FAX System (M) **Operation Guide**

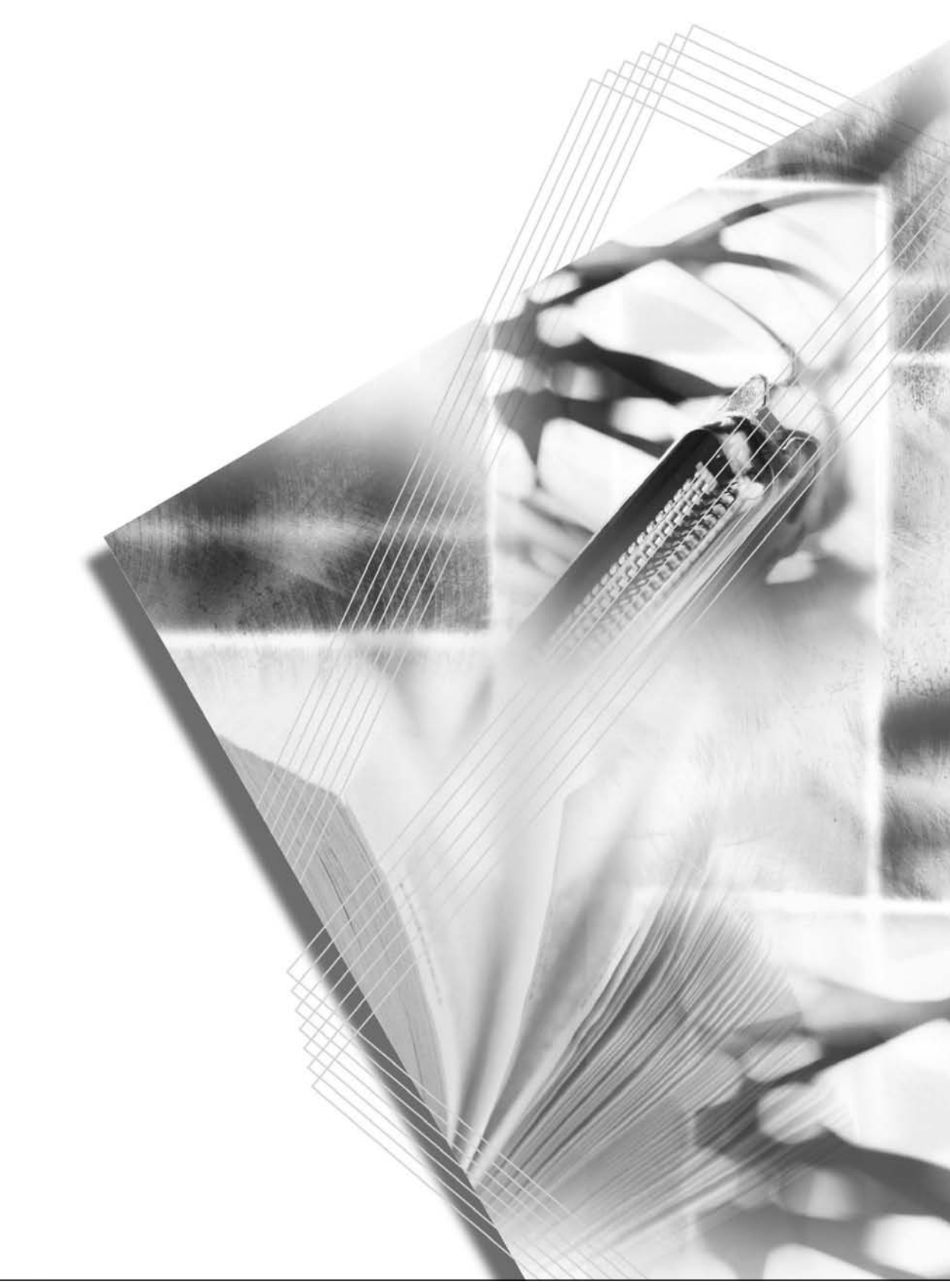

Please read the Operation Guide before using this machine. Keep it close to the machine for easy reference.

# **Contents**

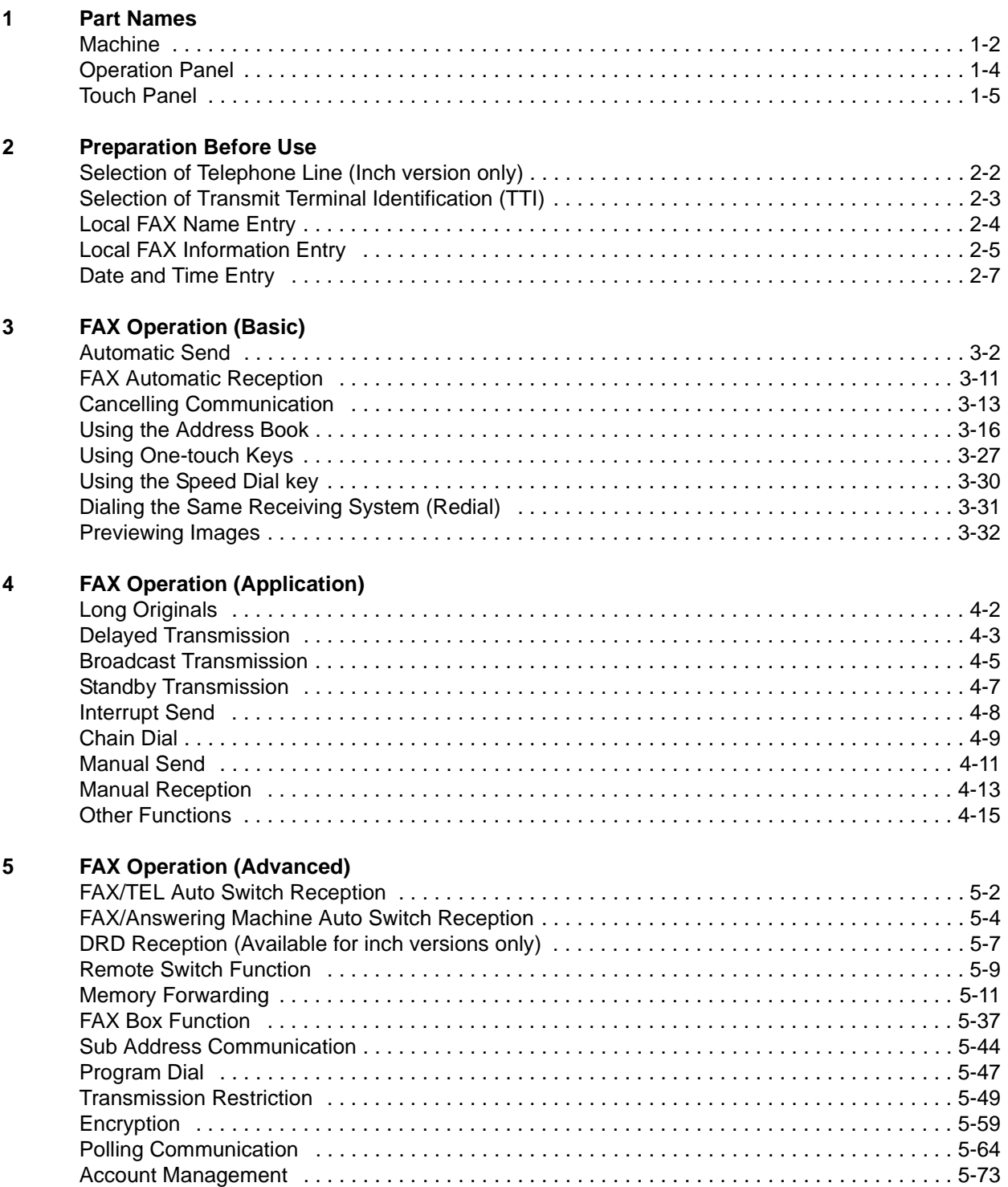

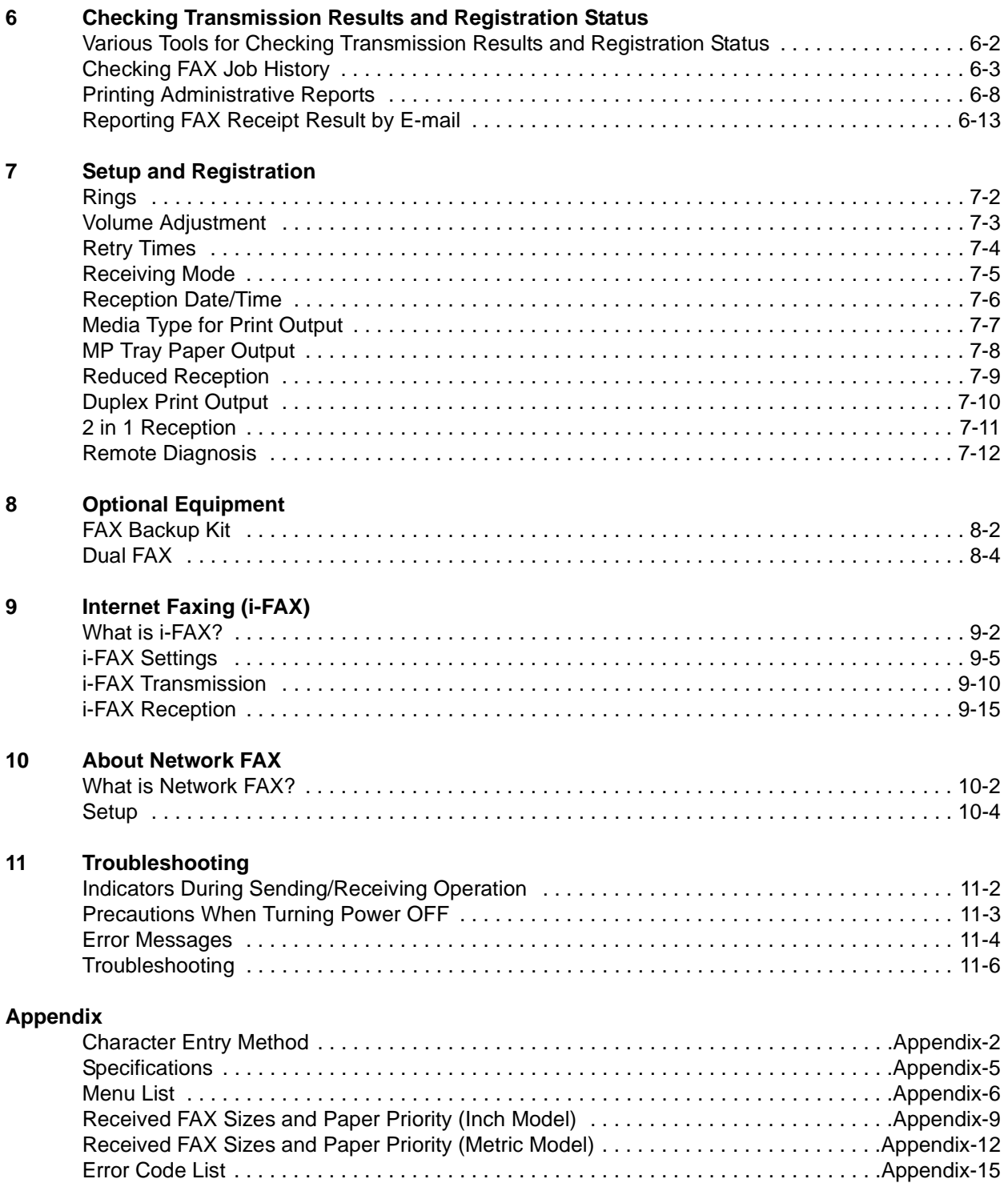

# **General Notice**

## **Trademark Information**

- Microsoft, Windows, Windows NT, and Internet Explorer are registered trademarks of Microsoft Corporation in the U.S. and other countries.
- Windows ME and Windows XP are trademarks of Microsoft Corporation.
- Ethernet is a registered trademark of Xerox Corporation.
- IBM and IBM PC-AT are trademarks of International Business Machines Corporation.
- Adobe and Acrobat are registered trademarks of Adobe Systems Incorporated.

All other company and product names in this Operation Guide are trademarks or registered trademarks of their respective companies. The designations™ and ® are omitted in this guide.

## **FCC PART 68 REQUIREMENTS**

- **1** This equipment complies with Part 68 of the FCC rules and the requirements adopted by the ACTA. On the right side of the equipment to install FAX System (M) is a label that contains, among other information, a product identifier in the format US:AAAEQ##TXXXX. If requested, this number must be provided to the telephone company.
- **2** This equipment connects to the network via USOC RJ11C.
- **3** A plug and jack used to connect this equipment to the premises wiring and telephone network must comply with the applicable FCC Part 68 rules and requirements adopted by the ACTA. A compliant telephone cord and modular plug is provided with this product. It is designed to be connected to a compatible modular jack that is also compliant. See installation instructions for details.
- **4** The REN is used to determine the number of devices that may be connected to a telephone line. Excessive RENs on a telephone line may result in the devices not ringing in response to an incoming call. In most but not all areas, the sum of RENs should not exceed five (5.0). To be certain of the number of devices that may be connected to a line, as determined by the total RENs, contact the local telephone company. For products approved after July 23, 2001, the REN for this product is part of the product identifier that has the format US:AAAEQ##TXXXX. The digits represented by ## are the REN without a decimal point (e.g., 03 is a REN of 0.3). For earlier products, the REN is separately shown on the label.
- **5** If this equipment causes harm to the telephone network, the telephone company will notify you in advance that temporary discontinuance of service may be required. But if advance notice isn't practical, the telephone company will notify the customer as soon as possible. Also, you will be advised of your right to file a complaint with the FCC if you believe it is necessary.
- **6** The telephone company may make changes in its facilities, equipment, operations or procedures that could affect the operation of the equipment. If this happens the telephone company will provide advance notice in order for you to make necessary modifications to maintain uninterrupted service.
- **7** If trouble is experienced with this equipment, please contact the following company for repair and (or) warranty information:

KYOCERA MITA AMERICA, INC. 225 Sand Road. Fairfield, New Jersey 07004-0008 TEL: (973) 808-8444

If the equipment is causing harm to the telephone network, the telephone company may request that you disconnect the equipment until the problem is resolved.

- **8** This equipment cannot be used on public coin service provided by the telephone company. Connection to Party line service is subject to state tariffs. Contact the state public utility commission, public service commission or corporation commission for information.
- **9** If your home has specially wired alarm equipment connected to the telephone line, ensure the installation of this equipment does not disable your alarm equipment. If you have questions about what will disable alarm equipment, consult your telephone company or a qualified installer.
- **10** The Telephone Consumer Protection Act of 1991 makes it unlawful for any person to use a computer or other electronic device, including FAX machines, to send any message unless such message clearly contains in a margin at the top or bottom of each transmitted page or on the first page of the transmission, the date and time it is sent and an identification of the business or other entity, or other individual sending the message and the telephone number of the sending machine or such business, other entity, or individual. (The telephone number provided may not be a 900 number or any other number for which charges exceed local or long-distance transmission charges.) In order to program this information into your FAX machine, you should complete the following steps:(Insure that it will be transmitted, see *Local FAX Name Entry on page 2-4*, *Local FAX Information Entry on page 2-5*, *Date and Time Entry on page 2-7*, and *Selection of Transmit Terminal Identification (TTI) on page 2-3*.)

## **IMPORTANT SAFETY INSTRUCTIONS**

When using your telephone equipment, basic safety precautions should always be followed to reduce the risk of fire, electric shock and injury to persons, including the following:

**CAUTION:** To reduce the risk of fire, use only No.26 AWG or larger UL listed or CSA certified telecommunication line cord.

- **1** Do not use this product near water, for example, near a bath tub, wash bowl, kitchen sink or laundry tub, in a wet basement or near a swimming pool.
- **2** Avoid using a telephone (other than a cordless type) during an electrical storm. There may be a remote risk of electric shock from lightning.
- **3** Do not use the telephone to report a gas leak in the vicinity of the leak.
- **4** Use only the power cord and batteries indicated in this manual. Do not dispose of batteries in a fire. They may explode. Check with local codes for possible special disposal instructions.

#### **SAVE THESE INSTRUCTIONS**

## **IMPORTANTES MESURES DE SECURITE**

Certaines mesures de sécurité doivent être prises pendant l'utilisation de matériel téléphonique afin de réduire les risques d'incendie, de choc électrique et de blessures. En voici quelques unes:

- **1** Ne pas utiliser l'appareil près de l'eau, p. ex., près d'une baignoire, d'un lavabo, d'un évier de cuisine, d'un bac à laver, dans un sous-sol humide ou près d'une piscine.
- **2** Eviter d'utiliser le téléphone (sauf s'il s'agit d'un appareil sans fil) pendant un orage électrique. Ceci peut présenter un risque de choc électrique causé par la foudre.
- **3** Ne pas utiliser l'appareil téléphonique pour signaler une fuite de gaz s'il est situé près de la fuite.
- **4** Utiliser seulement le cordon d'alimentation et le type de piles indiqués dans ce manuel. Ne pas jeter les piles dans le feu: elles peuvent exploser. Se conformer aux règlements pertinents quant à l'élimination des piles.

#### **CONSERVER CES INSTRUCTIONS**

## **CANADIAN IC REQUIREMENTS**

"This product meets the applicable Industry Canada technical specifications"

"The Ringer Equivalence Number is an indication of the maximum number of devices allowed to be connected to a telephone interface. The termination on an interface may consist of any combination of devices subject only to the requirement that the sum of the RENs of all the devices does not exceed five."

The REN (CANADA) of this product is 0.8.

## **CONDITIONS DE L'IC CANADIENNE**

"Le présent matériel est conforme aux spécifications techniques applicables d'Industrie Canada."

"L'indice d'équivalence de la sonnerie (IES) sert à indiquer le nombre maximal de terminaux qui peuvent être raccordés à une interface téléphonique. La terminaison d'une interface peut consister en une combinaison quelconque de dispositifs, à la seule condition que la somme d'indices d'équivalence de la sonnerie de tous les dispositifs n'excède pas 5."

Le IES (CANADA) pour ce produit est 0.8.

# **Legal and Safety Information**

## **Legal Notice**

WE SHALL HAVE NO LIABILITY FOR LOSS, WHETHER OR PARTIAL, OF RECEIVED DOCUMENTS WHEN SUCH LOSS IS CAUSED BY DAMAGES TO THE FAX SYSTEM, MALFUNCTIONS, MISUSE, OR EXTERNAL FACTORS SUCH AS POWER OUTAGES; OR FOR PURELY ECONOMIC LOSSES OR LOST PROFITS RESULTING FROM MISSED OPPORTUNITIES ATTRIBUTABLE TO MISSED CALLS OR RECORDED MESSAGES RESULTING THEREFROM.

## **Safety Conventions in This Guide**

Please read the Operation Guide before using the facsimile. Keep it close to the facsimile for easy reference.

The sections of this handbook and parts of the facsimile marked with symbols are safety warnings meant to protect the user, other individuals and surrounding objects, and ensure correct and safe usage of the facsimile. The symbols and their meanings are indicated below.

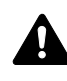

**WARNING**: Indicates that serious injury or even death may result from insufficient attention to or incorrect compliance with the related points.

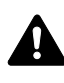

**CAUTION**: Indicates that personal injury or mechanical damage **M** may result from insufficient attention to or incorrect compliance with the related points.

### **Symbols**

The  $\triangle$  symbol indicates that the related section includes safety warnings. Specific points of attention are indicated inside the symbol.

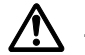

[General warning]

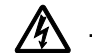

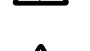

**[Warning of danger of electrical shock]** 

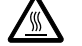

**[Warning of high temperature]** 

The  $\Diamond$  symbol indicates that the related section includes information on prohibited actions. Specifics of the prohibited action are indicated inside the symbol.

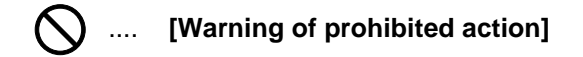

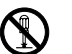

.... **[Disassembly prohibited]**

The  $\bullet$  symbol indicates that the related section includes information on actions which must be performed. Specifics of the required action are indicated inside the symbol.

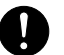

.... **[Alert of required action]**

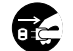

**12** .... [Remove the power plug from the outlet]

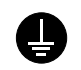

.... **[Always connect the machine to an outlet with a ground connection]**

Please contact your service representative to order a replacement if the safety warnings in this Operation Guide are illegible or if the guide itself is missing. (fee required)

#### **<Note>**

Due to performance updating, information in this Operation Guide is subject to change without notice.

## **About this Operation Guide**

This Operation Guide contains information on using the facsimile functions of this machine. Please read the Operation Guide before you start using the machine. Keep it close to the machine for easy reference.

During use, refer to the Operation Guide for your machine for information regarding the sections listed below.

- **Caution Labels**
- **A** Installation Precautions
- **A** Precautions for Use
- Loading Paper
- Toner Container and Waste Toner Box Replacement
- Clearing Paper Jams
- Solving Malfunctions
- **Cleaning**

# **A** Installation Precautions

#### **Environment**

Avoid installing this machine in locations where the top or upper rear portion of the unit will be exposed to direct sunlight. Such conditions might adversely effect the unit's ability to detect the correct size of originals and documents. When such a location cannot be avoided, change the direction the unit is facing in order to eliminate exposure to direct sunlight.

#### **Power supply/Grounding the machine**

Do not connect this machine to the same outlet as an air conditioner or copier, etc.

# **A** Precautions for Use

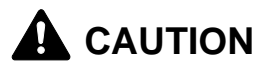

Do not leave the document processor open as there is a danger of personal injury.

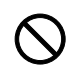

#### **Other precautions**

Do not open the front cover or left cover, turn off the main power switch, or pull out the power plug while transmitting, receiving, or copying.

This machine may only be used within the country of purchase due to the different safety and communication standards in each country. (International communication standards, however, make the communication between countries possible.)

This machine may be inoperable in areas with poor telephone lines or communication conditions.

'CALL WAITING' or other telephone company optional services that produce audible tones or clicks on the line can disrupt or cause termination of facsimile communications.

No matter what the status of the unit, if the sound of the motor within the unit is audible, never open either the front cover or the left cover, nor turn off the main power switch.

Using the optional FAX Backup Kit allows you to store fax reception data from your HDD (hard disk drive) onto the FAX Backup Kit, ensuring that you do not lose any data.

# **Introduction**

## **About This Guide**

This guide consists of the following chapters.

*[Chapter 1 - Part Names](#page-16-1)*

Explains the parts of the machine and keys on the operation panel.

*[Chapter 2 - Preparation Before Use](#page-24-1)*

Explains the settings required before using fax.

*[Chapter 3 - FAX Operation \(Basic\)](#page-32-1)*

Explains general usage of the fax function such as sending originals and receiving originals.

*[Chapter 4 - FAX Operation \(Application\)](#page-66-1)*

Explains convenient fax functions such as setting the transmission time, continuous sending of the same originals to multiple recipients and scheduling the next transmission.

*[Chapter 5 - FAX Operation \(Advanced\)](#page-84-1)*

Explains advanced fax communication such as limiting the destinations and systems from which you receive originals, as well as forwarding, saving, and printing the received originals for each requirement. Also, explains sub address communication functions of the machine that are compatible with other makers' systems and job accounting functions convenient for checking the communication status of fax.

*[Chapter 6 - Checking Transmission Results and Registration Status](#page-160-1)*

Explains how to check the status of recent transmissions on the touch panel. Also, explains how to print administrative reports to check communication results and settings and registration status of the machine.

*[Chapter 7 - Setup and Registration](#page-174-1)*

Explains various settings and registration pertaining to functions, such as adjusting the volume of the alarm sound.

#### *[Chapter 8 - Optional Equipment](#page-186-1)*

Introduces the optional FAX Backup Kit and Dual FAX and explains how to use the machine when optional features are installed.

*[Chapter 9 - Internet Faxing \(i-FAX\)](#page-192-1)*

Explains how to use the i-FAX function and the settings required for Internet faxing.

*[Chapter 10 - About Network FAX](#page-208-1)*

Explains how to use Network FAX functions. Read the *Network FAX Driver Operation Guide* in the included CD-ROM (online manual) as well.

*[Chapter 11 - Troubleshooting](#page-214-1)*

Explains how to respond to error indications and trouble.

*[Appendix](#page-222-1)*

Explains character entry and the specifications of the machine.

**NOTE:** This Operation Guide contains information for using both the inch and metric versions of this machine.

The inch version of this machine is shown in the screens in this guide. If you are using the metric version, you should use the messages provided for the inch version as reference only.

# **Conventions in This Guide**

The following conventions are used depending on the nature of the description.

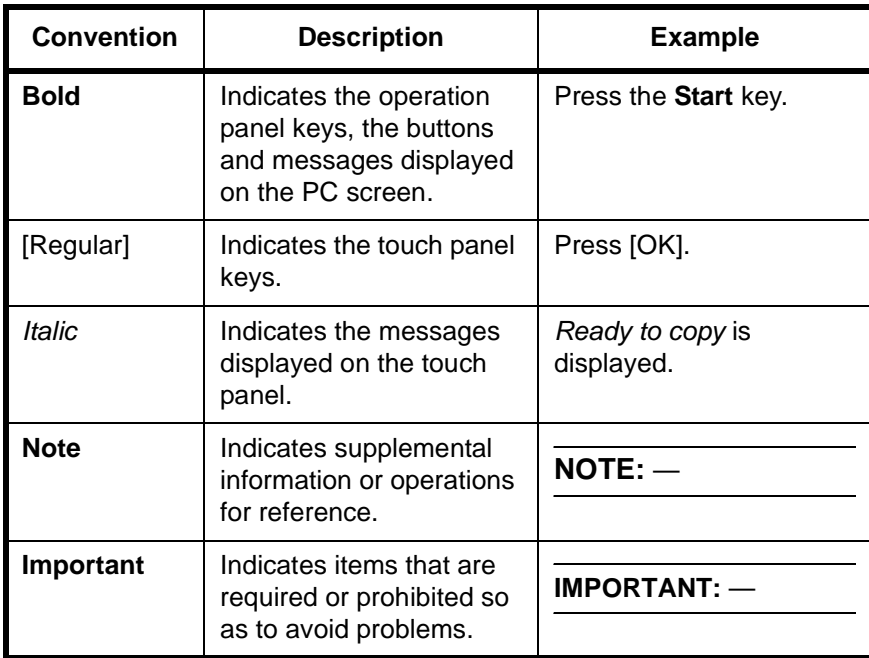

# **Description of Operation Procedure**

In this Operation Guide, the continuous operation of the keys on the touch panel is as follows:

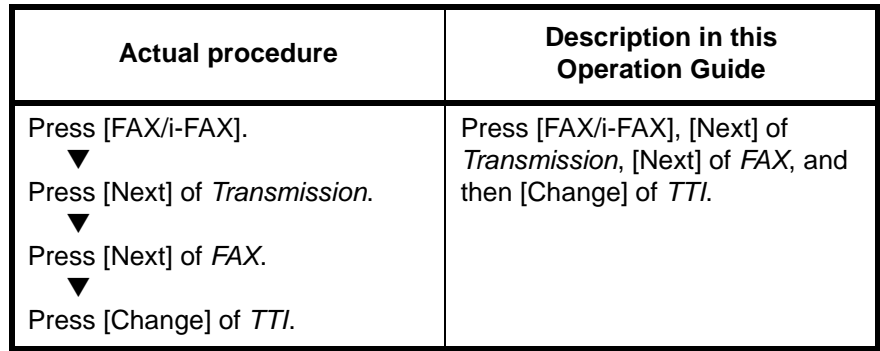

## **Originals and Paper Sizes**

This section explains the notation used in this guide when referring to sizes of originals or paper sizes.

As with A4, B5 and Letter, which may be used either in the horizontal or vertical direction, horizontal direction is indicated by an additional letter R in order to indicate the orientation of the originals/paper.

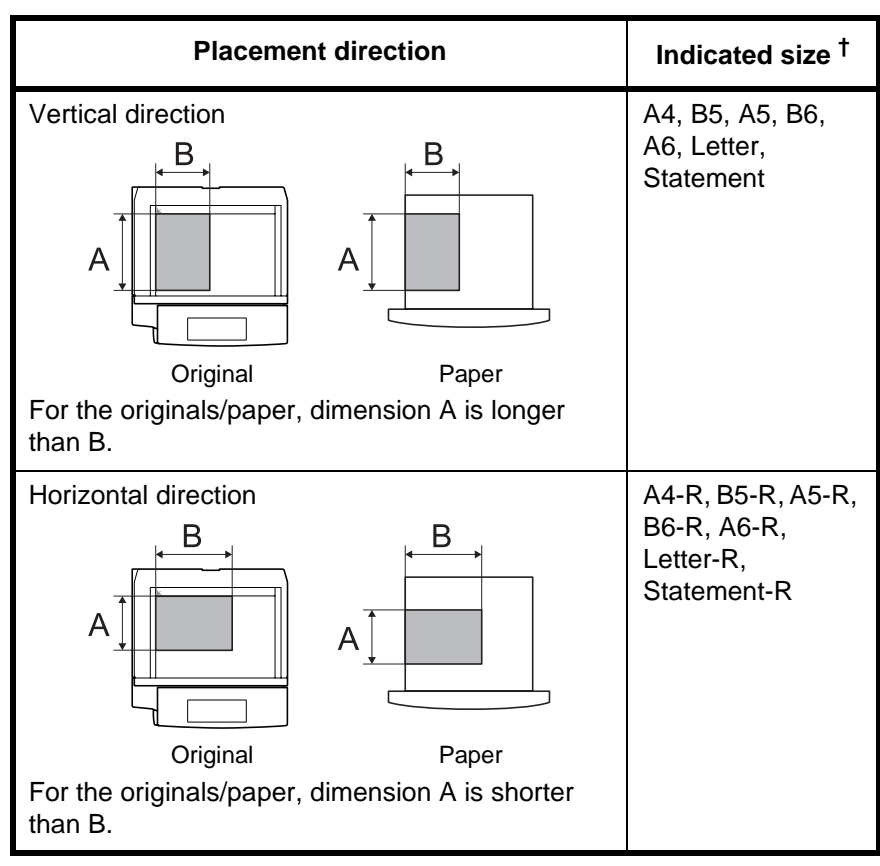

†. The size of the originals/paper that can be used depends on the function and source tray. For details, refer to the appropriate pages of the function or source tray.

### **Icons on the Touch Panel**

The following icons are used to indicate originals and paper placement directions on the touch panel.

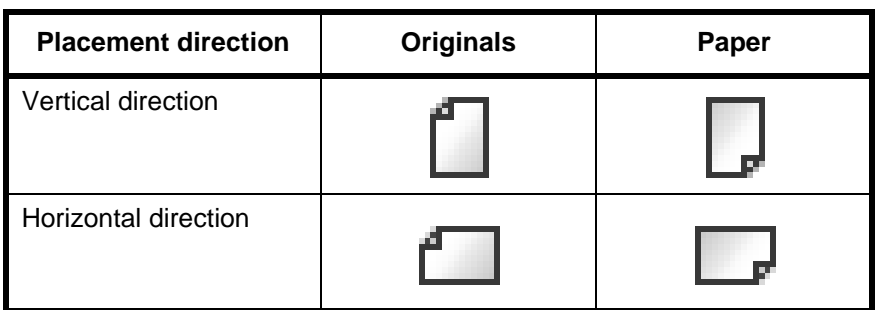

# <span id="page-16-1"></span><span id="page-16-0"></span>**1 Part Names**

This chapter explains the names of parts when the machine is used as a fax machine after installing the FAX kit.

For other parts, refer to the machine's *Operation Guide*.

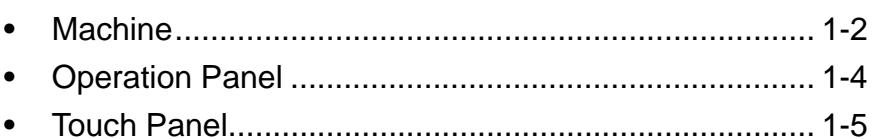

# <span id="page-17-0"></span>**Machine**

For the parts required when functions other than FAX are used, refer to the machine's *Operation Guide*.

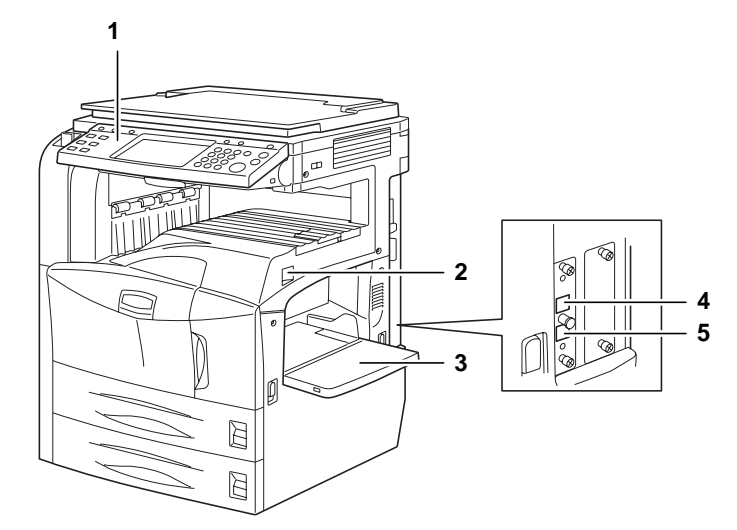

- **1** Operation panel
- **2** Main power switch
- **3** MP (Multi Purpose) tray
- **4** TEL connector
- **5** LINE connector

**IMPORTANT:** You cannot automatically receive a fax when the main power switch is turned off. To receive faxes with the power turned off, press the **Power** key on the operation panel.

# **Document Processor (optional)**

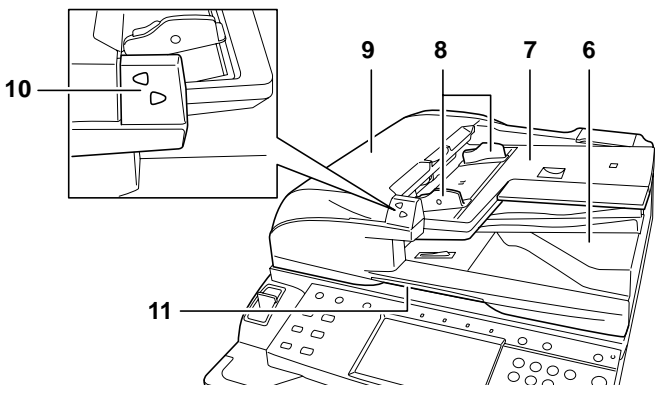

- Original eject table
- Original table
- Original width guides
- Top cover
- Original placement indicator
- Opening handle

## <span id="page-19-0"></span>**Operation Panel**

For the names of keys and indicators required when functions other than FAX are used, refer to the machine's *Operation Guide*.

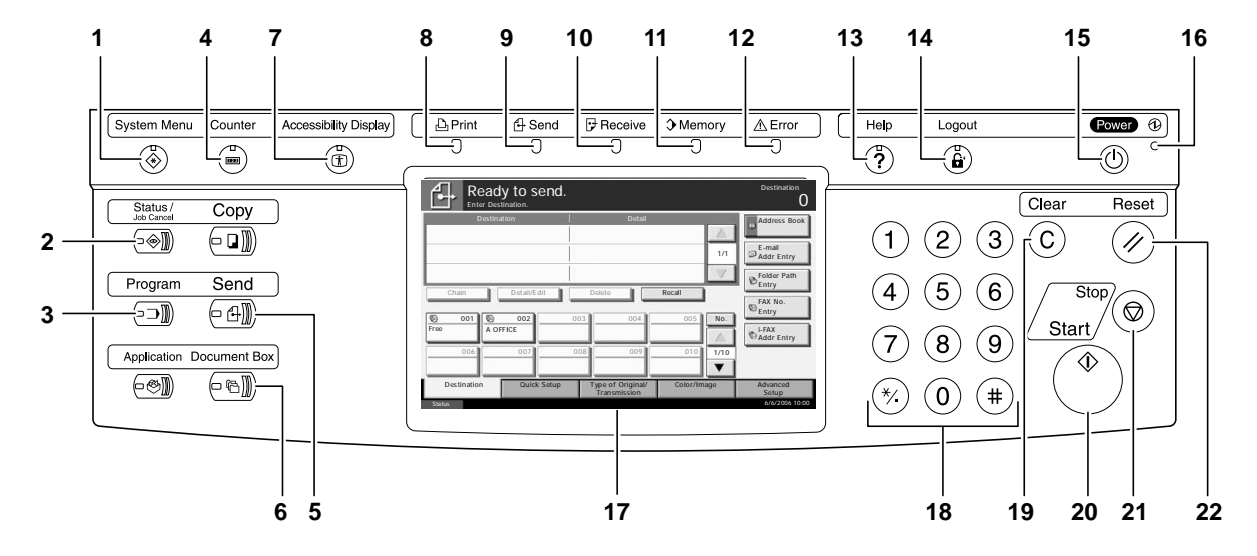

- **1 System Menu** key
- **2 Status/Job Cancel** key
- **3 Program** key
- **4 Counter** key
- **5 Send** key
- **6 Document Box** key
- **7 Accessibility Display** key
- **8 Print** indicator
- **9 Send** indicator
- **10 Receive** indicator
- **11 Memory** indicator
- **12 Error** indicator
- **13 Help** key
- **14 Logout** key
- **15 Power** key
- **16** Main power indicator
- **17** Touch panel
- **18** Numeric keys
- **19 Clear** key
- **20 Start** key
- **21 Stop** key
- **22 Reset** key

# <span id="page-20-1"></span><span id="page-20-0"></span>**Touch Panel**

For the screens required when functions other than FAX are used, refer to the machine's *Operation Guide*.

### **Send Screen**

Appears when pressing the **Send** key.

**1** [Destination] screen

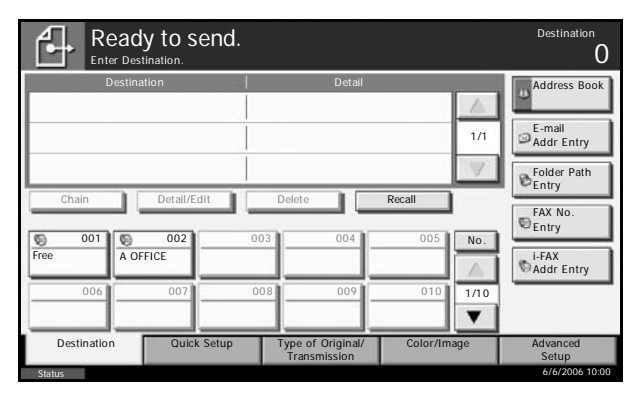

**2** [Quick Setup] screen

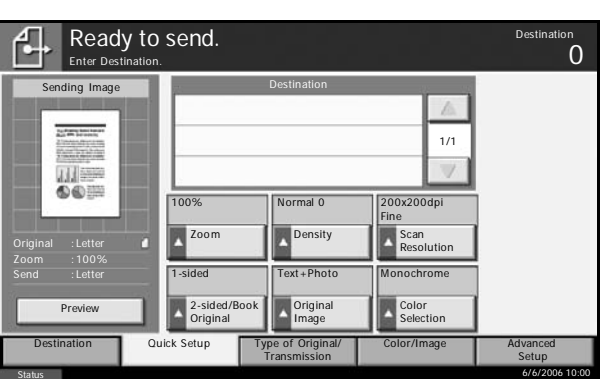

**3** [Type of Original/ Transmission] screen

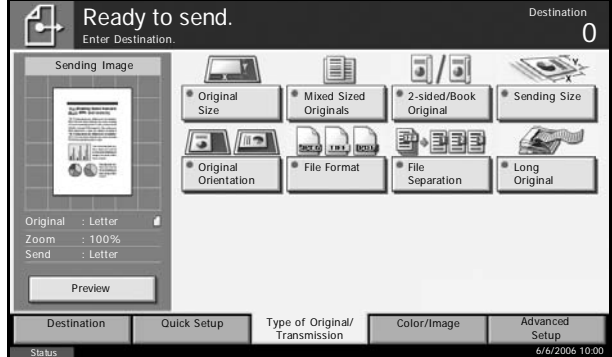

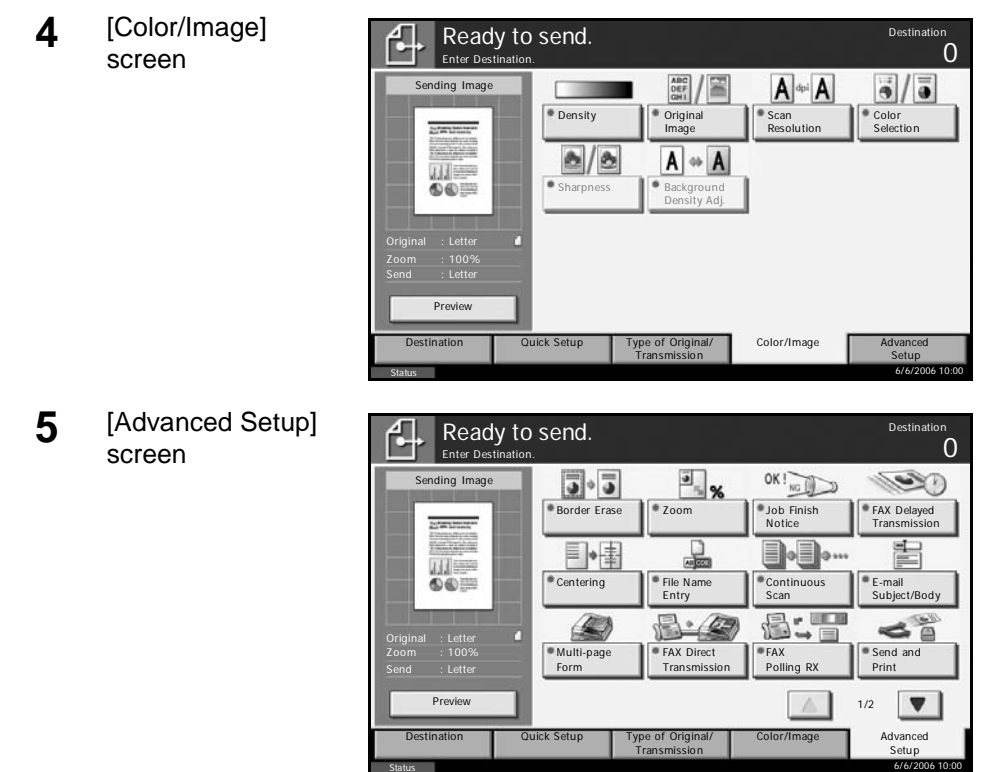

### **Document Box Screen**

Appears when pressing the **Document Box** key.

**1** [Custom Box] screen **2** [Job Box] screen Status 6/6/2006 10:00 FAX Box Custom Box No. Box Name Owner Use(%) Cust Edit Box Store File **Detail** Open 1/1 Job Box Open Box Name Quick Copy/Proof and Hold Repeat Copy Form for Form Overlay(Copy) Private Print/Stored Job Files 0 0  $\overline{0}$ 0

Status 6/6/2006 10:00 Removable Memory FAX Box

Job Box

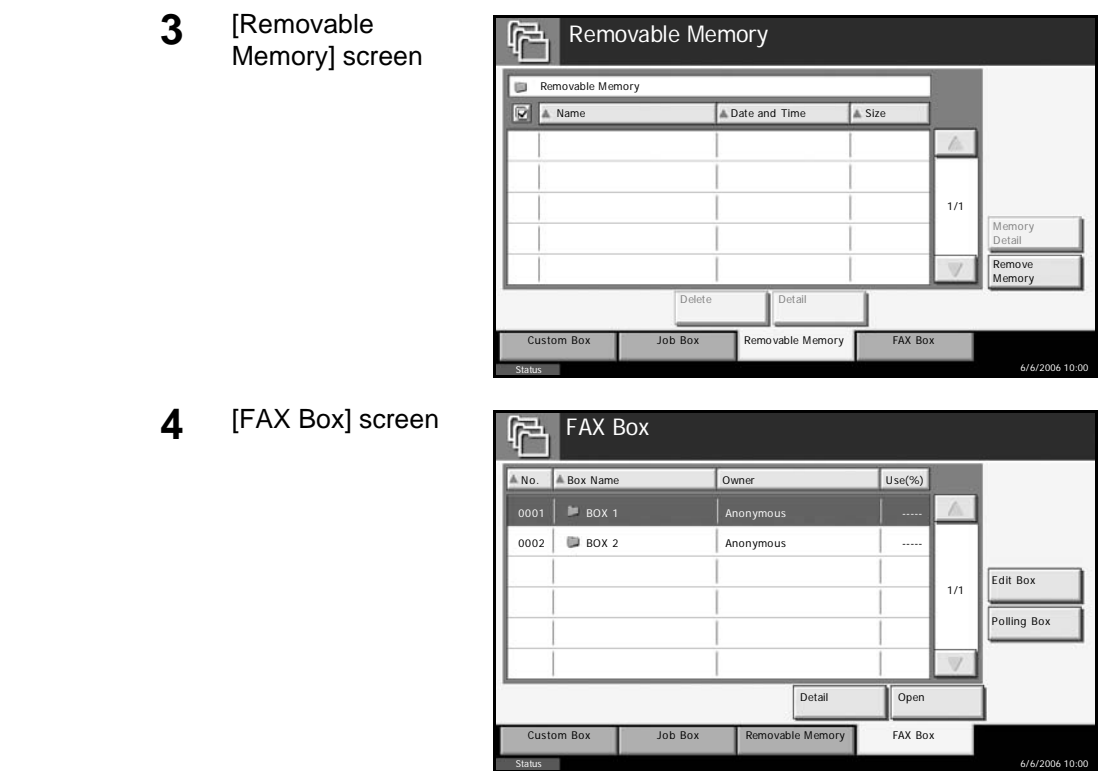

## **Status/Job Cancel Screen**

Appears when pressing the **Status/Job Cancel** key.

**1** [Printing Jobs] screen

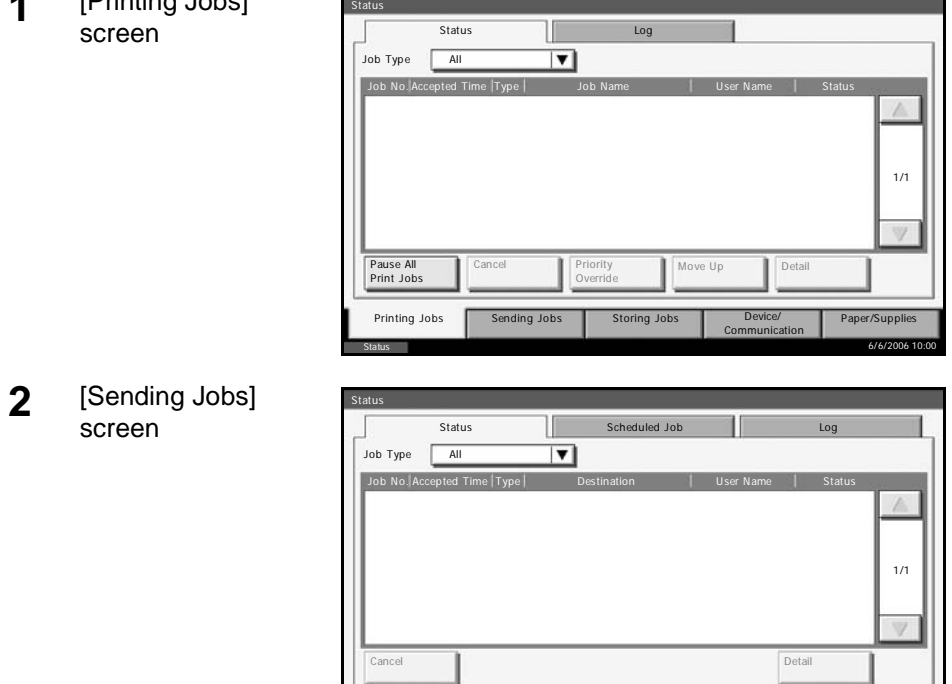

Status 6/6/2006 10:00

Printing Jobs Sending Jobs Storing Jobs Device/<br>Communication

Paper/Su

- **3** [Storing Jobs] Status screen Status Log  $\overline{\mathbf{r}}$ Job Type | All Job No. Accepted Time Type | Job Name | User Name | Sta 1/1 Cancel Detail Detail Detail Detail Detail Detail Detail Detail Detail Detail Detail Detail Detail Detail Detail nding Jobs Storing Jobs Paper/Supplies Communication Status 6/6/2006 10:00 **4** [Device/ Status Communication] Hard Disk Scann Ready. screen **Printer** Ready. Removable M Memory Card wot co Not connected Format Remove **Format** Remove **Remove Remove Remove Remove Remove Remove Remove** Remove Remove Remove Remove Remove Remove Remove Remove Remove Remove Remove Remove Remove Remove Remove Remove Remove Remove Remove Remove FAX Port 1 edy Manual RX Line Off FAX Log FAX/i-FAX Check New FAX Device/<br>mmunication Paper/Supplies Status 6/6/2006 10:00
- **5** [Paper/Supplies] screen

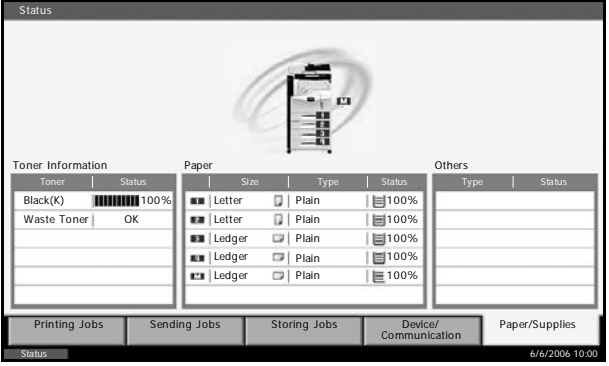

# <span id="page-24-1"></span><span id="page-24-0"></span>**2 Preparation Before Use**

This chapter explains the preparation necessary before the machine is used for the first time after the FAX kit is installed in the machine.

There is no need for the customer to undertake this preparation if it has already been carried out by a service representative.

- • [Selection of Telephone Line \(Inch version only\)........... 2-2](#page-25-0)
- • [Selection of Transmit Terminal Identification \(TTI\) ....... 2-3](#page-26-0)
- • [Local FAX Name Entry................................................. 2-4](#page-27-0)
- • [Local FAX Information Entry......................................... 2-5](#page-28-0)
- • [Date and Time Entry .................................................... 2-7](#page-30-0)

# <span id="page-25-0"></span>**Selection of Telephone Line (Inch version only)**

Select the telephone line according to the type you are contracted with. Please note that selecting a wrong telephone line will prevent you from sending fax.

**NOTE:** If you install the Dual FAX option and then use 2 phone lines, select the option for each line.

- **1** Press the **System Menu** key.
- **2** Press [FAX/i-FAX], [Next] of Transmission, [Next] of FAX, and then [Change] of *FAX Port 1* or *FAX Port 2* (option).
- **3** According to the ty of telephone line are contracted wi press [Tone (DTM or [Pulse (10PPS

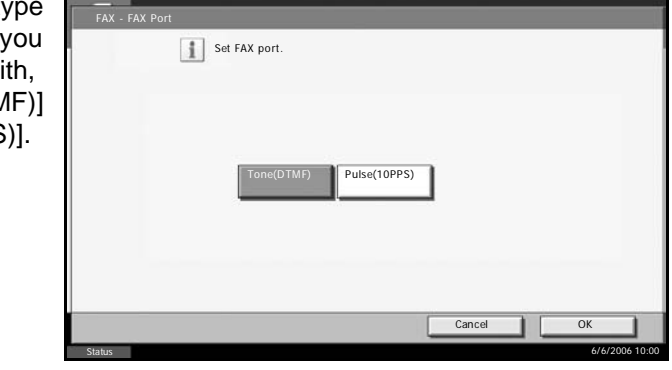

- **4** Press [OK].
- **5** To exit from this setup, press [Close] several times until the System Menu default screen is displayed.

# <span id="page-26-0"></span>**Selection of Transmit Terminal Identification (TTI)**

The transmit terminal identification (TTI) is the information about the machine (transmit terminal) to be printed out on the fax on the receiving system. The information includes transmission date and time, the number of transmission pages, and the fax number. This machine enables the user to select if the TTI is printed out on the fax on the receiving system. Regarding the location of the information to be printed, you can select inside or outside of the page image being sent.

**NOTE:** You can specify a separate TTI for fax transmissions and Internet fax transmissions.

Normally, the Local FAX Name is printed in the transmit terminal identification (TTI). However, when job accounting has been enabled, and you send originals after entering an Account ID, the Account Name is printed.

- **1** Press the **System Menu** key.
- **2** Press [FAX/i-FAX], [Next] of *Transmission*, [Next] of *FAX* (Send Fax) or *i-FAX* (Send i-FAX) and then press [Change] of *TTI*.
- **3** Press the location for printing the information on the fax. If you don't want to print, press [Off].

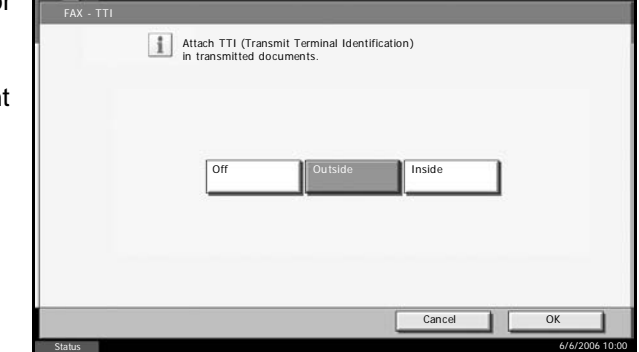

- **4** Press [OK].
- **5** To exit from this setup, press [Close] several times until the System Menu default screen is displayed.

## <span id="page-27-0"></span>**Local FAX Name Entry**

When you enter the Local FAX Name, the name is printed on faxes on the receiving system. The receiving side can then easily recognize where the originals are sent from.

**NOTE:** To change the entry, follow the same operation.

- **1** Press the **System Menu** key.
- **2** Press [FAX/i-FAX], [Next] of *Transmission*, [Next] of *Basic*, and then [Change] of *Local FAX Name Entry*. The entry screen will be displayed.
- **3** Enter the Local Name to be registered. Up characters can entered.

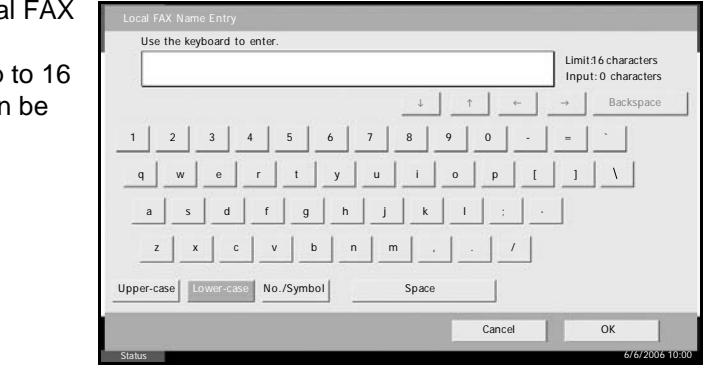

**NOTE:** For details on character entry, refer to *[Character Entry Method on](#page-223-1)  [page 2 of the Appendix](#page-223-1)*.

- **4** Press [OK].
- **5** To exit from this setup, press [Close] several times until the System Menu default screen is displayed.

## <span id="page-28-0"></span>**Local FAX Information Entry**

Next, register the Local FAX Information (Local FAX Number/Local FAX ID). The Local FAX Number is printed on faxes on the receiving system, and allows the receiving side to easily recognize where the origins are sent from. The Local FAX ID is used for transmission limit purposes. (Refer to *[Transmission Restriction on page 5-49](#page-132-1)*.)

**NOTE:** If you install the Dual FAX option and then use 2 phone lines, you can register Local Fax Numbers for each of the lines.

To change the registration contents, follow the same operation.

- **1** Press the **System Menu** key.
- **2** Press [FAX/i-FAX], [Next] of *Transmission*, and then [Next] of *FAX*.

When you register the Local FAX Number, go to next step. When you register the Local FAX ID, go to step 6.

#### **Local FAX Number Entry**

**3** Press [Change] of *Local FAX Number 1* or *Local FAX Number 2* (option).

If you have already registered a number, the current registered number is displayed.

**4** Using the numeric keys, enter the loo number to registe

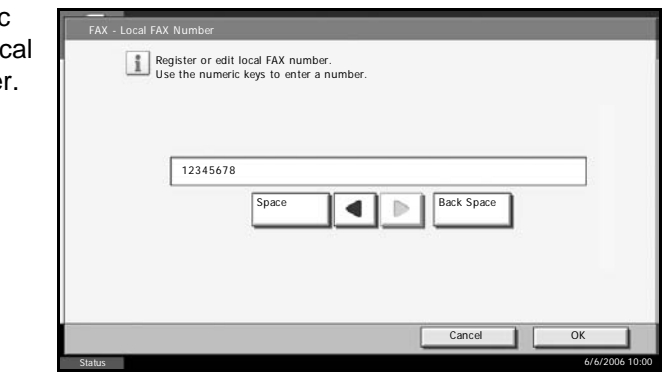

- Up to 20 digits can be entered.
- Press [Space] to enter a space.
- Use  $\left[ \blacktriangleleft \right]$  or  $\left[ \blacktriangleright \right]$  to move the cursor.
- Pressing [Back Space] deletes the character to the left of the cursor.
- **5** Press [OK].

#### **Local FAX ID Entry**

**6** Press [Change] of *Local FAX ID*.

The entry screen is displayed.

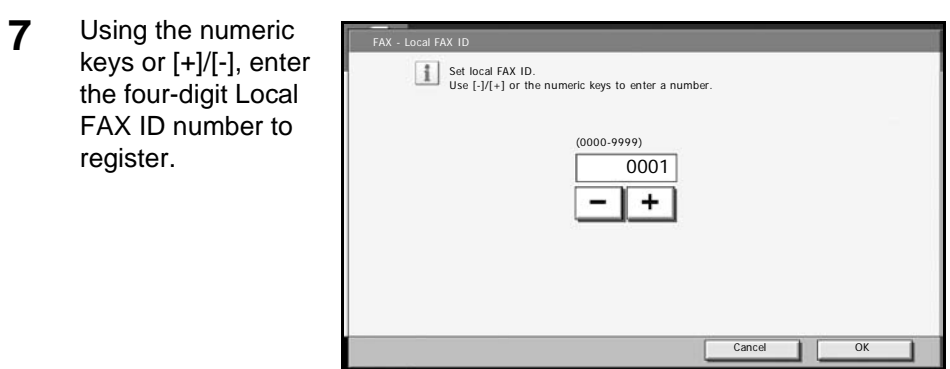

- **8** Press [OK].
- **9** To exit from this setup, press [Close] several times until the System Menu default screen is displayed.

Status

6/6/2006 10:00

### <span id="page-30-0"></span>**Date and Time Entry**

Register the date and time of the machine's built-in clock. Because the FAX delayed transmission is conducted based on the time registered here, be sure to register the correct date and time.

**IMPORTANT:** Correct the time displayed on the touch panel of the operation panel regularly. Otherwise, the time displayed may eventually deviate from the current time.

- **1** Press the **System Menu** key.
- **2** Press [T], [Date/Timer], and then [Change] of *Date /Time*.
- **3** Enter the date time using  $[+]$ Enter the time 24-hour syster

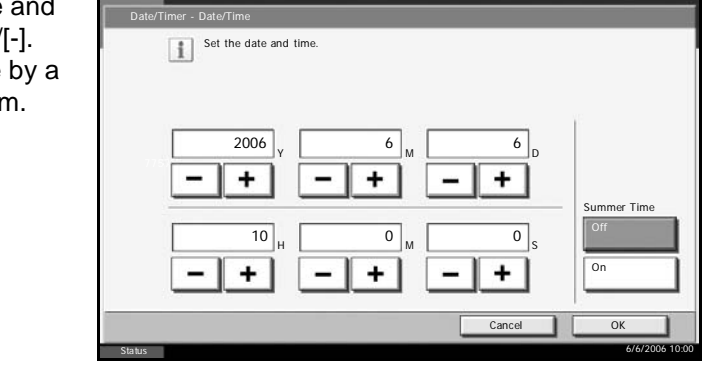

**NOTE:** Settings include Year (*Y*), Month (*M*), Date (*D*), Hour (*H*), Minute (*M*) and Second (*S*).

- **4** Select *Summer Time* if appropriate.
- **5** Press [OK].
- **6** To exit from this setup, press [Close] several times until the System Menu default screen is displayed.

# <span id="page-32-1"></span><span id="page-32-0"></span>**3 FAX Operation (Basic)**

This chapter explains the following basic operations.

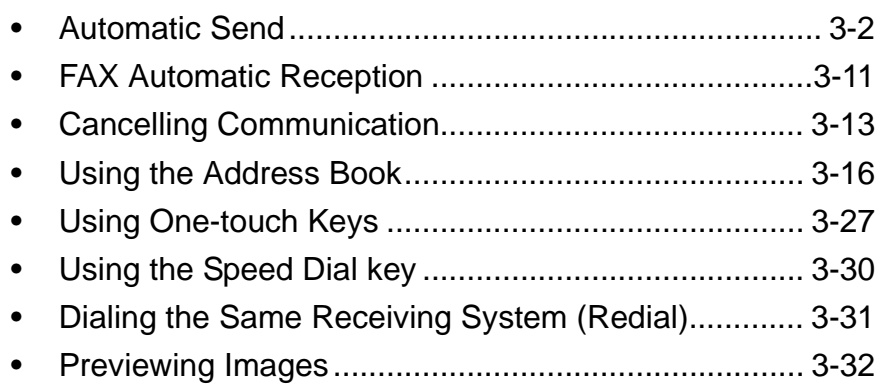

## <span id="page-33-0"></span>**Automatic Send**

General transmission using the numeric keys is explained.

**NOTE:** To send an Internet fax (i-FAX), refer to *[i-FAX Transmission on](#page-201-1)  [page 9-10](#page-201-1)*.

#### **Switching to the Send Screen**

**1** Check that the basic send screen is displayed on the touch panel. (*[Refer](#page-20-1)  [to page 1-5](#page-20-1)*.)

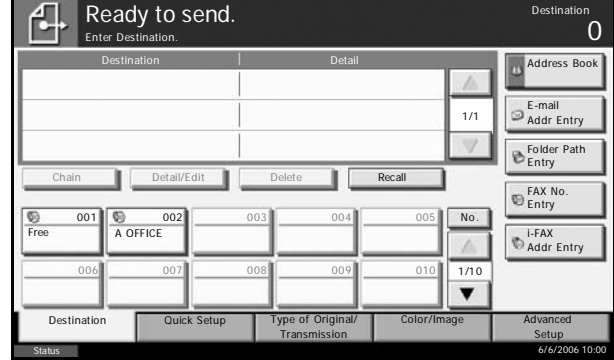

If the basic send screen is not displayed, press the **Send** key.

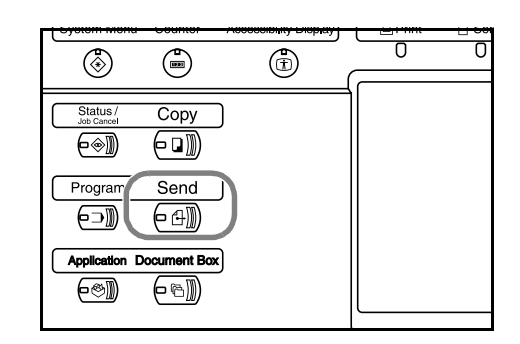

#### **Selection of Transmission Method**

**2** There are two transmission methods - memory transmission and direct transmission. The default is memory transmission.

To select direct transmission, use the following procedure.

**1** Press Ready to send. "⊦ Destination  $\Omega$ **[Advanced** Enter Destination.  $OK!$  $\overline{\bullet}_n$ Setup], and Sending Image  $\overline{\bullet}$   $\circ$   $\overline{\bullet}$  $\rightarrow$ then [FAX Border Erase Zoom Job Finish  $FAX$  De Notice Transmission Direct 中国 Set Original. Transmission]. Centering **File Name** Continuous E-mail Subject/Body  $F_n$ Scan 6.T  $\mathbb{R} \cdot \mathbb{Z}$  $\bigcirc$ 38 **Original** 100% Multi-page FAX Direct FAX Send and Form Transmission Polling RX Print Send  $\vert \mathbf{v} \vert$ Preview 1/2Destination **Quick Setup** Type of Original/ Color/Image **Advanced**<br>
Setup

Status 6/6/2006 10:00 10:00 10:00 10:00 10:00 10:00 10:00 10:00 10:00 10:00 10:00 10:00 10:00 10:00 10:00 10:0

**Transmission** 

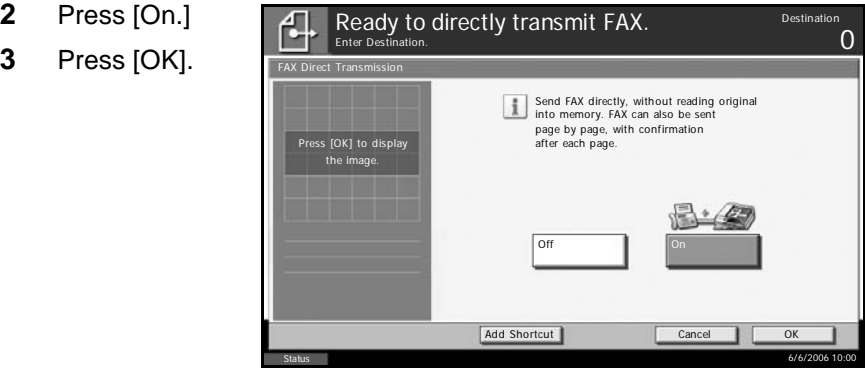

**2** Press [On.]

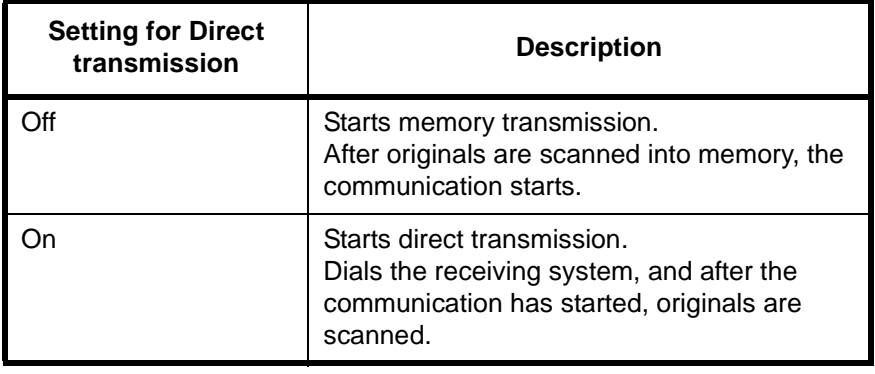

**NOTE:** In direct transmission, you can designate only one destination for one transmission.

#### **Memory Transmission (When originals are placed in the document processor)**

After originals placed in the document processor are scanned and stored in the memory, the receiving system is dialed. This method is very convenient because you can have originals returned to you without waiting for sending of the originals to be completed. It is suitable for sending multiple-page sheet originals.

#### **Memory Transmission (When originals are placed on the glass surface)**

This method is suitable for sending book originals that cannot be placed in the document processor. After originals placed on the glass surface are scanned and stored in the memory, the receiving system is dialed.

**NOTE:** When continuous scan is set, you can continue with scanning of a next original after an original on the glass surface has been stored in memory. Every time one page is scanned, you perform an operation to allow continued scanning, and after all the originals have been stored in memory, the receiving system is dialed.

#### **Direct Transmission (When originals are placed in the document processor)**

After the telephone line has connected with the receiving system, scanning of the originals placed in the document processor starts. When multiplepage originals are placed, each page is scanned after the previous one is sent.

#### **Direct Transmission (When originals are placed on the glass surface)**

This method is suitable for sending book originals that cannot be placed in the document processor. After the telephone line has connected with the receiving system, the originals placed on the glass surface are scanned and sent.

**NOTE:** When continuous scan is set, you can continue with scanning of a next original after an original on the glass surface has been sent. Every time one page is scanned, you perform an operation to allow continued scanning.

### **Placing Originals**

**3** Place the originals on the glass surface or in the optional document processor. Refer to the machine's *Operation Guide* for placing originals.

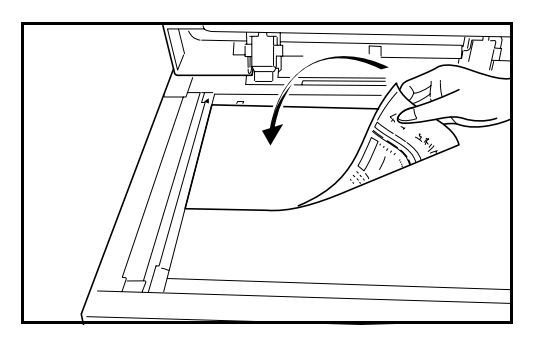

#### **Dial the Receiving System**

**4 <sup>1</sup>** Press [FAX No. Entry].

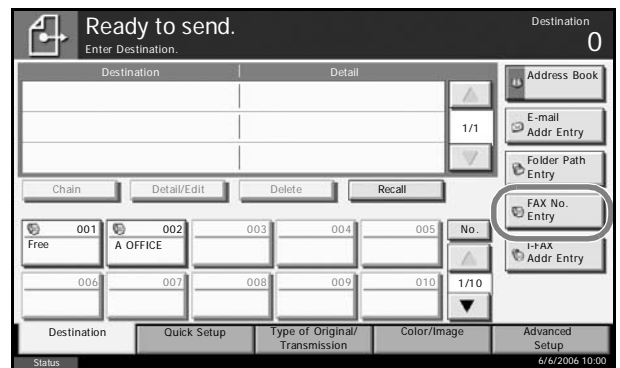
**NOTE:** When you press the numeric keys to enter numbers, the screen changes to the entry screen for the fax number (the screen shown in the next step).

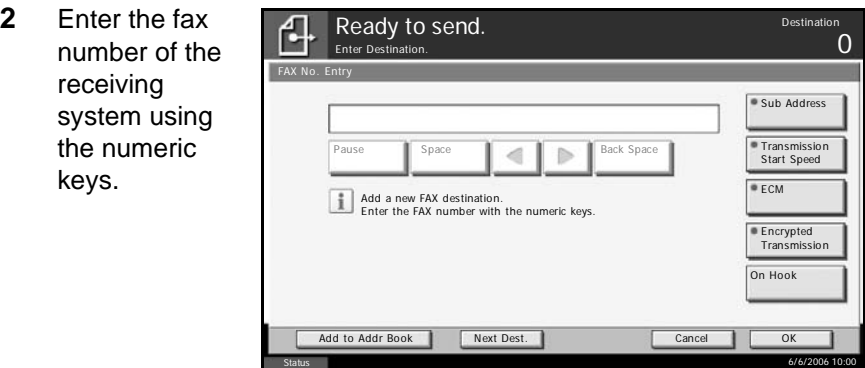

**NOTE:** Up to 64 digits can be entered as the fax number of the receiving system.

Press [Space] to enter a space.

Use  $[\blacktriangleleft]$  or  $[\blacktriangleright]$  to move the cursor.

To correct the fax number, press [Back Space] on the touch panel, and delete the digits one by one before reentering the fax number. To delete the number entirely, press the **Clear** key on the operation panel.

#### **[Pause]**

Pressing this key adds about three seconds of waiting time during dialing. For example, when dialing the receiving system on an external line, you can use this method to insert a pause before resuming dialing after you dial a specific number.

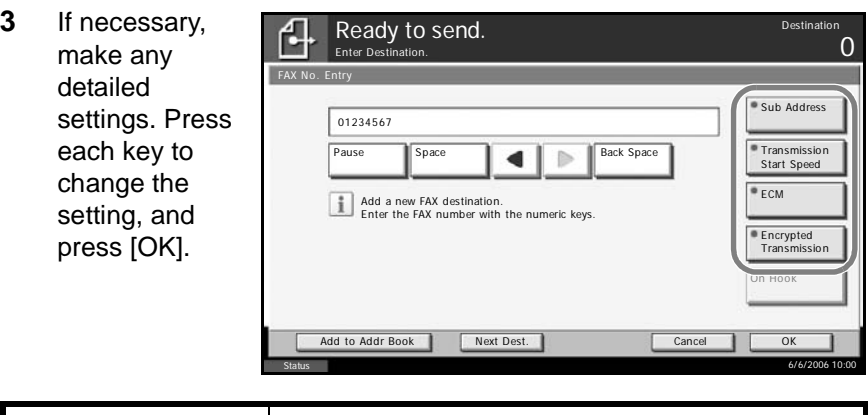

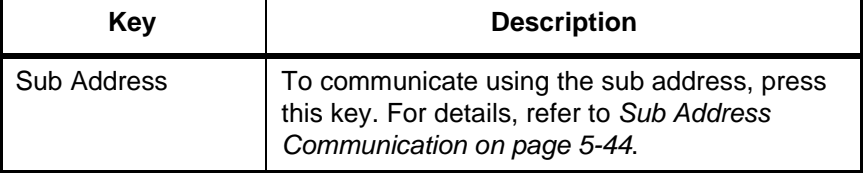

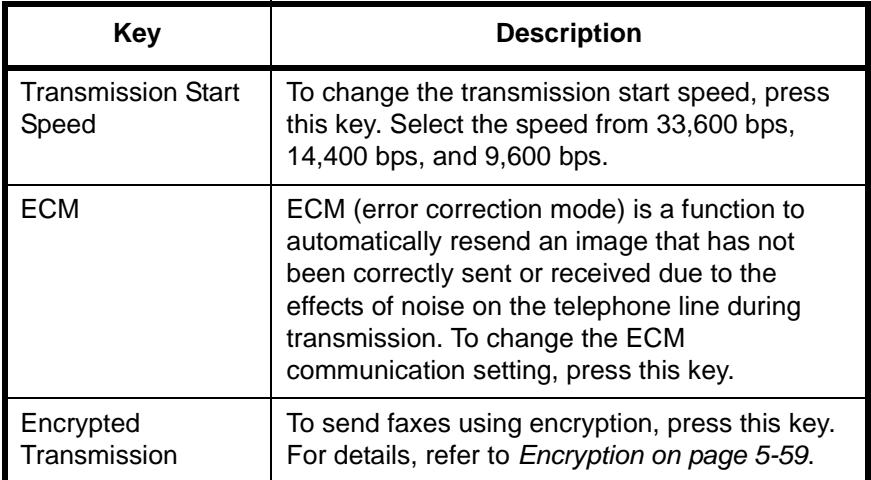

#### **[On Hook]**

After pressing this key, you can dial the receiving system using the numeric keys. For details, refer to *[Manual Send on page 4-11](#page-76-0)*.

**NOTE:** Use [On Hook] before dialing the recipient's fax number.

#### **Dialing methods without using the numeric keys**

- Using the Address Book (*[Refer to page 3-16](#page-47-0)*.)
- Using One-touch keys (*[Refer to page 3-27](#page-58-0)*.)
- Using the Speed Dial key (*[Refer to page 3-30](#page-61-0)*.)
- Manual redial (recall) (*[Refer to page 3-31](#page-62-0)*.)

**NOTE:** In addition to a fax, you can include e-mail transmission and folder (SMB/FTP) transmission to send as one job. For details, refer to the machine's *Operation Guide*.

When the destination includes fax, the color mode becomes completely monochrome.

#### **Selecting the Resolution**

**5** Select the resolution suitable for sending originals.

• 200 x 100 dpi (Normal): when sending originals with standard size characters

Typical character size: 10.5 point (example: Resolution Resolution)

• 200 x 200 dpi (Fine): when sending originals with relatively small characters and thin lines

Typical character size: 8 point (example: Resolution Resolution)

• 200 x 400 dpi (Super Fine): when sending originals with minute characters and lines

Typical character size: 6 point (example: Resolution Resolution)

• 400 x 400 dpi (Ultra Fine): when sending originals with minute characters and lines more finely

Typical character size: 6 point (example:Resolution Resolution)

• 600 × 600 dpi (600dpi): when sending originals with minute characters and lines as finely as possible

Typical character size: 6 point (example:Resolution Resolution)

**NOTE:** The default setting is 200 x 200 dpi (Fine).

The higher the resolution, the clearer the image. However, higher resolution also means longer send times. Normally, up to  $400 \times 400$  dpi (Ultra Fine) is recommended.

The machine does not support resolution of  $300 \times 300$  dpi when sending faxes. If you have selected  $300 \times 300$  dpi, the machine sends faxes after lowering the resolution to  $200 \times 200$  dpi (Fine).

**1** To change the resolution, press [Color/ Image], and then [Scan Resolution].

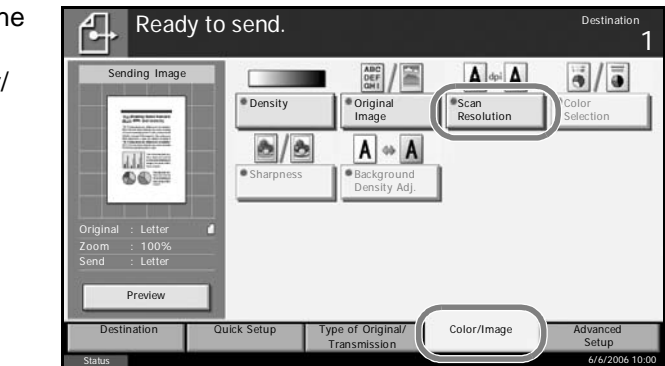

**NOTE:** You can see a preview of the image to be sent by pressing [Preview]. For details, refer to *[Previewing Images on page 3-32](#page-63-0)*.

- **2** Select the resolution.
- **3** Press [OK].

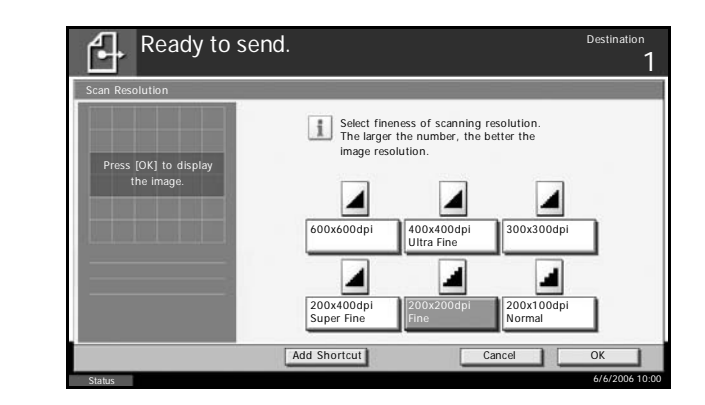

#### **IMPORTANT:**

- If you select a high resolution, the image becomes clearer. However, the higher the resolution is, the longer the send time is.
- When you send originals at a resolution of 200 x 400 dpi (Super Fine) or higher, the fax machine on the receiving system needs to be capable of receiving the originals at such image quality. When the receiving system does not have such capability, originals are sent at an image quality of  $200 \times 200$  dpi (Fine).

#### **Selecting the Density**

- **6** Adjusting the density when scanning originals
	- Manual (*-3* to *+3*): You can adjust the density using seven levels or 13 levels.
	- Auto: The optimal density is chosen according to the density of the originals.
	- **1** To change the original density, press [Color/ Image], and then [Density].

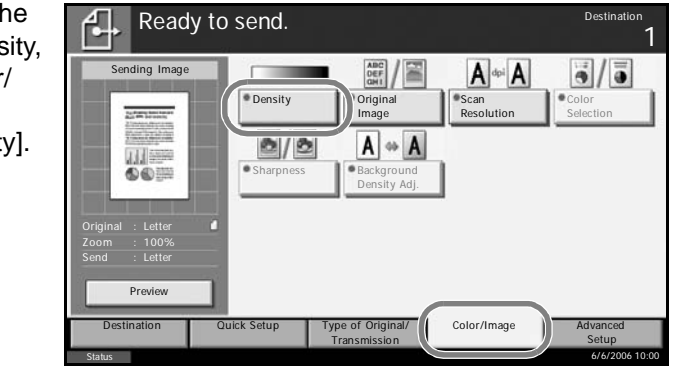

**NOTE:** You can see a preview of the image to be sent by pressing [Preview]. For details, refer to *[Previewing Images on page 3-32](#page-63-0)*.

- **2** Select the density.
- **3** Press [OK].

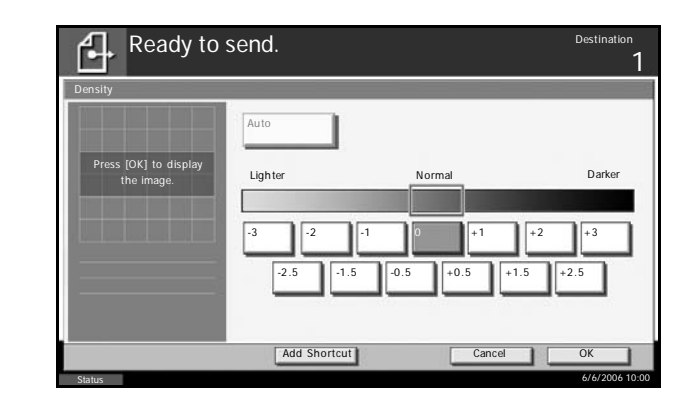

## **Send Start**

**7** Press the **Start** key. Transmission begins.

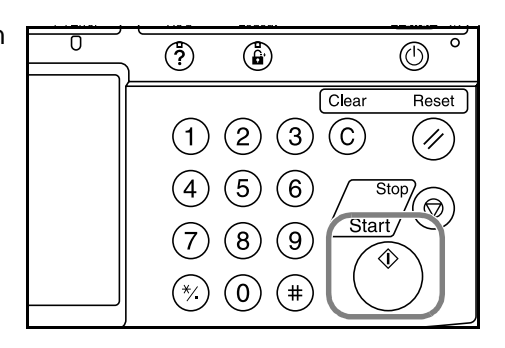

### **Checking the Send Status**

**1** Press the **Status/Job Cancel** key.

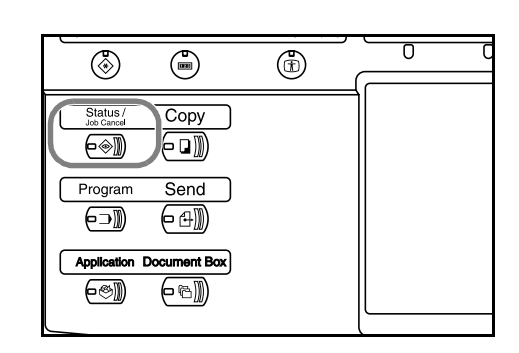

**2** Press [Sending Jobs].

The list of accepted time, destination, and status are displayed for each job.

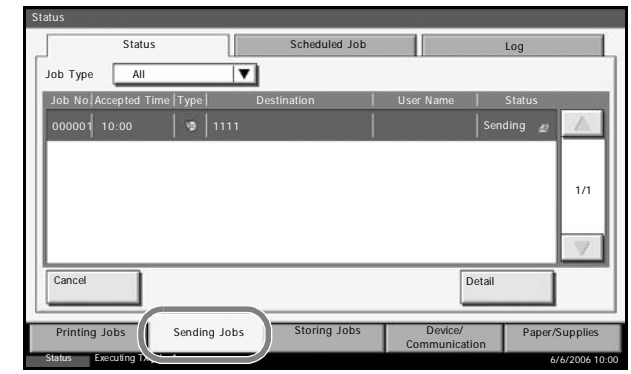

## **Cancelling the Transmission**

On the *Sending Jobs* screen above, select the job, and press [Cancel].

When the cancel confirmation screen appears, press [Yes].

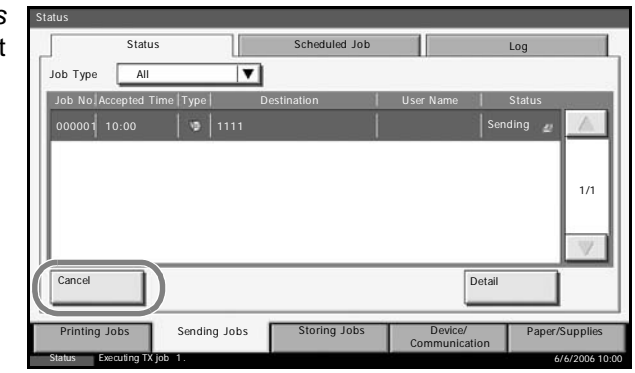

**NOTE:** Pressing the **Stop** key on the operation panel while originals are being scanned cancels the transmission.

# **FAX Automatic Reception**

When using this machine as a FAX-dedicated machine that does not receive telephone calls, set the machine to FAX-dedicated reception. No special operation is required when receiving faxes.

**NOTE:** When you are receiving DRD service from a telephone company, change the reception method to [Auto (DRD)]. For details, refer to *[DRD](#page-90-0)  [Reception \(Available for inch versions only\) on page 5-7](#page-90-0)*.

#### **Reception Method**

This machine allows the following five reception methods.

- Auto (Normal)
- Auto (FAX/TEL) (*[Refer to page 5-2](#page-85-0)*.)
- Auto (TAD) (*[Refer to page 5-4](#page-87-0)*.)
- Auto (DRD) (*[Refer to page 5-7](#page-90-0)*.)
- Manual (*[Refer to page 4-13](#page-78-0)*.)

#### **Checking and Changing the Reception Method**

**1** Press the **System Menu** key.

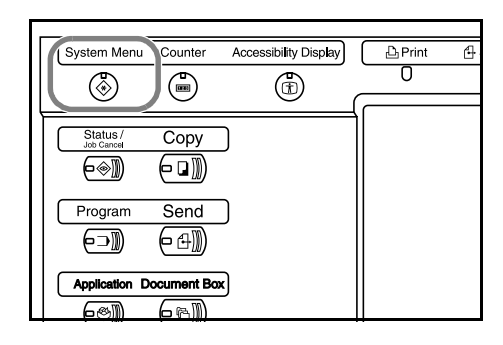

- **2** Press [FAX/i-FAX], [Next] of *Reception*, [Next] of *FAX*, and then [Change] of *RX Setting*.
- **3** Select [Auto (Normal)].
- **4** Press [OK].
- **5** To exit from this setup, press [Close] several times until the System Menu default screen is displayed.

#### **Reception Starts**

**1** When a fax has been sent to you, the machine rings the registered number of times, and then starts receiving the fax.

After reception has started, the **Receive** indicator blinks.

**NOTE:** You can change the number of times the ringing tone rings. (Refer to *[Rings on page 7-2](#page-175-0)*.)

To cancel the reception, refer to *[Cancelling Transmission \(Disconnection](#page-45-0)  [of Communication\) on page 3-14](#page-45-0)*.

#### **Memory Reception**

When the machine cannot print a fax due to paper running out or a paper jams, it temporarily stores originals that have been sent in the image memory. When the machine returns to the printable state, printing starts.

During memory reception, FAX Reception Printing Jobs are displayed on Printing Jobs of the Status screen. To print the received originals, supply paper or remove jammed paper.

**NOTE:** For the Status screen, refer to the machine's *Advanced Operation Guide*.

#### **Reception Print**

**2** Received originals are output on the top tray with the print side facing downward. Up to 250 sheets of plain paper (80 g/m²) can be held on the top tray. However, the number of sheets varies with the condition of the paper to be used.

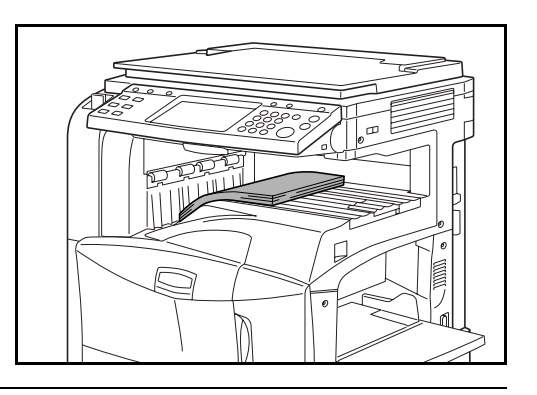

#### **IMPORTANT:**

- The number of sheets that can be held varies with the output tray. Refer to the machine's *Operation Guide*. When the number of sheets to be printed exceeds the number of sheets that can be held, remove all the paper on the top tray.
- Even if the machine is not capable of printing due to paper running out or a paper jam, it can still receive faxes (memory reception).

# **Cancelling Communication**

The method for cancelling communication with this machine differs depending on the transmission method (memory transmission or direct transmission) and communication form. Methods of cancelling in various cases are explained here.

# **Cancelling Memory Transmission (while originals are being scanned)**

During memory transmission, to cancel scanning while originals are being scanned, press the **Stop** key on the operation panel, or press [Cancel] on the touch panel. Scanning of originals is canceled, and the originals are ejected. When originals remain in the document processor, take them out from the original output table.

# **Cancelling Memory Transmission (during communication)**

During memory transmission, to cancel communication after it has started following the completed scanning of originals, use the following procedure.

**NOTE:** You can cancel transmission by disconnecting the telephone line. For details, refer to *[Cancelling Transmission \(Disconnection of](#page-45-0)  [Communication\) on page 3-14](#page-45-0)*.

**1** Press the **Status/Job Cancel** key.

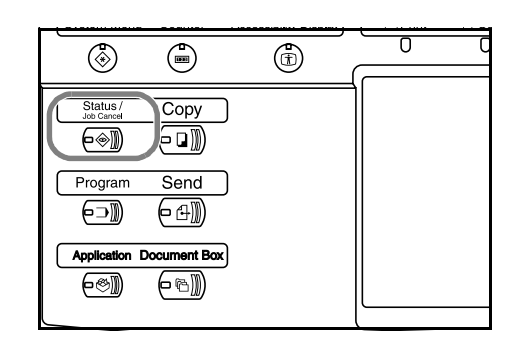

- **2** Press [Sending Jobs].
- **3** Select the job you want to cancel, and press [Cancel].

When the cancel confirmation screen appears, press [Yes].

Communication is canceled.

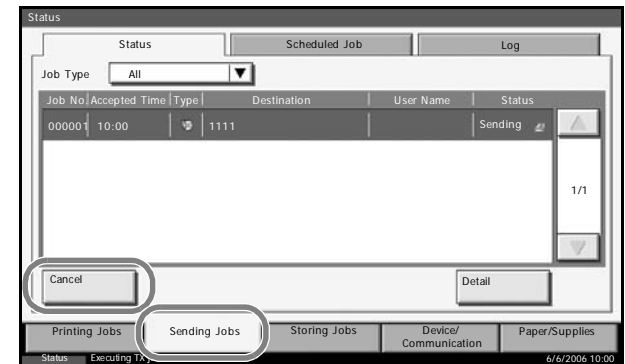

# <span id="page-45-1"></span>**Cancelling and Sending Delayed Transmissions (Queued)**

To cancel delayed transmissions that are queued, or to send delayed transmissions immediately rather than waiting for the specified time, use the procedure below.

**1** Press the **Status/Job Cancel** key.

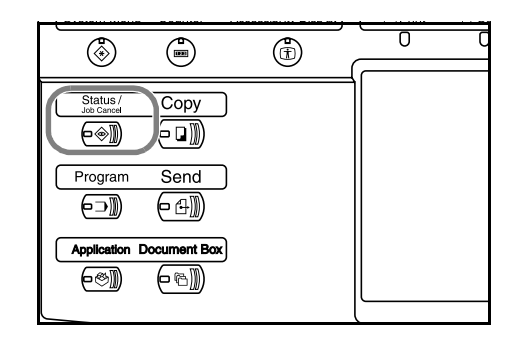

- **2** Press [Sending Jobs], and then [Scheduled Job].
- **3** To cancel a delayed transmission, select the job to be cancelled and press [Cancel].

When the cancel confirmation screen appears, press [Yes].

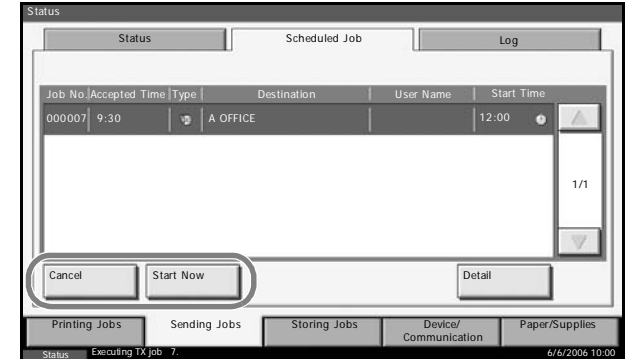

Transmission is canceled.

To send delayed transmission immediately, select the job to be sent and press [Start Now].

When the send confirmation screen appears, press [Yes].

Transmission begins.

#### **Cancelling Direct Transmission**

During direct transmission, to cancel communication during transmission, press the **Stop** key on the operation panel or [Cancel] on the touch panel. The originals that have been scanned are ejected, and the screen returns to the send default screen. When originals remain in the document processor, take them out.

## <span id="page-45-0"></span>**Cancelling Transmission (Disconnection of Communication)**

When you cancel sending or receiving by disconnecting the telephone line during communication, use the following procedure.

**NOTE:** If the Dual FAX option is installed, disconnect the line currently being used for communication.

**1** Press the **Status/Job Cancel** key.

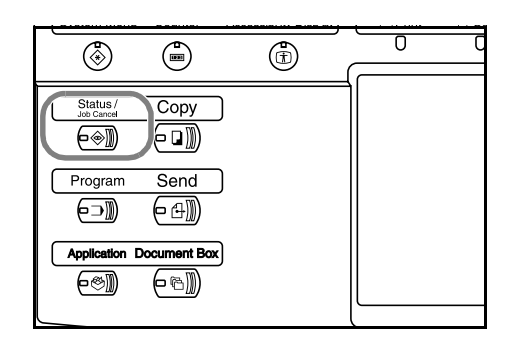

Hard Disk

**2** Press [Device/Communication].

**Status** 

**3** Press [Line Off] of *FAX Port 1* or *FAX Port 2* (option).

> When the cancel confirmation screen appears, press [Yes].

The line in transmission is disconnected.

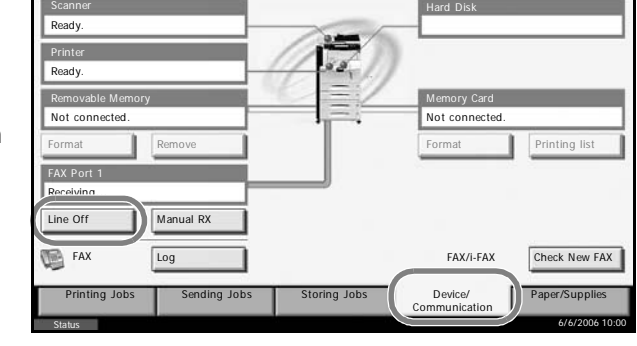

# **Cancelling Polling or Sub Address Bulletin Board Transmissions**

To cancel a polling or sub address bulletin board transmission, delete the polling transmission original saved in the polling box. For information on how to delete the saved original, refer to *[Deleting Originals in a Polling Box](#page-153-0)  [on page 5-70](#page-153-0)*.

# <span id="page-47-2"></span><span id="page-47-0"></span>**Using the Address Book**

You can select the destination for a fax or i-FAX from the Address Book.

## **Registering a New Destination**

You can register new destinations to the Address Book. There are two registration methods - contact registration; and, group registration for registering several contact registrations as a unit.

**NOTE:** To register an i-FAX address as a contact, refer to *[Contact](#page-50-0)  [Registration \(i-FAX\) on page 3-19](#page-50-0)*.

#### <span id="page-47-1"></span>**Contact Registration (fax)**

Up to 2,000 destinations can be registered. Destination name, fax number, sub address communication, encryption, transmission start speed, and ECM communication can be registered for each destination.

- **1** Press the **System Menu** key.
- **2** Press [Edit Destination], [Register/Edit] of *Address Book*, [Add], [Contact], and then [Next].
- **3** Press [Change] of *Address Number*.

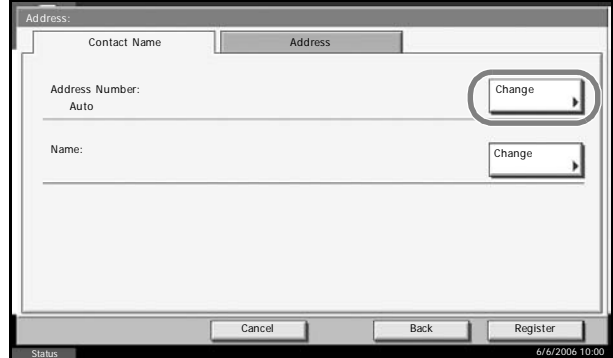

**4** Using  $[+]$  or the numeric keys, enter the custom address number (0001 to 2,500).

**NOTE:** The address number is the identification number for each destination. You can select a number available from a total of 2,500 numbers for registration - 2,000 numbers for contact registration and 500 numbers for group registration.

When '0000' is displayed, an available number is automatically assigned.

- **5** Press [OK].
- **6** Press [Change] of *Name*.

**7** Enter the destination name to be displayed on the Address Book, and press [OK]. Up to 32 characters can be entered.

**NOTE:** For details on character entry, refer to *[Character Entry Method on](#page-223-0)  [page 2 of the Appendix](#page-223-0)*.

- **8** Press [Address].
- **9** Use [**△**]/[▼] to select *FAX*.
- **10** Press [Change Dest.].
- **11** Use the numeric keys to enter the number of the receiving system.

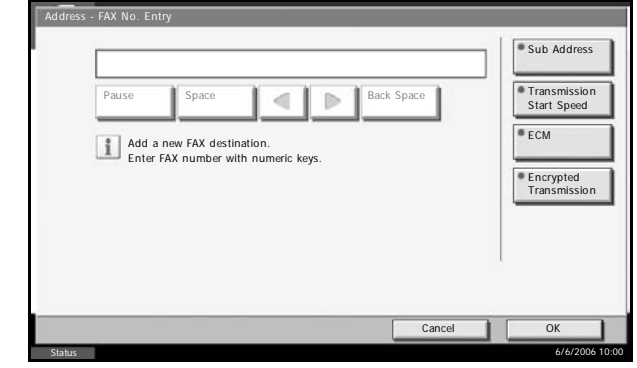

**NOTE:** Up to 32 digits can be entered as the number of the receiving system.

Press [Space] to enter a space.

Use  $[\blacktriangleleft]$  or  $[\blacktriangleright]$  to move the cursor.

To correct the fax number, press [Back Space] on the touch panel, and delete the digits one by one before reentering the fax number. To delete the number entirely, press the **Clear** key on the operation panel.

## **[Pause]**

Pressing this key adds about three seconds of waiting time during dialing. For example, when dialing the receiving system on an external line, you can use this method to insert a pause before resuming dialing after you dial a specific number.

12 Press [Sub Address]. When you do not use sub address communication, go to step 16.

**13** 

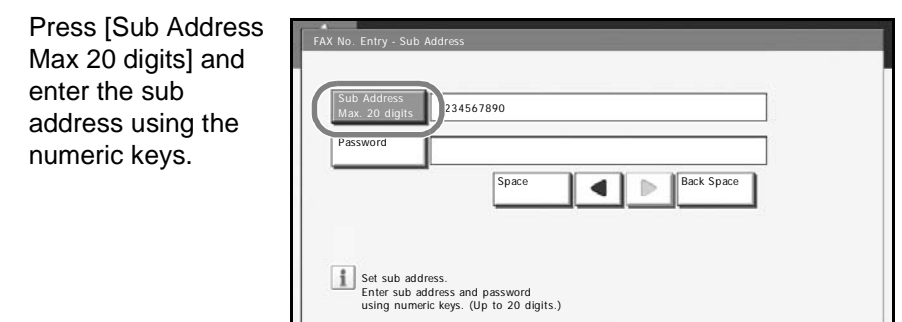

**NOTE:** You can use up to 20 digits including the numbers from 0 to 9, ' (space)', '#' and '\*' characters to enter a sub address.

**Status** 

Press [Space] to enter a space.

Use  $[\blacktriangleleft]$  or  $[\blacktriangleright]$  to move the cursor.

Pressing [Back Space] deletes the character to the left of the cursor.

14 Press [Password] and enter the sub address password using the numeric keys.

> **NOTE:** You can use up to 20 digits including the numbers from 0 to 9, ' (space)', '#' and '\*' characters to enter a sub address password. When the machine receives originals, a sub address password is not used.

- **15** Press [OK].
- **16** Press [Encrypted Transmission]. If you are not using encryption, go to step 21.
- **17** Press [On], and select Encryption Key No.

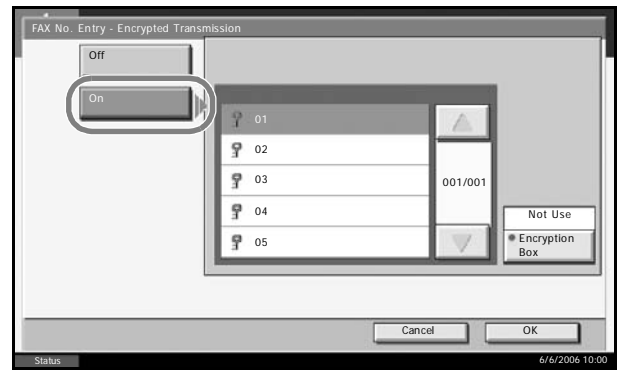

18 To specify the FAX Box of the receiving system, press [Encryption Box], and go to the next step.

To print originals in the receiving system, select [Not Use], press [OK], and go to Step 21.

19 Press [Use], and enter the encryption FAX Box number (four digits) with the numeric keys, and press [OK].

Cancel **II** OK

6/6/2006 10:00

- **20** Press [OK].
- 21 If necessary, change the settings for transmission start speed and ECM communication. Change the settings after pressing each key, and press  $[OK]$ .

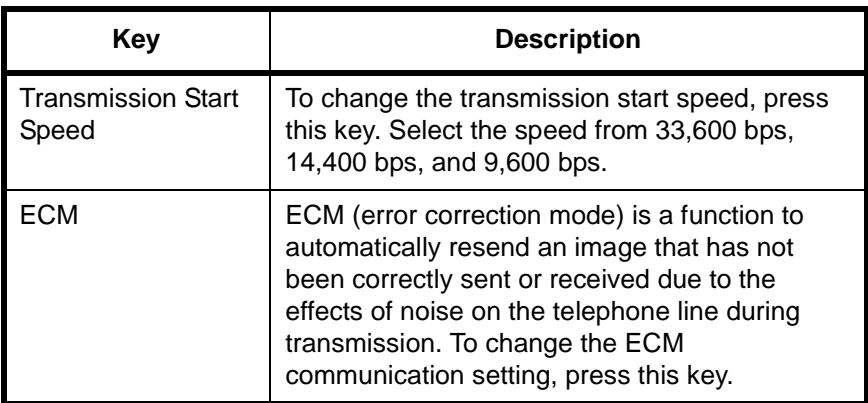

- **22** Check if each item has been entered correctly, and press [OK].
- 23 Check if the destination has been set correctly, and press [Register]. The destination is added to the Address Book.

#### <span id="page-50-0"></span>**Contact Registration (i-FAX)**

Up to 2,000 contacts can be registered. Contact name, i-FAX address, transmission mode and the conditions for the destination machine can be registered for each contact.

- **1** Press the **System Menu** key.
- **2** Press [Edit Destination], [Register/Edit] of *Address Book*, [Add], [Contact], and then [Next].
- **3** Press [Change] of *Address Number*.

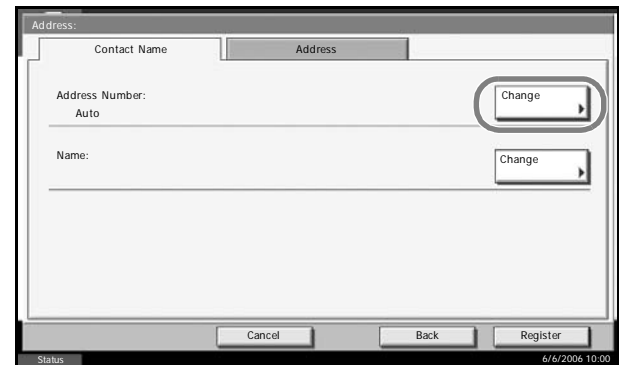

**4** Using [+]/[-] or the numeric keys, enter the custom address number (0001 to 2,500).

**NOTE:** The address number is the identification number for each destination. You can select numbers available from a total of 2,500 numbers for registration - 2,000 numbers for contact registration and 500 numbers for group registration.

When '0000' is displayed, the number available is automatically assigned.

- **5** Press [OK].
- **6** Press [Change] of *Name*.
- **7** Enter the destination name to be displayed on the Address Book, and press [OK]. Up to 32 characters can be entered.

**NOTE:** For details on character entry, refer to *[Character Entry Method on](#page-223-0)  [page 2 of the Appendix](#page-223-0)*.

- **8** Press [Address].
- **9** Use  $[A]/[\nabla]$  to select *i-FAX*.
- 10 Press [Change Dest.].
- **11** Press [i-FAX Address].

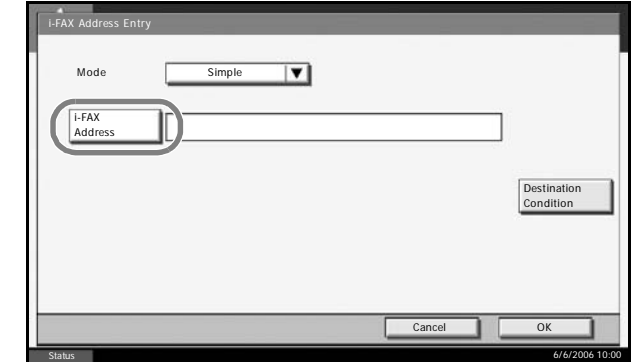

**12** Enter the destination address and press [OK]. Up to 126 characters can be entered.

**NOTE:** For details on character entry, refer to *[Character Entry Method on](#page-223-0)  [page 2 of the Appendix](#page-223-0)*.

**13** Press [T] of *Mode* and select *Simple* or *Full*.

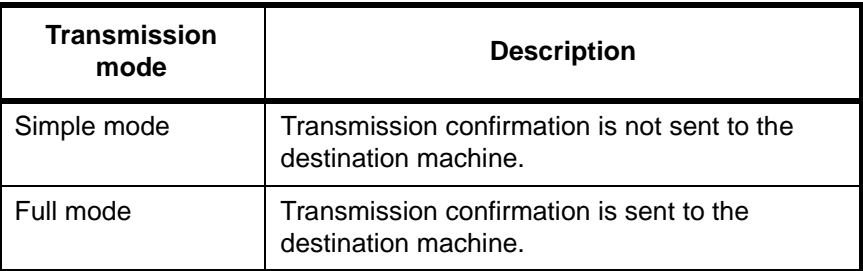

- 14 Press [Destination Condition].
- **15** Specify the destination conditions and press [OK].

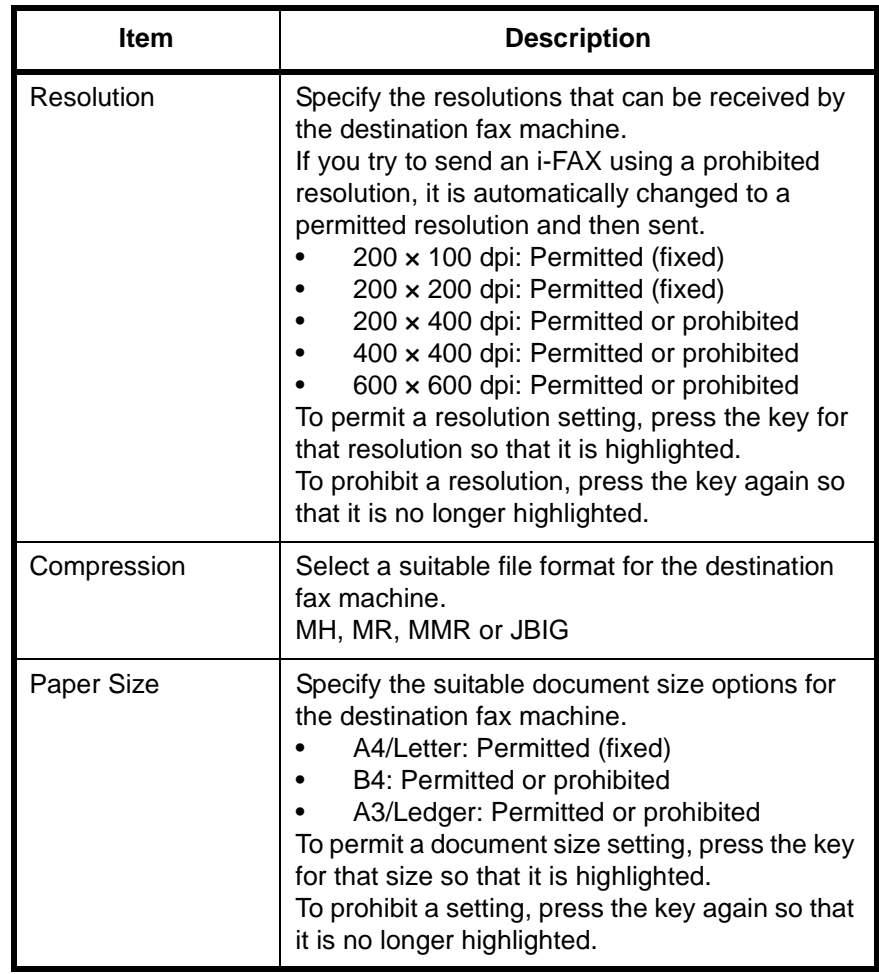

- **16** Press [OK].
- **17** Press [OK].
- 18 Check if the destination has been set correctly, and press [Register]. The destination is added to the Address Book.

#### <span id="page-53-0"></span>**Group Registration**

You can register several destinations that have been registered to be contacted as a unit. This method is convenient because several destinations can be designated at one time. Up to 500 groups can be registered.

**NOTE:** Group registration requires destinations that have been registered as contact registration. Perform the necessary contact registration in advance.

- **1** Press the **System Menu** key.
- **2** Press [Edit Destination], [Register/Edit] of *Address Book*, [Add], [Group], and then [Next].
- **3** Press [Change] of *Address Number*.

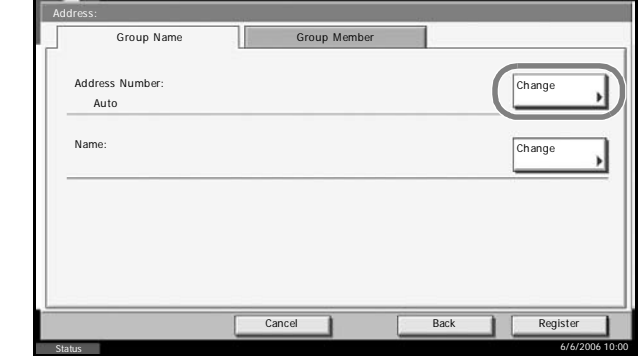

**4** Use the numeric keys or [+]/[-] to enter the address number (0001 to 2,500).

**NOTE:** The address a number is the identification number for each group. You can select a number available from a total of 2,500 numbers for registration - 2,000 numbers for contact registration and 500 numbers for group registration.

When '0000' is displayed, an available number is automatically assigned.

- **5** Press [OK].
- **6** Press [Change] of *Name*.
- **7** Enter the group name to be displayed on the Address Book, and press [OK]. Up to 32 characters can be entered.

**NOTE:** For details on character entry, refer to *[Character Entry Method on](#page-223-0)  [page 2 of the Appendix](#page-223-0)*.

**8** Press [Group Member].

**9** Press [Add].

**10** Select the destination (conta to be registered to the group.

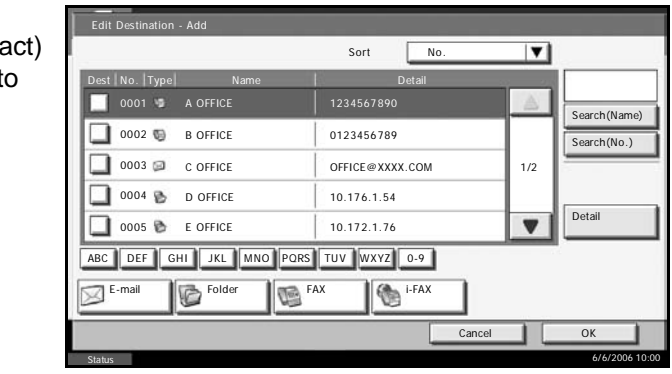

**NOTE:** You can search for destinations by name or address number.

- **11** Press [OK].
- **12** To add a destination, repeat steps 8 to 11.

Check that the destination you selected has been added to the group and press [Register]. The group is added to the Address Book.

# **Selecting a Destination from the Address Book**

Select a destination registered in the Address Book.

**1** Press [Address Book] on the basic send screen.

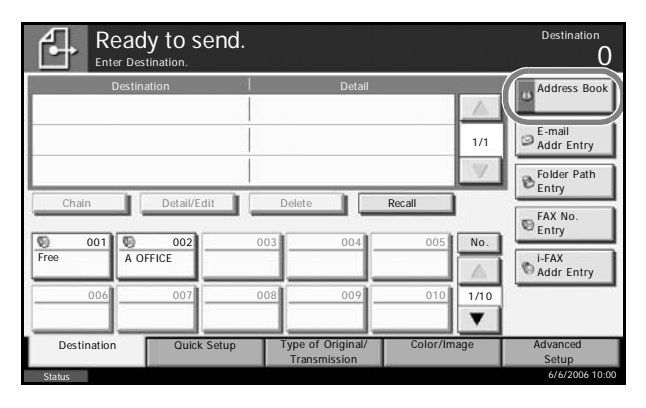

**2** Select the destination from the list. You can select several destinations. The checkbox of the destination selected is checked.

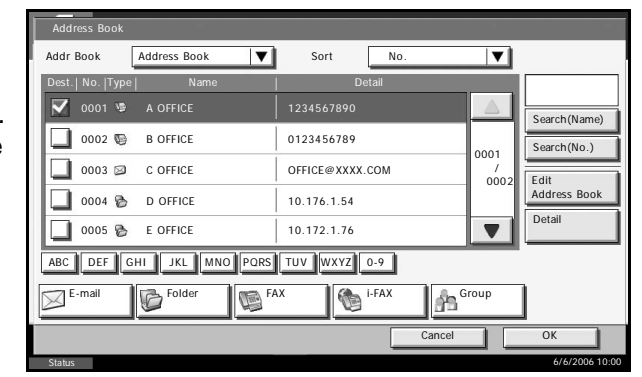

**NOTE:** To cancel the selection, press the checkbox to erase the checkmark.

## **3** Press [OK].

The destination you have selected is registered in the destination list.

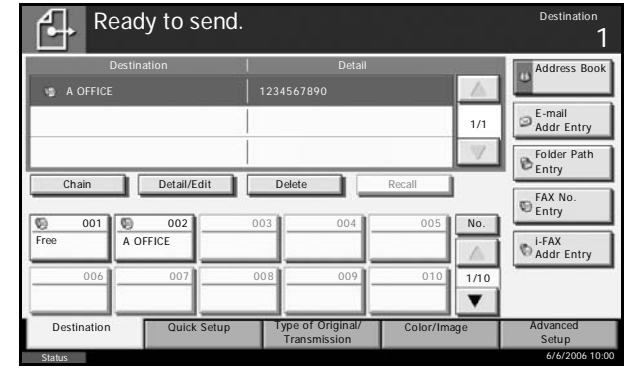

**NOTE:** To delete the destination that has been registered, select the destination, and press [Delete].

#### **Searching for a Destination**

You can search for a destination registered in the Address Book, and further refine your search if necessary.

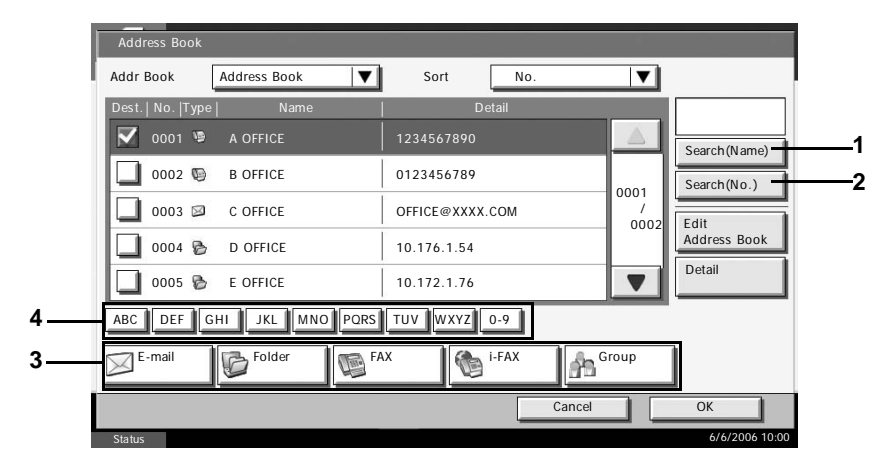

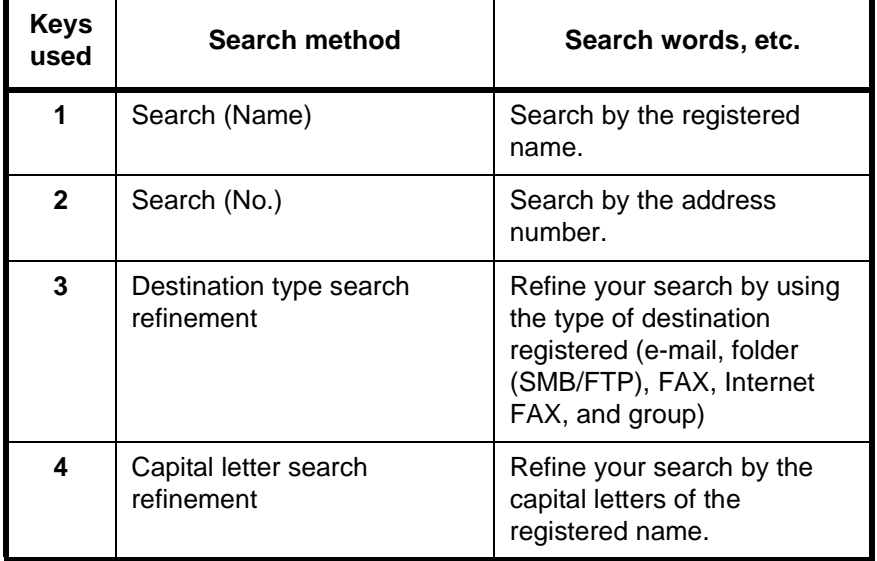

#### **Search (Name)**

Press [Search (Name)] and enter the name you want to search.

#### **Search (No.)**

Press [Search (No.)] and enter the address number you want to search.

#### **Destination type search refinement**

Press [E-mail], [Folder], [FAX], [i-FAX] or [Group]. The destination by the destination type is displayed.

#### **Capital letter search refinement**

Press the key of the capital letter you want to search.

# **Changing/Deleting Registration Contents**

You can change or delete the contents of destinations (contact) or groups.

- **1** Press the **System Menu** key.
- **2** Press [Edit Destination] and then [Register/Edit] of *Address Book*.

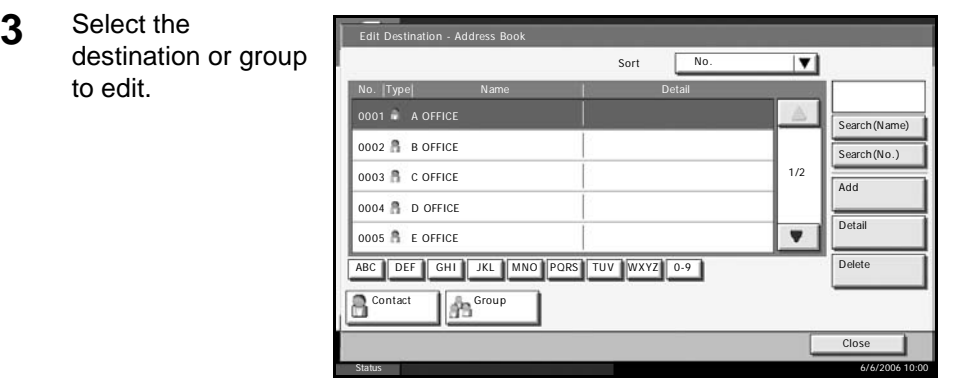

**NOTE:** The destinations and groups can be rearranged and searched by destination name, group name, and address number.

**4** Press [Detail].

#### **5 When editing the destination of a contact registration**

Change *Address Number*, *Name*, the fax number of the destination, and the send details setting. For details, refer to steps 3 to 23 in *[Contact](#page-47-1)  [Registration \(fax\)](#page-47-1)* or steps 3 to 17 in *[Contact Registration \(i-FAX\)](#page-50-0)*.

#### **When editing a group**

- **1** Change *Address Number* and *Name*. For details, refer to *[Group](#page-53-0)  [Registration](#page-53-0)* steps 3 to 7.
- **2** Press [Group Member].
- **3** To add a contact to a group, press [Add]. Refer to steps 10 and 11 in *[Group Registration](#page-53-0)* for information how to add contacts. To remove a contact from a group, select the contact to be removed and press [Delete]. Press [Yes] in the confirmation screen to remove the contact. You can view detailed information on the selected contact by pressing [Detail].

#### **When deleting the destination of a contact registration or group**

Press [Delete]. Press [Yes] in the confirmation screen to delete the destination or group.

**6** Press [Register]. When the change confirmation screen appears, press [Yes]. Changes or deletions made to the registered details are applied in the Address Book.

# <span id="page-58-1"></span><span id="page-58-0"></span>**Using One-touch Keys**

With One-touch keys on the [Destination] screen, you can access destinations in the Address Book.

## **Registering a New One-touch Key**

You can register the destination (contact or group) in the Address Book to a One-touch key. Up to 100 destinations can be registered.

- **1** Press the **System Menu** key.
- **2** Press [Edit Destination] and then [Change] of *One-touch Key*.
- **3** Select the Onetouch key number which to register th destination (001 to 100). Pressing [No.] directly selects the One-touch key number.

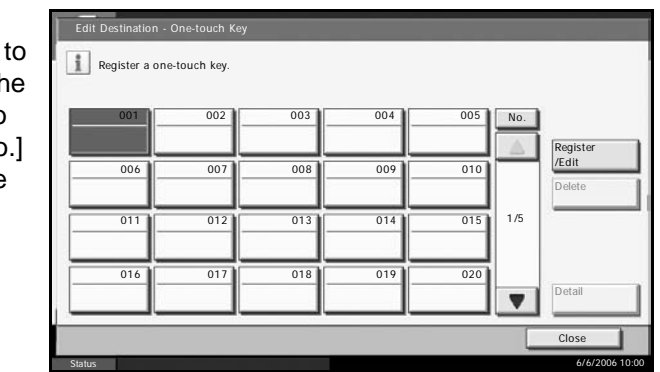

- **4** Press [Register/Edit].
- **5** Select the destination (contact or group) to register to the One-touch key from the Address Book.

Pressing [Detail] shows the detailed information of the destination you have selected.

**NOTE:** You can rearrange or search for the destination by destination name, group name, or address number.

- **6** Press [OK]. The destination is registered to the One-touch key.
- **7** To exit from this setup, press [Close] several times until the System Menu default screen is displayed.

## **Selecting a Destination by One-touch Key**

Select a destination Ready to send. Destination 0 by a One-touch key. Enter Destination. Destination Detail **Address Book** On the [Destination] E-mail Addr Entry 1/1 screen, press the Folder Path Entry One-touch key to Chain **Detail/Edit** Delete **Recall** which the destination FAX No. Entry is registered. 001 0 002 003 004 005 No. **Addr** Entry Free A OFFICE **is a contract of the Contract of A** A OFFICE  $1/10$  006 007 008 009 010  $\overline{\mathbf{v}}$ Destination Type Original/ Journage **Advanced** Transmission Setup Status 6/6/2006 10:00

**NOTE:** When the One-touch key for the destination is not displayed on the touch panel, press  $[\triangle]/[\nabla]$  on the right side. The next/previous Onetouch keys are displayed.

# **Changing/Deleting Registration Contents**

You can change the destination registered to a One-touch key to another destination, or delete the registration contents of the One-touch key.

**NOTE:** When changing the destination information in the Address Book, the information registered to the One-touch key is updated.

- **1** Press the **System Menu** key.
- **2** Press [Edit Destination] and then [Change] of *One-touch Key*.
- **3** Select the One-touch key number to edit (001 to 100). Pressing [No.] selects the One-touch key number by direct input.
- **4 When changing the destination to another destination**
	- **1** Press [Register/Edit].
	- **2** Select the new destination (contact or group).

Pressing [Detail] shows the detailed information of the destination you have selected.

**NOTE:** You can rearrange or search for the destinations by destination name, group name, or address number.

- **3** Press [OK].
- **4** Pressing [Yes] on the change confirmation screen registers the destination to the One-touch key.

# **When deleting registration contents**

- **1** Press [Delete].
- **2** Pressing [Yes] on the deletion confirmation screen deletes the registration contents of the One-touch key.
- **5** To exit from this setup, press [Close] several times until the System Menu default screen is displayed.

# <span id="page-61-0"></span>**Using the Speed Dial key**

You can designate a three-digit One-touch key number (speed dial) to select the destination.

**NOTE:** For details, refer to *[Using One-touch Keys on page 3-27](#page-58-0)*.

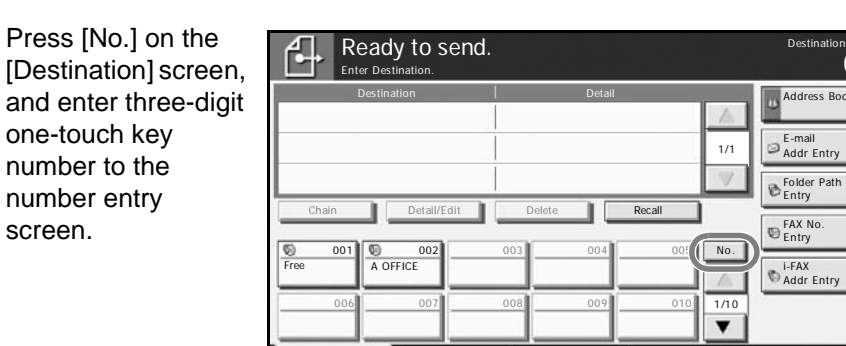

Destination Quick Setup Type of Original/ Transmission

Status 6/6/2006 10:00

Color/Image **Advanced** 

Setup

 $\Omega$ 

# <span id="page-62-0"></span>**Dialing the Same Receiving System (Redial)**

Redial is a function allowing you to dial the last entered number once again.

## **Automatic Redial**

This function automatically redials a receiving system that does not respond when you try to send fax.

No particular setting is required for automatic redial. Because the machine redials repeatedly at a regular interval, you do not need to worry even when the communication by the receiving system is prolonged.

**NOTE:** When using direct transmission, the machine does not automatically redial.

You can change the number of automatic redials from between 0 and 14. For details, refer to *[Retry Times on page 7-4](#page-177-0)*.

## **Manual Redial (Recall)**

Use this when the receiving system does not respond when you have tried to send a fax. When you want to send the fax to the same receiving system, press [Recall], and you can call the receiving system you dialed on the destination list.

**1** Press [Recall]. The receiving system you dialed is displayed on the destination list.

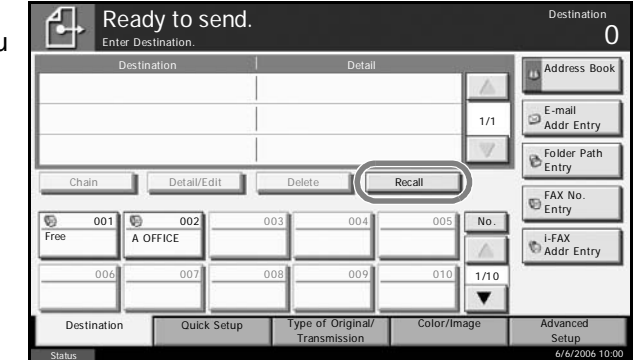

**NOTE:** When the last transmission included multi-address transmissions and computers and e-mail destinations, they are also displayed. If necessary, add or delete the receiving system.

**2** Press the **Start** key. The transmission will start.

**NOTE:** Recall information is canceled in the following conditions.

- When you turn the power off
- When you send a next fax (new recall information is registered)
- When you log out

# <span id="page-63-0"></span>**Previewing Images**

You can display a preview image of a scanned original on the panel to check the image to be sent.

- **1** Prepare to send the image as described in steps 1 to 6 in *[Automatic Send](#page-33-0)  [on page 3-2](#page-33-0)*.
- **2** Press [Preview] on the left side of the [Quick Setup], [Type of Original/ Transmission], [Color/Image] or [Advanced Setup] screen.

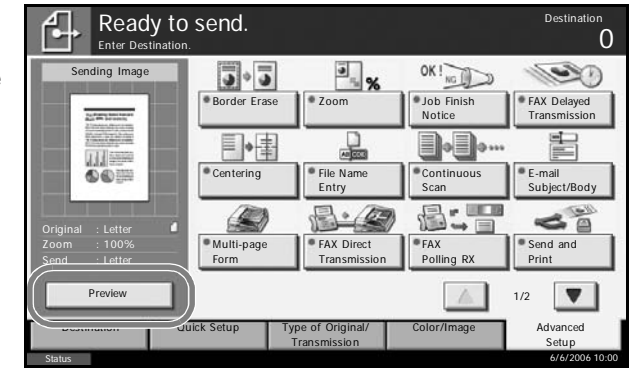

The machine scans the original and displays a preview image.

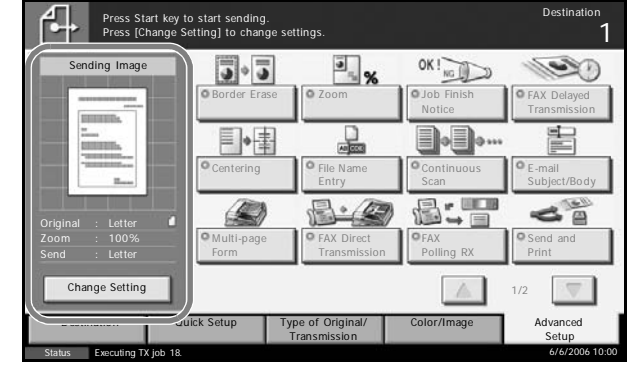

**NOTE:** If the transmission functions below are modified, the results are applied in the preview image. For more information on the transmission functions, refer to *[Automatic Send on page 3-2](#page-33-0)* or *[FAX Operation](#page-66-0)  [\(Application\) on page 4-1](#page-66-0)*.

- **Scan Resolution**
- **Scan Density**
- Original Size Selection
- Sending Size Selection
- Zoom
- Original Orientation
- Selection of Image Quality
- Border Erase

If you have placed a multiple-page original in the optional document processor, the machine scans all the originals but only the first page is previewed.

You cannot change the transmission functions while the preview image is displayed.

**3** Press the **Start** key to send the fax. Transmission begins.

To change any of the transmission functions, press the **Stop** key or press [Change Setting]. The preview image disappears and the destination is cancelled. To see the preview again, make the transmission function changes and select the destination.

**NOTE:** To see a preview image when you are using the optional document processor, place the originals in the document processor again.

You can also see a preview image in the same way with polling transmissions. When you press the **Start** key for a polling transmission, the machine scans the originals and saves the images in the polling box. For more information on polling transmissions, refer to *[Using Polling](#page-148-0)  [Transmission on page 5-65](#page-148-0)*.

You cannot preview images in the following situations:

- When the original is a non-standard document size
- When you are using Mixed Sized Originals mode

# <span id="page-66-0"></span>**4 FAX Operation (Application)**

This chapter explains the method to effectively use FAX.

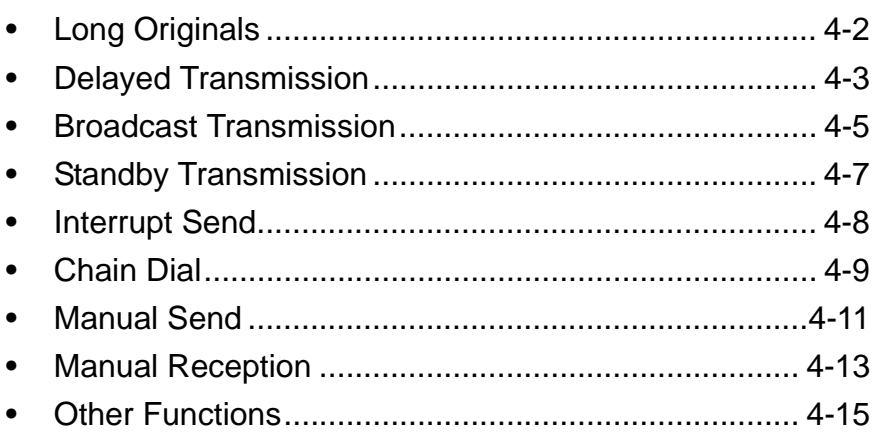

# <span id="page-67-0"></span>**Long Originals**

Use the optional document processor to scan long originals (originals that are longer in the paper feeding direction).

**NOTE:** To send 2-sided originals, select [Off] (scan as standard size). (Refer to *[1-sided / 2-sided Selection on page 4-15](#page-80-1)*.) Originals of up to 1,600 mm/63" long can be scanned.

- **1** Press the **Send** key.
- **2** Place the originals in the optional document processor.
- **3** Press [Type of Original/Transmission], and then [Long Original].

**All** Ready to send.

**4** To scan standard size originals, press [Off], and to scan long originals, press [On].

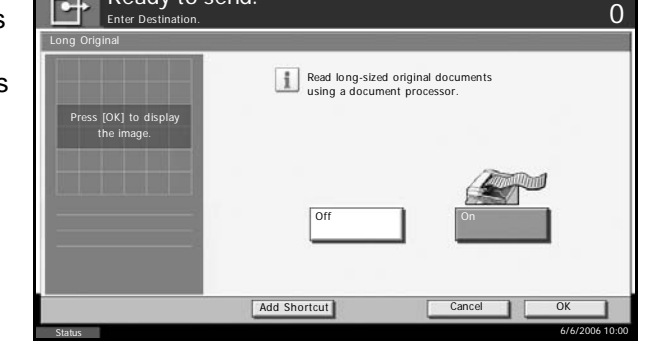

Destination

- **5** Press [OK].
- **6** Set the destination, and press the **Start** key. Transmission begins.

# <span id="page-68-0"></span>**Delayed Transmission**

When you have set a transmission start time, this function automatically sends originals at the preset time. You can use delayed transmission together with the broadcast transmission function, etc.

The method for sending originals to one destination after setting the start time is explained here.

**IMPORTANT:** If the current time displayed on the touch panel is not correct, you cannot send originals correctly at the preset time. In this case, adjust the time. For details, refer to *[Date and Time Entry on page 2-7](#page-30-0)*.

**NOTE:** You cannot select direct transmission.

Set the time from between 00:00 and 23:59 in one-minute increments.

Together with standby transmission and interrupt send, you can set up to 200 destinations for delayed transmission.

When two or more delayed transmissions are set for the same time, the communication will start in the order that the delayed transmissions have been set. When delayed transmissions have been set in reverse order, however, sending of originals to be sent to the same destination is prioritized over the ones to be sent to different destinations.

You can cancel a delayed transmission any time before the specified transmission time. You can also send a delayed transmission before the specified time. (Refer to *[Cancelling and Sending Delayed Transmissions](#page-45-1)  [\(Queued\) on page 3-14](#page-45-1)*.)

If you use delayed transmission when sending documents stored in the Custom Box by fax, you cannot move documents until sending is finished. For details on using Custom Boxes, refer to the machine's *Operation Guide*.

#### **Batch Transmission Function**

When fax originals to be sent to the same destination are set to the same transmission start time with delayed transmission, you can send up to 10 groups of originals using batch transmission. This function prevents repeated communication to the same destination and reduces the communication cost.

**NOTE:** You cannot send originals as a batch transmission in the case of direct transmission.

In the case of broadcast transmission, when you have set two or more groups of originals to the same transmission start time, and each group includes the same receiving system fax number, you cannot send the originals as a batch transmission.

When the transmission start time has come, and there are fax originals waiting for redial to the same receiving system, the waiting originals are also sent together as a batch transmission.

When job accounting is ON, only the originals with the same account ID set using delayed transmission are sent as a batch transmission.

- **1** Press the **Send** key.
- 2 Place the originals.
- **3** Press [Advanced Setup], and then [FAX Delayed Transmission].
- **4** Press [On] and use  $[+]/[-]$  to enter the transmission start time.

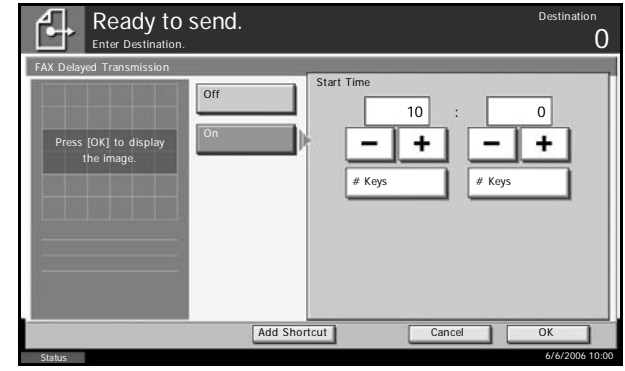

**NOTE:** You can also press [# Keys] and use the numeric keys to enter the transmission start time.

- **5** Press [OK].
- **6** Set the destination, and press the **Start** key.

Originals are scanned, and transmission begins at the preset time.

# <span id="page-70-0"></span>**Broadcast Transmission**

This function allows you to send the same originals to several destinations in one operation. The machine stores (memorizes) originals to send in memory temporarily, and automatically repeats dialing and transmission to the set destination afterwards.

**NOTE:** When using a group for the destination, you can send originals to up to 500 destinations in one operation.

You can use this function together with sub address communication and delayed transmission.

When direct transmission has been selected, it changes to memory transmission at the time of transmission.

- **1** Press the **Send** key.
- **2** Place the originals.
- **3** Select the destination.

#### **Enter the fax number**

- **1** Press [FAX No. Entry], and use the numeric keys to enter the fax number. Press [Next Dest.] to enter the next fax number.
- **2** After entering all the destinations, press [OK].

#### **Enter the i-FAX address**

- **1** Press [i-FAX Addr Entry].
- **2** Press [i-FAX Address], enter the i-FAX address and then press [OK]. Press [Next Dest.] to enter the next i-FAX address.
- **3** After entering all the destinations, press [OK].

#### **Select the destination from the Address Book**

- **1** Press [Address Book].
- **2** Select the check boxes beside the destinations to select from the list.
- **3** Press [OK].

#### **Select the destination from the One-touch keys**

Press all the One-touch keys to which necessary destinations are registered.

**NOTE:** For more information on sending an Internet fax (i-FAX), refer to *[i-](#page-201-0)[FAX Transmission on page 9-10](#page-201-0)*. For details of the Address Book, refer to *[Using the Address Book on page 3-16](#page-47-2)*. For details of One-touch keys, refer to *[Using One-touch Keys on page 3-27](#page-58-1)*.

You can select destinations using a combination of direct entry, the Address Book and One-touch keys.

**4** After selecting all the destinations, press the **Start** key. Transmission begins.

**NOTE:** In addition to a fax, you can include e-mail transmission and folder (SMB/FTP) transmission to send as one job. For details, refer to the machine's *Operation Guide*.
# **Standby Transmission**

During a communication, you can scan originals and schedule a next transmission. When the first communication is completed, the machine automatically starts the scheduled next transmission. When using standby transmission, you do not need to wait when a communication has prolonged due to broadcast transmission.

**NOTE:** Together with delayed transmission and interrupt send, up to 200 transmissions can be scheduled.

You can use other functions such as broadcast transmission.

- **1** Press the **Send** key.
- 2 Place the originals.
- **3** Select the destination, and set transmitting functions if you want to use any.
- **4** Press the **Start** key. Scanning of the originals starts, and the next transmission is scheduled.
- **5** When the communication is completed, the scheduled transmission will begin.

# **Interrupt Send**

During communication, when you scan originals by selecting direct transmission, you can use interrupt send. Even when the communication is prolonged due to broadcast transmission or a next transmission being scheduled, the machine will first send originals for which interrupt send has been set.

**NOTE:** When the number of standby transmissions and delayed transmissions has already reached 200, you cannot use interrupt send. Depending on the timing of the interruption, you may not be able to interrupt transmission immediately.

- **1** Press the **Send** key.
- **2** Load the originals to be sent using Interrupt Send.
- **3** Press [Advanced Setup], and then [FAX Direct Transmission].
- **4** Press [On].

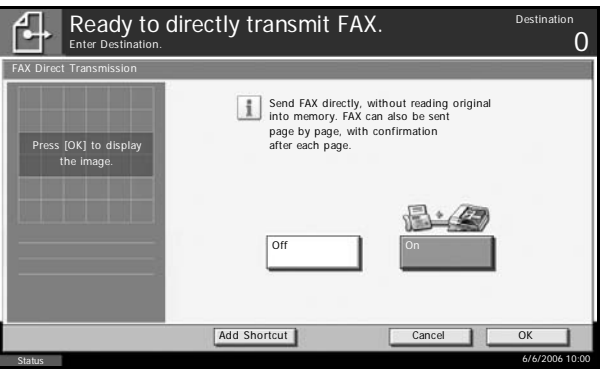

#### **5** Press [OK].

**6** Set the destination, and press the **Start** key. The originals are left in queue, and the transmission will start when transmission becomes possible.

**NOTE:** For operation of direct transmission, refer to *[Selection of](#page-33-0)  [Transmission Method on page 3-2](#page-33-0)*.

To cancel transmission while waiting for interrupt send, press the **Stop** key on the operation panel or [Cancel] on the touch panel. For details, refer to *[Cancelling Communication on page 3-13](#page-44-0)*.

**7** When the interrupt send is completed, the canceled communication and standby transmission will automatically resume.

# **Chain Dial**

Chain dial is a function that allows you to dial by linking fax numbers of the receiving systems with a chain number created with a number common to several destinations. By setting a toll free number and an area code to a chain number, you do not need to enter such numbers for each transmission.

**NOTE:** You can use the chain number at the head of the fax number of the receiving system.

It is convenient to register chain numbers that are used frequently to the Address Book or One-touch keys. For registration to the Address Book, refer to *[Registering a New Destination on page 3-16](#page-47-0)*. For registration to One-touch keys, refer to *[Registering a New One-touch Key on page 3-27](#page-58-0)*.

As an example, when using '212' as the chain number

- **1** Press the **Send** key.
- **2** Place the originals.
- **3** Press [FAX No. Entry], and enter '212' using the numeric keys, and press [OK]. To use the Address Book or One-touch keys, select the destinations to which '212' has been registered.

**NOTE:** For the Address Book and One-touch keys, refer to *[Using the](#page-47-1)  [Address Book on page 3-16](#page-47-1)* and *[Using One-touch Keys on page 3-27](#page-58-1)*.

**4** From the destination display, select the destination to which '212' has been registered, and press [Chain].

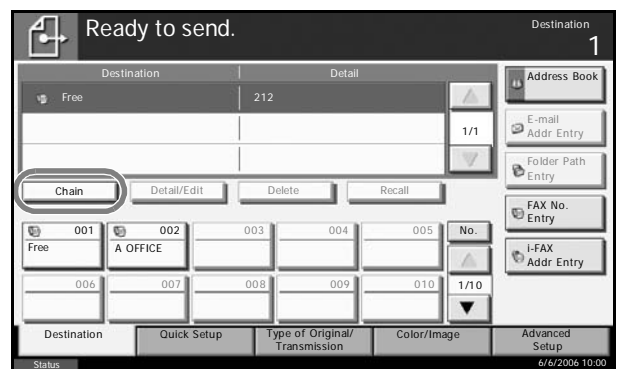

**5** Enter the fax number to connect to the chain number.

#### **Use the numeric keys to enter a fax number**

- **1** Press [FAX No. Entry]. '212' is already entered, and then enter the fax number. Press [Next Dest.] to enter the next fax number.
- **2** After entering all the destinations, press [OK].

#### **Select fax number from the Address Book**

- **1** Press [Address Book].
- **2** Select the destination from the list. You can select several destinations.
- **3** Press [OK]. The chain number '212' is automatically added to all the destinations.

#### **Select fax number from One-touch key**

Select the destination from One-touch keys. You can select several destinations. The chain number '212' is automatically added to all the destinations.

**6** Press the **Start** key. Transmission begins.

# **Manual Send**

This method allows you to send originals by pressing the **Start** key after confirming that the telephone line has connected to the receiving system. Connecting a telephone set (commercially available product) to this machine enables you to talk with the person at the receiving system before sending originals.

#### **Using after Confirming the Connection to the Receiving System**

You can send originals after confirming that the telephone line has connected to the receiving system.

- **1** Press the **Send** key.
- **2** Set the originals.
- **3** Press [FAX No. Entry], and then [On Hook].
- **4** Use the numeric keys to enter the number of the receiving system.

**NOTE:** To cancel the operation, press [Line Off].

**5** When you hear the fax tone, the telephone line has connected to the receiving system. Press the **Start** key. Transmission begins.

#### **Using a Telephone to Send**

When you want to talk to the person at the receiving system or the receiving system needs to switch to fax, use this method to send originals.

- **1** Set the originals.
- **2** Lift the handset, and dial the number of the receiving system.
- **3** Check if the telephone line has connected to the fax of the receiving system.

#### **When you hear the fax tone**

The receiving system is on fax.

- **1** Press the **Send** key.
- **2** Press [FAX No. Entry], and then [On Hook].
- **3** Press the **Start** key. Transmission begins.

#### **When you hear a voice from the receiving system**

The telephone line has connected to the telephone of the receiving system. When the conversation is over, follow steps 1 to 3 above.

**4** When sending starts (when the **Send** indicator on the operation panel starts blinking), return the handset to its original position.

# <span id="page-78-0"></span>**Manual Reception**

This method allows you to receive faxes by pressing [Manual RX] after confirming that the telephone line has connected to the sending system. Connecting a telephone set (commercially available product) to this machine enables you to receive originals after talking to the person at the sending system.

**NOTE:** FAX Automatic Reception has been preset for the receiving mode of this machine. To use Manual Reception, you need to change the receiving mode to Manual Reception. To change to manual mode, refer to *[Receiving Mode on page 7-5](#page-178-0)*.

When the Dual FAX option is installed, the only receiving mode available on port 2 is FAX Automatic reception.

#### **Receiving after Confirming Connection to the Sending System**

You can receive originals after confirming by sound that the telephone line has connected to the sending system.

- **1** When there is an incoming call, the machine makes a ringing tone.
- **2** Press the **Send** key.
- **3** Press [FAX No. Entry], [On Hook], and then [Manual RX].
- **4** After the sending side has started transmission, the machine starts receiving the originals.

#### **Using the Telephone to Receive**

Use this method when you want to receive originals after talking to the person at the sending system.

- **1** When there is an incoming call, the telephone connected to the machine makes a ringing tone.
- **2** Lift the handset of the telephone.
- **3** Check if the telephone line has connected to the fax of the sending system.

#### **When you hear the fax tone**

The sending system is on fax.

**1** Press the **Status/Job Cancel** key.

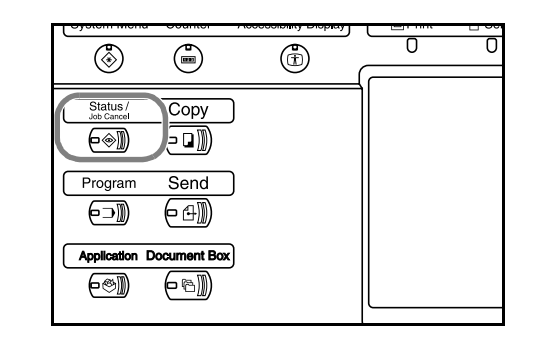

Communication

6/6/2006 10:00

**2** Press [Device/ Communication], and then [Manual RX]. Reception will start. **Status** ad v Device/ Paper/Supplies Scanner ady Printer Not connected. Removable Memory Hard Disk Not connected. Memory Card Printing Jobs Sending Jobs Storing Jobs Format Remove Line Off **Manual RX** FAX Port Log Format **Printing list** FAX Ready. FAX/i-FAX Check New FAX

**NOTE:** When using a telephone set that can send tone signals, use the telephone to start the reception of originals with the remote switch function. (Refer to *[Remote Switch Function on page 5-9](#page-92-0)*.)

#### **When you hear a voice from the receiving system**

Status

The telephone line has connected to the telephone of the sending system. When the conversation is over, follow steps 1 to 2 above.

After the sending system has started transmission, the machine starts receiving originals.

**4** When reception starts (when the **Receive** indicator on the operation panel starts blinking), return the handset to its original position.

# **Other Functions**

Functions that are convenient when sending fax are introduced here. For usage of each function, refer to the machine's *Advanced Operation Guide*.

#### **Original Size Selection**

Select the size of originals to be scanned. Be sure to select the original's size when using custom size originals.

## **Sending Size Selection**

Select the sending size (the size of image to be sent).

#### **Zoom**

Scan originals by automatically zooming them according to the sending size.

## **Mixed Sized Originals**

Use the optional document processor to place originals of different sizes together and send them. In this method, up to 30 sheets can be placed in the document processor.

**NOTE:** For direct transmission, you cannot use Mixed Sized Originals. (Refer to *[Selection of Transmission Method on page 3-2](#page-33-0)*.)

## **Multi-page Form**

Scan connected multi-page originals such as forms. The optional document processor is required.

## **1-sided / 2-sided Selection**

Select the type and binding of originals.

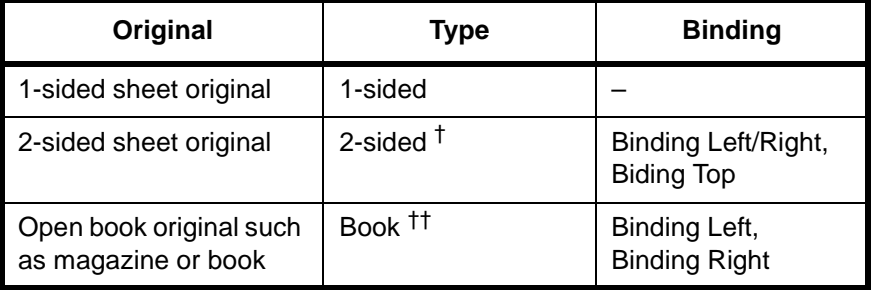

†. Only when the optional document processor is introduced.

††. Only when the glass surface is used.

**NOTE:** For direct transmission, you cannot use [2-sided] and [Book]. (Refer to *[Selection of Transmission Method on page 3-2](#page-33-0)*.)

## **Original Orientation**

To ensure that the originals are sent in the correct orientation for reading, indicate which end of the original is the top. To use the following functions, select the orientation of the originals.

- 1-sided / 2-sided Selection
- Border Erase

## **Selection of Image Quality**

Select image quality.

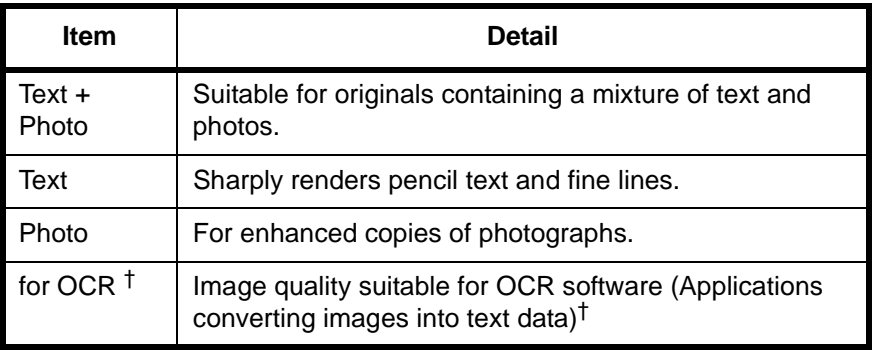

<span id="page-81-0"></span>†. When you send fax, this is changed to [Text].

# **Continuous Scan**

When you cannot place multi-page originals into the document processor at one time, the multi-page originals can be scanned in batches and sent as one job. In this method, originals are scanned until you press [Scan Finish].

You can change the following items during scanning.

- Original Size Selection
- 1-sided / 2-sided Selection
- Sending Size Selection
- Original Orientation
- Selection of Image Quality
- Scan Density
- Scan Resolution
- Zoom
- Border Erase

**NOTE:** Original Size Selection, Selection of Image Quality, Scan Density, Scan Resolution and Border Erase can be changed only when direct transmission is selected.

## **Border Erase**

You can erase black borders around originals when scanning. For border erase, the following methods are available.

#### **Border Erase Sheet**

Erase black borders from around sheet originals.

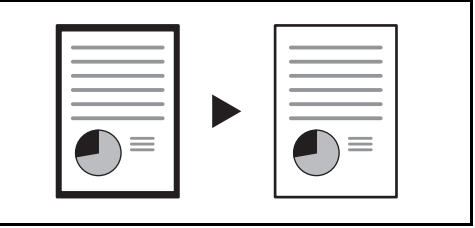

#### **Border Erase Book**

Erase black borders found around and in the middle of pages of thick books. You can set the width of Border Erase for around and in the middle of books separately.

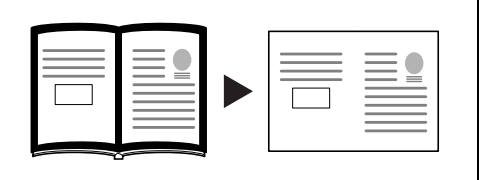

## **Individual Border Erase**

Erase top, bottom, left and right black borders to individually set widths.

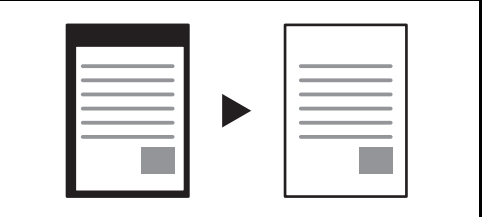

The Border Erase width that can be set in each mode is as follows.

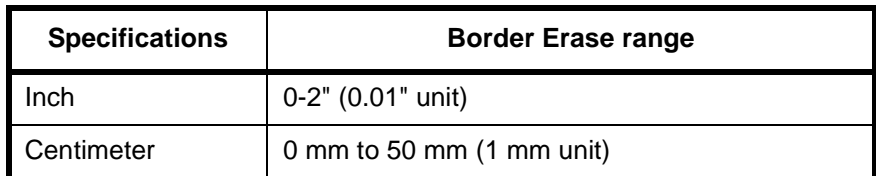

## **Job Finish Notice**

This function is used to inform when the transmission of e-mail is completed.

## **Send and Print**

When you send originals, this feature allows you to print a copy of the document being sent.

# **Send and Store**

When you send originals, this feature allows you to store a copy of the document being sent in a Document Box.

# **5 FAX Operation (Advanced)**

This chapter explains advanced fax communication functions.

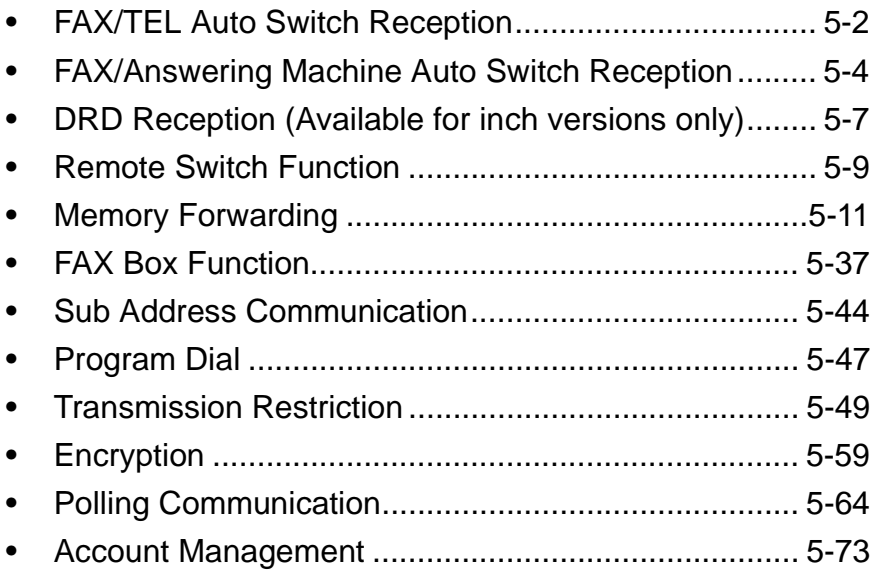

# <span id="page-85-0"></span>**FAX/TEL Auto Switch Reception**

This reception method is convenient when using both telephone and fax on a single telephone line. When fax originals have been sent, the machine automatically receives them, and when the other party is calling from a telephone, the machine makes a ringing tone urging the user to respond.

#### **IMPORTANT:**

- In order to use FAX/TEL Auto Switch Reception, it is necessary to connect a telephone set (commercially available product) to the machine.
- After the telephone has made a ringing tone for the preset number of times, the other party is required to pay phone line charges even if the receiving system does not respond.

#### **Flow of reception**

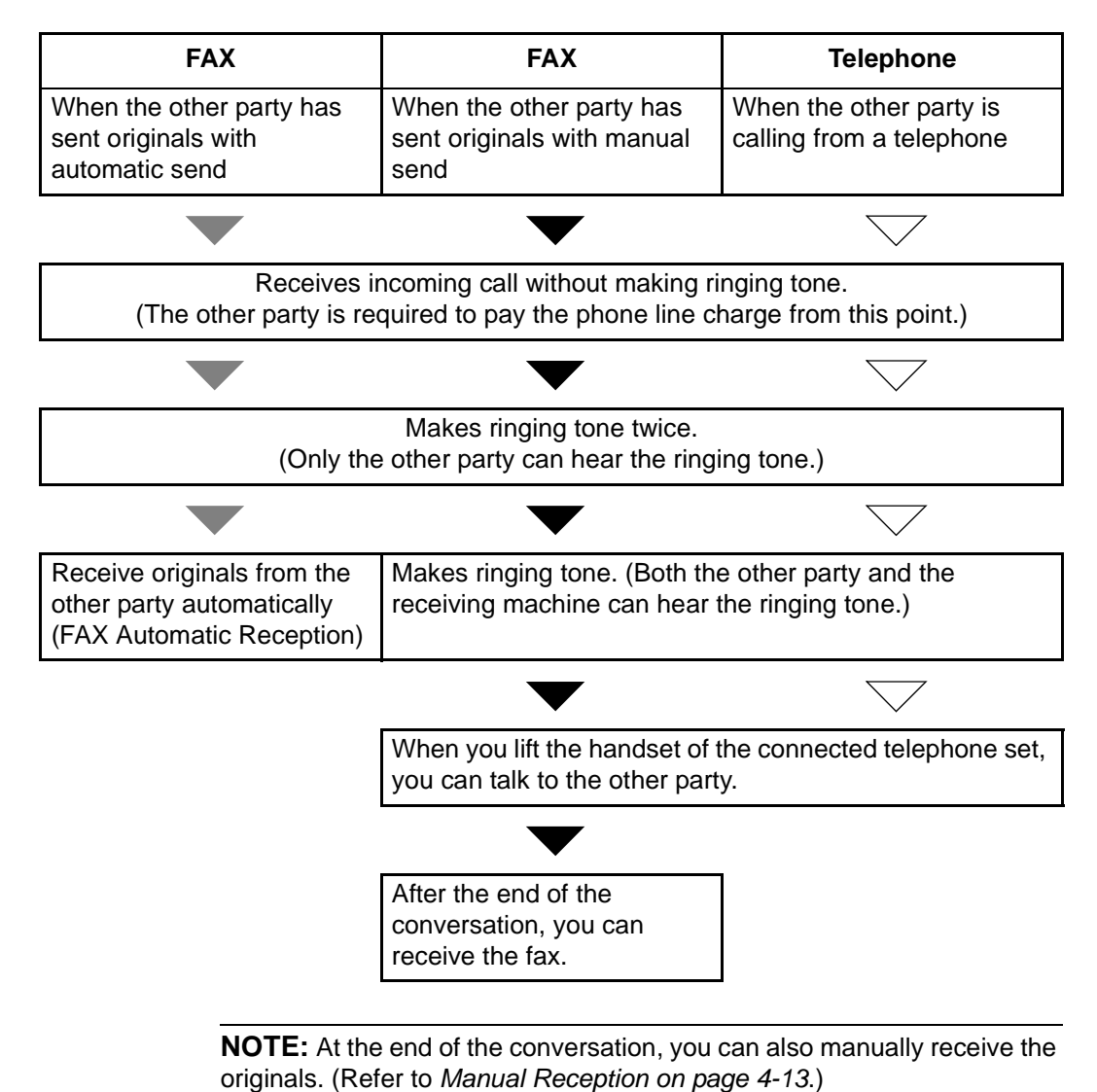

**Preparation:** Refer to *[Receiving Mode on page 7-5](#page-178-0)* to select [Auto (FAX/ TEL)].

**1** The connected telephone set makes a ringing tone. Note that if [0] (zero) is set as the number of rings (for FAX/TEL Auto Switch), the connected telephone does not ring.

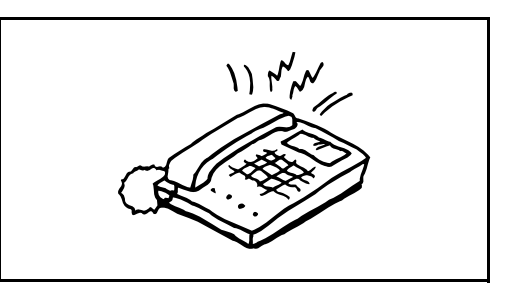

**NOTE:** You can change the number of times the ringing tone rings. (Refer to *[Rings on page 7-2](#page-175-0)*.)

**2** Respond to the telephone set making the ringing tone.

#### **3 When the call is from a telephone**

**1** The machine makes a ringing tone urging the user to respond. Lift the handset of the telephone within 30 seconds.

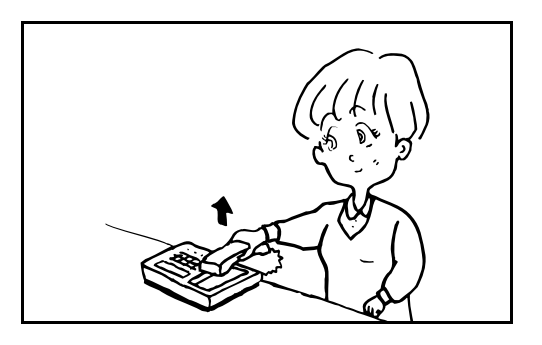

**NOTE:** If you do not lift the handset within 30 seconds, the machine switches to fax reception.

**2** Talk to the other party.

**NOTE:** At the end of the conversation, you can manually receive the originals. (Refer to *[Manual Reception on page 4-13](#page-78-0)*.)

#### **When the call is from a fax**

The machine starts receiving fax originals.

# <span id="page-87-0"></span>**FAX/Answering Machine Auto Switch Reception**

This method is convenient when using both the answering machine and fax. When fax originals have been sent, the machine receives them automatically, and when the call is from a telephone, the machine follows the functions of the connected answering machine. Therefore, when the user is absent, the other party can leave a message on the answering machine.

**IMPORTANT:** When using FAX/Answering Machine Auto Switch Reception function, if a silence continues for at least 30 seconds before one minute passes after the machine has received a call from the other party, the machine's silence detection function comes into operation and the machine switches to fax reception.

**NOTE:** In order to use FAX/Answering Machine Auto Switch Reception, it is necessary to connect an answering machine-equipped telephone set (commercially available product) to the machine.

For details, such as responding to messages, refer to the Operation Guide of each answering machine.

Set the number of rings to be made by the machine more than the number of rings to be made by the answering machine. (Refer to *[Rings on page 7-](#page-175-0) [2](#page-175-0)*.)

#### **Flow of reception**

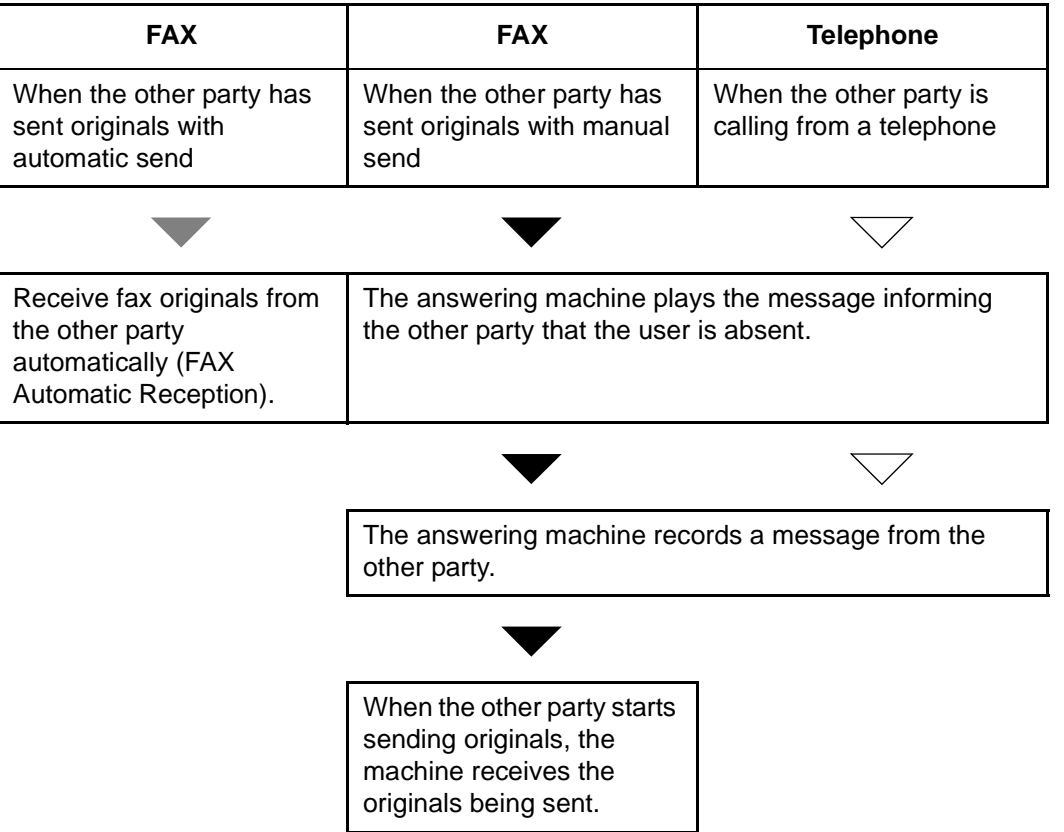

**Preparation:** Refer to *[Receiving Mode on page 7-5](#page-178-0)* to select [Auto (TAD)].

#### **1** The connected telephone set makes ringing tone the set number of times.

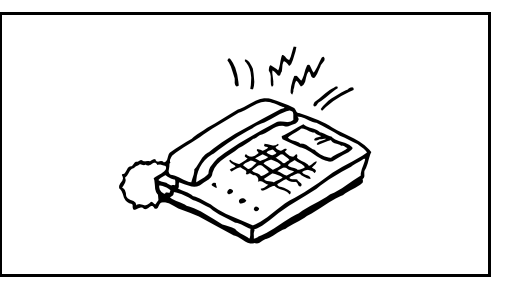

**NOTE:** If you lift the handset while the telephone set is still making the ringing tone, the machine enters a status the same as manual reception. (Refer to *[Manual Reception on page 4-13](#page-78-0)*.)

2 The answering machine responds.

#### **When the call is from a telephone, but the user is absent**

The answering machine plays a response message, and starts recording the other party's message.

**NOTE:** When silence continues for at least 30 seconds during recording, the machine switches to fax reception.

#### **When the call is from a fax**

The machine starts receiving fax originals.

# <span id="page-90-0"></span>**DRD Reception (Available for inch versions only)**

This reception mode utilizes the Distinctive Ring Pattern service available through some telephone companies. With this service, you can use two or more fax numbers on a single telephone line. Thus, you can use this fax and a telephone on the same line, and you can still designate a different fax number for each of them. As each number is given a different ring pattern, the machine is able to differentiate between incoming calls. If one of these numbers is designated for the machine, and a desired ring pattern is designated for that number in advance, fax reception will be initiated automatically whenever the machine detects the ring pattern distinctive to the fax.

**NOTE:** Using DRD Reception to receive a telephone call is only possible if a separately purchased telephone is connected to the machine. DRD reception is only possible if you subscribe to the Distinctive Ring Pattern service provided by your telephone company. Contact your telephone company for further information on the Distinctive Ring Pattern service available.

#### **Flow of reception**

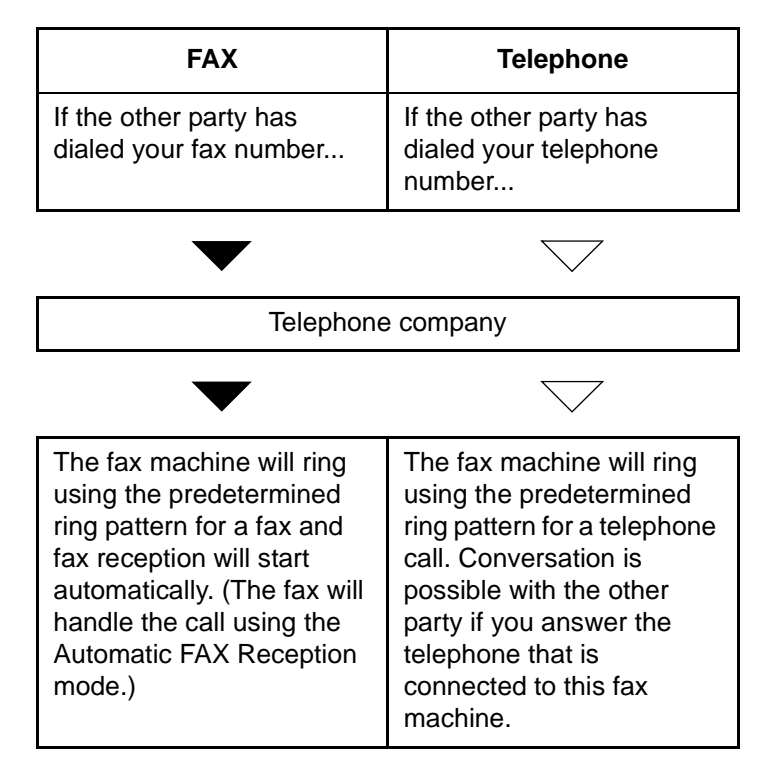

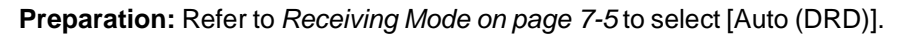

**1** When a call comes in, the telephone will ring.

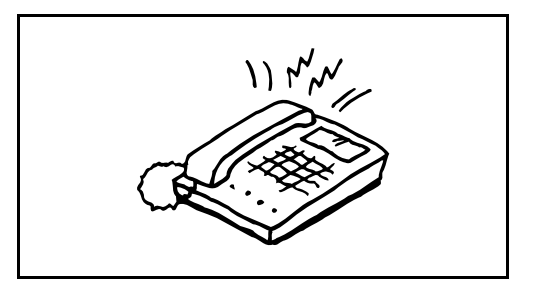

**NOTE:** If you lift the handset while the telephone is still ringing, the machine will deal with the call in the same manner as standard Manual FAX Reception. For details, refer to *[Manual Reception on page 4-13](#page-78-0)*.

**2** The machine will then ring using the predetermined ring pattern.

#### **When the call is from a telephone**

Lift the handset and speak with the other party. When the conversation is over, fax reception can be initiated manually.

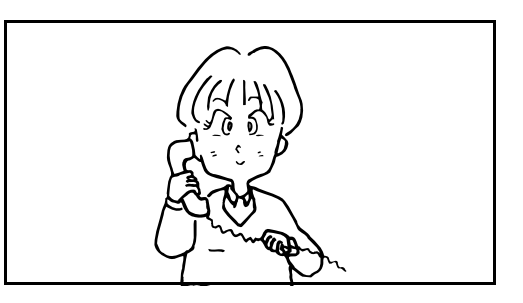

#### **When the call is from a fax**

Once the ringing tone stops, fax reception will start automatically.

# <span id="page-92-1"></span><span id="page-92-0"></span>**Remote Switch Function**

You can start fax reception by operation from the connected telephone set. This function is convenient for using this machine and a telephone set (commercially available product) in combination installed at places distant from each other.

To start fax reception by operation from the connected telephone set, use the following operation.

**NOTE:** In order to use remote switch, it is necessary to connect the tone signal-sending telephone set (commercially available product) to the machine. However, even if it is a tone signal-sending telephone set, this function may not be used satisfactorily depending on the type of telephone set. For details, contact our agent or the store where you purchased this machine.

## **How to Register Remote Switch Dial**

Remote switch dial is set to 55 at the factory, but you can change the dial number.

- **1** Press the **System Menu** key.
- **2** Press [FAX/i-FAX], [Next] of *Reception*, [Next] of *FAX*, and then [Change] of *Remote SW Dial*.
- **3** Press [+]/[-] or the numeric keys to enter the number you newly registe (00 to 99)

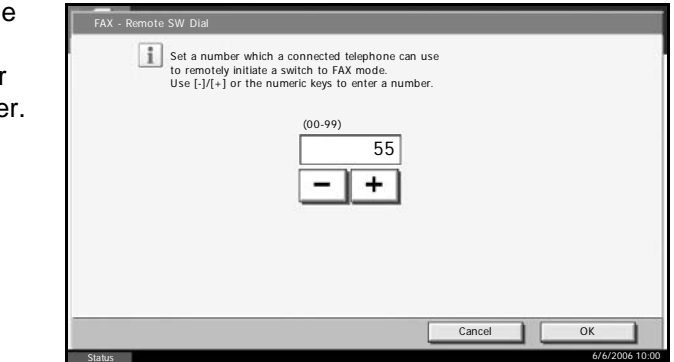

- **4** Press [OK].
- **5** To exit from this setup, press [Close] several times until the System Menu default screen is displayed.

# **Using the Remote Switch Dial**

To start fax reception by operation from the connected telephone set, use the following operation.

**1** The connected telephone set makes a ringing tone.

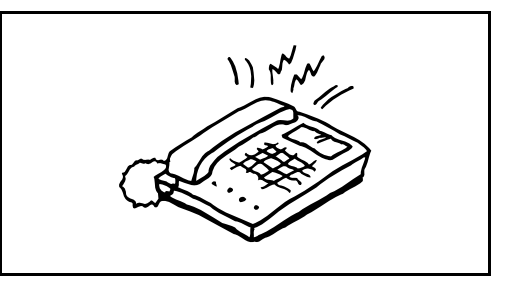

**2** Lift the handset of the telephone.

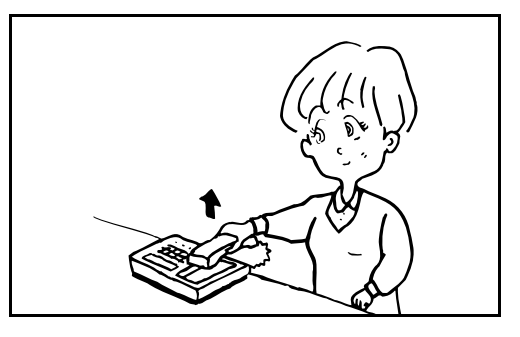

**3** When you hear the fax tone from the handset, enter the two-digit remote switch dial number using the dial button on the telephone set.

**NOTE:** The remote switch dial is set to 55 at the factory.

**4** The telephone line switches to the machine, and reception starts.

# <span id="page-94-0"></span>**Memory Forwarding**

When you have received a fax, you can forward the received image to other faxes, computers, and FAX Boxes.

# **Type of Forwarding Destination and Requirements for Forwarding**

You can set forwarding destinations and requirements for forwarding.

#### **Type of Forwarding Destination**

You can forward the received fax to other fax machines or FAX Boxes, send it as an i-FAX or E-mail attachment or transfer it to a folder (SMB or FTP).

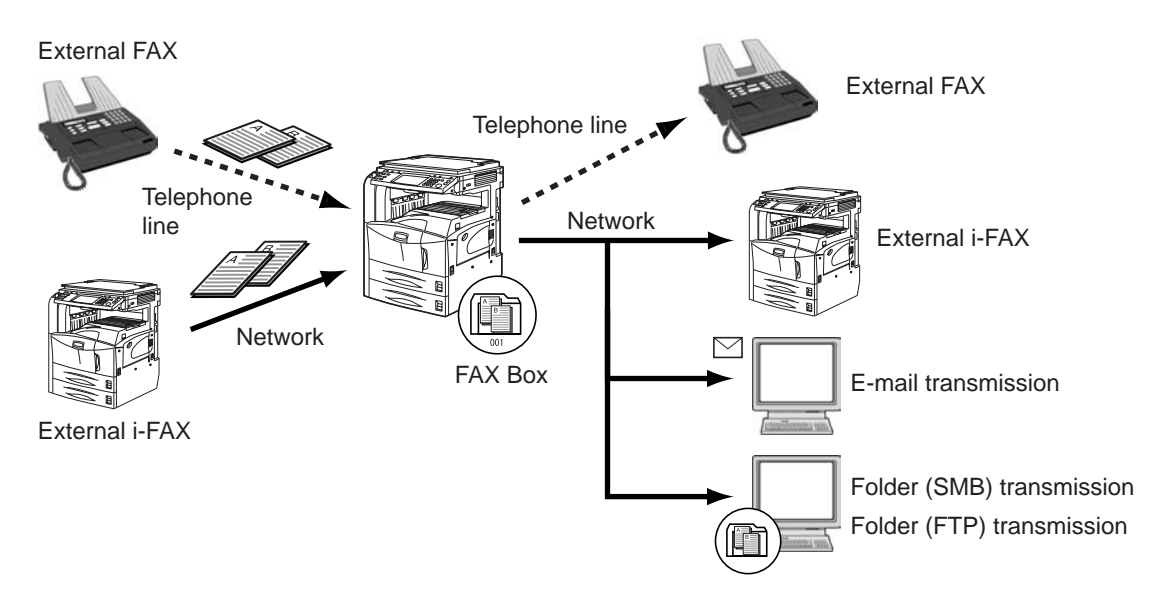

#### **Requirements for Forwarding**

The forwarding requirements are as follows:

- Sub address
- Sender fax number
- Port (when the Dual FAX option is installed)
- Recipient's address (i-FAX)

By using the memory forwarding function, you can perform the following communication.

#### **Sub address confidential delivery**

You can store the received originals in the FAX Box registered in advance without printing them, and output the originals without anyone seeing them. **Setting example**

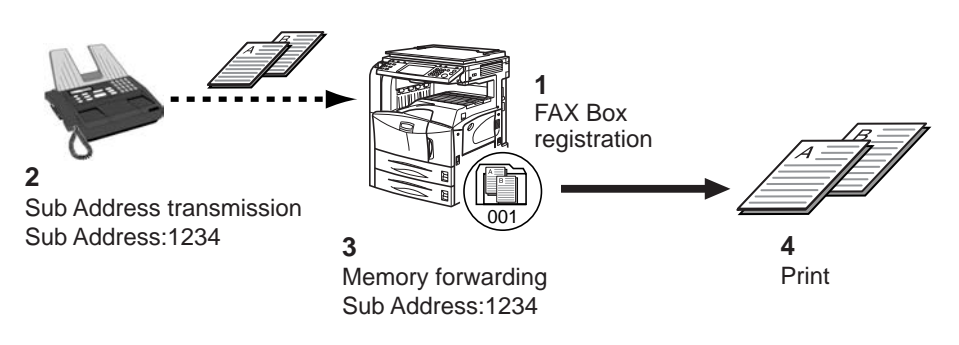

- **1** Register the FAX Box. (*[Refer to page 5-37](#page-120-1)*.)
- **2** Perform sub address transmission. (*[Refer to page 5-44](#page-127-0)*.)
- **3** Store originals in the FAX Box with memory forwarding.
- **4** Print originals from the FAX Box. (*[Refer to page 5-39](#page-122-0)*.)

#### **Sub address relay broadcast communication**

Received originals are forwarded to multiple fax machines. By setting a sub address as the forwarding requirement, you can restrict relay broadcasting to a specific communication.

**NOTE:** When memory forwarding is used, the machine can output received originals.

#### **Setting example**

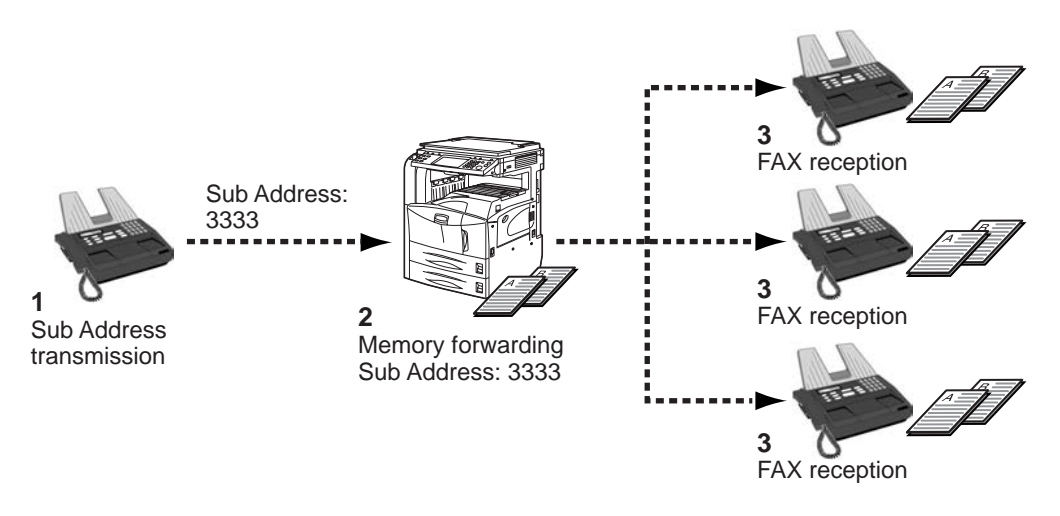

- **1** Perform sub address transmission. (*[Refer to page 5-44](#page-127-0)*.)
- **2** Use memory forwarding to forward received originals to multiple fax machines.
- **3** Each forwarding destination receives the fax.

# <span id="page-96-0"></span>**Registration of Forwarding Settings (Forward All)**

To set memory forwarding, use the following procedure.

**NOTE:** To perform forwarding settings for each reception requirement, refer to *[Registration of Forwarding Settings \(for Each Requirement\) on](#page-98-0)  [page 5-15](#page-98-0)*.

To change the entry contents, follow the same operation.

- **1** Press the **System Menu** key.
- **2** Press [FAX/i-FAX], and then [Next] of *Forward Setting*.
- **3** Press [Use Requirements for All RX].
- **4** Press [Next] of *Forward Setting*.

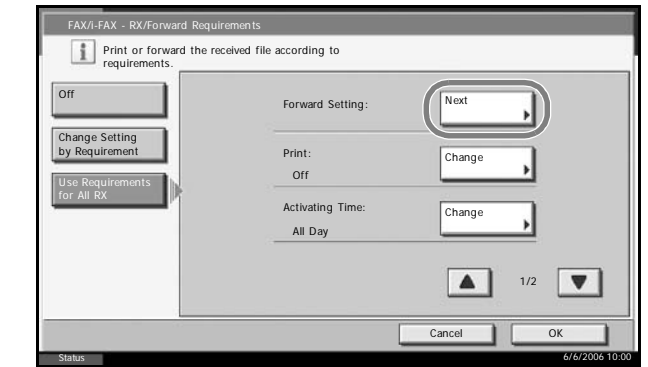

- **5** Press [Change] of *Forward Destination*.
- **6** Set the Forwarding Destination. Select the other party by pressing one of the following keys, and press [OK] to add the other party to the list.

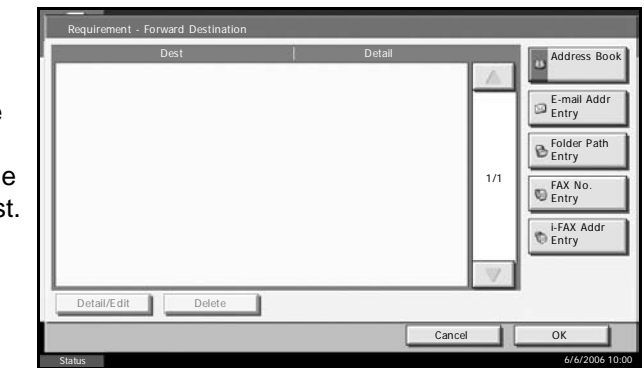

**NOTE:** You can register multiple destinations. By setting a group as the destination, you can specify up to 500 recipients.

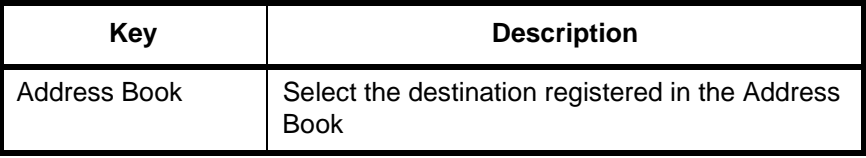

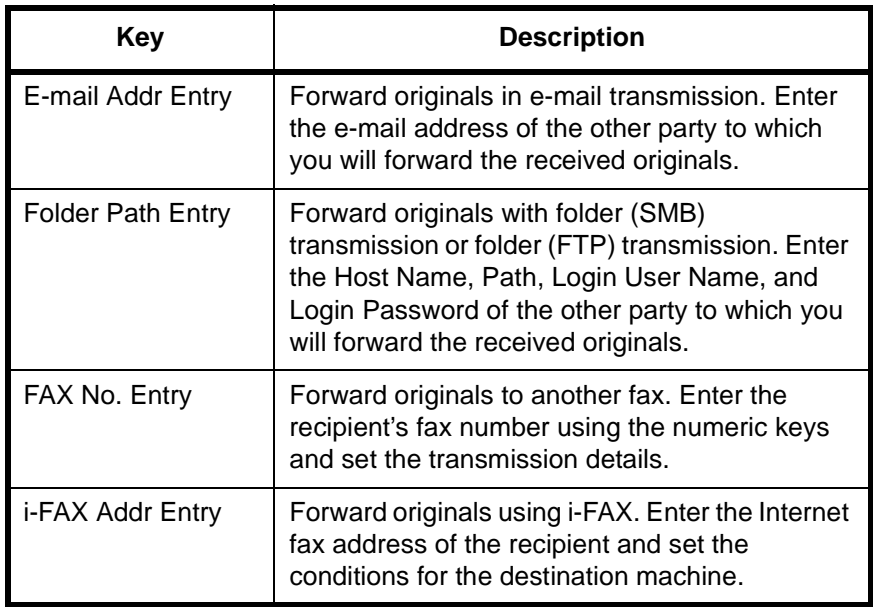

**NOTE:** To edit a registered destination, select the destination to be edited from the list, press [Detail/Edit] and edit the information.

To remove a registered destination, select the destination to be removed from the list and press [Delete].

- **7** Press [OK].
- 8 Perform forward detail setting. You can change the following settings.
	- File format setting
	- File separation setting

**NOTE:** For details on forwarding settings, refer to *[Forwarding Detail](#page-102-0)  [Settings on page 5-19](#page-102-0)*.

- **9** Press [OK].
- **10** Perform forward detail setting. You can change the following settings.
	- Print setting
	- Enable time setting
	- File name registration

**NOTE:** For details on forwarding settings, refer to *[Forwarding Detail](#page-102-0)  [Settings on page 5-19](#page-102-0)*.

11 Press [OK]. Memory forwarding is set.

**12** To exit from this setup, press [Close] several times until the System Menu default screen is displayed.

# <span id="page-98-0"></span>**Registration of Forwarding Settings (for Each Requirement)**

To perform forwarding settings for each reception requirement, follow the steps below. Up to 100 requirements for forwarding can be registered.

- **1** Press the **System Menu** key.
- **2** Press [FAX/i-FAX], and then [Next] of *Forward Setting*.
- **3** Press [Change Setting by Requirement].
- **4** Press [Add].

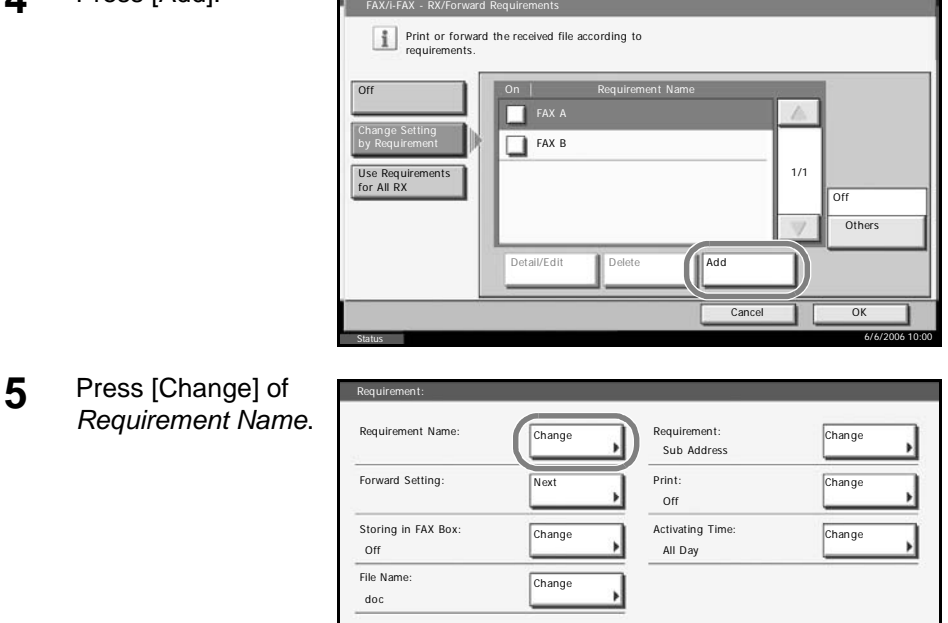

**6** Enter the requirement name, and press [OK].

**NOTE:** For details on character entry, refer to *[Character Entry Method on](#page-223-0)  [page 2 of the Appendix](#page-223-0)*.

Up to 32 characters can be entered for the requirement name.

- **7** Press [Change] of *Requirement*.
- **8** To forward fax reception, select [FAX] and press [Next].

Status

To forward i-FAX reception, select [i-FAX] and press [Next].

Cancel Registe

6/6/2006 10:00

**9** Register the forwarding requirements.

#### **When FAX was selected in step 8.**

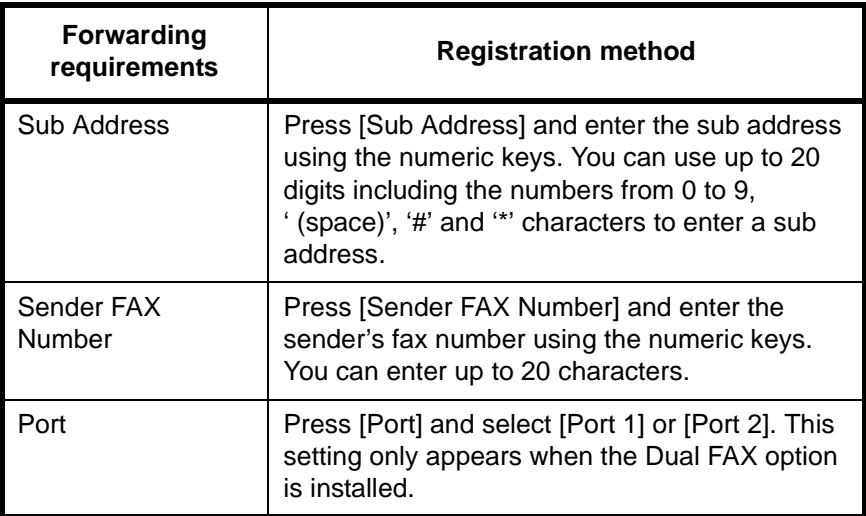

#### **When i-FAX was selected in step 8.**

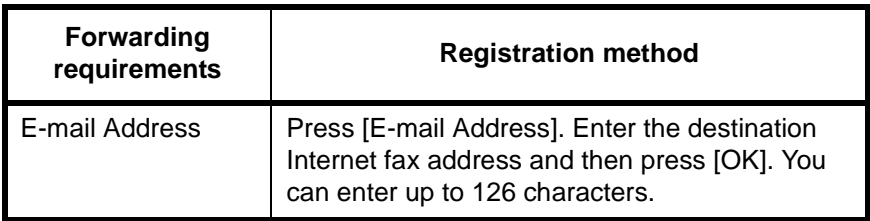

**NOTE:** When you set the sender fax number or destination address as a forwarding requirement, you can use an asterisk (\*) as a wild-card character. You can use this feature to specify a domain or to specify faxes from a particular country or region, for example.

E.g.:

- '44\*': Only fax numbers that start with '44' are forwarded.
- '\*@AAAA.com' or '\*@AAAA\*': Only Internet faxes received from senders at the AAAA.com or AAAA domains are forwarded.

The '\*' wild-card character can only be used at the beginning or end of a character string.

- **10** Press [OK].
- **11** Press [Next] of *Forward Setting*.
- **12** Press [Change] of *Forward Destination*.

**13** Set the Forward Destination. Select the other party by pressing one of the following keys, and press [OK] to add the other party to the list.

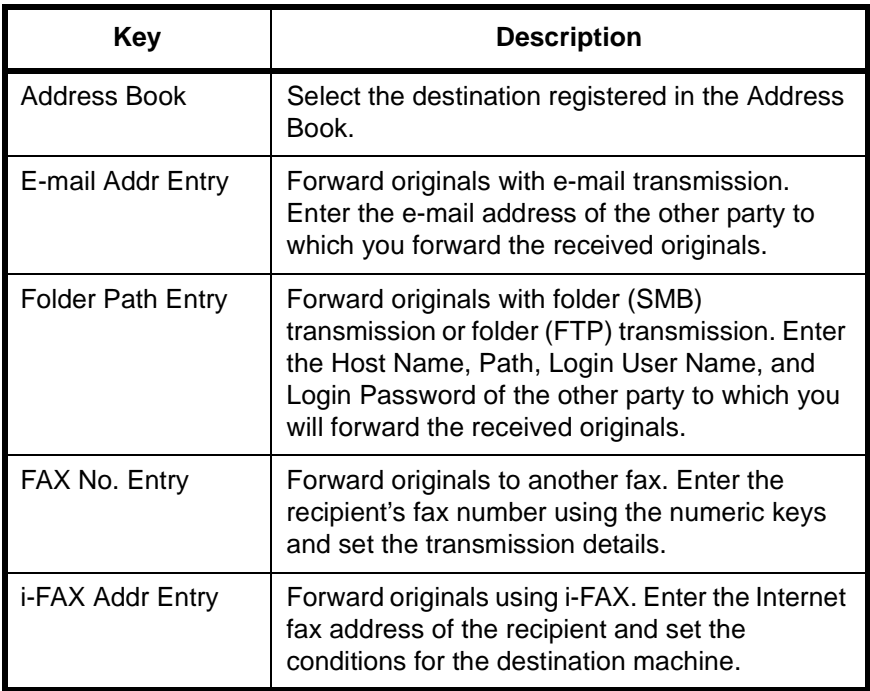

**NOTE:** To edit a registered destination, select the destination to be edited from the list, press [Detail/Edit] and edit the information.

To remove a registered destination, select the destination to be removed from the list and press [Delete].

- **14** Press [OK].
- 15 Set details for forwarding settings. You can change the following settings.
	- File format setting
	- File separation setting

**NOTE:** For details on forwarding settings, refer to *[Forwarding Detail](#page-102-0)  [Settings on page 5-19](#page-102-0)*.

- **16** Press [OK].
- **17** Press [Change] of *Storing in FAX Box*.
- **18** Press [On] or [Off].

To store the originals in the FAX Box, press [On]. If you do not want to store the originals in the FAX Box, select [Off], press [OK] and proceed to step 20.

**NOTE:** To set the FAX Box as the Forward Destination, register the FAX Box in advance. For details, refer to *[FAX Box Function on page 5-37](#page-120-0)*.

- 19 Select the FAX Box to be used to store the originals and press [OK].
- 20 Set details for forwarding settings. You can change the following settings.
	- Print setting
	- Enable time setting
	- File name registration

**NOTE:** For details on forwarding settings, refer to *[Forwarding Detail](#page-102-0)  [Settings on page 5-19](#page-102-0)*.

- 21 Press [Register]. The forwarding settings is registered.
- **22** To register another forwarding settings, repeat steps 4 to 21.
- **23** Press [Others].
- **24** Press [Change] of *Others*.
- 25 Select [On] or [Off], and press [OK].

To register a forwarding setting in the case that received originals have not met reception requirements, select [On].

To perform normal reception print in the case that received originals have not met reception requirements, press [Off], and go to step 27.

26 Perform forwarding settings, referring to steps 11 to 20.

**NOTE:** You can only store originals in the FAX Box when valid requirements are set.

- 27 Press [Register]. The forwarding settings is registered.
- 28 Select the checkbox beside the forwarding settings to be enabled from the list. The checkbox beside the forwarding setting to be enabled is checked.

**NOTE:** To disable the setting, press the checkbox to delete the checkmark.

29 Press [OK]. Memory forwarding is set.

**30** To exit from this setup, press [Close] several times until the System Menu default screen is displayed.

## **Changing/Deleting a Forwarding Settings (for Each Requirement)**

To change or delete a forwarding setting, follow the steps below.

- **1** Follow steps 1 to 3 of *[Registration of Forwarding Settings \(for Each](#page-98-0)  [Requirement\) on page 5-15](#page-98-0)*.
- **2** Select the requirement name to be deleted or changed.

To delete the requirement name, go to the next step. To change the requirement name, go to step 4.

- **3** Press [Delete]. When the confirmation screen is displayed, press [Yes] and go to step 6.
- **4** Press [Detail/Edit].
- **5** Change the forwarding settings referring to steps 5 to 21 of *[Registration of](#page-98-0)  [Forwarding Settings \(for Each Requirement\) on page 5-15](#page-98-0)*.
- **6** When the deletion or change is completed, press [OK].
- **7** To exit from this setup, press [Close] several times until the System Menu default screen is displayed.

#### **Cancelling the Forwarding Settings**

To cancel the memory forwarding, follow the steps below.

- **1** Press the **System Menu** key.
- **2** Press [FAX] and then [Change] of *Forward Setting*.
- **3** Press [Off] and then [OK].
- **4** To exit from this setup, press [Close] several times until the System Menu default screen is displayed.

#### <span id="page-102-0"></span>**Forwarding Detail Settings**

With the forwarding settings, you can change the following detail settings.

#### **Enable Time Setting**

Register the times when the preset requirements become enabled and disabled.

**1** Follow steps 1 to 3 of *[Registration of Forwarding Settings \(Forward All\) on](#page-96-0)  [page 5-13](#page-96-0)*.

- **2** Press [Change] of *Activating Time*.
- **3** Select [All Day] or [Preset Time].

To forward received originals all day, select [All Day], press [OK] and then go to step 5.

To set the forwarding time, select [Preset Time] and go to the next step.

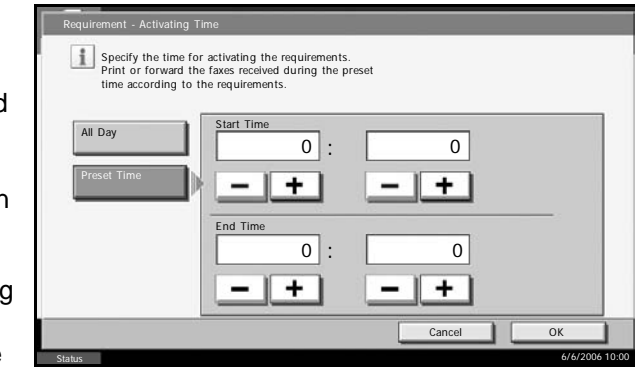

**4** Press [+]/[-] to enter *Start Time* and *End Time*, and then press [OK].

**NOTE:** Enter the time on the 24 hours system.

- **5** Press [OK].
- **6** To exit from this setup, press [Close] several times until the System Menu default screen is displayed.

#### **File Format Setting**

If you are sending the file as an E-mail attachment or transferring it to a folder (SMB or FTP), select PDF or TIFF as the file format.

- **1** Follow steps 1 to 4 of *[Registration of Forwarding Settings \(Forward All\) on](#page-96-0)  [page 5-13](#page-96-0)*.
- **2** Press [Change] of *File Format*.
- **3** Press [PDF] or [TIFF], and then [OK].
- **4** Press [OK].
- **5** Press [OK].
- **6** To exit from this setup, press [Close] several times until the System Menu default screen is displayed.

#### **File Separation Setting**

If you are sending the file as an E-mail attachment or transferring it to a folder (SMB or FTP), you can choose whether the pages are separated.

**1** Follow steps 1 to 4 of *[Registration of Forwarding Settings \(Forward All\) on](#page-96-0)  [page 5-13](#page-96-0)*.

- **2** Press [Change] of *File Separation*.
- **3** Press [Off] or [Each Page], and then [OK].
- **4** Press [OK].
- **5** Press [OK].
- **6** To exit from this setup, press [Close] several times until the System Menu default screen is displayed.

#### **Print Setting**

You can set whether the machine should print received originals when forwarding them. You can select either 1 or 2 as the number of copies.

- **1** Follow steps 1 to 3 of *[Registration of Forwarding Settings \(Forward All\) on](#page-96-0)  [page 5-13](#page-96-0)*.
- **2** Press [Change] of *Print*.
- **3** Press [On] or [Off].

If you selected [On], press [+] or [-] to set the number of copies.

- **4** Press [OK].
- **5** Press [OK].
- **6** To exit from this setup, press [Close] several times until the System Menu default screen is displayed.

#### **File Name Registration**

You can set the file name to be created when forwarding. You can append information such as the date/time and the job number or fax number (address for an i-FAX).

- **1** Follow steps 1 to 3 of *[Registration of Forwarding Settings \(Forward All\) on](#page-96-0)  [page 5-13](#page-96-0)*.
- **2** Press [T].
- **3** Press [Change] of *File Name*.
- **4** Press [File Name].
- **5** Enter the file name and press [OK].
- **6** To insert additional information into the file name, press [Job No.], [Date and Time], [Add FAX No. to Front] or [Add FAX No. to Back].

**NOTE:** For details on character entry, refer to *[Character Entry Method on](#page-223-0)  [page 2 of the Appendix](#page-223-0)*.

Please note that when you have not add any additional information, file names become the same, and, therefore, old files are overwritten when received originals are forwarded with folder (SMB) transmission and folder (FTP) transmission.

- **7** Press [OK].
- **8** Press [OK].
- **9** To exit from this setup, press [Close] several times until the System Menu default screen is displayed.

# **Settings for Memory Forwarding from COMMAND CENTER (RX/Forward Requirements Settings)**

You can use COMMAND CENTER on a computer connected to the network to specify the memory forwarding settings on this machine.

Refer to the machine's *Operation Guide* for information on the network settings.

#### **Accessing COMMAND CENTER**

- **1** Open the web browser.
- **2** In the Address or Location bar, enter the machine's IP address as the URL, e.g. http://192.168.48.21/. The web page displays basic information about the machine and COMMAND CENTER as well as the current status of the machine.

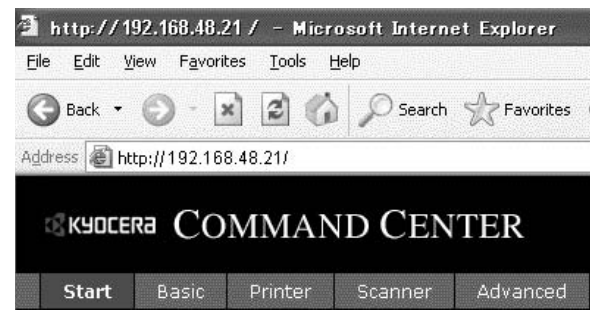

- **3** Select a category from the navigation bar on the left to view and set values for that particular category.
- **4** If administrator privileges have been enabled on COMMAND CENTER, remember to enter the correct user name and password when trying to access the relevant screens.

# **RX/Forward Requirements Settings**

#### **FAX/i-FAX > Common > RX/Forward Requirements > General**

Specify the RX/forward requirements settings.

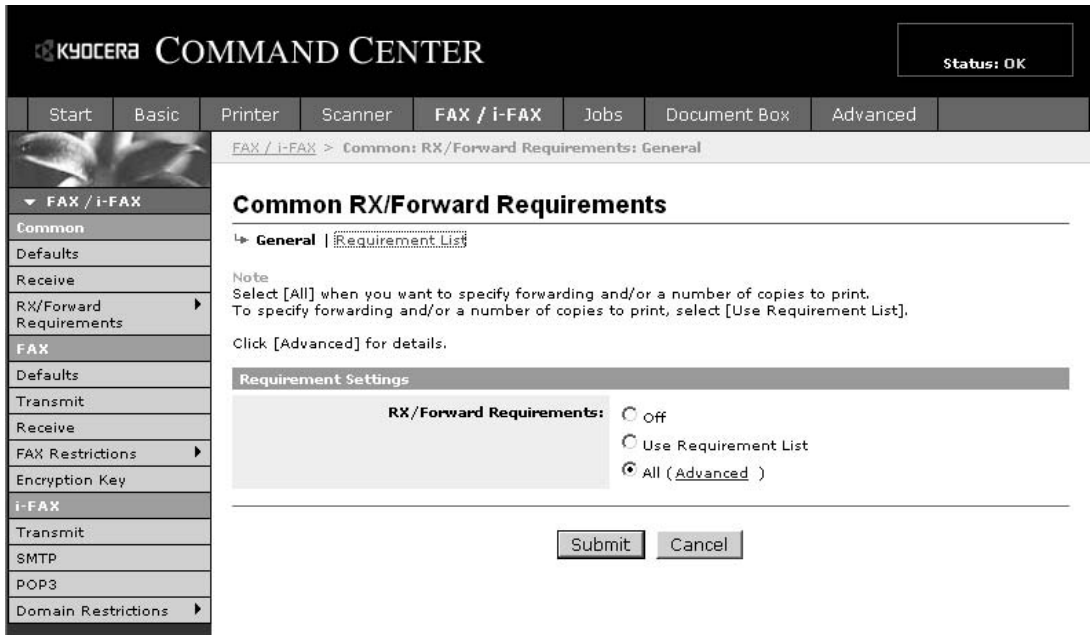

The settings available on the RX/Forward Requirements page are shown below.

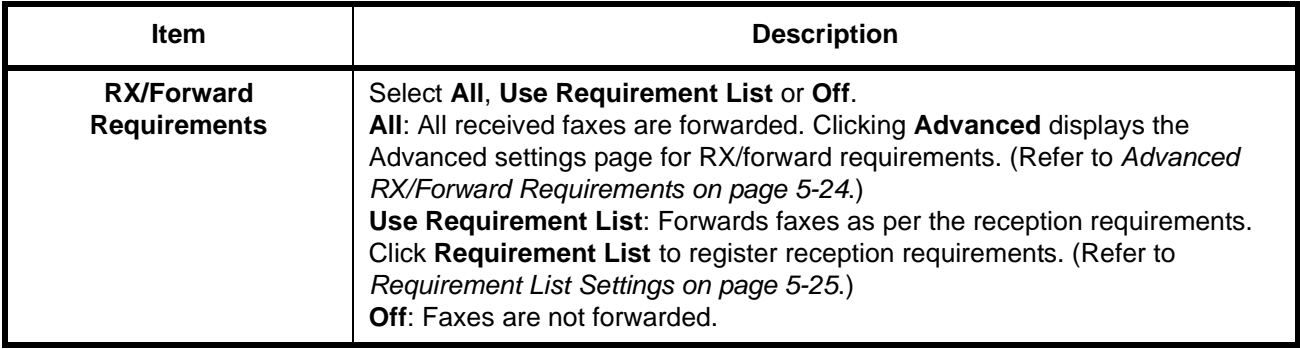

After completing the settings, click **Submit** to save the settings.

# **Advanced RX/Forward Requirements**

#### **FAX/i-FAX > Common > RX/Forward Requirements > Advanced**

Specify the advanced RX/forward requirements settings.

<span id="page-107-0"></span>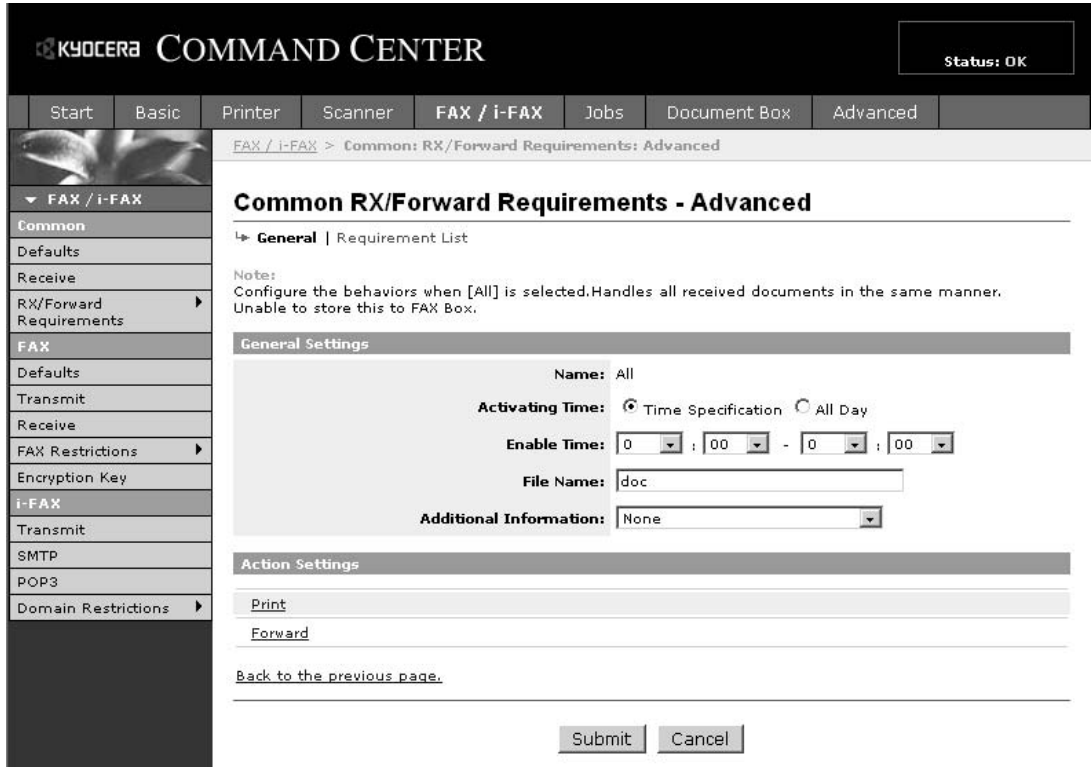

The settings available on the Advanced RX/Forward Requirements page are shown below.

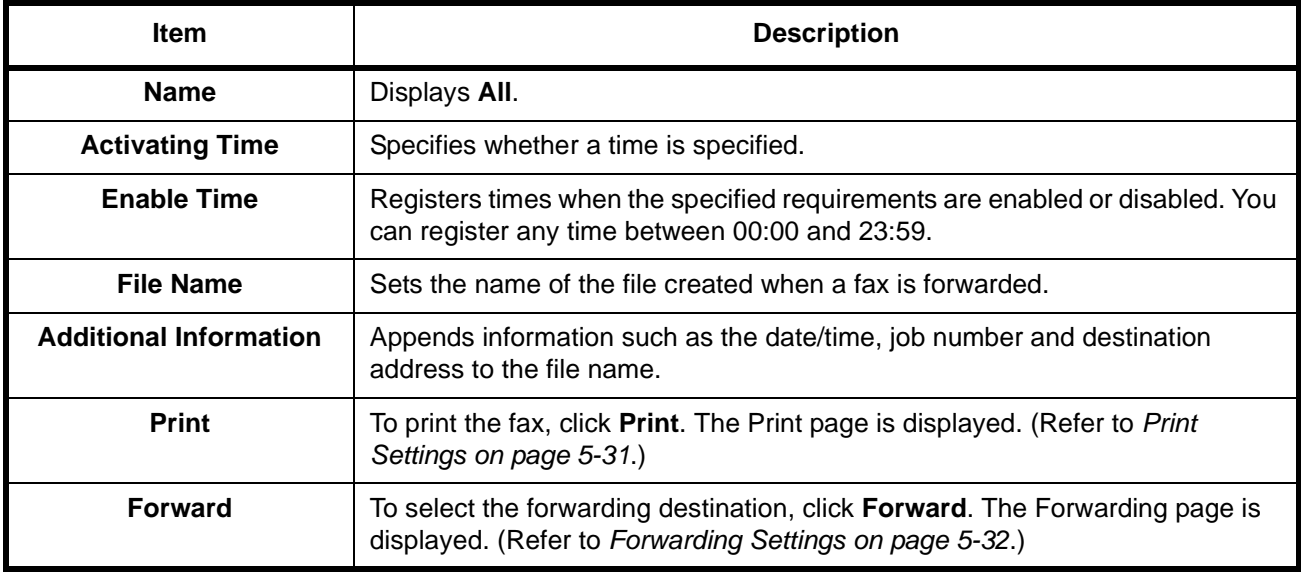

After completing the settings, click **Submit** to save the settings.
# **Requirement List Settings**

## **FAX/i-FAX > Common > RX/Forward Requirements > Requirement List**

Specify the requirement list settings.

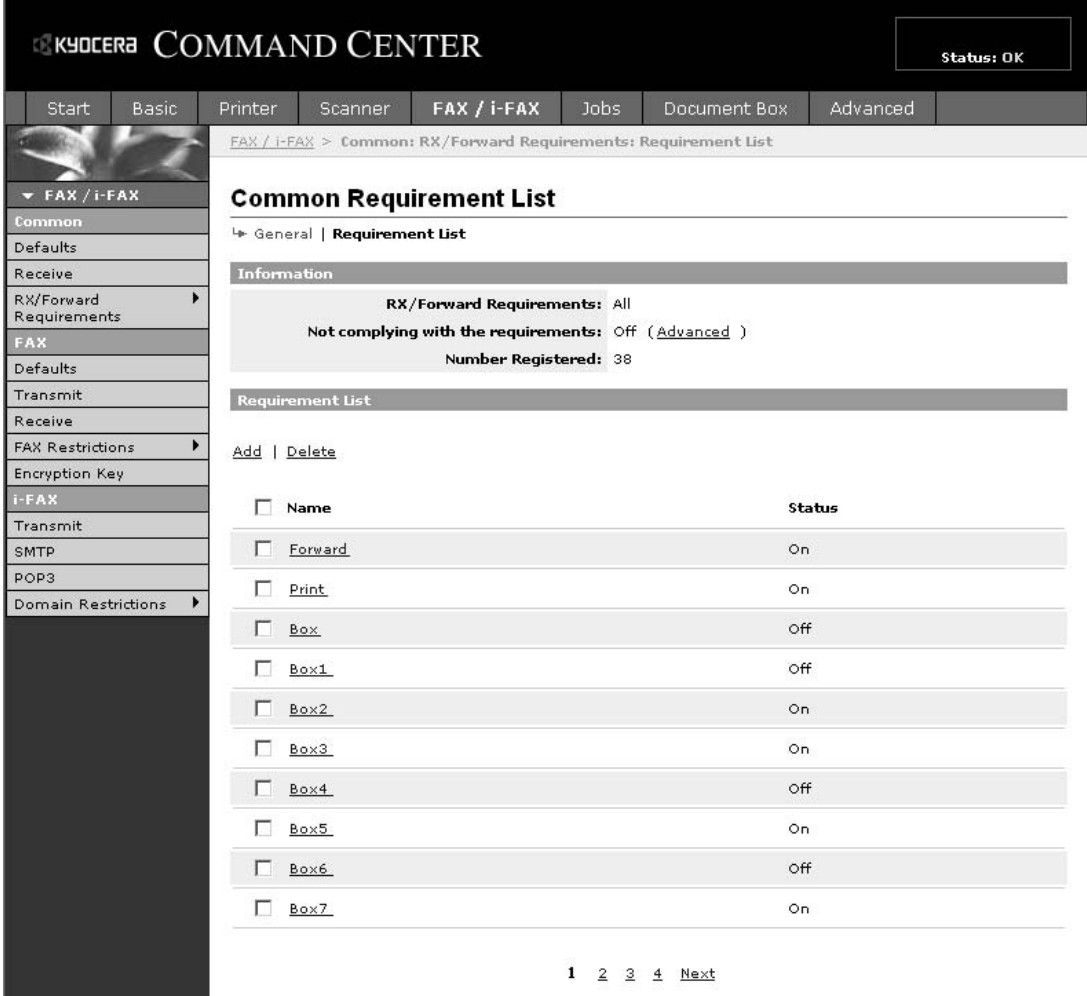

The settings available on the Requirement List page are shown below.

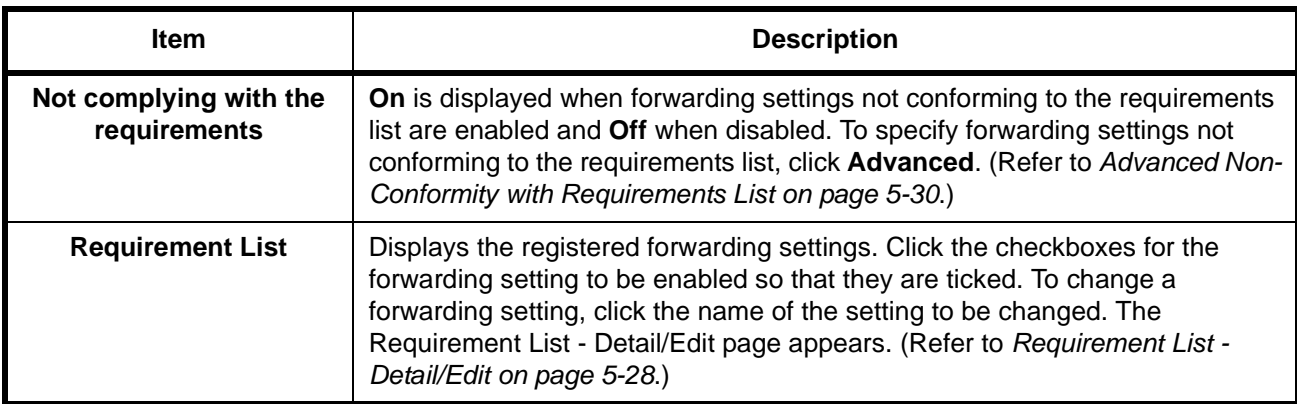

<span id="page-109-0"></span>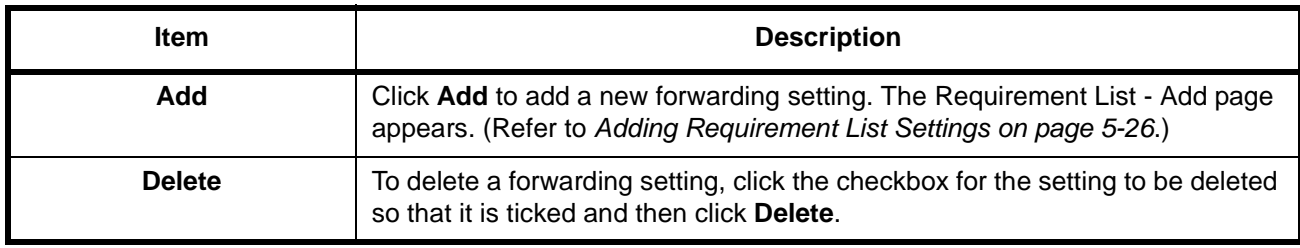

# **Adding Requirement List Settings**

#### **FAX/i-FAX > Common > RX/Forward Requirements > Requirement List - Add**

Use this page to add to the requirement list.

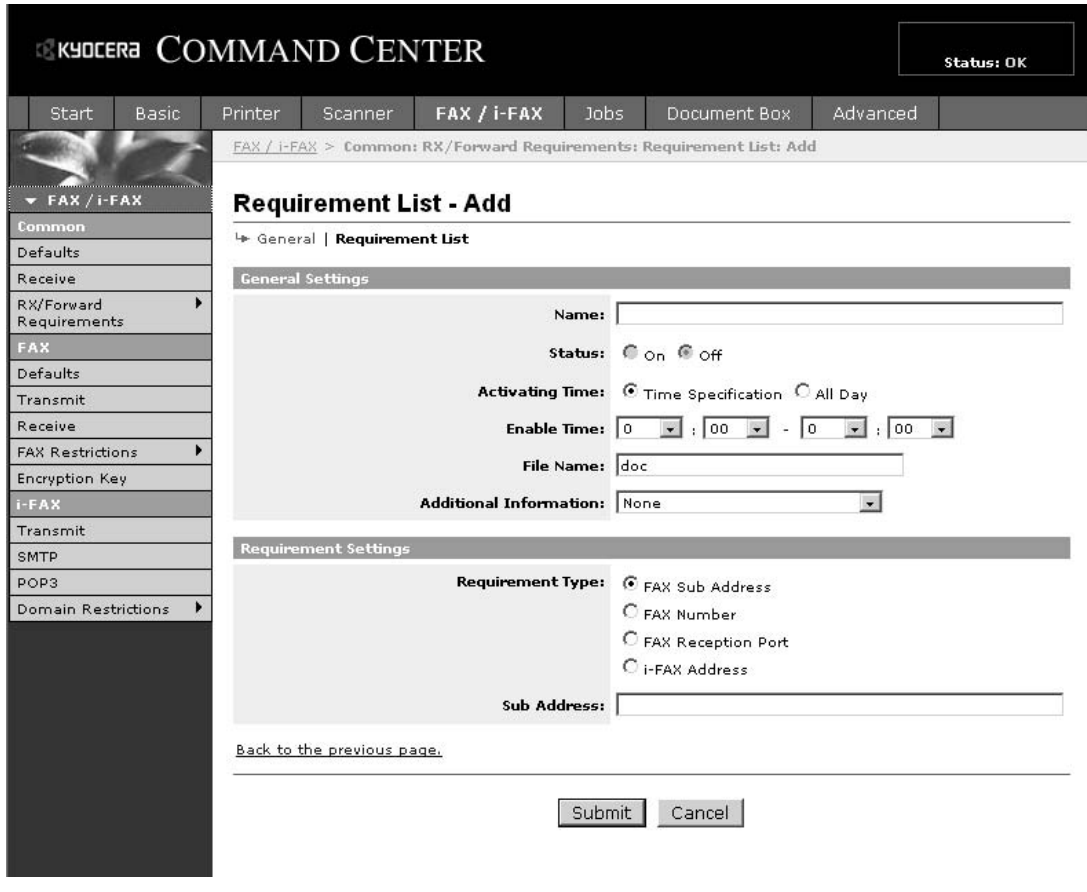

The settings available on the Requirement List - Add page are shown below.

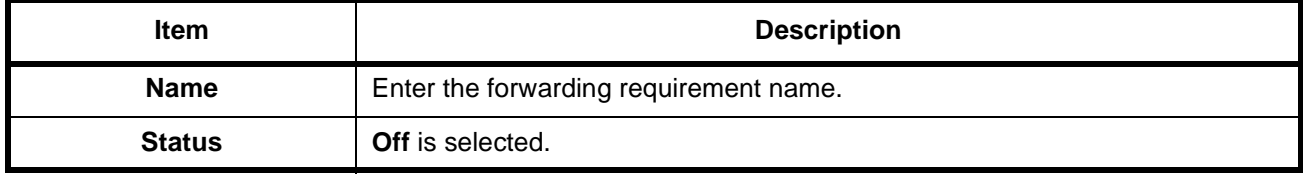

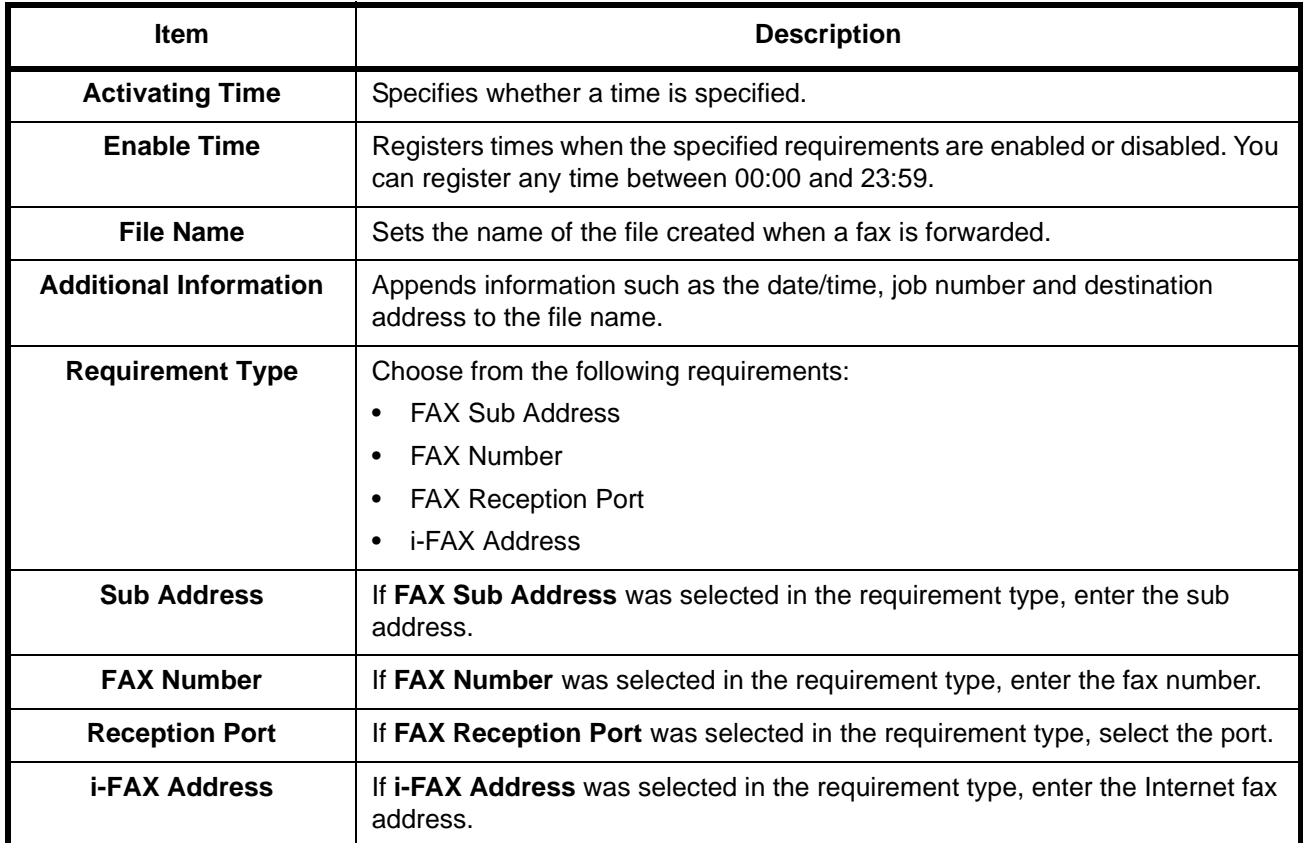

After completing the settings, click **Submit** to save the settings.

# **Requirement List - Detail/Edit**

#### **FAX/i-FAX > Common > RX/Forward Requirements > Requirement List - Detail/Edit**

Use this page to view and edit the requirement list details.

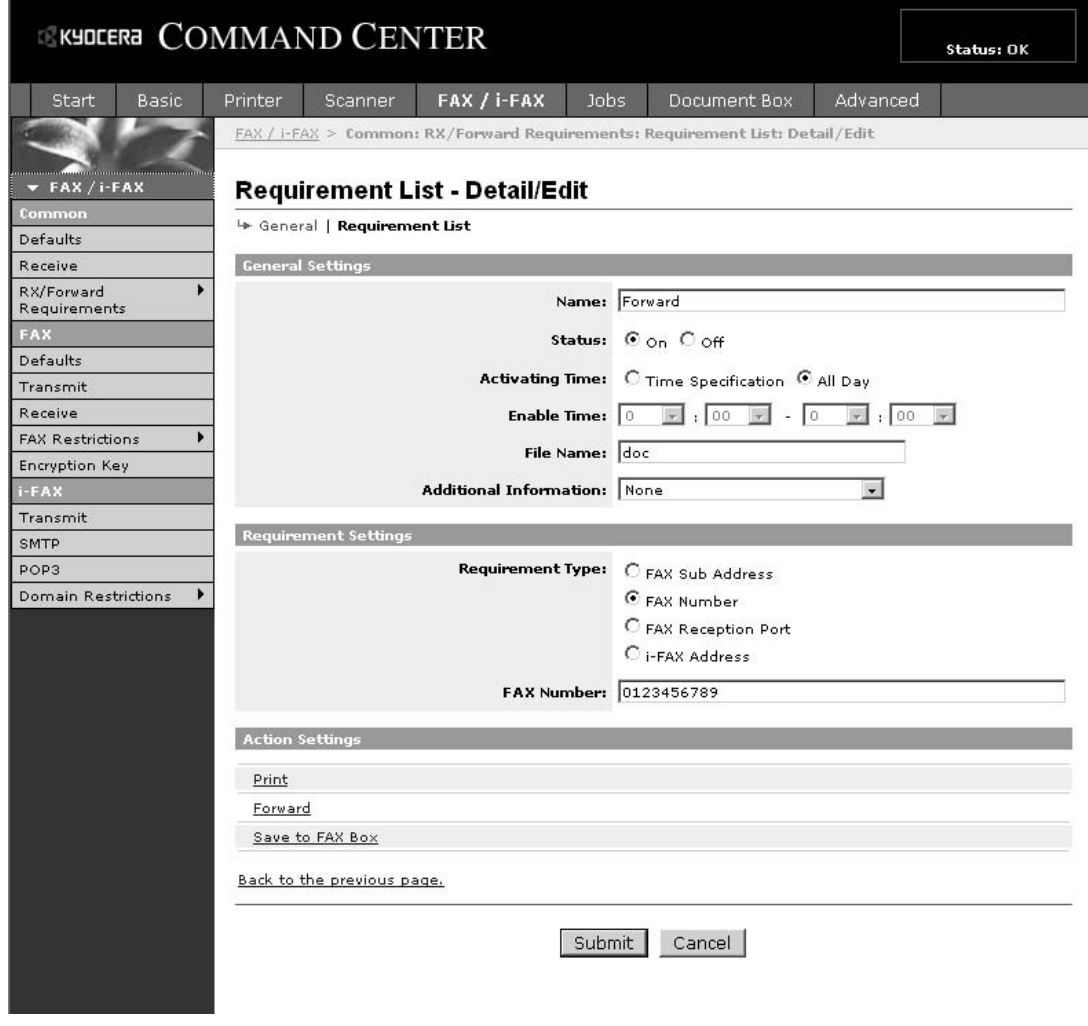

The settings available on the Requirement List - Detail/Edit page are shown below.

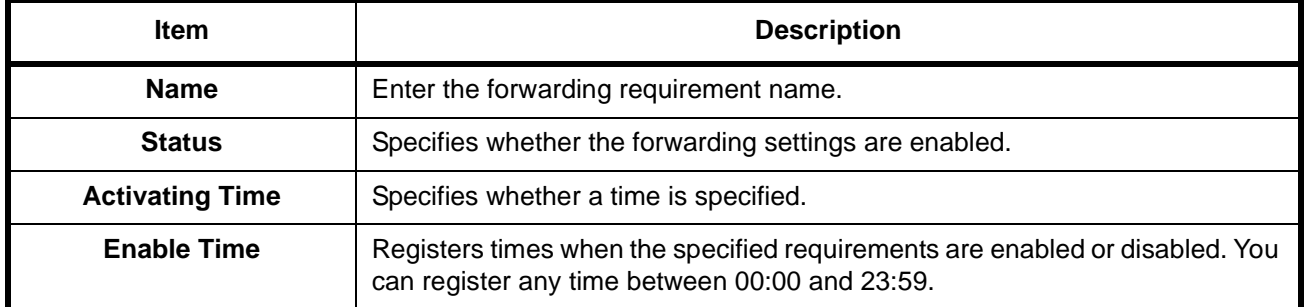

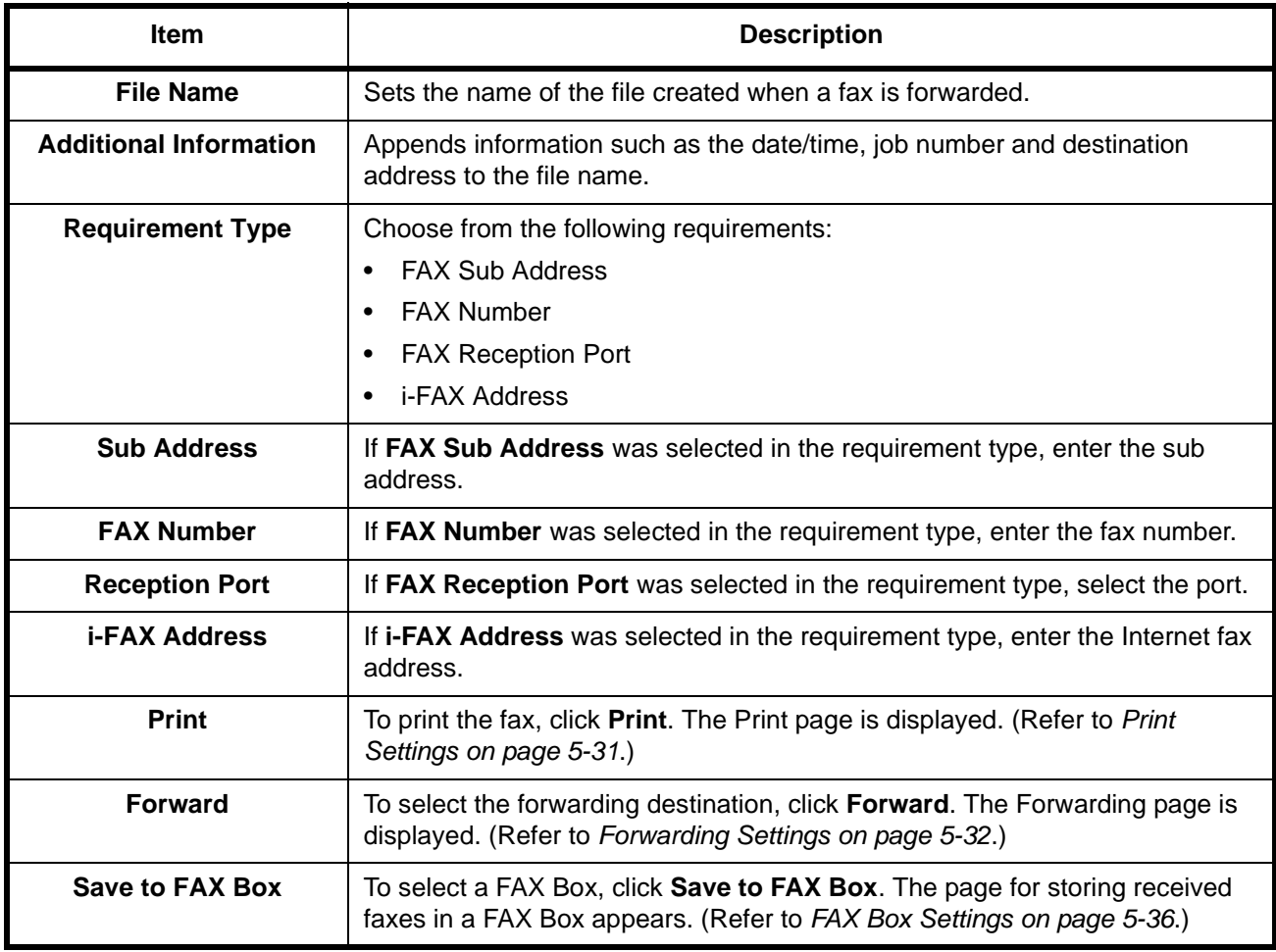

After completing the settings, click **Submit** to save the settings.

### **Advanced Non-Conformity with Requirements List**

#### **FAX/i-FAX > Common > RX/Forward Requirements > Requirement List > Advanced**

Specify the advanced non-conformity with requirements list settings.

<span id="page-113-0"></span>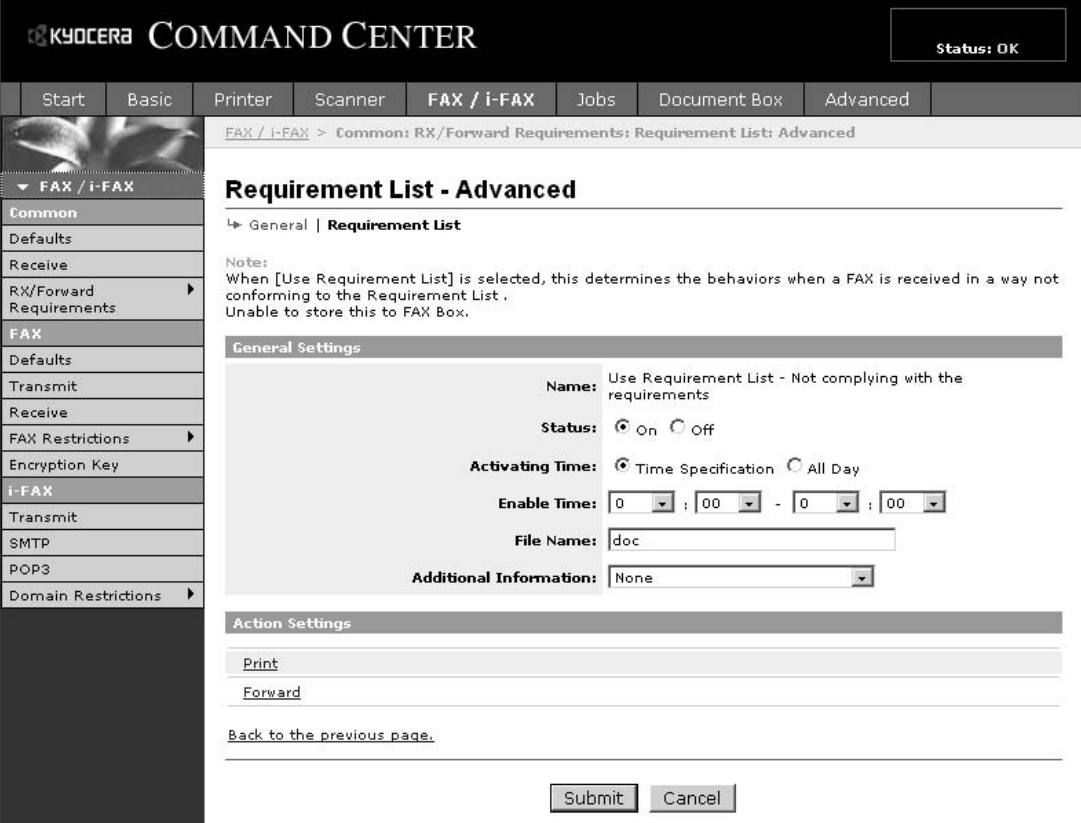

The settings available on the Advanced Non-Conformity with Requirements List page are shown below.

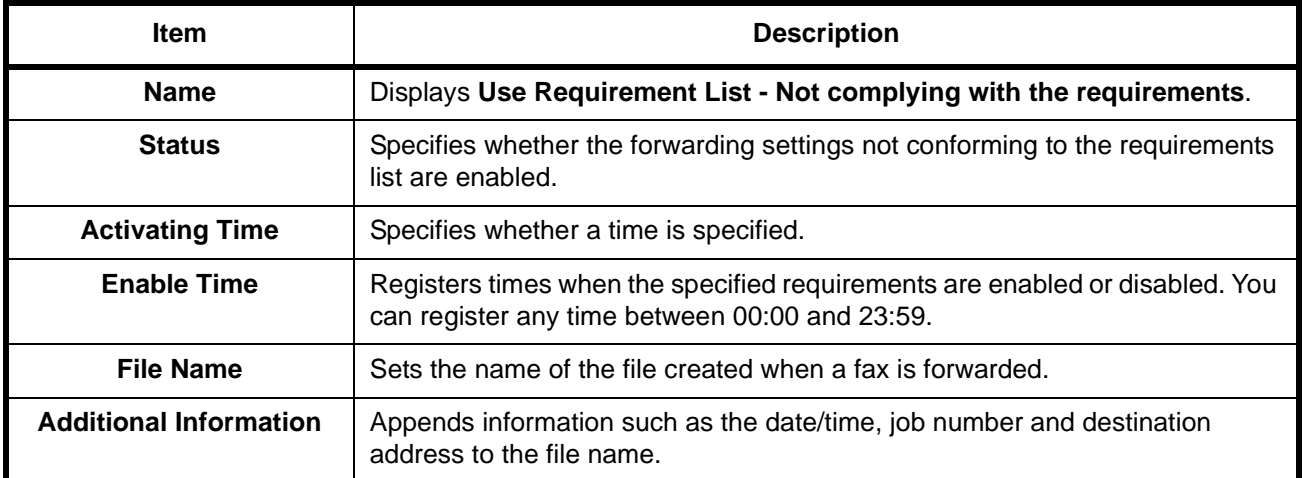

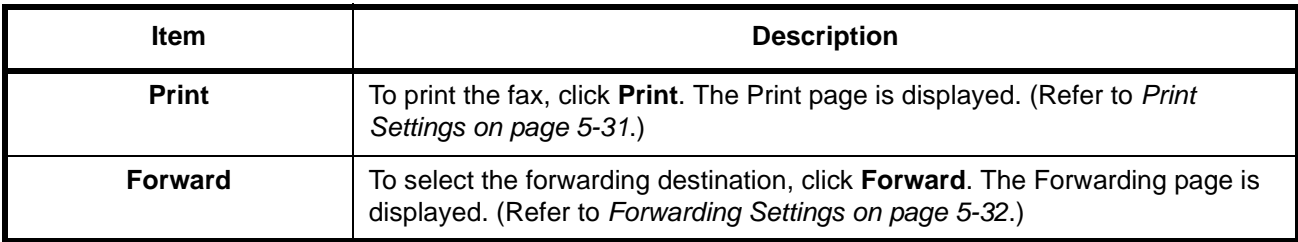

After completing the settings, click **Submit** to save the settings.

### **Print Settings**

#### **FAX/i-FAX > Common > RX/Forward Requirements > Advanced (Requirement List - Detail/Edit) > Print**

Use this page to specify the print settings.

<span id="page-114-0"></span>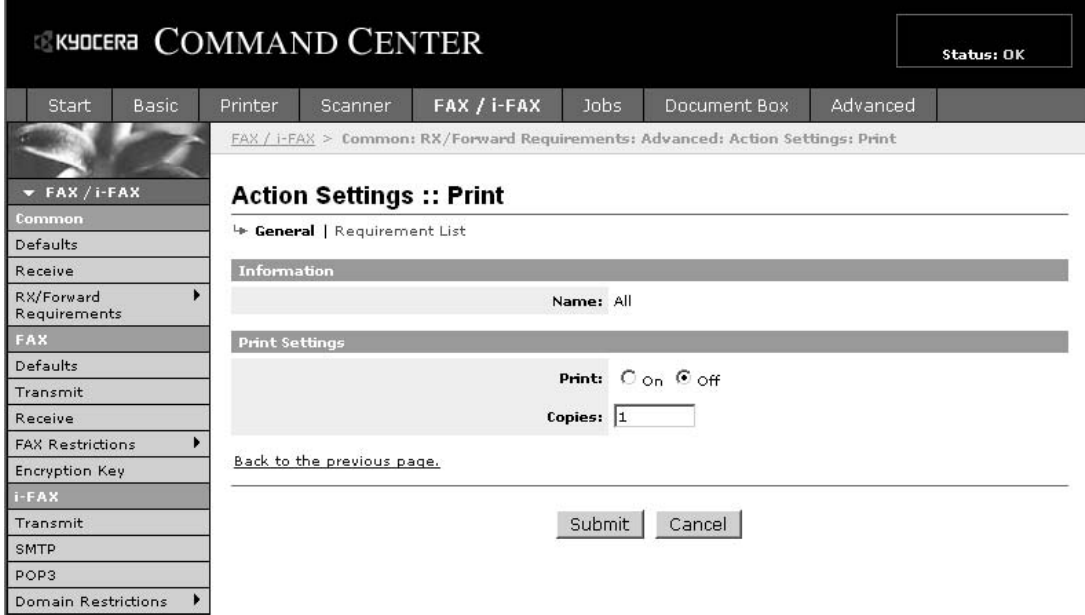

The settings available on the Print page are shown below.

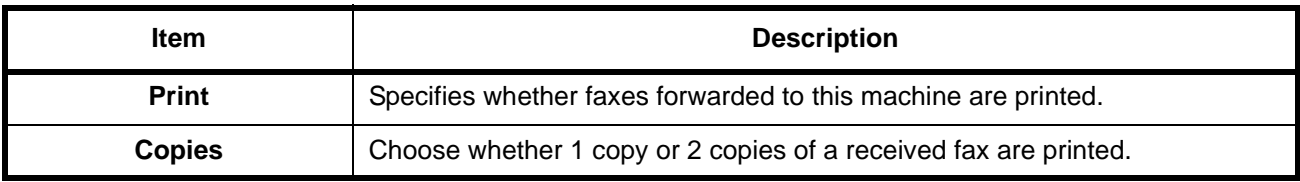

After completing the settings, click **Submit** to save the settings.

# **Forwarding Settings**

## **FAX/i-FAX > Common > RX/Forward Requirements > Advanced (Requirement List - Detail/Edit) > Forward**

Use this page to select forwarding destinations.

<span id="page-115-0"></span>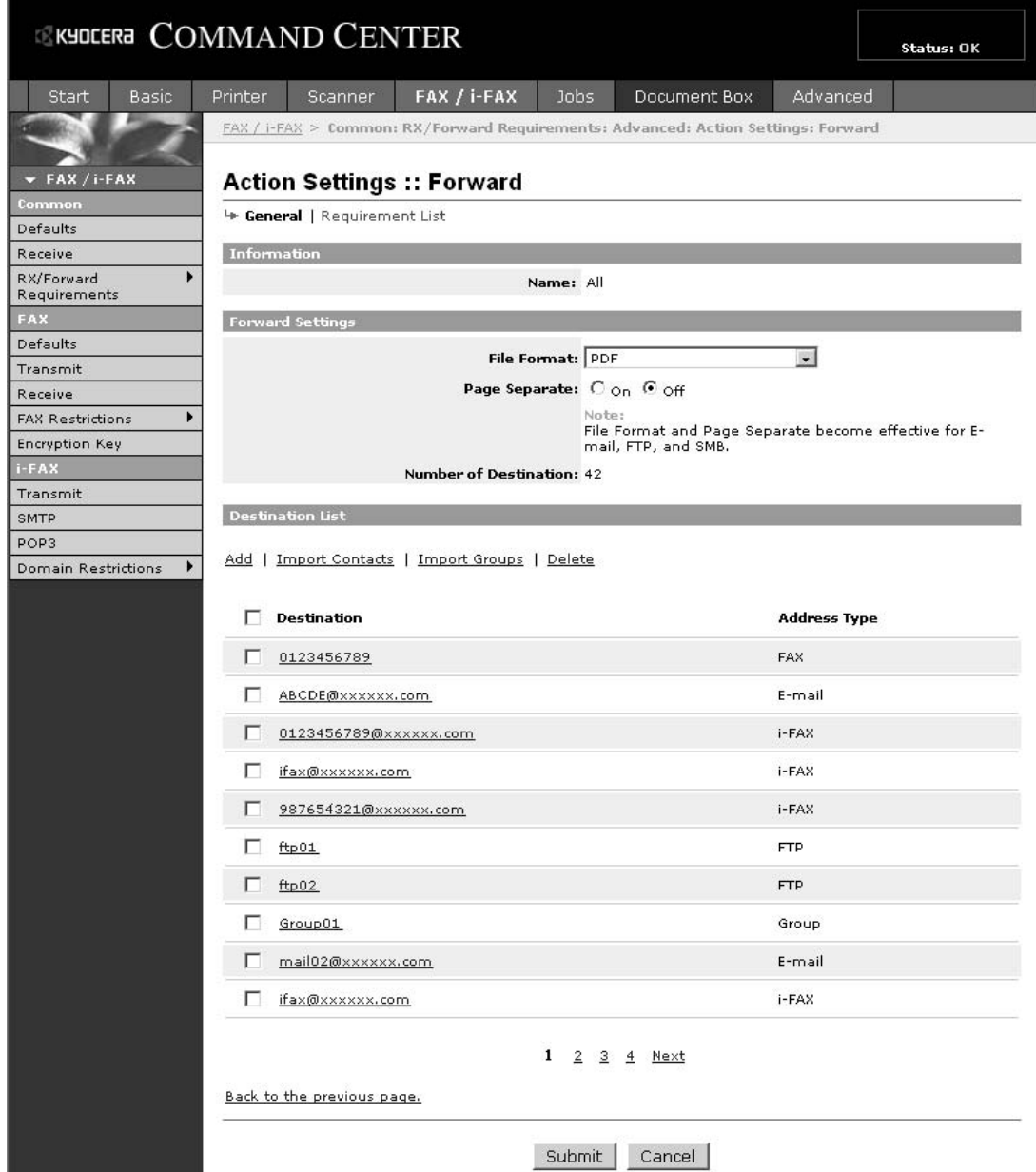

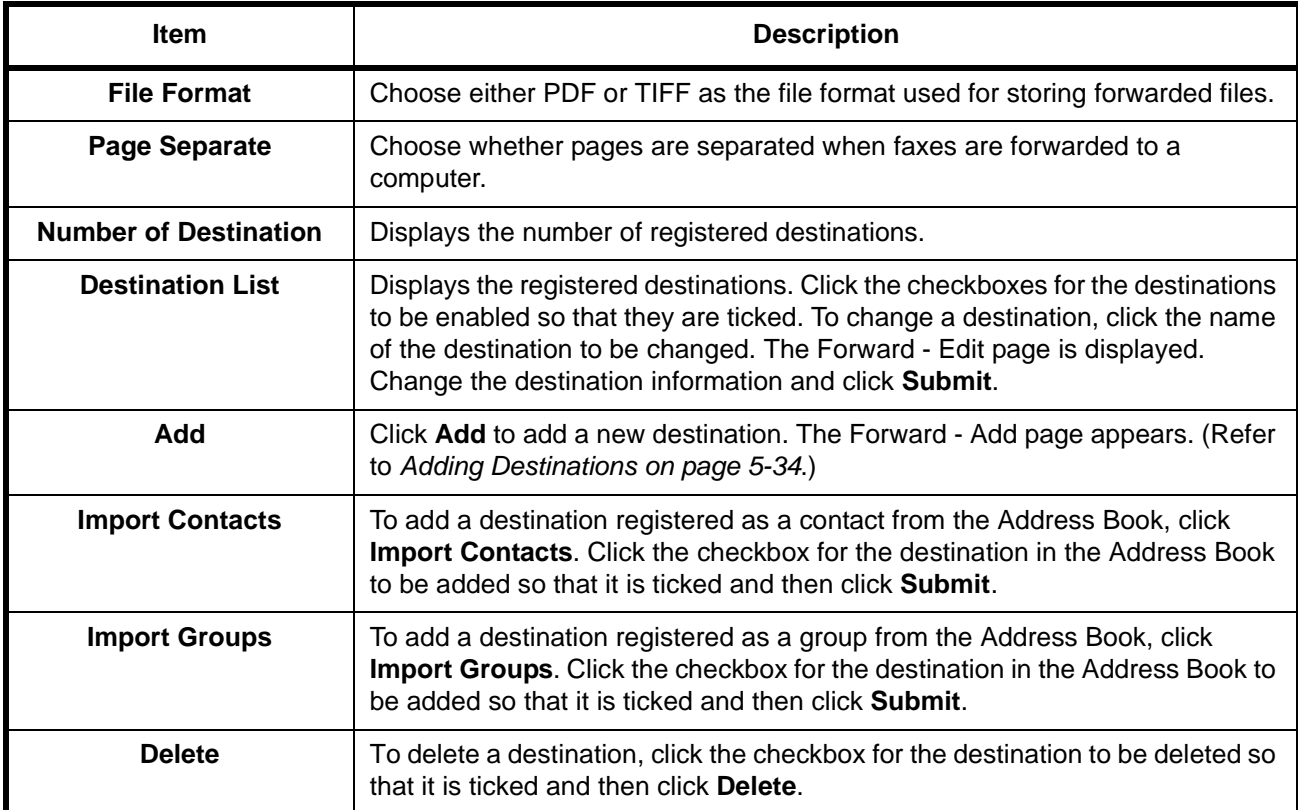

The settings available on the Forward page are shown below.

After completing the settings, click **Submit** to save the settings.

#### **Adding Destinations**

#### **FAX/i-FAX > Common > RX/Forward Requirements > Advanced (Requirement List - Detail/Edit) > Forward - Add**

Use this page to add destinations.

<span id="page-117-0"></span>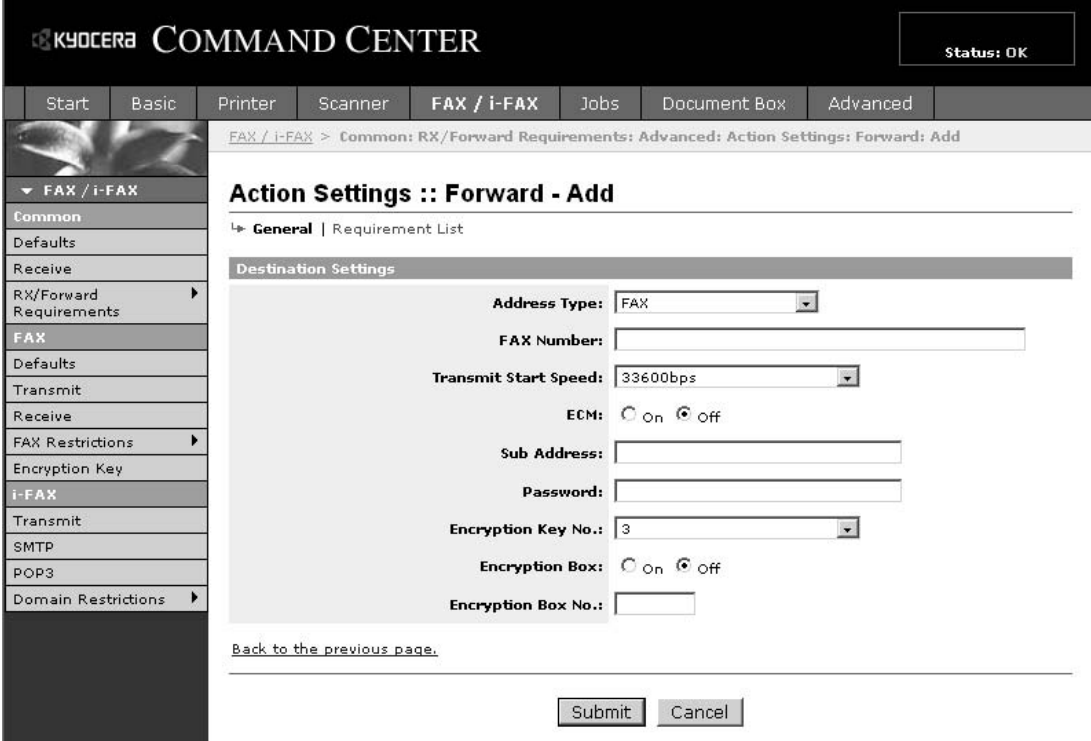

The settings available on the Forward - Add page are shown below.

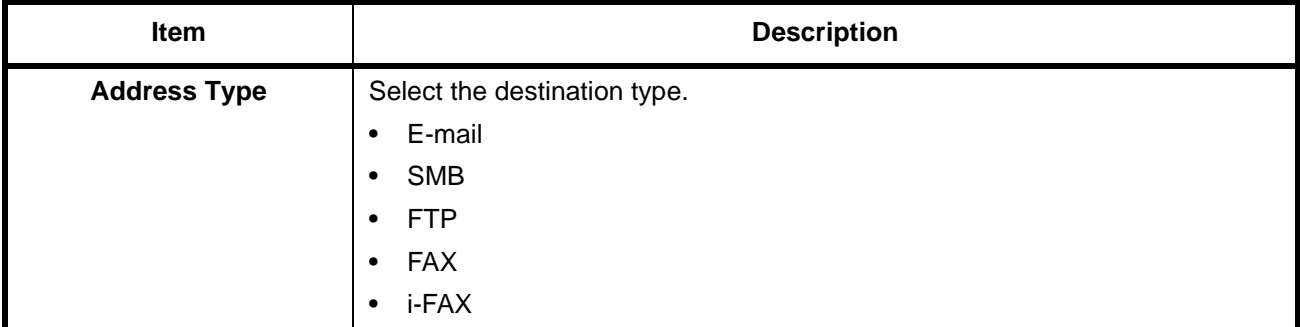

If you selected **E-mail** as the destination type, specify the settings below.

• E-mail

If you selected **SMB** or **FTP** as the destination type, specify the settings below.

- Host Name
- Path
- Login User Name
- Login Password

If you selected **FAX** as the destination type, specify the settings below.

- FAX Number
- Transmit Start Speed
- ECM
- Sub Address
- Password
- Encryption Key No.
- Encryption Box
- Encryption Box No.

If you selected **i-FAX** as the destination type, specify the settings below.

- i-FAX Address
- Connection Mode
- Scan Resolution
- File Format (TIFF)
- Paper Size

After completing the settings, click **Submit** to save the settings.

# **FAX Box Settings**

#### **FAX/i-FAX > Common > RX/Forward Requirements > Requirement List - Detail/Edit > Save to FAX Box**

Use this page to select the FAX Box used to store received faxes.

<span id="page-119-0"></span>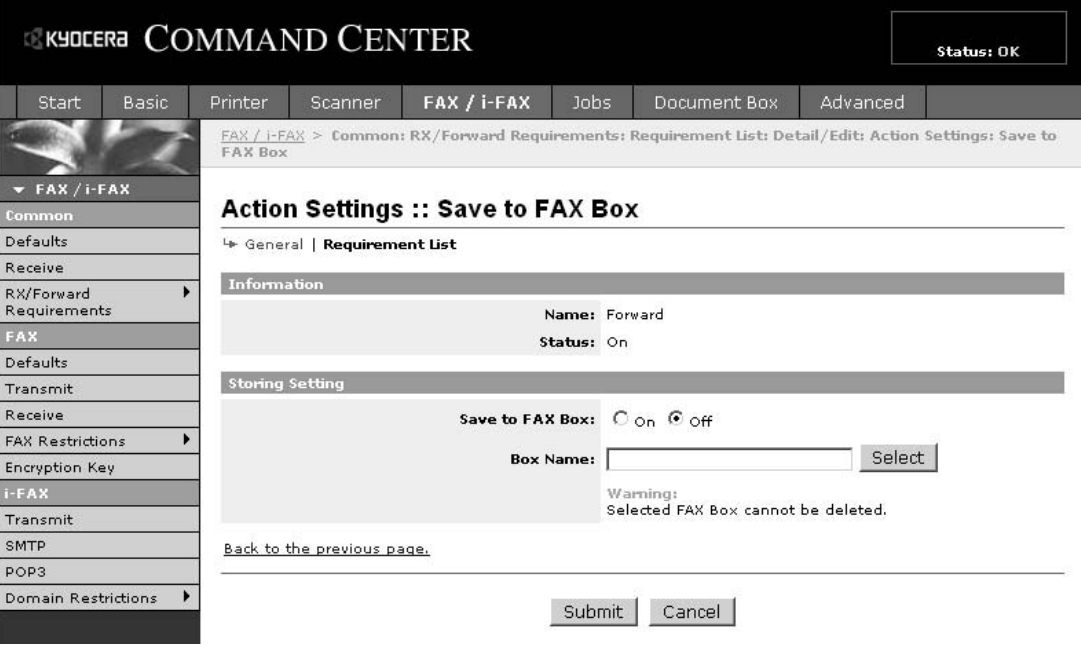

The settings available on the Save to FAX Box page are shown below.

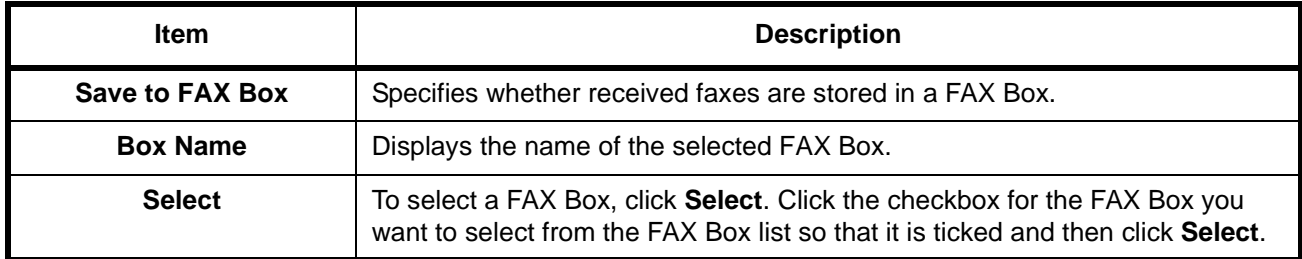

After completing the settings, click **Submit** to save the settings.

# **FAX Box Function**

# **FAX Box**

A FAX Box is a box for storing received originals on the hard disk of the machine to which the FAX System is to be installed. Using the memory forwarding function, you can store received originals in a personal FAX Box.

# <span id="page-120-0"></span>**Registering a FAX Box**

Up to 100 FAX Boxes can be registered.

- **1** Press the **System Menu** key.
- **2** Press [Document Box/Removable Memory], [Register/Edit] of *Edit Box* and [Register/Edit] of *FAX Box*.
- **3** Press [Add].

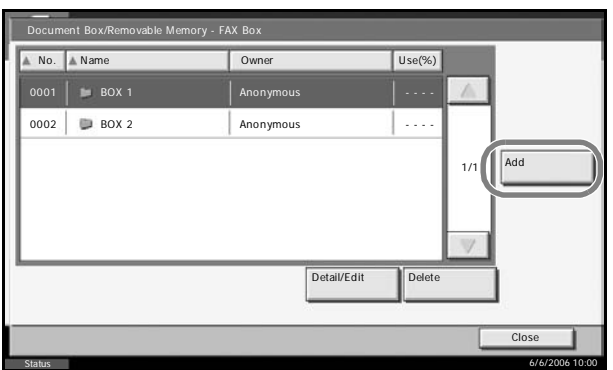

**4** Press [Change] of the required items. Status Box: Box No. 6/6/2006 10:00 Change Box Name Box Password: Change \*\*\*\*\*\*\*\*\*\* Cancel **I** Regist Owner: Change Permission: Change Shared Auto

**NOTE:** The *Owner* and *Permission* are displayed when the user login has been enabled.

#### **When** *Box No.* **is selected**

- **1** Press [+]/[-], or enter the Box No. by using the numeric keys.
- **2** Press [OK].

#### **When** *Owner* **is selected**

- **1** Select the box owner. You can also search for the owner by using [Search (Name)] or [Search (Login)]. Press [Detail] to check *User Name*, *Login User Name*, *Access Level*, *Account Name* and *E-mail Address*. When you have finished checking the details, press [Close].
- **2** When you have finished selecting the owner, press [OK].

#### **When** *Box Name* **is selected**

- **1** Enter the FAX Box name. Up to 32 digits can be entered.
- **2** To complete the entry, press [OK].

**NOTE:** For details on character entry, refer to *[Character Entry Method on](#page-223-0)  [page 2 of the Appendix](#page-223-0)*.

#### **When** *Box Password* **is selected**

- **1** Press [Password] and enter the password. Up to 16 digits can be entered.
- **2** For confirmation, press [Confirm Password] and enter the same password.
- **3** To complete the entry, press [OK].

**NOTE:** A box password can be set if user login is disabled or if user login is enabled but the FAX Box is shared by other users.

#### **When** *Permission* **is selected**

- **1** To use a FAX Box personally, press [Private]. To share a FAX Box with other users, press [Shared].
- **2** To complete the selection, press [OK].
- **5** To complete the registration of all contents, press [Register]. To register other FAX Boxes, repeat steps 3 to 5.
- **6** To complete the registration of FAX Boxes, press [Close].
- **7** To exit from this setup, press [Close] several times until the System Menu default screen is displayed.

# **Changing/Deleting a FAX Box**

**1** Follow steps 1 to 2 of *[Registering a FAX Box on page 5-37](#page-120-0)*.

**2** Select the box to be deleted or changed.

> To delete the FAX Box, go to the next step, and to change the FAX Box, go to step 4.

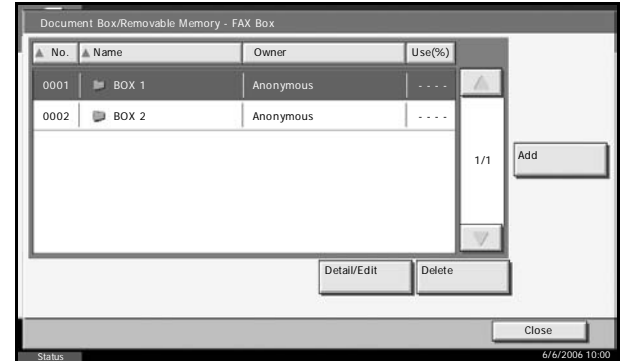

- **3** Press [Delete]. When the deletion confirmation screen appears, press [Yes]. Go to step 5.
- **4** Press [Detail/Edit] and change the FAX Box, referring to steps 4 to 5 of *[Registering a FAX Box on page 5-37](#page-120-0)*.
- **5** To delete or change other FAX Boxes, repeat steps 2 to 4.
- **6** After deleting and changing FAX Boxes, press [Close].
- **7** To exit from this setup, press [Close] several times until the System Menu default screen is displayed.

#### <span id="page-122-0"></span>**Printing Originals from a FAX Box**

To print the originals that have been sent to a FAX Box, use the following operation.

- **1** Press the **Document Box** key.
- **2** Press [FAX Box].
- **3** Select a FAX Box and press [Open].

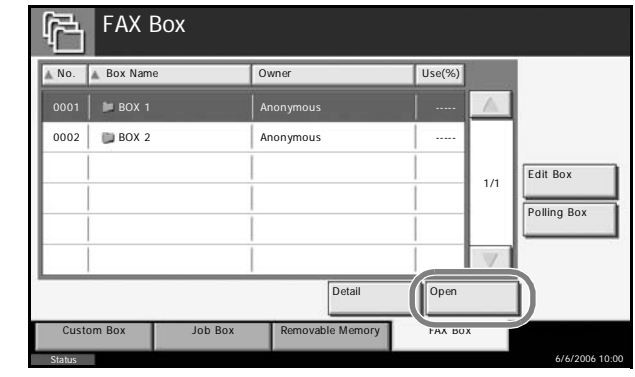

**NOTE:** You must enter a box password in the following situations:

- If user login is disabled
- If user login is enabled but the FAX Box has been selected by another user when you login with user privileges

**4** Press the checkbox and select originals from the list. The selected originals are check-marked.

**NOTE:** To cancel the selection, press the checkbox and delete the checkmark.

To check the image of the originals, refer to the preview. For information on previewing images, refer to *[Previewing Images on page 5-41](#page-124-0)*. For information on working with lists in FAX Boxes, refer to the machine's *Advanced Operation Guide*.

**5** Press [Print].

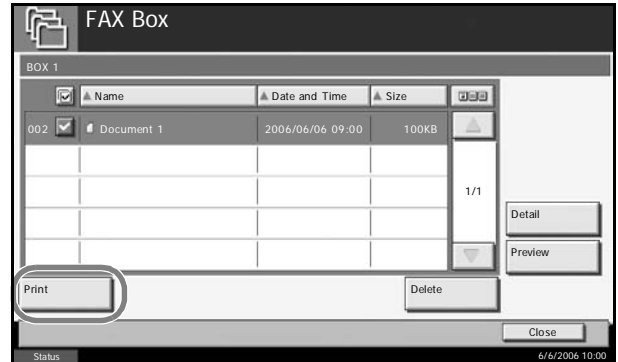

- **6** Select whether the originals are to be deleted from the FAX Box after printing is completed. To delete the data, press [On].
- **7** Press [Start Print]. The print starts.

## **Deleting Originals from a FAX Box**

Use the procedure below to delete an original that you have forwarded to a FAX Box.

- **1** Follow steps 1 to 4 in *[Printing Originals from a FAX Box on page 5-39](#page-122-0)*.
- **2** Press [Delete].

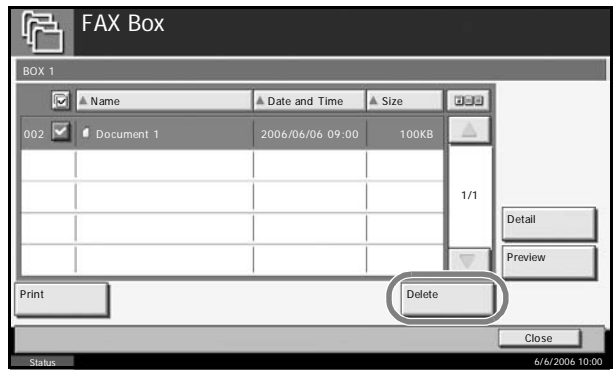

**3** When the deletion confirmation screen appears, press [Yes]. The original is deleted.

## **Checking Details and Renaming Files**

You can use the procedure below to check the details of documents forwarded to a FAX Box. You can also use this procedure to rename files.

- **1** Follow steps 1 to 4 in *[Printing Originals from a FAX Box on page 5-39](#page-122-0)*.
- **2** Press [Detail]. FAX Box BOX 1 Name use Date and Time Size  $\Box$  1/1 **Detail** Preview Print Delete Close Status 6/6/2006 10:00 **3** The details for the File: xxxx - File Name doc20060606095033 selected original are File Name: Change displayed. doc20060606095033 Number of Pages: 1 page Resolution: Date and Time: 200x200dpi Fine 06/06/2006 09:50  $C<sub>0</sub>$ Status 6/6/2006 10:00

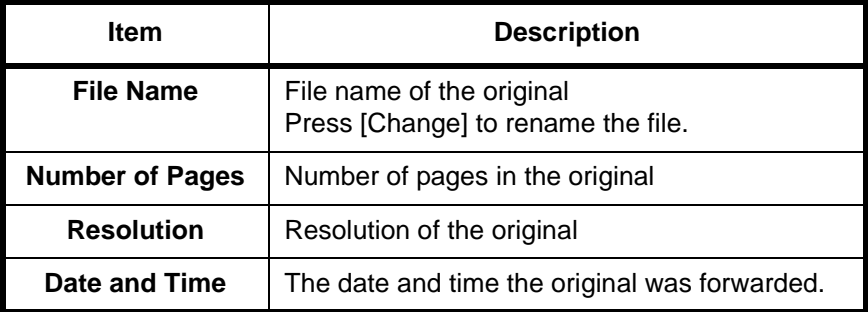

**4** When you have finished checking the details, press [Close].

## <span id="page-124-0"></span>**Previewing Images**

You can use the procedure below to preview an image of an original forwarded to a FAX Box on the touch panel.

**1** Follow steps 1 to 4 in *[Printing Originals from a FAX Box on page 5-39](#page-122-0)*.

**2** Press [Preview]. The preview screen appears.

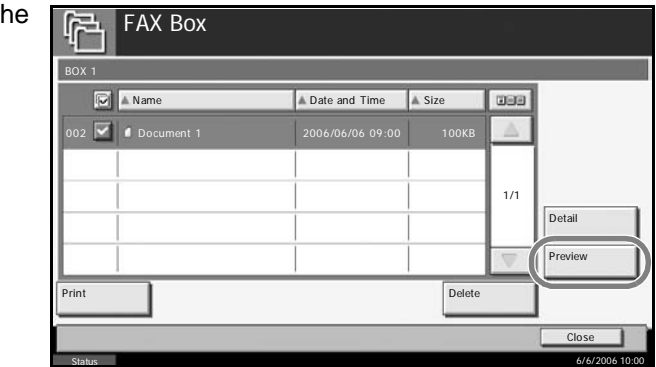

### **Using the Preview screen**

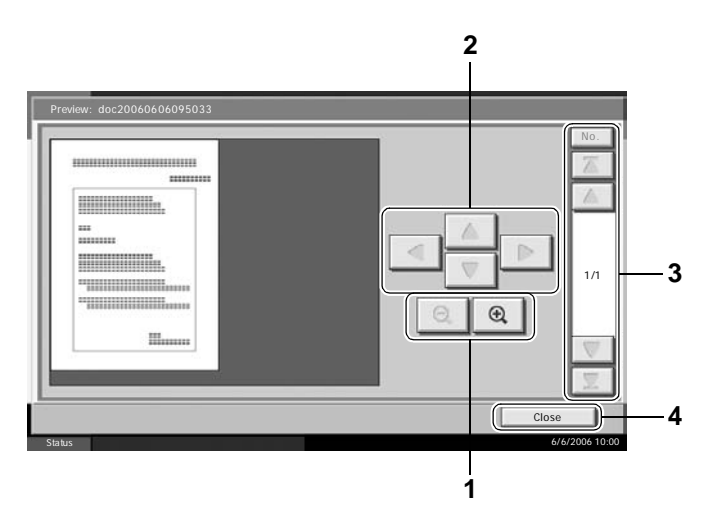

- **1** Press  $[ $\oplus$ ]$  to zoom in and  $[ $\ominus$ ]$  to zoom out.
- **2** When you zoom in, the displayed area changes.
- **3** If the original consists of multiple pages, press [ $\blacktriangle$ ] or [ $\nabla$ ] to move back or forward 1 page. Press [ $\blacktriangle$ ] to skip to the first page or [ $\blacktriangledown$ ] to skip to the last page. You can also press [No.] to move to a specified page number.
- **4** Exit the Preview screen.

## **Printing a FAX Box List**

You can print the FAX Box list in which the list of Box No.'s and Box names of the registered FAX Boxes are described. When there are originals in the FAX Boxes, the number of pages is displayed.

**NOTE:** The list cannot be printed when user login has been enabled and the administrator is logged in.

**1** Press the **System Menu** key.

- **2** Press [Document Box/Removable Memory], [Register/Edit] of *Edit Box,*  and then [Print] of *FAX Box List*.
- **3** When the printing confirmation screen appears, press [Yes]. The machine prints a list of the FAX Boxes.

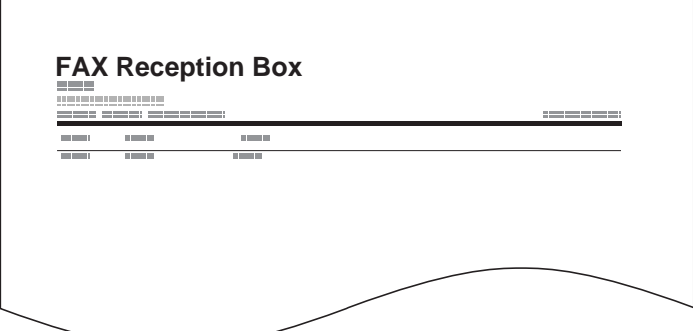

# **Sub Address Communication**

## **Sub Address Communication**

Sub address communication is communication in which data is sent and received with sub addresses and passwords attached in conformance with the ITU-T (International Telecommunication Union) recommendations. Sub addresses enable communication modes with third-party machines that were previously only possible between our brand machines. These include confidential delivery (sending originals to an original delivery box set up in the receiving system) and polling communication (reception of documents from a source machine that is controlled from the receiving machine). Using sub address communication and the memory forwarding function on this machine also allows advanced communication functions such as storing received originals in FAX Boxes and forwarding originals to other fax machines.

**NOTE:** In order to conduct sub address communication, the other party's system also needs to be equipped with sub address communication functions of the same type.

Sub address-based communication can be used together with various kind of functional communication. When registering a sub address and sub address password in the Address Book and One-touch keys, you can omit their entry before transmission. For details, refer to the explanations in the procedure of each communication method and registration method.

## **Sub Address**

With the machine, sub address and sub address passwords are called sub address.

#### **Sub Address**

Use the numbers from 0 to 9, ' (space)', and '#' and '\*' characters to enter a sub address of up to 20 digits. When the machine receives originals, the sub address is used as the forward requirement for memory forwarding.

#### **Sub Address Password**

Use the numbers from 0 to 9, ' (space)', and '#' and '\*' characters to enter a sub address password of up to 20 digits. When the machine receives originals, a sub address password is not used.

### **Sub Address Transmission**

To use sub address transmission, follow the steps below.

**NOTE:** To use sub address transmission, check that a sub address and password have been set in the receiving system in advance.

For the setting method when the machine receives originals, refer to *[Memory Forwarding on page 5-11](#page-94-0)*.

- **1** Press the **Send** key.
- 2 Place the originals.
- **3** Press [FAX No. Entry].

**NOTE:** When a sub address has been registered to the destination of the Address Book, you can use the destination. When a sub addressregistered destination in the Address Book is used for a One-touch key, you can also use the One-touch key. In this case, go to step 9.

**4** Use the nume keys to enter t number of the party.

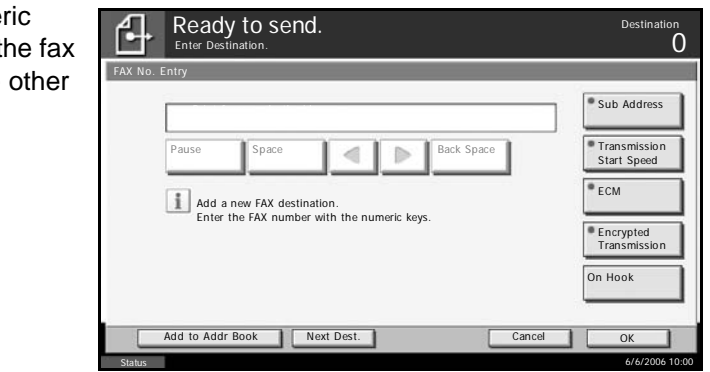

**5** Press [Sub Address].

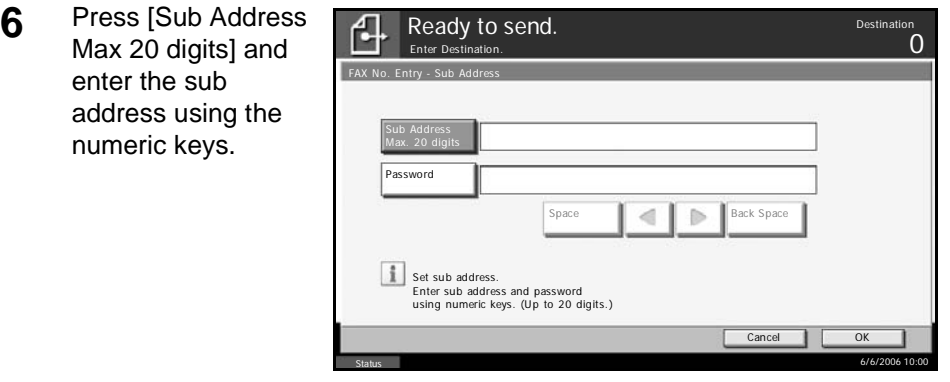

**NOTE:** You can use up to 20 digits including the numbers from 0 to 9, ' (space)', '#' and '\*' characters to enter a sub address.

**7** Press [Password] and enter the sub address password using the numeric keys.

**NOTE:** You can use up to 20 digits including the numbers from 0 to 9, ' (space)', '#' and '\*' characters to enter a sub address password. When the machine receives originals, a sub address password is not used.

- **8** Press [OK].
- **9** Press [OK].
- **10** Press the **Start** key. Transmission begins.

# **Program Dial**

You can register transmission requirements such as the other party to which you send originals and transmission time as a program. After registration, you can recall transmission requirements only by pressing the program number. Also, you can assign names to programs to make recalling programs easier and more convenient.

**NOTE:** The copy function can be also registered to the program. Up to 50 programs including copying and sending functions can be registered. When user login has been enabled, only the administrator can register.

## **Registering Programs**

- **1** Transmission requirements have been registered, press the **Program** key.
- **2** Press [Register].
- **3** Press the program number to be registered (1 to 50).

**NOTE:** When selecting a program number that has been registered, you can replace the currently set function with the function represented by the program number.

**4** Press [Send] and then [Next].

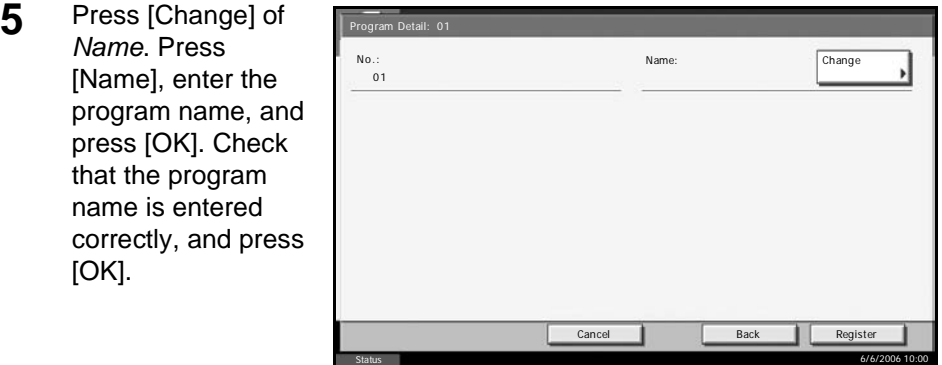

**NOTE:** For details on character entry, refer to *[Character Entry Method on](#page-223-0)  [page 2 of the Appendix](#page-223-0)*.

**6** Press [Register]. The program is registered.

## **Changing/Deleting Registration Contents**

You can change program numbers and program names, or delete programs.

- **1** Press the **Program** key.
- **2** Press [Edit] and press the key of the program number to be changed or deleted (1 to 50).
- **3** To change the program number, press [Change] of *No*. Use [+]/[-] or the numeric keys to change the program number, and press  $[OK]$ .

To change the program name, press [Change] of

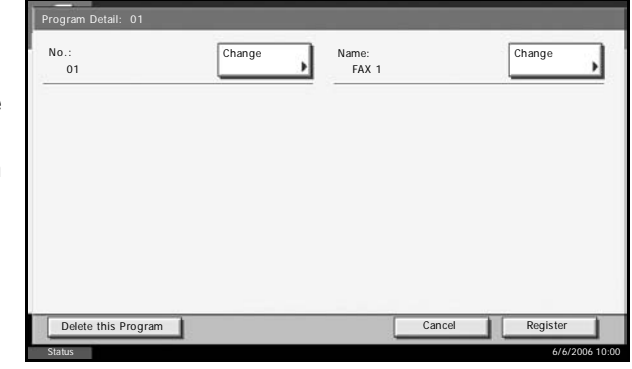

*Name*. Press [Name], enter the program name, and press [OK]. Check that the program name is entered correctly, and press [OK].

**4** Press [Register]. When you select [Yes] on the change confirmation screen, the program is changed.

To delete registration contents, press [Delete this Program]. When you press [Yes] on the deletion confirmation screen, the program is deleted.

## **Using Program Dial**

- **1** Place the originals.
- **2** Press the **Program** key.
- **3** Press [Call] and then Recalling Programs. the key of the program number to No. 01 FAX 1 call up (1 to 50). Press [No.] to recall  $07$ 02 FAX 2 the program number 08 1/5 <sup>03</sup> by direct entry.  $04$  $09$ ▼ 05

**NOTE:** You can also use the program you have called up to change transmission requirements such as changing the other party.

Call Register Edit

Status 6/6/2006 10:00

**4** Press the **Start** key. Transmission begins.

# **Transmission Restriction**

This function allows you to send or receive originals only when communication requirements are met. Using this function can limit other parties with which you can communicate.

Specifically, you must register communication requirements (Permit FAX No./Permit ID No.) and set the transmission limit in advance. When the machine sends or receives originals, you do not need to perform a special operation for this particular function, and you can operate the machine normally. When sending or receiving has actually started, the machine correctly conducts transmission that meets communication requirements, but when the transmission does not meet the requirements, the machine indicates an error. This mode also allows you to set a [Reject List] for Reception Restriction so that reception from senders on the list of Rejected FAX numbers or from senders whose Local FAX Number is not registered are rejected.

**NOTE:** Before using transmission restriction, be sure to read the following prerequisites, communication establishing requirements, and reception rejection requirements thoroughly, and consult with the other parties with which you communicate.

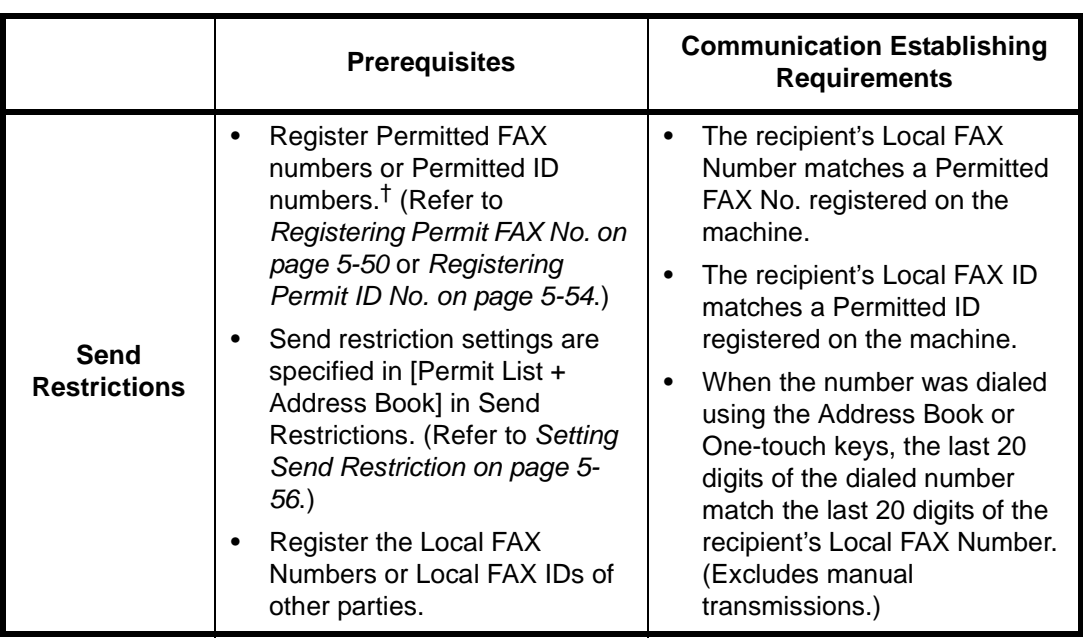

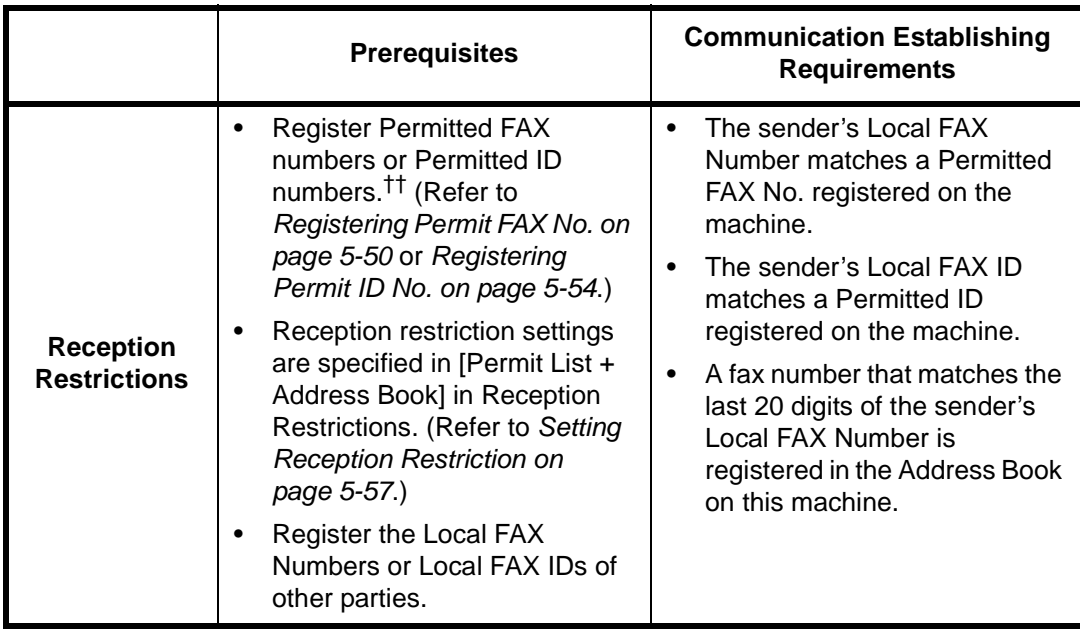

†. If there is neither a Permitted FAX No. nor a Permitted ID No. registered for the recipient, sending is not rejected.

††. If there is neither a Permitted FAX No. nor a Permitted ID No. registered for the sender, reception is not rejected.

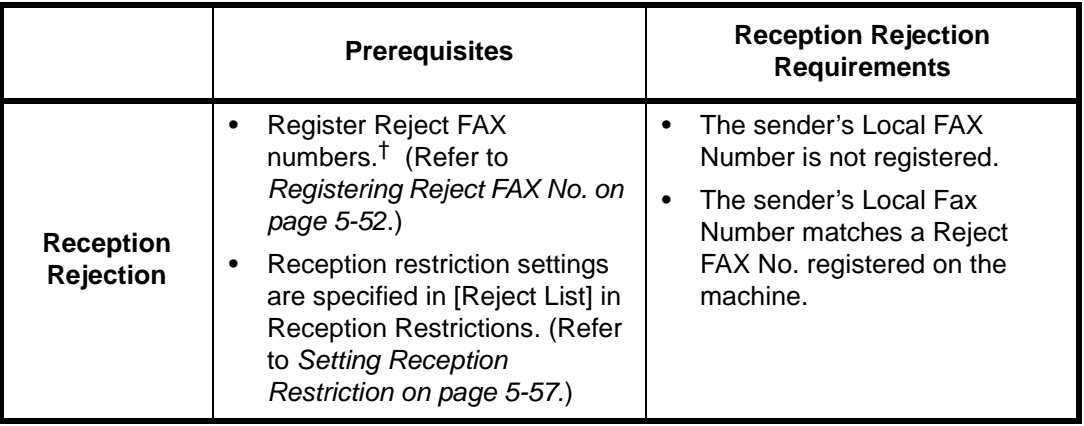

†. If there are no Reject FAX numbers registered, calls are only rejected from senders whose Local FAX Numbers are not registered.

# <span id="page-133-0"></span>**Registering Permit FAX No.**

**NOTE:** Up to 50 Permit FAX numbers can be registered.

- **1** Press the **System Menu** key.
- **2** Press [FAX/i-FAX], [Next] of *TX/RX Restriction* and then [Register/Edit] of *Permit No. List.*

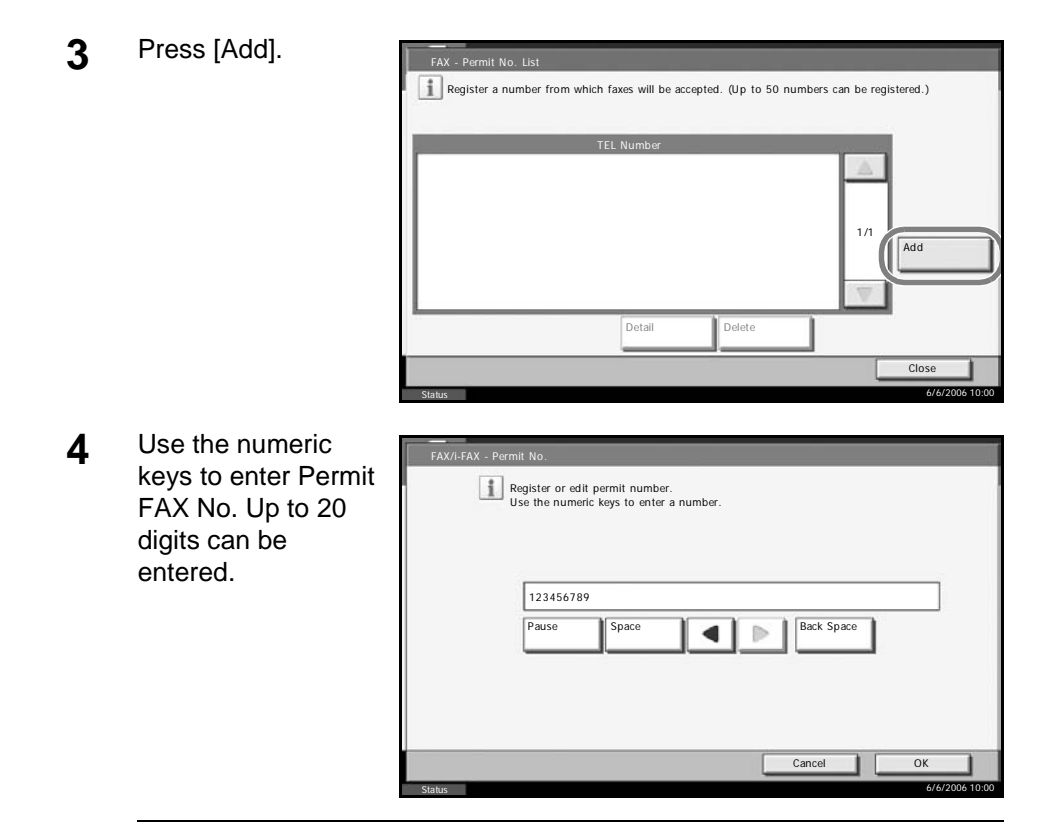

**NOTE:** Press [Pause] to insert a pause (-) between numbers. Press [Space] to enter a space.

Use  $[\blacktriangleleft]$  or  $[\blacktriangleright]$  to move the cursor.

Pressing [Back Space] deletes the character to the left of the cursor.

- **5** Press [OK].
- **6** When registering other Permit FAX numbers, repeat steps 3 to 5.
- **7** Press [Close].
- **8** To exit from this setup, press [Close] several times until the System Menu default screen is displayed.

## **Changing and Deleting Permit FAX No.**

**1** Follow steps 1 to 2 of *[Registering Permit FAX No. on page 5-50](#page-133-0)*.

**2** Select the Permit FAX No. to be changed or deleted.

> To change Permit FAX No., go to step 3, and to delete Permit FAX No., go to step 6.

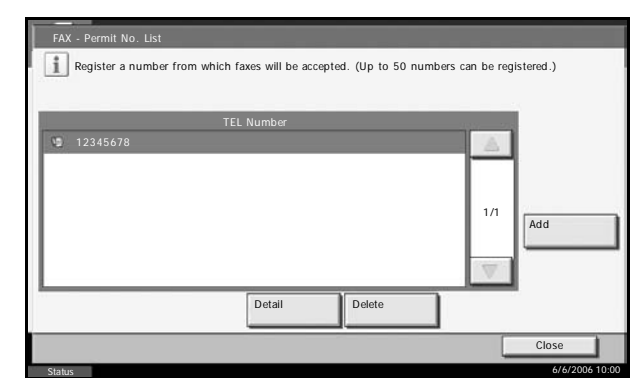

- **3** Press [Detail].
- **4** Use the numeric keys to reenter Permit FAX No. Up to 20 digits can be entered.

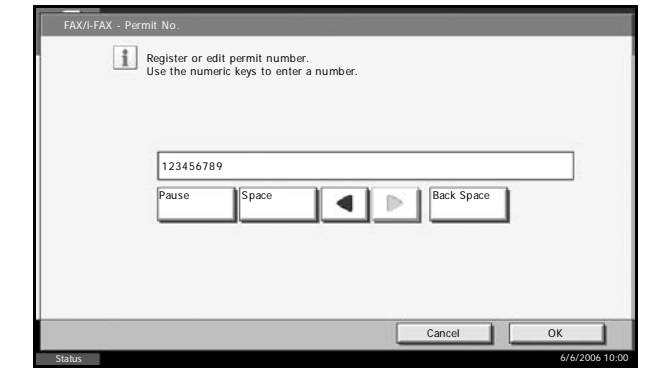

**NOTE:** Press [Pause] to insert a pause (-) between numbers.

Press [Space] to enter a space.

Use  $[\blacktriangleleft]$  or  $[\blacktriangleright]$  to move the cursor.

Pressing [Back Space] deletes the character to the left of the cursor.

- **5** Press [OK]. When the change confirmation screen appears, press [Yes]. Go to step 7.
- **6** Press [Delete]. When the deletion confirmation screen appears, press [Yes].
- **7** To change or delete other Permit FAX numbers, repeat steps 2 to 6.
- **8** Press [Close].
- **9** To exit from this setup, press [Close] several times until the System Menu default screen is displayed.

### <span id="page-135-0"></span>**Registering Reject FAX No.**

**NOTE:** Up to 50 Reject FAX numbers can be registered.

**1** Press the **System Menu** key.

- **2** Press [FAX/i-FAX], [Next] of *TX/RX Restriction* and then [Register/Edit] of *Reject No. List*.
- **3** Press [Add].

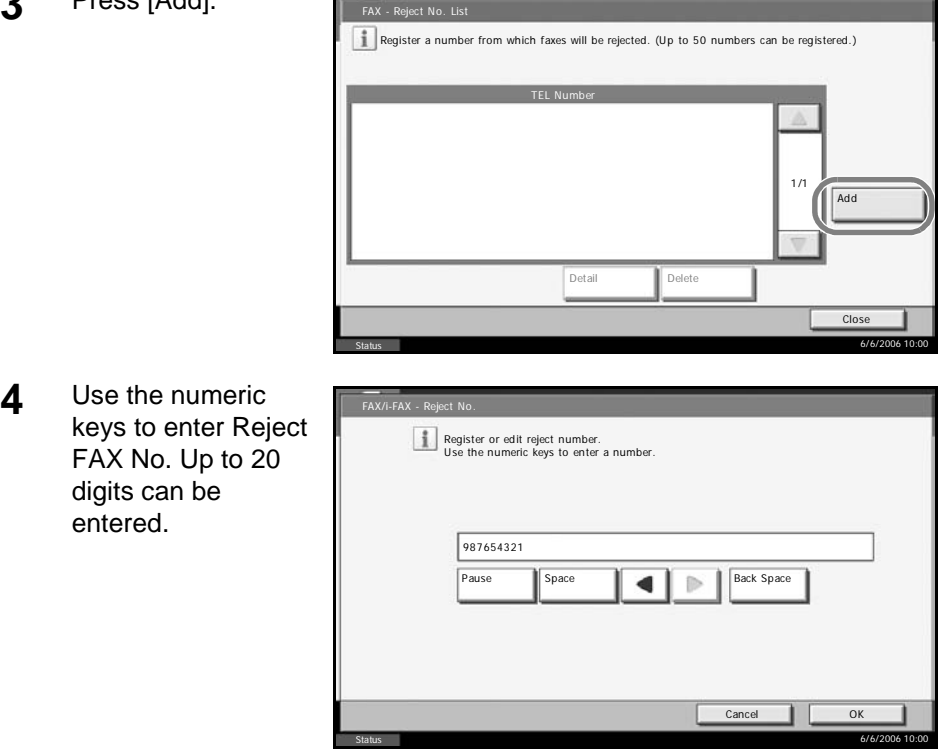

**NOTE:** Press [Pause] to insert a pause (-) between numbers. Press [Space] to enter a space.

Use  $[\blacktriangleleft]$  or  $[\blacktriangleright]$  to move the cursor.

Pressing [Back Space] deletes the character to the left of the cursor.

- **5** Press [OK].
- **6** To register other Reject FAX numbers, repeat steps 3 to 5.
- **7** Press [Close].
- **8** To exit from this setup, press [Close] several times until the System Menu default screen is displayed.

# **Changing and Deleting Reject FAX No.**

**1** Follow steps 1 to 2 of *[Registering Reject FAX No. on page 5-52](#page-135-0)*.

**2** Select the Reject FAX No. to be changed or deleted.

> To change Reject FAX No., go to step 3, and to delete Reject FAX No., go to step 6.

- Status FAX - Reject No. List 6/6/2006 10:00 Register a number from which faxes will be rejected. (Up to 50 numbers can be registered.) Add Detail **Delete**  987654321 1/1 TEL Number Close
- **3** Press [Detail].
- **4** Use the numeric keys to reenter Reject FAX No. Up to 20 digits can be entered.

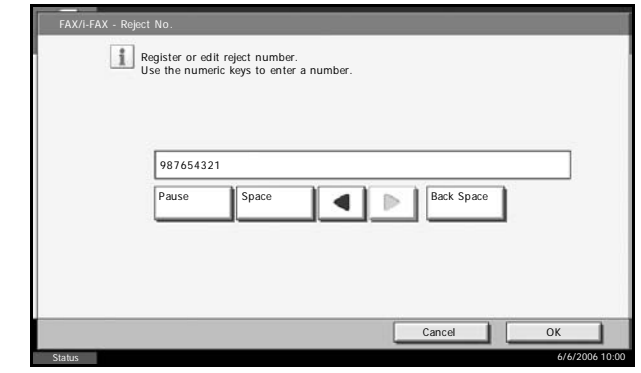

**NOTE:** Press [Pause] to insert a pause (-) between numbers.

Press [Space] to enter a space.

Use  $[\blacktriangleleft]$  or  $[\blacktriangleright]$  to move the cursor.

Pressing [Back Space] deletes the character to the left of the cursor.

- **5** Press [OK]. When the change confirmation screen appears, press [Yes]. Go to step 7.
- **6** Press [Delete]. When the deletion confirmation screen appears, press [Yes].
- **7** To change and delete other Reject FAX numbers, repeat steps 2 to 6.
- **8** Press [Close].
- **9** To exit from this setup, press [Close] several times until the System Menu default screen is displayed.

## <span id="page-137-0"></span>**Registering Permit ID No.**

**NOTE:** Up to 25 Permit ID numbers can be registered.

**1** Press the **System Menu** key.

- **2** Press [FAX/i-FAX], [Next] of *TX/RX Restriction* and then [Register/Edit] of *Permit ID List*.
- **3** Press [Add]. FAX - Permit ID Li Register an ID from which faxes will be accepted. (Up to 25 IDs can be registered.) FAX ID 1/1 **Add** Detail **Delete** Close 6/6/2006 10:00 Status **4** Use [+]/[-] or the FAX - Add numeric keys to Add or edit a Permit ID for transmissions. Use [-]/[+] or the numeric keys to enter a number. enter Permit ID No. (0000 to 9999) (0000-9999) 2222  $+$ Cancel Status 6/6/2006 10:00

**NOTE:** Press the **Clear** key to display the previous number.

- **5** Press [OK].
- **6** To register other Permit ID numbers, repeat steps 3 to 5.
- **7** Press [Close].
- **8** To exit from this setup, press [Close] several times until the System Menu default screen is displayed.

### **Changing and Deleting Permit ID No.**

**1** Follow steps 1 to 2 of *[Registering Permit ID No. on page 5-54](#page-137-0)*.

**2** Select the Permit ID No. to be changed or deleted.

> To change Permit ID No., go to step 3, and to delete Permit ID No., go to step 6.

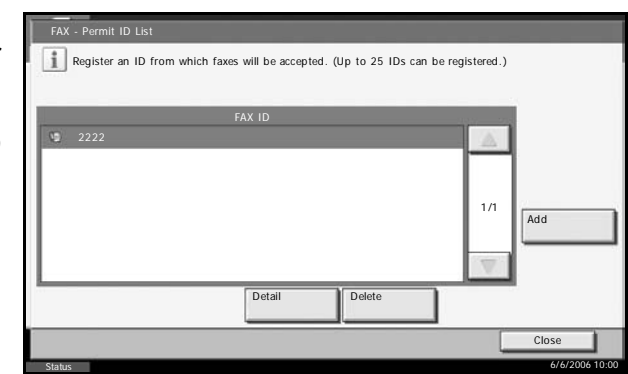

- **3** Press [Detail].
- **4** Use [+]/[-] or the numeric keys to reenter Permit ID No. (0000 to 9999)

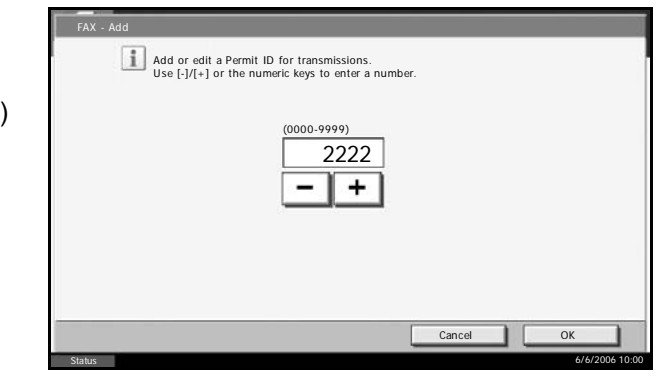

**NOTE:** Press the **Clear** key to display the previous number.

- **5** Press [OK]. When the change confirmation screen appears, press [Yes]. Go to step 7.
- **6** Press [Delete]. When the deletion confirmation screen appears, press [Yes].
- **7** To change and delete other Permit ID numbers, repeat step 2 to 6.
- **8** Press [Close].
- **9** To exit from this setup, press [Close] several times until the System Menu default screen is displayed.

## <span id="page-139-0"></span>**Setting Send Restriction**

You can restrict the other parties to which you send originals only to the ones registered in Permit FAX No. and Permit ID No. as well as the ones registered in the Address Book. To change the sending restriction, follow the steps below.

**1** Press the **System Menu** key.

- **2** Press [FAX/i-FAX], [Next] of *TX/RX Restriction*, and then [Change] of *TX Restriction*.
- **3** To not use the sending restriction, press [Off]. To restrict the other parties to which you send originals only to the ones registered in Permit FAX No. and Permit ID No. as well as the ones registered in the Address Book, press

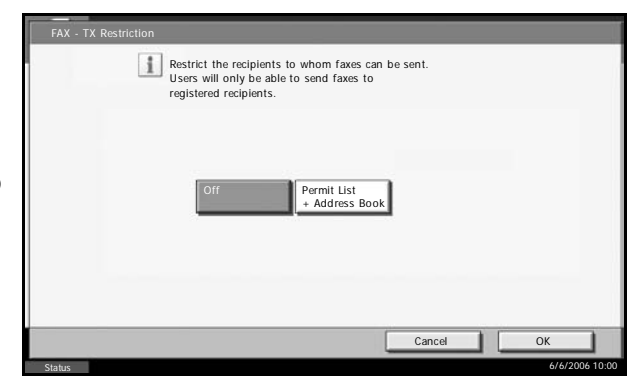

[Permit List + Address Book].

- **4** Press [OK].
- **5** To exit from this setup, press [Close] several times until the System Menu default screen is displayed.

## <span id="page-140-0"></span>**Setting Reception Restriction**

You can restrict incoming faxes so that you only receive originals from senders registered in Permit FAX No. and Permit ID No. and senders registered in your Address Book. This mode also allows you to set a [Reject List] for Reception Restriction so that reception from senders on the list of Rejected FAX numbers or from senders whose Local FAX Number is not registered are rejected. To change the reception restriction, follow the steps below.

- **1** Press the **System Menu** key.
- **2** Press [FAX/i-FAX], [Next] of *TX/RX Restriction*, and then [Change] of *RX Restriction*.
- **3** To not use the reception restriction, press [Off]. To restrict the other parties from which you receive originals only to the ones registered in Permit FAX No. and Permit ID No. as well as the ones registered in the Address Book,

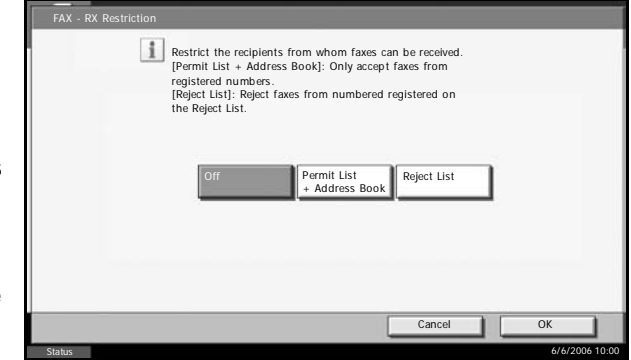

press [Permit List + Address Book]. To block incoming faxes from senders registered in Reject FAX No., press [Reject List].

**4** Press [OK].

**5** To exit from this setup, press [Close] several times until the System Menu default screen is displayed.

# **Encryption**

This method allows you to communicate with originals encrypted by the sending system. Therefore, even when a third party tries to view the originals in the middle of communication by some means, the third party is prevented from knowing the actual contents of the originals. The originals received are reverted to the originals as they were before transmission (decrypted) by the receiving system, and printed. This is an extremely effective communication method for sending confidential documents that are not to be opened by a third party.

**IMPORTANT:** In order to use encryption communication, the fax of the other party needs to be an our-brand system with the same type of encryption functions.

In encryption communication, in order to encrypt and decrypt originals, the sending and receiving systems must use the same 16-digit encryption key. When the encryption key differs between the sending system and the receiving system, the encryption cannot be conducted. Therefore, the sending system and the receiving system need to have the same encryption key and 2-digit key No. registered in advance.

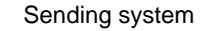

Sending system Receiving system

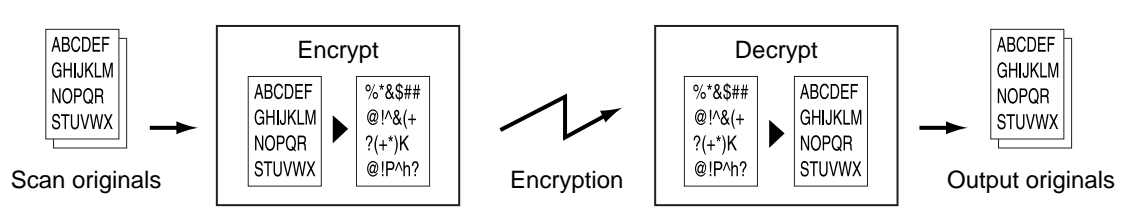

### **Description of settings at sending and receiving systems**

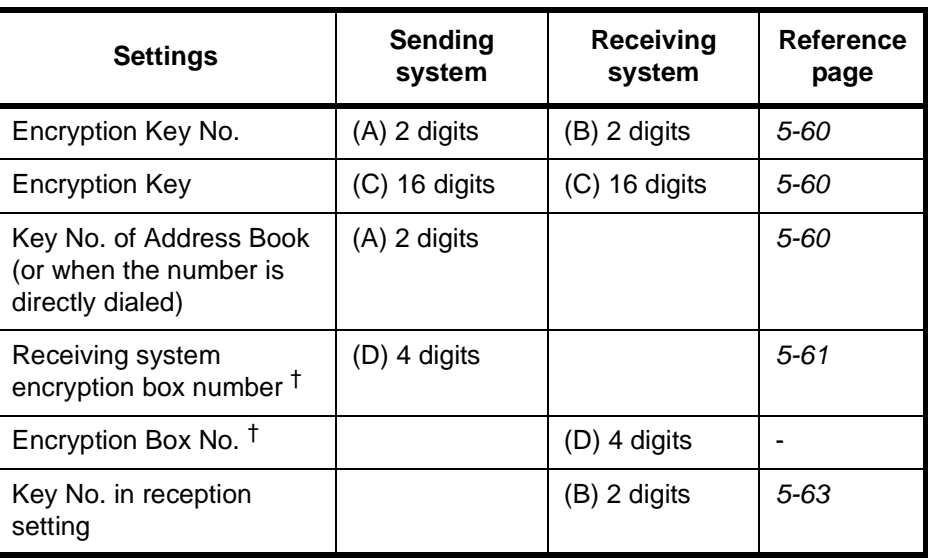

†. When the machine receives originals, the Encryption Box is not used.

**NOTE:** Set the same characters for the numbers indicated by the same letter in parentheses. For example, the same characters should be used as the encryption key (C) in both the sending and receiving systems.

## <span id="page-143-0"></span>**Registering an Encryption Key**

An encryption key is required when registering the Address Book used for encryption communication (the other party is directly entered using the numeric keys) in the sending system and when setting encryption in the receiving system.

For the creation of the encryption key, numbers from 0 to 9 and letters from A to F are arranged to form 16 numbers and/or letters arbitrarily. The encryption key created is registered by adding a 2-digit key number from 01 to 20.

**NOTE:** Up to 20 encryption keys can be registered.

- **1** Press the **System Menu** key.
- **2** Press [FAX/i-FAX], [Next] of *TX/RX Common* and then [Register/Edit] of *Encrypt. Key Registration.*
- **3** Select the unregistered encryption ke press [Regist Edit].

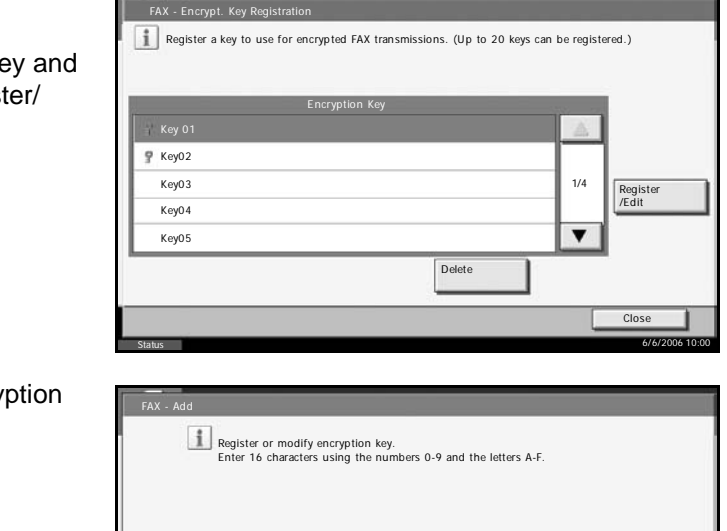

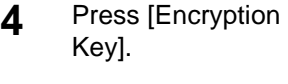

**5** Use the numbers (0 to 9) and the alphabet (A to F) on the touch panel to enter the encryption key (16 digits) and press [OK].

Encryption Key

Status

Cancel OK

6/6/2006 10:00
- **6** Press [OK]. To register other encryption keys, repeat steps 3 to 6.
- **7** To exit from this setup, press [Close] several times until the System Menu default screen is displayed.

## **Changing and Deleting Registration Contents of Encryption Key**

- **1** Follow steps 1 to 2 of *[Registering an Encryption Key on page 5-60](#page-143-0)*.
- **2** Select the encryption key to be changed or deleted. To change the registration contents, go to step 3, and to delete the registration contents, go to step 7.

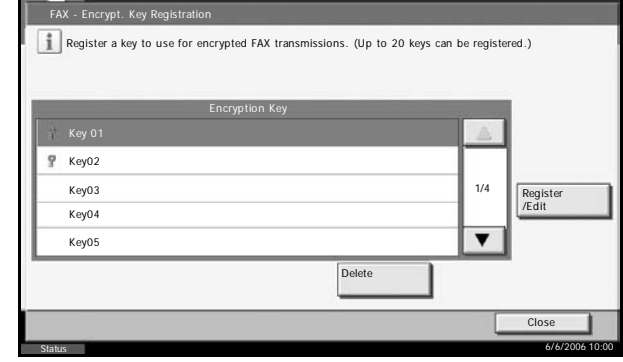

- **3** Press [Register/Edit].
- **4** Press [Encryption Key].
- **5** Press [Backspace] to delete the encryption key last entered. Use the numbers (0 to 9) and the alphabet (A to F) on the touch panel, enter the encryption key (16 digits), and press [OK].
- **6** Press [OK]. When the change confirmation screen appears, press [Yes]. Go to step 8.
- **7** Press [Delete]. When the deletion confirmation screen appears, press [Yes].
- **8** To change or delete other encryption keys, follow steps 2 to 7.
- **9** To exit from this setup, press [Close] several times until the System Menu default screen is displayed.

#### **Operation at the Sending System**

When sending originals by encrypted transmission, use the Address Book registered for encryption or set encrypted transmission when dialing directly using the numeric keys.

**NOTE:** Encrypted transmission can be also used in broadcast transmission.

With encryption communication, you cannot conduct sub address communication.

- **1** Register the encryption key you have arranged with the receiving system. (Refer to *[Registering an Encryption Key on page 5-60](#page-143-0)*.) When an encryption key has already been registered, go to the next step.
- **2** Press the **Send** key.
- **3** Place the originals.
- **4** Press [FAX No. Entry].
- **5** Use the numeric Ready to send. ŕ. ້ 0 keys to enter fax Enter Destination. number of the other FAX No. Entry Sub Address party, and press Print faxes on both sides of the page. 123456789 [Encrypted **Back Space** Transmission Start Speed Transmission]. <sup>®</sup> ECM Add a new FAX destination. Enter the FAX number with the numeric keys. Encrypted Transmission On Hook Add to Addr Book Next Dest. OK 6/6/2006 10:00 Status

**NOTE:** When encrypted transmission has been set to a destination in the Address Book or One-touch keys, you can use the destination.

**6** Press [On] and select the encryption key number.

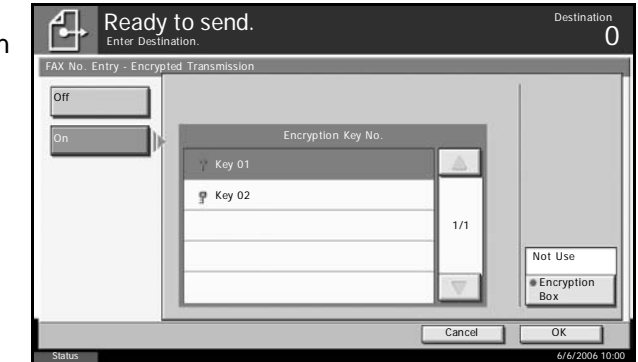

**7** Press [OK] and go to step 10. When the selection of an encryption box is required by the other party, press [Encryption Box] and go to the next step.

**NOTE:** When the machine receives originals, the encryption box is not used.

**8** Press [Use] and u the numeric keys enter the encrypti box number (4 digits), and pre  $[OK]$ .

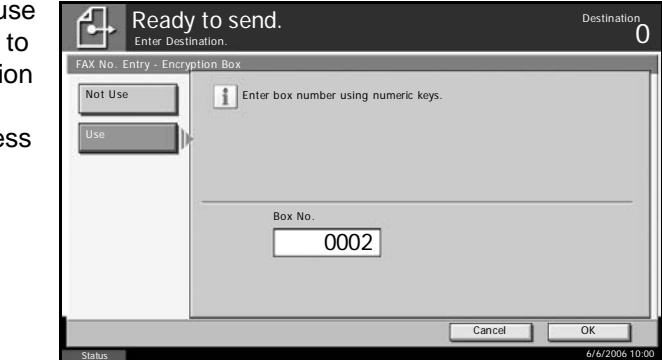

- **9** Press [OK].
- **10** Press [OK].
- **11** Press the **Start** key. The transmission will start.

# **Operation at the Receiving System**

To conduct encryption communication operating the receiving system, follow the steps below.

**NOTE:** In encryption communication, sub address communication cannot be used.

- **1** Register the encryption key you have arranged with the sending system. (Refer to *[Registering an Encryption Key on page 5-60](#page-143-0)*.)
- **2** Press the **System Menu** key.
- **3** Press [FAX/i-FAX], [Next] of *Reception* and [Change] of *Encryption RX*.
- **4** Press [On], select the encryption key number and press [OK].

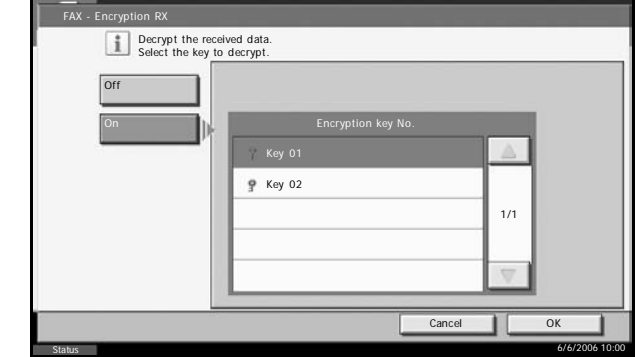

**5** The sending system conducts encrypted transmission. When encryption communication is conducted normally, the machine decrypts the encrypted originals received and prints the originals.

# **Polling Communication**

Polling communication is a communication mode in which the transmission of originals on the sending machine is controlled by the receiving machine. This allows the receiving machine to tailor the reception of originals to its own circumstances. This machine supports both polling transmission and polling reception.

**IMPORTANT:** Because the receiving machine dials the sending machine in polling communication, call charges are normally borne by the recipient.

## <span id="page-147-0"></span>**Polling Transmission**

Originals to be used in polling transmissions should be stored in a Polling box. When a polling request is received from the destination, the stored originals are sent automatically.

Once originals intended for polling transmission have been sent to the destination, they are automatically deleted. However, if you set *Delete Transmitted File* to [Off], the originals are stored in the Polling box until you delete them. You can use polling transmission with the same originals as many times as you wish. (*[Refer to page 5-65](#page-148-0)*.)

**NOTE:** You can store up to 10 originals for polling transmission. You can also add to or overwrite originals up until a polling request arrives from the destination.

Using sub addresses at the same time allows the communication modes described below.

#### **Sub Address Bulletin Board Communication**

This is a communication mode that allows a Polling box to be used like a bulletin board, giving multiple recipients free access to the stored originals. Set *Delete Transmitted File* to [Off] so that the same original can be polled multiple times. Also, by using sub addresses<sup>†</sup>, you can set up a sub address communication mode that provides the same sort of bulletinboard functionality even when the recipient is using a third-party machine.

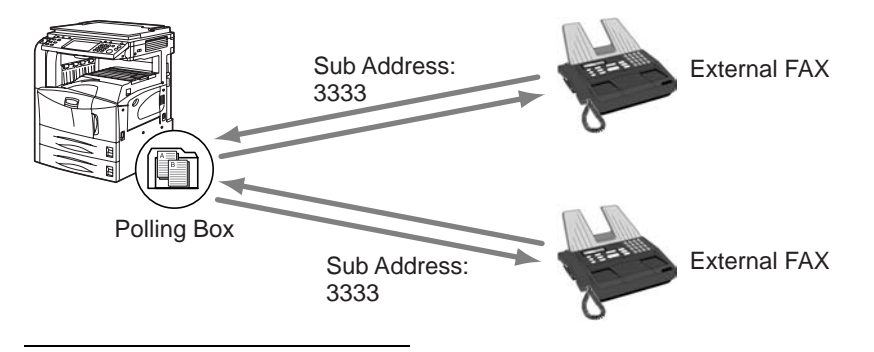

†. On this machine, the sub address and sub address password.

#### **IMPORTANT:**

- The recipient's machine must also be equipped with the same sort of sub address bulletin board communication function. Some fax machines cannot store originals and some do not support polling reception. Check both the sending and receiving machines beforehand to ensure that they each have the required functionality. (For example, even if you store an original in a Polling box on this machine, you will not be able to establish successful communication if the receiving fax machine has no polling reception function.)
- The sender must also provide the recipient with the sub address and sub address password.

**NOTE:** For more information on sub addresses, refer to *[Sub Address](#page-127-0)  [Communication on page 5-44](#page-127-0)*.

For information on how to receive files using sub address bulletin board communication, refer to *[Using Polling Reception with Sub Addresses on](#page-152-0)  [page 5-69](#page-152-0)*.

#### <span id="page-148-0"></span>**Deleting Originals After Polling Transmission**

Originals intended for polling transmission are automatically deleted after they have been sent to the destination. To allow polling transmission of the same original to multiple destinations, set this option to [Off].

- **1** Press the **System Menu** key.
- **2** Press [Document Box/Removable Memory], [Next] of *Polling Box* and [Change] of *Delete Transmitted File*.

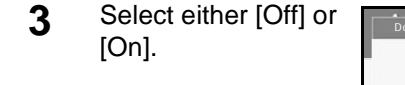

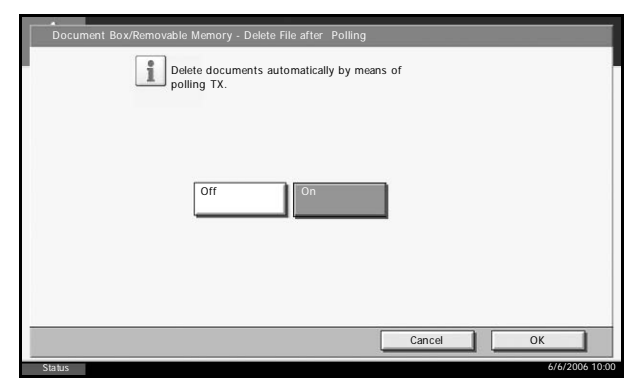

- **4** Press [OK].
- **5** To exit from this setup, press [Close] several times until the System Menu default screen is displayed.

#### **Using Polling Transmission**

**1** Place the originals.

- **2** Press the **Document Box** key.
- **3** Press [FAX Box], [Polling Box], and then [Store File].
- **4** Change the require functions for the original to be store For information on using the functions refer to the machine's *Advance Operation Guide*.

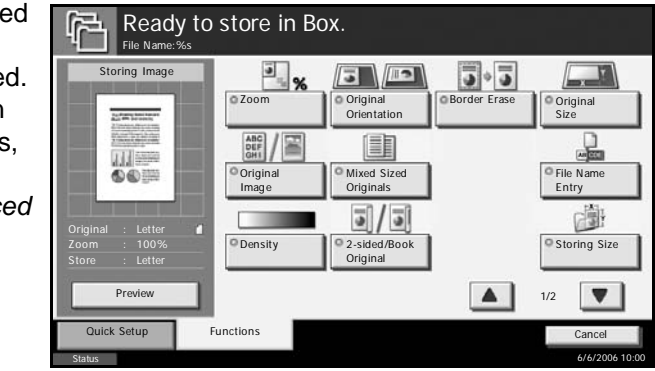

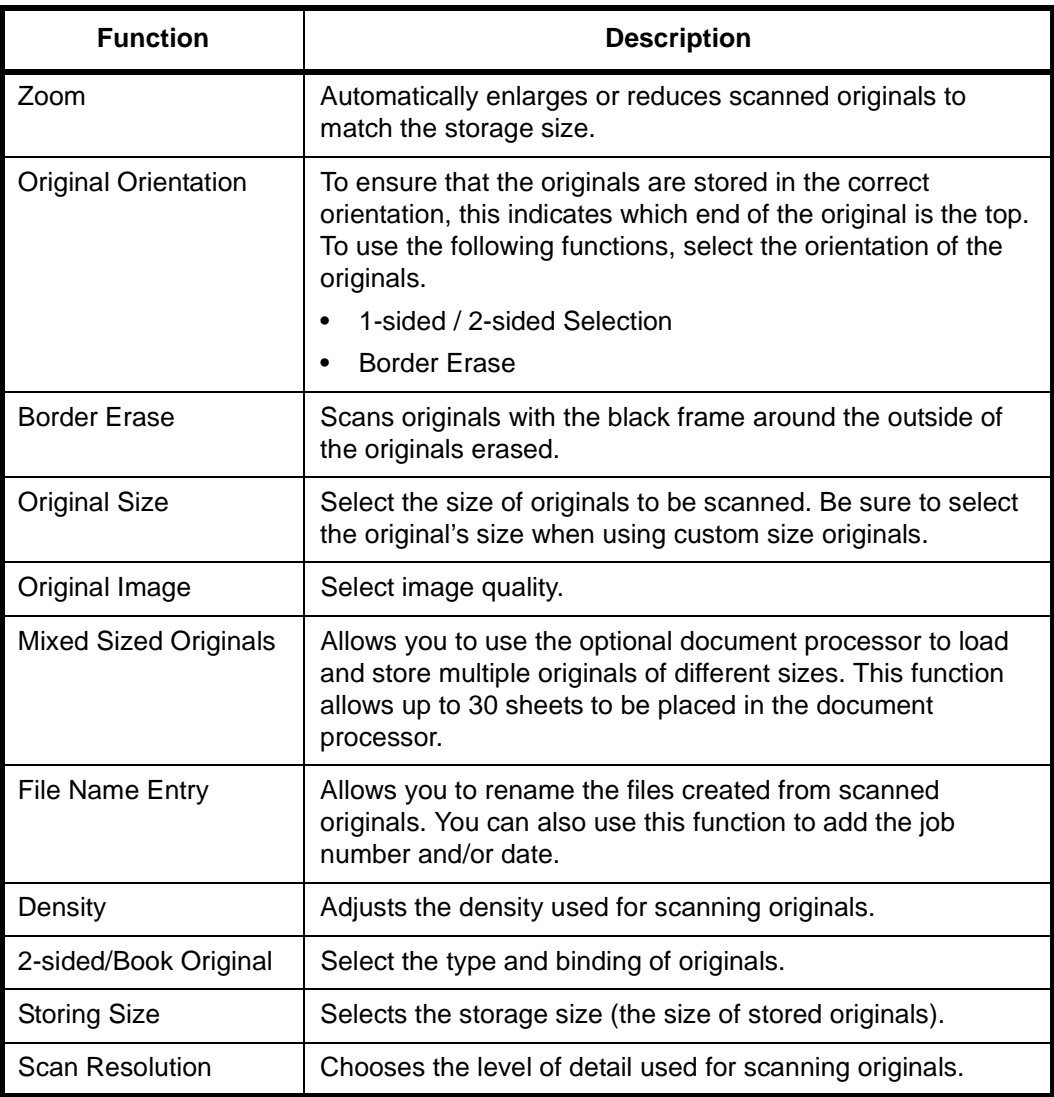

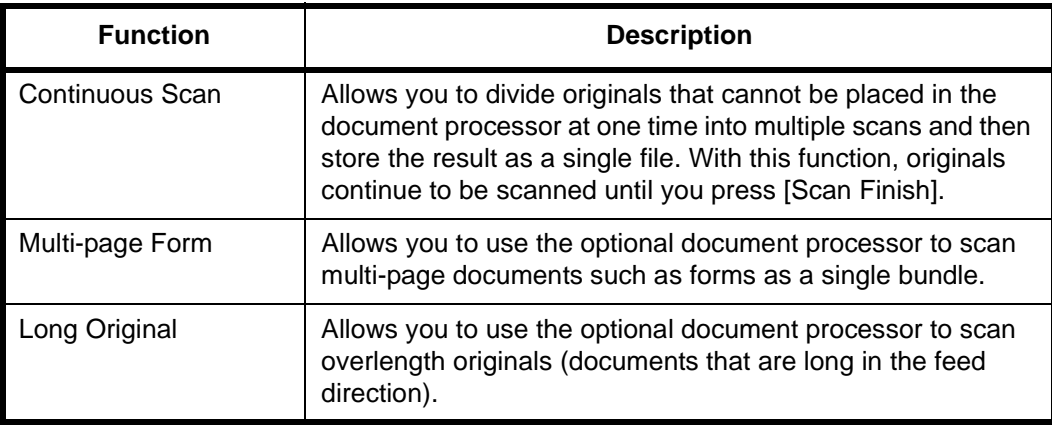

**5** To use sub addresses, press [▼], [Sub Address], and then [On].

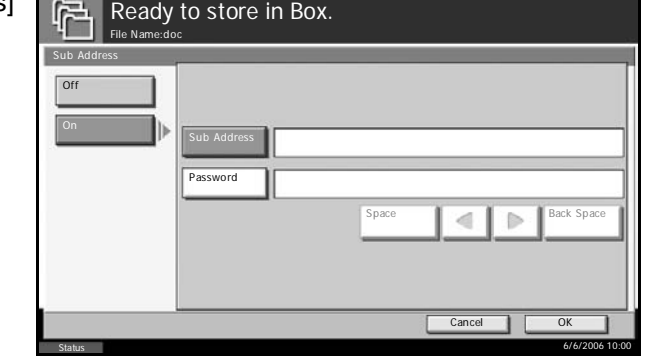

**NOTE:** You can use up to 20 digits including the numbers from 0 to 9, ' (space)', '#' and '\*' characters to enter a sub address.

**7** To set the password, press [Password] and enter the password using the numeric keys.

**NOTE:** If a password has been entered, you can only send faxes if you enter a matching password.

You can use up to 20 digits including the numbers from 0 to 9, ' (space)', '#' and '\*' characters to enter a sub address password. When the machine receives originals, a sub address password is not used.

- **8** Press [OK].
- **9** Press the **Start** key. The originals are scanned and stored in the Polling box.

**NOTE:** You can see a preview of the image to be stored by pressing [Preview]. For details, refer to *[Previewing Images on page 3-32](#page-63-0)*.

**<sup>6</sup>** Press [Sub Address] and enter the sub address using the numeric keys.

## **Polling Reception**

This function automatically triggers transmission of originals stored on the sending machine when the receiving machine dials the sending machine's number. If multiple contacts are specified, they are dialed in sequence and originals are received from each contact.

**NOTE:** By setting a group as the destination, you can receive originals from up to 500 contacts in a single operation. If you specified a destination for which encrypted communication is registered, encrypted communication is disabled for polling reception.

When the Dual FAX option is installed and a receive-only port is specified, communication is via the other port.

To use polling reception, you must first ensure that the sending machine is set up for polling transmission. (Refer to *[Polling Transmission on page 5-](#page-147-0) [64](#page-147-0)*.)

#### **Using Polling Reception**

**NOTE:** When the other party is using sub addresses, refer to *[Using](#page-152-0)  [Polling Reception with Sub Addresses](#page-152-0)* below.

- **1** Press the **Send** key.
- **2** Select the destination.

**NOTE:** Only fax numbers can be selected as destinations.

You can select destinations using a combination of numeric keys input and Address Book or One-touch keys selection.

- **3** Press [Advanced Setup], and then [FAX Polling RX].
- **4** Press [On].

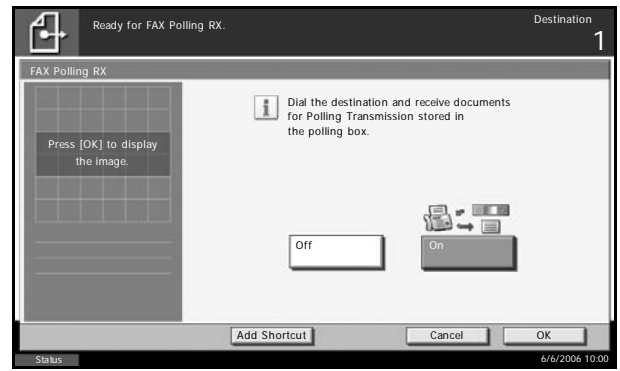

- **5** Press [OK].
- **6** Press the **Start** key. The operations for reception begin.

#### <span id="page-152-0"></span>**Using Polling Reception with Sub Addresses**

For polling reception, enter the sub address (on this machine, sub address and sub address password) set at the sending machine. This communication is still possible when the other party is using a third-party machine provided it is equipped with the same type of sub address communication function.

**IMPORTANT:** Check the sub address set by the sender beforehand.

- **1** Press the **Send** key.
- **2** Select the destination. Here, refer to *[Sub Address Transmission on](#page-127-1)  [page 5-44](#page-127-1)* when entering the sub address.

**NOTE:** Only fax numbers can be selected as destinations. You can select destinations using a combination of numeric keys input, One-touch keys selection and selection from the Address Book containing registered sub addresses.

**3** Press the **Start** key. The operations for reception begin.

## <span id="page-152-1"></span>**Printing from a Polling Box**

Use this procedure to print an original stored in a Polling box.

- **1** Press the **Document Box** key.
- **2** Press [FAX Box], and then [Polling Box].
- **3** Select an original by pressing a checkbox in the list. A tick appears in the checkbox for the selected original.

**NOTE:** To cancel a selection, press the checkbox again so that it is no longer ticked.

To check the image of the originals, refer to the preview. For information on previewing images, refer to *[Previewing Images on page 5-71](#page-154-0)*.

For information on working with lists in a Polling box, refer to the machine's *Advanced Operation Guide*.

**4** Press [Print].

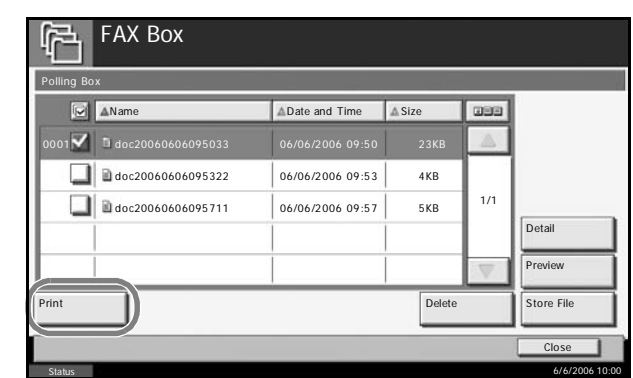

**5** When the printing confirmation screen appears, press [Yes]. Printing begins.

# **Deleting Originals in a Polling Box**

Use this procedure to delete an original stored in a Polling box.

**NOTE:** If *Delete Transmitted File* is set to [On], originals are automatically deleted following polling transmission. (*[Refer to page 5-65](#page-148-0)*.)

- **1** Follow steps 1 to 3 in *[Printing from a Polling Box on page 5-69](#page-152-1)*.
- **2** Press [Delete].

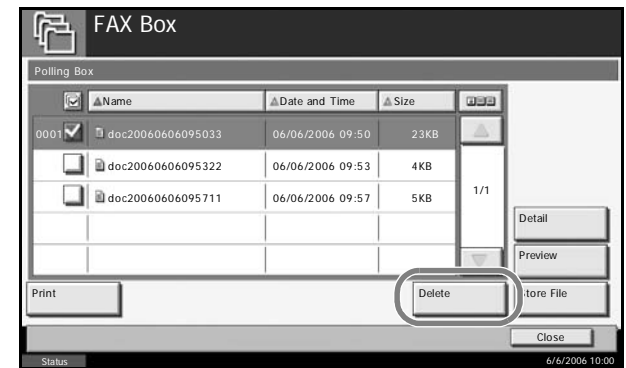

**3** When the deletion confirmation screen appears, press [Yes]. The original is deleted.

## **Checking Details and Renaming Files**

Use this procedure to check the details of an original stored in a Polling box. You can also use this procedure to rename files.

**1** Follow steps 1 to 3 in *[Printing from a Polling Box on page 5-69](#page-152-1)*.

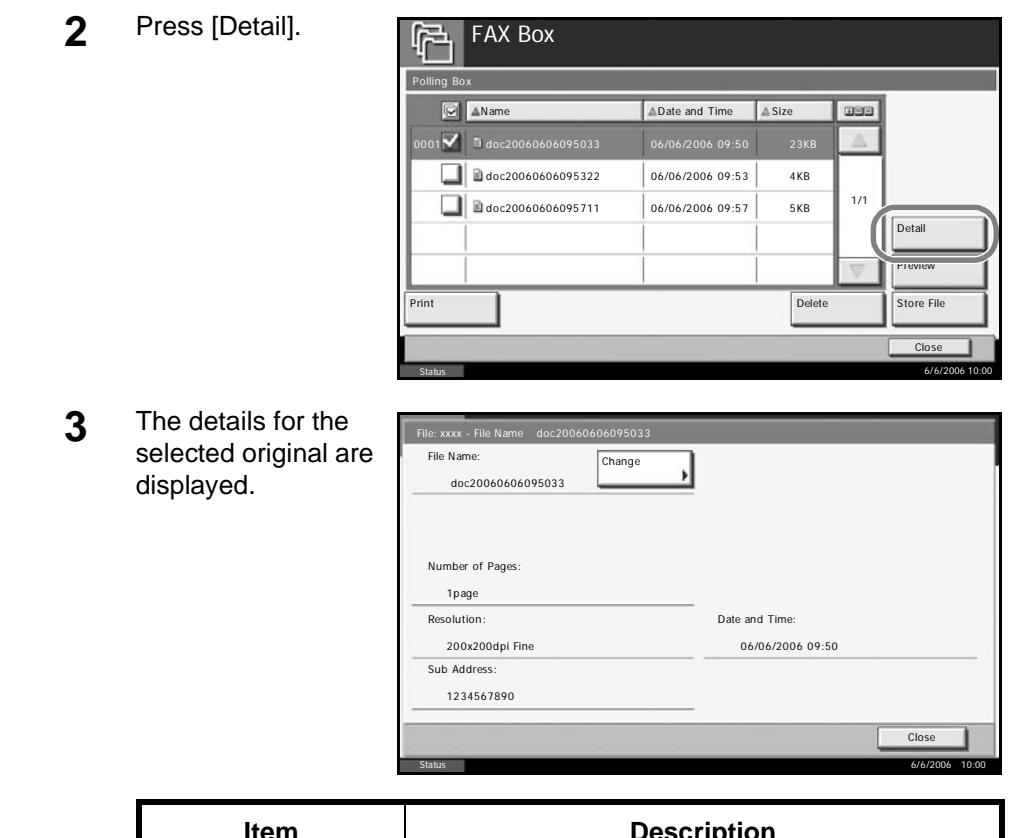

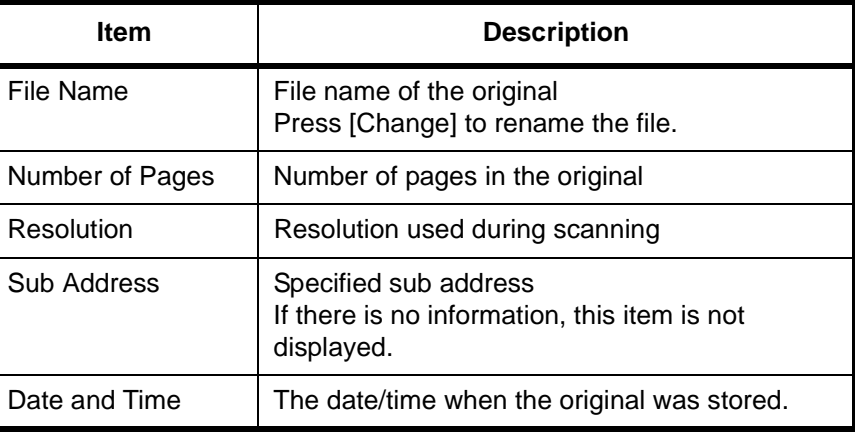

**4** When you have finished checking the details, press [Close].

# <span id="page-154-0"></span>**Previewing Images**

Use this procedure to view a preview image of the stored document on the touch panel.

**1** Follow steps 1 to 3 in *[Printing from a Polling Box on page 5-69](#page-152-1)*.

**2** Press [Preview]. The preview screen appears.

> For information on previewing images, refer to *[Using the](#page-125-0)  [Preview screen on](#page-125-0)  [page 5-42](#page-125-0)*.

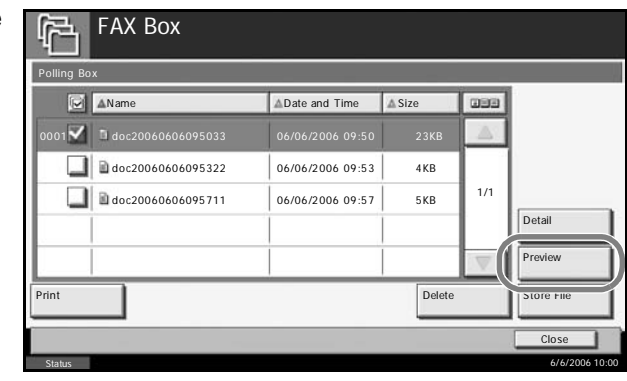

# **Account Management**

Account management is user management that specifies the users who can use the machine and job accounting that controls the usage per account. In user accounting, up to 1,000 users can be managed using User ID and Password. In job accounting, the status of fax use per account can be known for up to 1,000 accounts for sending of originals and making communication reservation after entering Account ID. For each management method, refer to the machine's *Advanced Operation Guide*.

#### **Description of User Accounting**

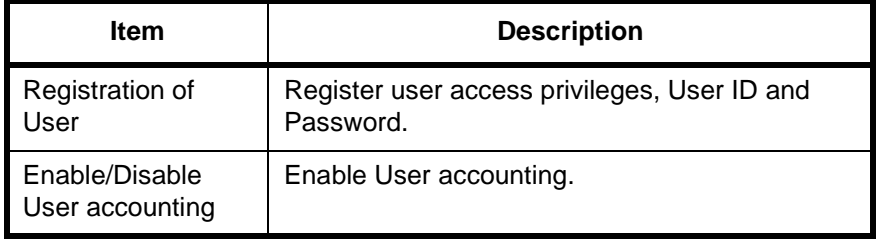

**NOTE:** For details, refer to the machine's *Advanced Operation Guide*.

### **Description of Job Accounting**

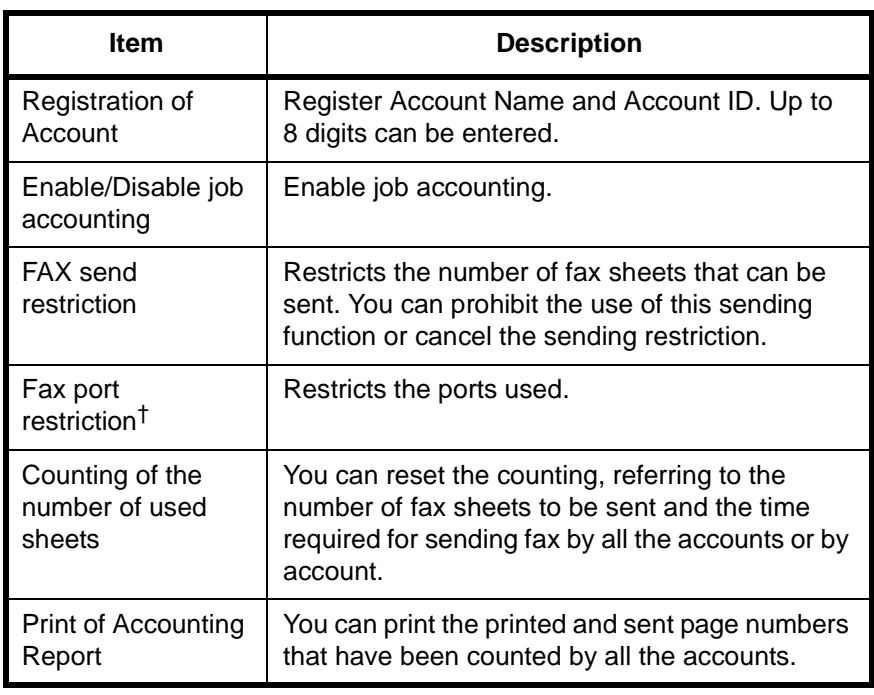

†. Requires the Dual FAX option.

**NOTE:** For details, refer to the machine's *Advanced Operation Guide*.

#### **Communication modes subject to job accounting**

- Normal transmission
- Delayed transmission
- Broadcast transmission
- Sub address transmission
- Encrypted transmission
- Manual send when dialed from this machine to the receiving system
- Polling transmission
- Network FAX transmission

#### **Restriction of use function**

When you have enabled job accounting, you need to enter an Account ID when performing the following operations.

- Normal transmission
- Delayed transmission
- Broadcast transmission
- Sub address transmission
- Output from FAX Box
- Encrypted transmission
- Cancelling of sending jobs
- Manual send when dialed from this machine to the receiving system
- Polling transmission
- Network FAX transmission

**IMPORTANT:** You can use 'Make a call', 'Checking FAX Job History' and 'Communication Control Report Output' functions without entering an Account ID or Administrator No.

When job accounting has been enabled, batch transmission function works only for communication to be performed for the same Account ID. The communication to be performed with a different Account ID is not conducted as a batch transmission.

Normally, the Local FAX Name is printed in the transmit terminal identification (TTI). However, when job accounting has been enabled, and you send originals after entering an Account ID, the Account Name is printed.

## **Logging in when User Accounting has been Enabled**

When user accounting has been enabled, you need to enter a User ID and Password to use the machine.

6/6/2006 10:00

- **1** Press [Login User Name].  $\Omega_{\bullet}$ Enter login user name and password. Login User Name Login Password Check the co Login
- **2** Enter a User Name, and press [OK].

Status

**NOTE:** For details on character entry, refer to *[Character Entry Method on](#page-223-0)  [page 2 of the Appendix](#page-223-0)*.

- **3** Press [Login Password].
- **4** Enter the password and press [OK].
- **5** After confirming that the correct User ID and password have been entered, press [Login].

**NOTE:** You can check the number of pages used by a user by entering the user name and password and pressing [Check the counter.]. Press [Close] in the counter browsing screen to log in.

**6** Perform the fax operation.

**NOTE:** When the operation is completed, press the **Logout** key.

## **Logging in when Job Accounting has been Enabled**

When job accounting has been enabled, you need to enter an Account ID when using the machine.

**NOTE:** When both user accounting and job accounting have been enabled, the screen for entering a User ID and Password is displayed. **1** Use the numeric keys to enter Account ID, and press [Login].

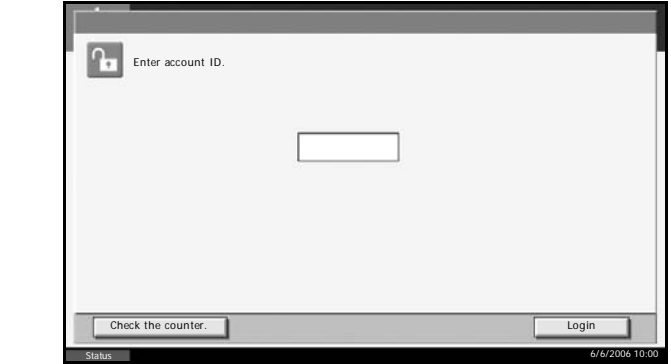

**NOTE:** You can check the number of pages used by a department by entering the Account ID and pressing [Check the counter.]. Press [Close] in the counter browsing screen to log in.

**2** Perform the fax operation.

**NOTE:** When the operation is completed, press the **Logout** key.

# **6 Checking Transmission Results and Registration Status**

This chapter explains how to check fax transmission results and functional registration status.

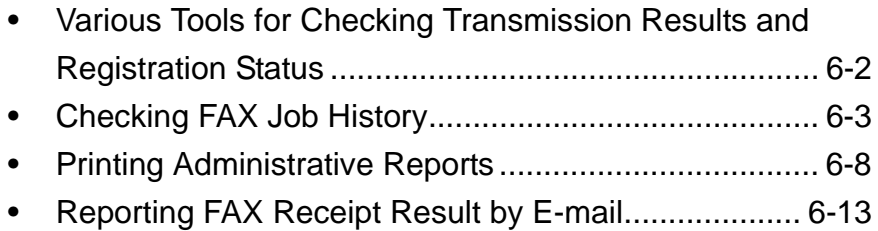

# <span id="page-161-0"></span>**Various Tools for Checking Transmission Results and Registration Status**

Check the fax transmission results and registration status using the following tools.

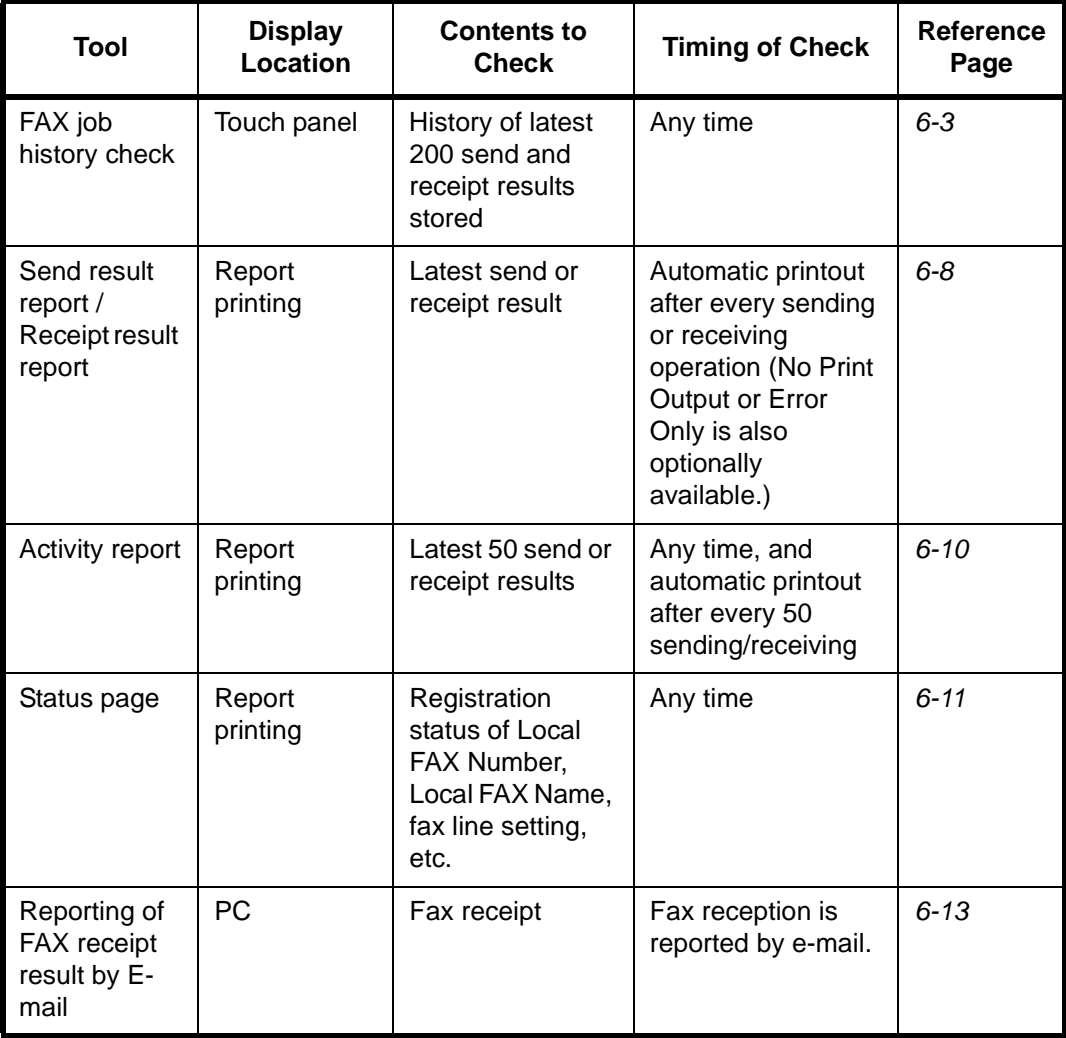

# <span id="page-162-0"></span>**Checking FAX Job History**

Display the history of the latest 200 each of send and receipt results on the display for checking.

**NOTE:** Even when job accounting is enabled, 200 each of send and receipt results are displayed regardless of the account ID.

For details of the job history check, refer to the machine's *Advanced Operation Guide*.

## <span id="page-162-1"></span>**Displaying Job Log Screen**

- **1** Press the **Status/Job Cancel** key.
- **2** Press [Sending Jobs] to check send result, [Printing Jobs] to check receipt result, and [Storing Jobs] to check the results of file storage in FAX Boxes and Polling box. Then press [Log].
- **3** Press [T] in *Job Type*, and select *FAX* or *I-FAX*.

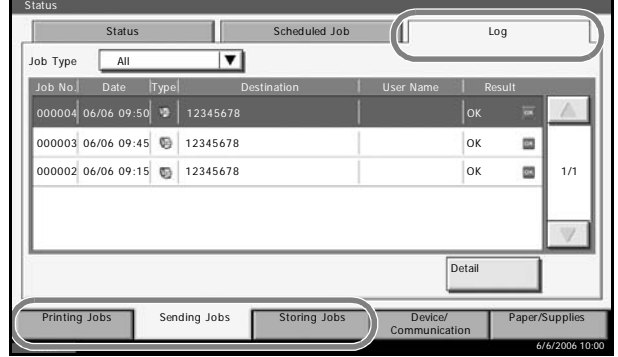

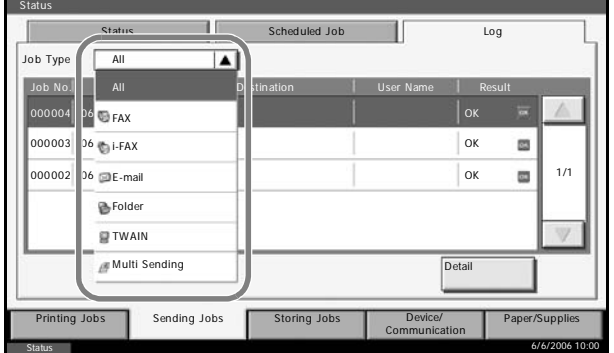

# **Description of the Job Log Screen**

Items shown in each job log screen and the function of each key are as follows.

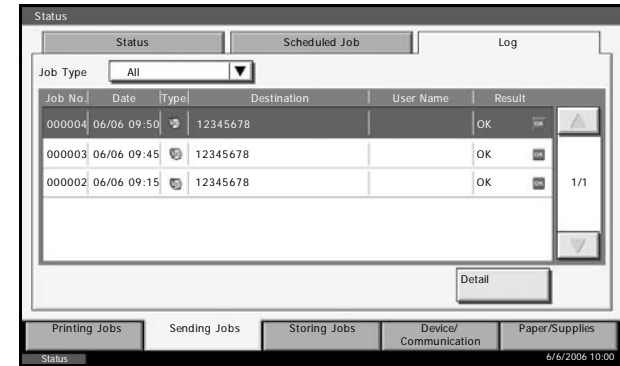

# **Printing Job Log Screen**

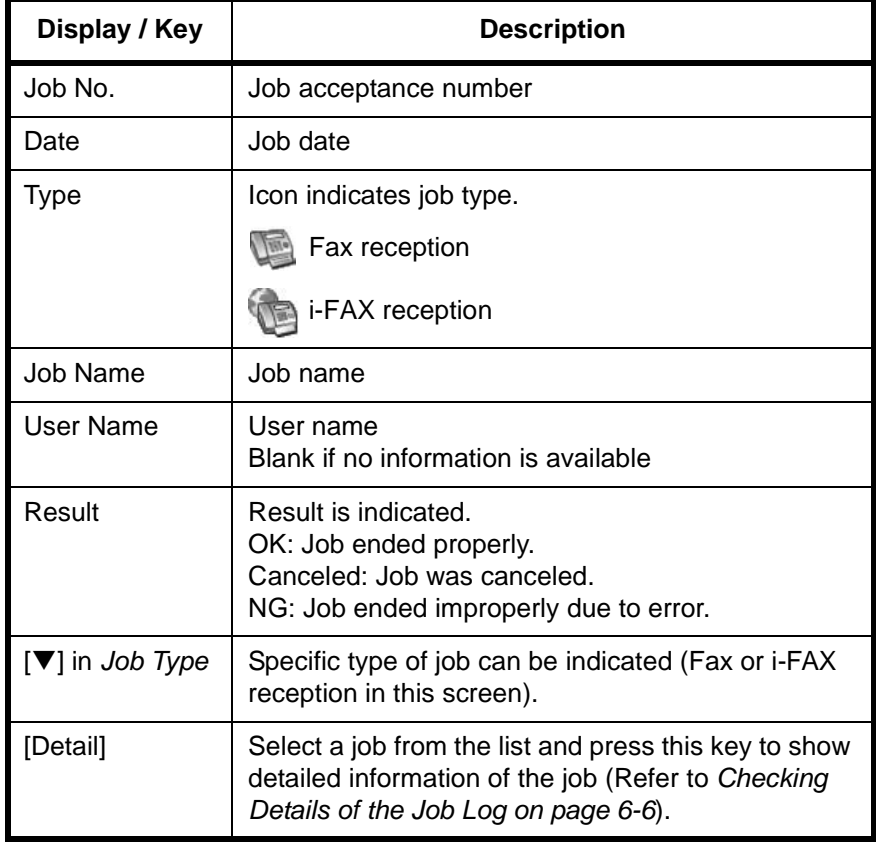

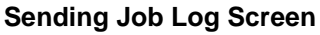

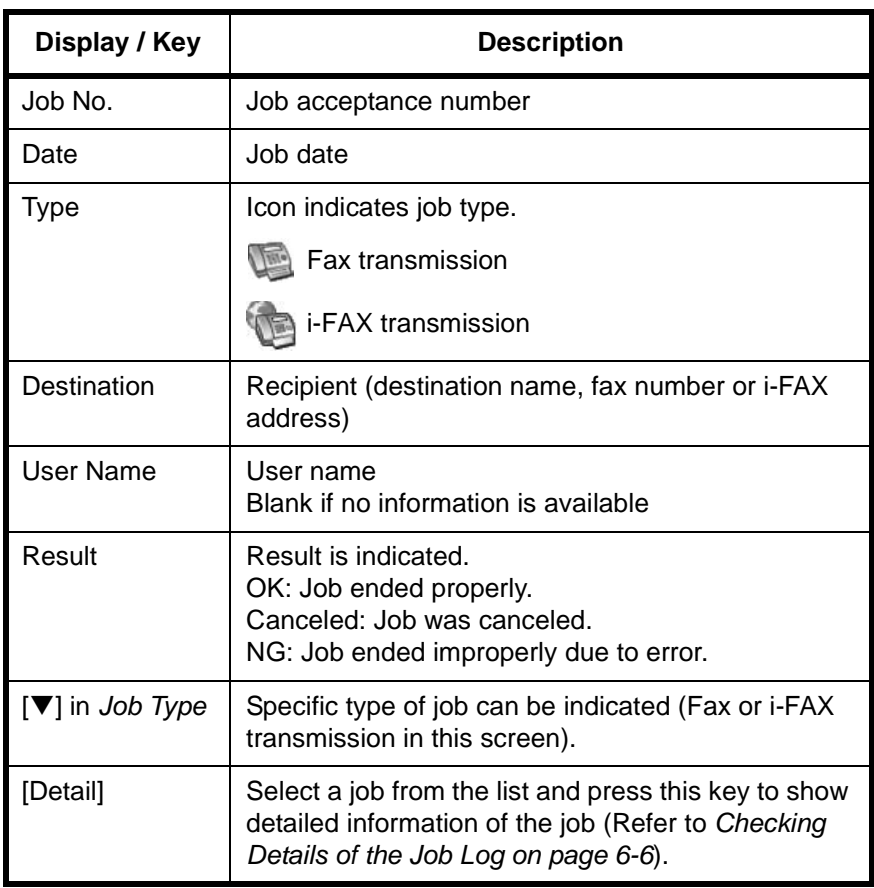

**Storing Job Log Screen**

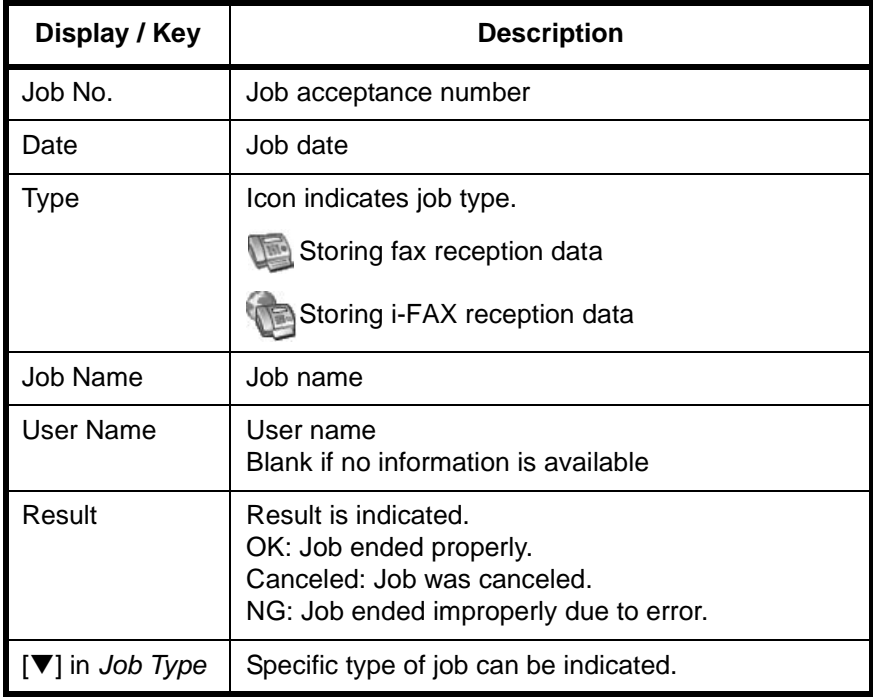

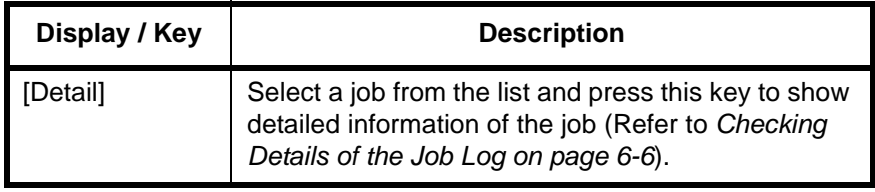

**NOTE:** Jobs stored in a Polling box appear as scanner ( $\Box$ ) job types.

# <span id="page-165-0"></span>**Checking Details of the Job Log**

You can check the detailed information of each job.

#### **Displaying Details of the Job Log**

- **1** Press the **Status/Job Cancel** key.
- **2** Press any of [Printing Jobs], [Sending Jobs] or [Storing Jobs]. Then press [Log].

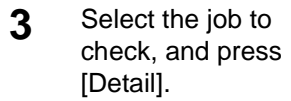

Detailed informatio of the selected job displayed.

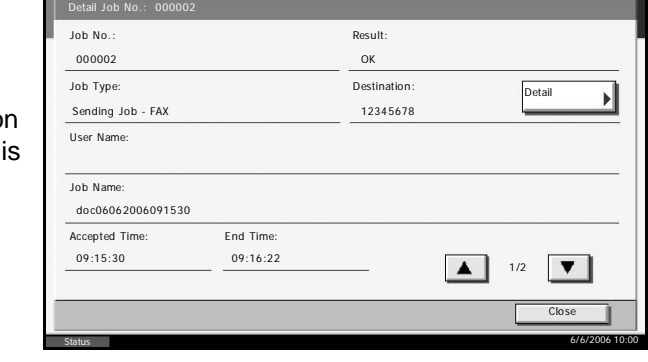

**NOTE:** Press [ $\blacktriangle$ ] or [ $\nabla$ ] to check information of the next or previous page.

**4** Press [Close] to exit.

### **Description of Detailed Information Screen**

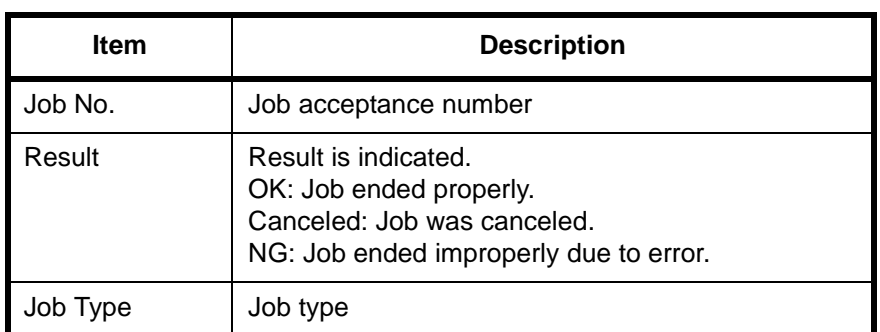

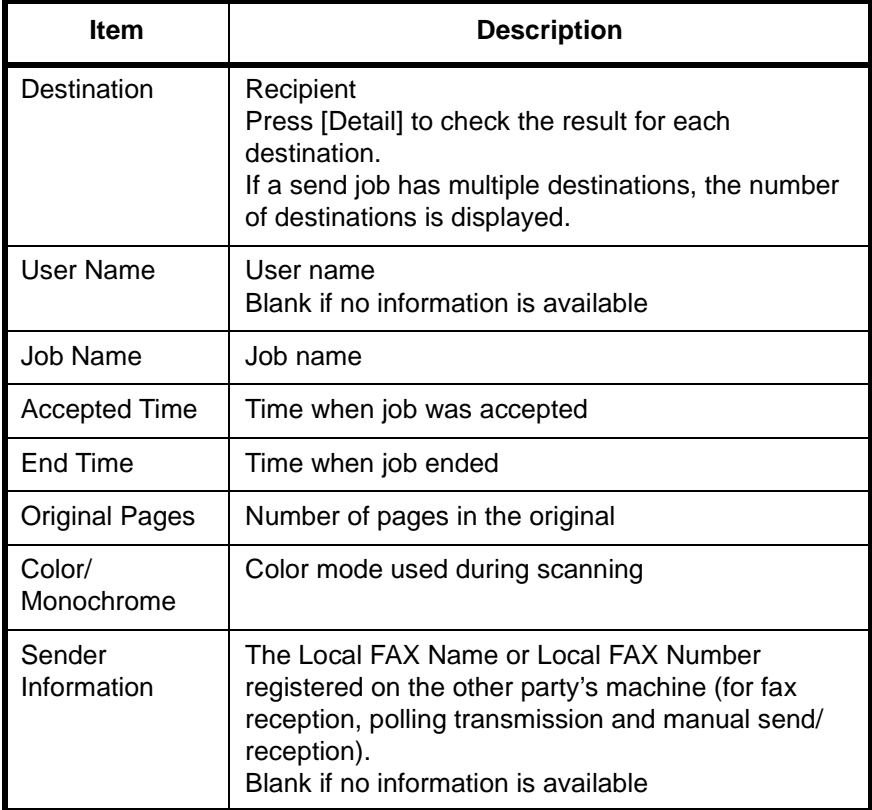

# <span id="page-167-0"></span>**Printing Administrative Reports**

You can print various administrative reports to check the results of fax transmission or the status of the functional setup.

## <span id="page-167-1"></span>**Send Result Reports**

Each time you send a fax, you can print a report to confirm whether the fax was sent successfully. You can also print the transmitted image in the send result report.

- **1** Press the **System Menu** key.
- **2** Press [Report], and [Next] of *Result Report Setting*. Then press [Change] of *Send Result Report*.
- **3** Press [Off] (not to print), [On] (to print), or [Error Only].

If you selected [On] or [Error], you should then indicate whether the transmitted image is to be printed by selecting [Off] (do not print transmitted image) or [On] (print transmitted image].

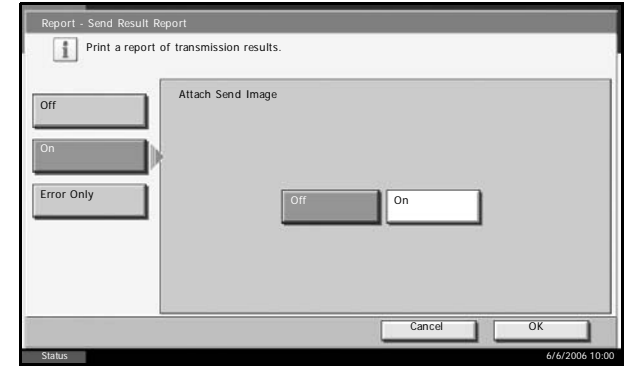

- **4** Press [OK].
- **5** To exit from this setup, press [Close] several times until the System Menu default screen is displayed.

#### With transmitted image

Without transmitted image

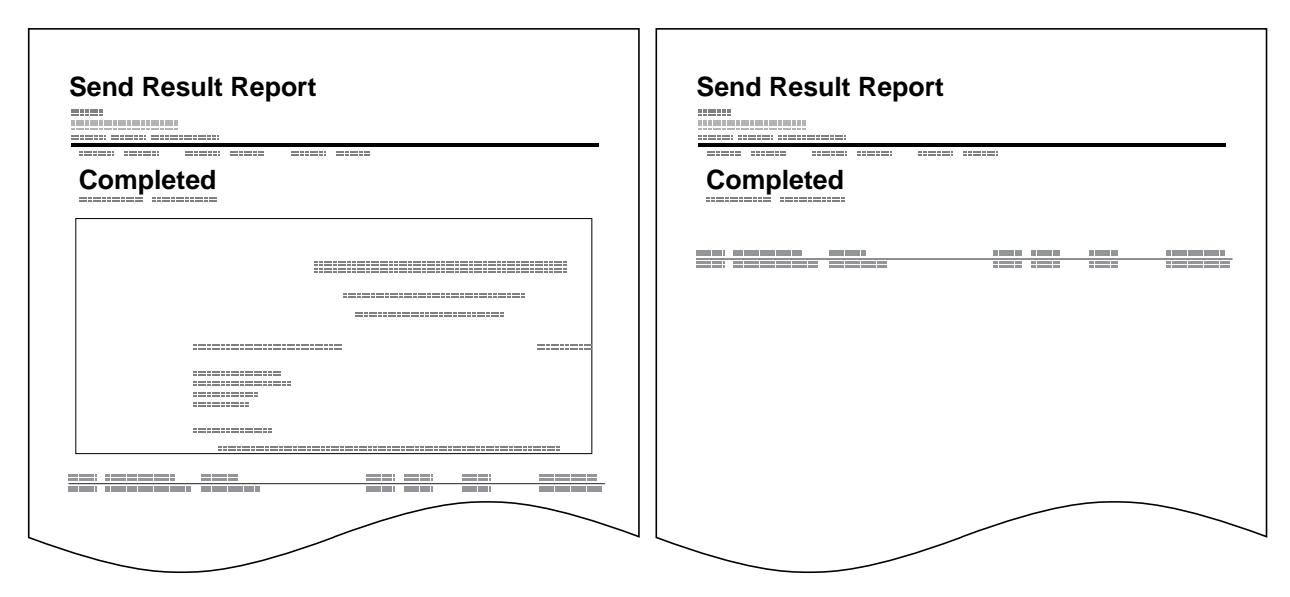

## <span id="page-168-0"></span>**FAX RX Result Reports**

Each time you receive a fax, you can print a report to confirm whether the fax was received successfully.

**NOTE:** Fax receipt can also be notified by e-mail instead of checking the receipt result report. (Refer to *Reporting FAX Receipt Result by E-mail on page 6-12.*)

- **1** Press the **System Menu** key.
- **2** Press [Report], and [Next] of *Result Report Setting*. Then press [Change] of *FAX RX Result Report*.
- **3** Press [Off] (not to print), [On] (to print), or [Error and Forward Only]. Report - FAX RX Result Report

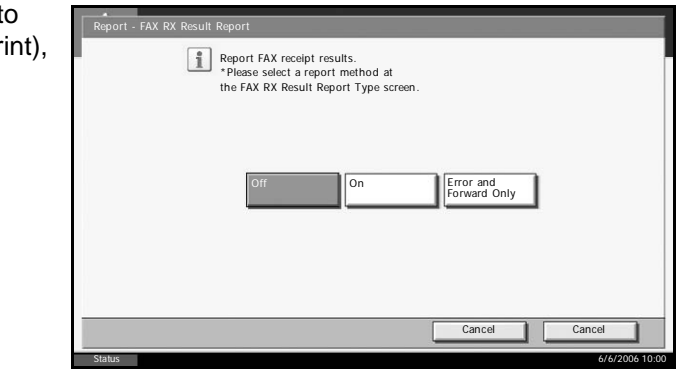

**4** Press [OK].

**5** To exit from this setup, press [Close] several times until the System Menu default screen is displayed.

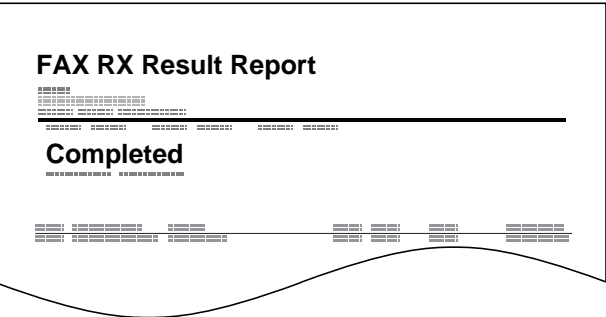

## <span id="page-169-0"></span>**Activity Report**

Activity reports are reports of both the sent faxes and the received faxes. Each report lists the history of the latest 50 sent or received fax data. When automatic printout is selected, a report is printed out automatically after every 50 faxes sent or received.

## **Printing Activity Reports**

The latest 50 sent or received fax data are printed as a report.

- **1** Press the **Status/Job Cancel** key.
- **2** Press [Device/Communication] and then [Log] of *FAX*.
- **3** Press [Outgoing] to print the sent fax report, and press [Incoming] to print the received fax report.
- **4** Press [Print Report].

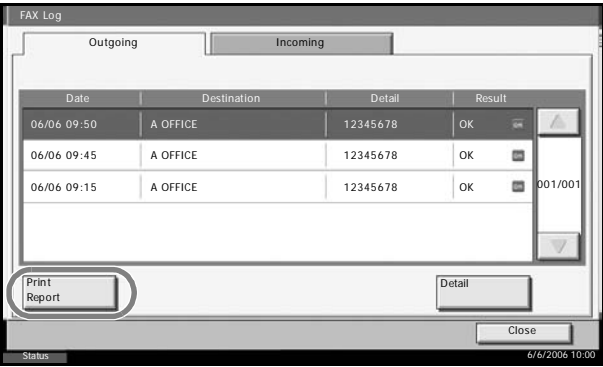

**NOTE:** You can select a shown fax job and press [Detail] to view detailed information of the job.

**5** When the printing confirmation screen appears, press [Yes]. An activity report is printed.

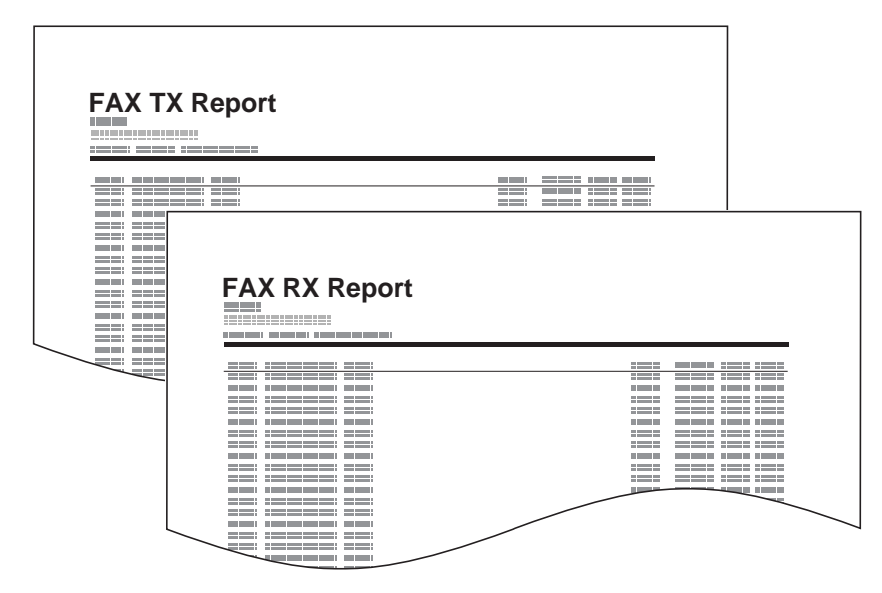

#### **Automatic Printout**

An activity report is printed out automatically after every 50 faxes sent or received.

- **1** Press the **System Menu** key.
- **2** Press [Report], and [Next] of *Admin Report Settings*. Then press [Change] of *Outgoing FAX Report* or *Incoming FAX Report*.

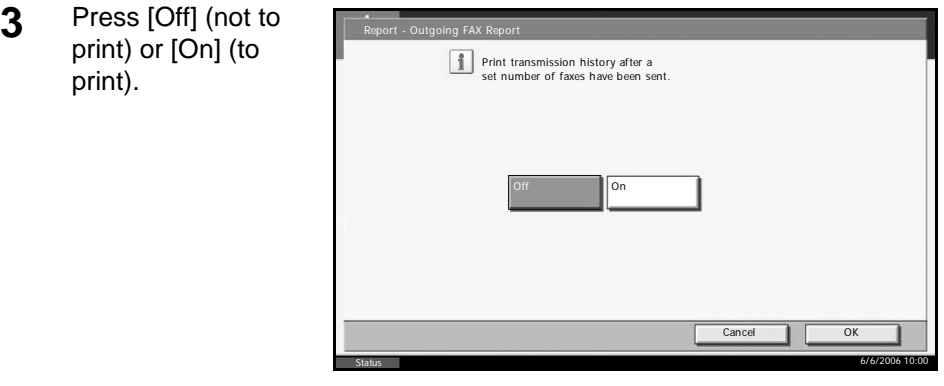

- **4** Press [OK].
- **5** To exit from this setup, press [Close] several times until the System Menu default screen is displayed.

#### <span id="page-170-0"></span>**Status Page**

A status page provides information on a number of user setups.

FAX-related information includes the Local FAX Number, Local FAX Name, fax line setting, etc. You can print it out as necessary.

**1** Press the **System Menu** key.

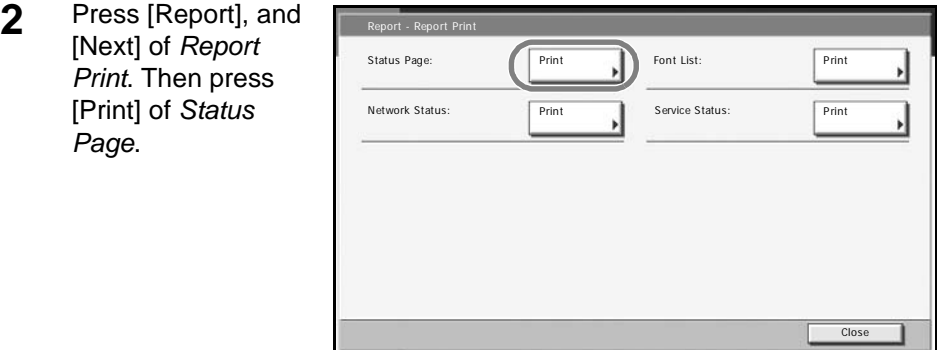

**3** When the printing confirmation screen appears, press [Yes]. A status page is printed.

Status

**4** To exit from this setup, press [Close] several times until the System Menu default screen is displayed.

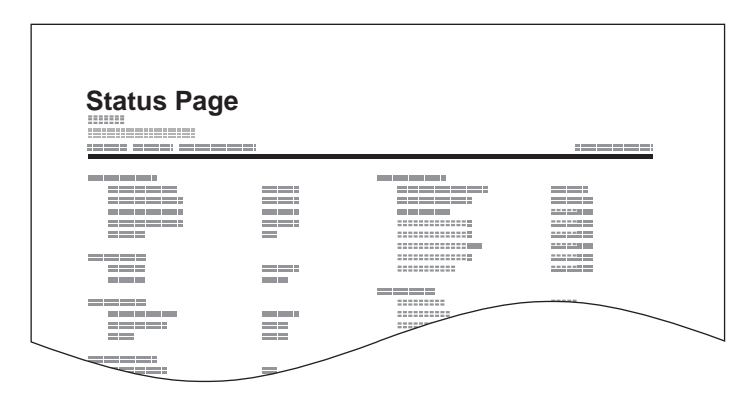

6/6/2006 10:00

# <span id="page-172-0"></span>**Reporting FAX Receipt Result by E-mail**

Fax receipt can also be notified by e-mail instead of checking the receipt result report.

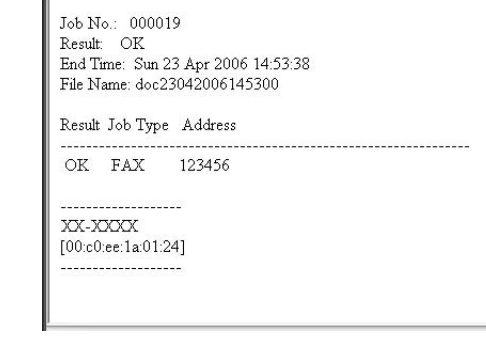

**NOTE:** This setting is displayed when the *FAX RX Result Report* setting is [On] or [Error and Forward Only]. For details, refer to *[FAX RX Result](#page-168-0)  [Reports on page 6-9](#page-168-0)*.

Fax receipt results are reported by e-mail according to the settings of *FAX RX Result Report*. If the *FAX RX Result Report* setting is [On], E-mail notification is provided for every fax. If the setting is [Error and Forward Only], E-mail notification is only provided when an error occurs or the received original is forwarded to other faxes, computers, and FAX Boxes.

- **1** Press the **System Menu** key.
- **2** Press [Report], and [Next] of *Result Report Setting*. Then press [Change] of *FAX RX Result Rprt Type*.

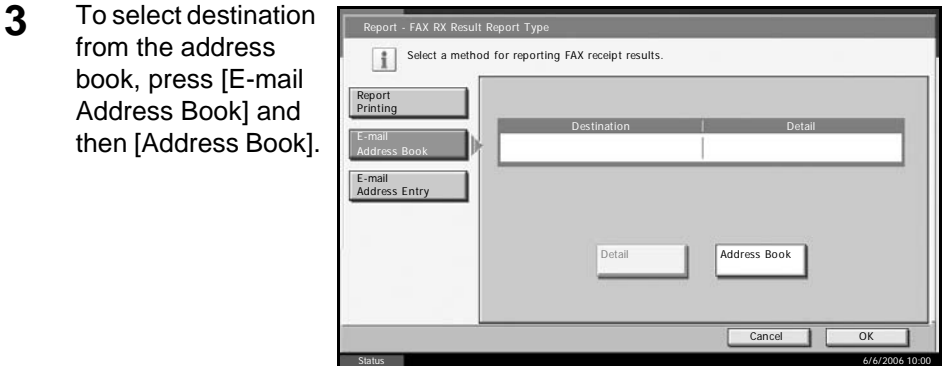

Specify the destination of E-mail, and press [OK].

**NOTE:** Refer to *[Selecting a Destination from the Address Book on](#page-55-0)  [page 3-24](#page-55-0)* for the procedure of selecting destinations from the Address Book.

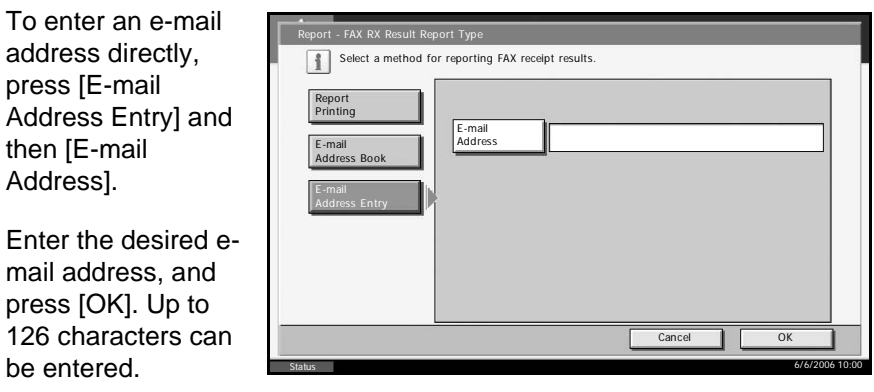

**NOTE:** For details on character entry, refer to *[Character Entry Method on](#page-223-0)  [page 2 of the Appendix](#page-223-0)*.

- **4** Press [OK].
- **5** To exit from this setup, press [Close] several times until the System Menu default screen is displayed.

# **7 Setup and Registration**

This chapter explains how to perform various setups and registrations.

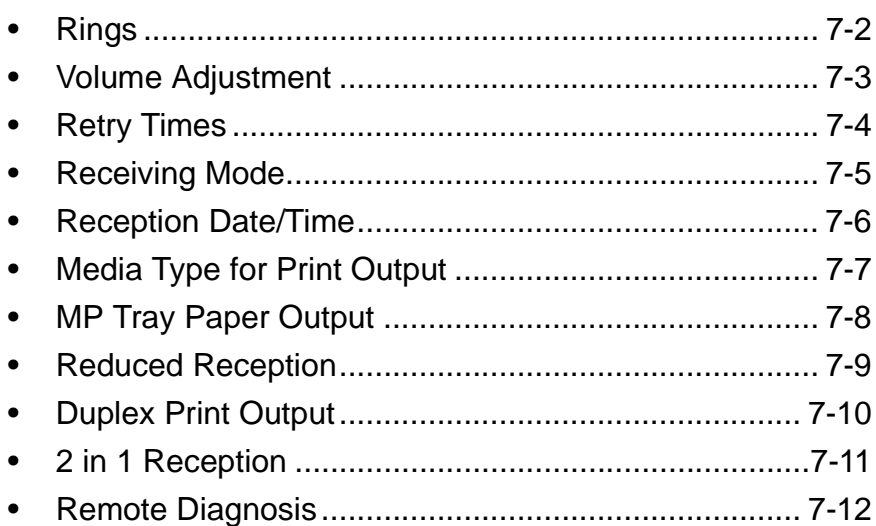

# <span id="page-175-0"></span>**Rings**

You can change the number of times to let the phone ring before answering a call as needed. The number of ringing times can be changed independently for each receiving mode of Auto (Normal), Auto (TAD) and Auto (FAX/TEL).

**NOTE:** The number of ringing times can be set to between 1 and 15 times for Auto (Normal) and Auto (TAD), and 0 and 15 times for Auto (FAX/TEL).

For Auto (FAX/TEL), this change is possible only with inch models.

- **1** Press the **System Menu** key.
- **2** Press [FAX/i-FAX], [Next] of *Reception* and then press [Next] of *FAX*. Press [Change] for the reception mode to be changed.
- **3** Press [+]/[-] or the numeric keys to enter the number.

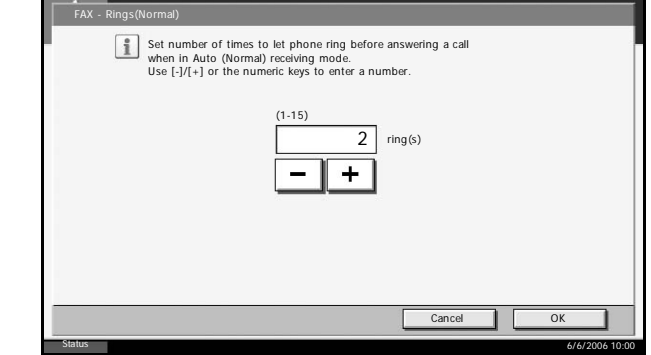

## **4** Press [OK].

**5** To exit from this setup, press [Close] several times until the System Menu default screen is displayed.

# <span id="page-176-0"></span>**Volume Adjustment**

Adjust the volume of the speaker and monitor.

**Speaker Volume:** Volume of the built-in speaker when the line is connected by pressing [On Hook].

**Monitor Volume:** Volume of the built-in speaker when the line is connected without pressing [On Hook] such as in memory transmission.

- **1** Press the **System Menu** key.
- **2** Press [Common Settings], [Next] of *Sound* and then [Change] of *FAX Speaker Volume* or *FAX Monitor Volume*.
- **3** Select any of [1] (*Minimum*), [2] (*Medium*), [3] (*Maximum*) or [0] (*Mute*).

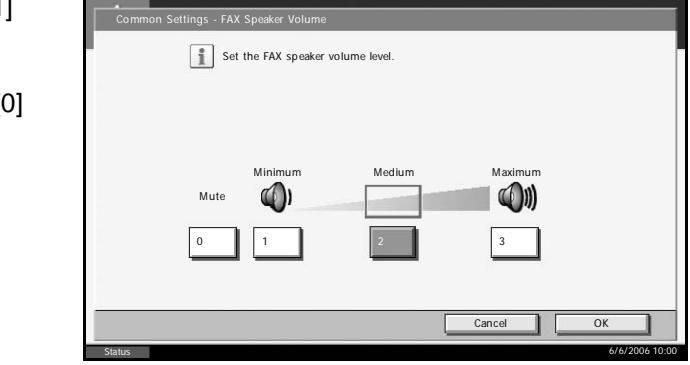

- **4** Press [OK].
- **5** To exit from this setup, press [Close] several times until the System Menu default screen is displayed.

# <span id="page-177-0"></span>**Retry Times**

The number of retry times can be changed automatically.

**NOTE:** Retry times can be set to between 0 and 14. For Redial, refer to *[Dialing the Same Receiving System \(Redial\) on](#page-62-0)  [page 3-31](#page-62-0)*.

- **1** Press the **System Menu** key.
- **2** Press [FAX/i-FAX], [Next] of *Transmission*, [Next] of *FAX* and then [Change] of *Retry Times*.
- **3** Press [+]/[-] or the numeric keys to enter the number.

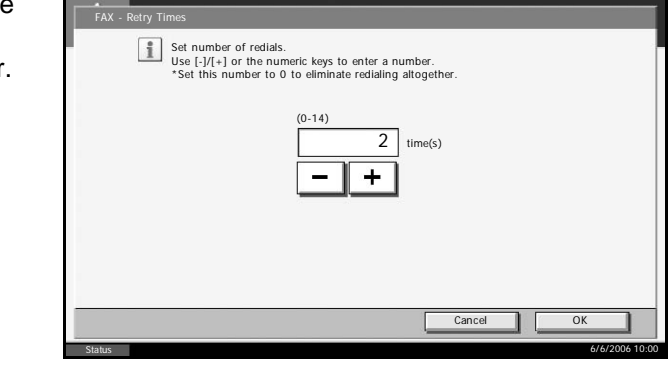

- **4** Press [OK].
- **5** To exit from this setup, press [Close] several times until the System Menu default screen is displayed.

# <span id="page-178-0"></span>**Receiving Mode**

The following five receiving modes are available.

- FAX Automatic Reception [Auto (Normal)]
- FAX/TEL Auto Switch Reception [Auto (FAX/TEL)] (*[Refer to page 5-2](#page-85-0)*.)
- FAX/Answering Machine Auto Switch Reception [Auto (TAD)] (*[Refer to](#page-87-0)  [page 5-4](#page-87-0)*.)
- DRD Reception [Auto (DRD)] (*[Refer to page 5-7](#page-90-0)*.)
- Manual Reception [Manual] (*[Refer to page 4-13](#page-78-0)*.)

Select the mode appropriate for the way the machine is used.

**NOTE:** DRD reception mode is available only for inch models.

- **1** Press the **System Menu** key.
- **2** Press [FAX/i-FAX], [Next] of *Reception*, [Next] of *FAX* and then [Change] of *RX Setting*.
- **3** Select the reception mode to be changed.

When [Auto (DRD)] is selected, choose the pattern of ringing.

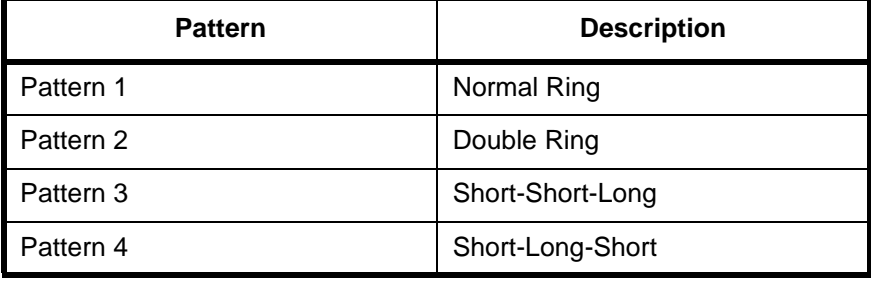

- **4** Press [OK].
- **5** To exit from this setup, press [Close] several times until the System Menu default screen is displayed.

# <span id="page-179-0"></span>**Reception Date/Time**

Reception Date/Time function adds the reception date/time, sender information and number of pages on the top of each page when the message is printed out. It is useful for confirming the time of reception if the fax is from a different time zone.

**NOTE:** When the received data is printed on multiple pages, the reception date/time is printed on the fist page only. It is not printed on the pages that follow.

When the received fax data is forwarded after retrieving it from memory, the reception date/time is not added to the forwarded data.

- **1** Press the **System Menu** key.
- **2** Press [FAX/i-FAX], [Next] of *Reception*, [Next] of *Basic* and then [Change] of *Reception Date/Time*.
- **3** Press [On].

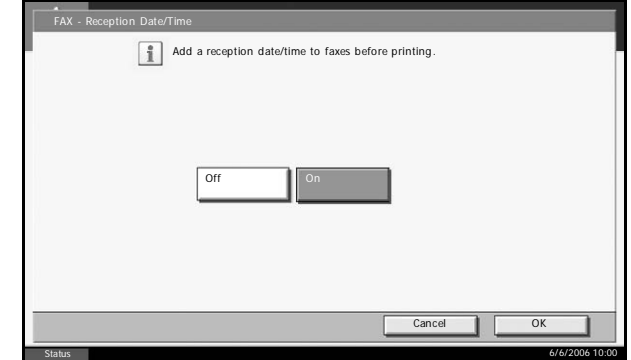

- **4** Press [OK].
- **5** To exit from this setup, press [Close] several times until the System Menu default screen is displayed.
### **Media Type for Print Output**

Specify the paper type to be used for print output of the received fax.

Supported paper types: All media type, Plain, Rough, Recycled, Bond, Color, High Quality, Custom 1 to 8

**NOTE:** Refer to the machine's *Advanced Operation Guide* for details on Custom Paper 1 to 8.

- **1** Press the **System Menu** key.
- **2** Press [FAX/i-FAX], [Next] of *Reception*, [Next] of *Basic* and then [Change] of *Media Type*.
- **3** Select the desired paper type. If no specific paper typ selected, press [ Media Types].

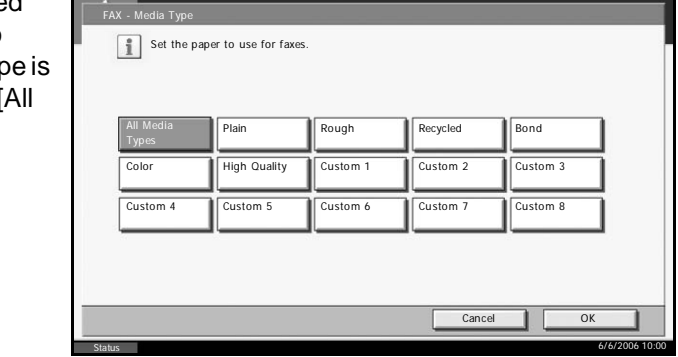

- **4** Press [OK].
- **5** To exit from this setup, press [Close] several times until the System Menu default screen is displayed.

# **MP Tray Paper Output**

You can select whether to use the MP tray paper when printing out the received fax.

- **1** Press the **System Menu** key.
- **2** Press [FAX/i-FAX], [Next] of *Reception*, [Next] of *Basic* and then [Change] of *Multi Purpose Tray*.

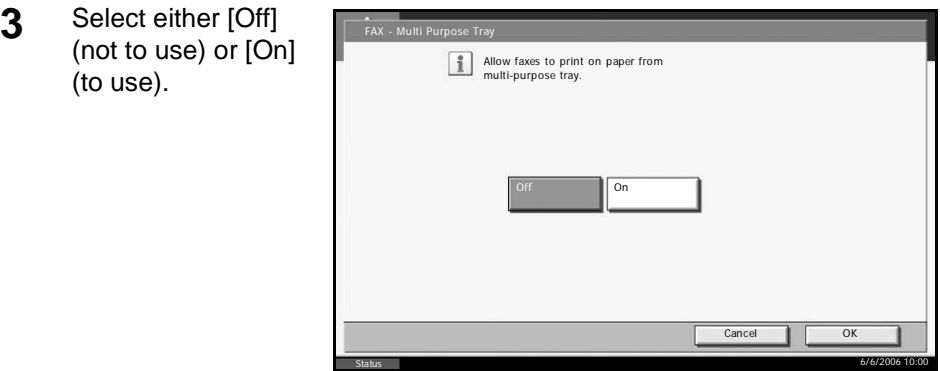

- **4** Press [OK].
- **5** To exit from this setup, press [Close] several times until the System Menu default screen is displayed.

# **Reduced Reception**

When the reception size is larger than the paper size, you can reduce the print size.

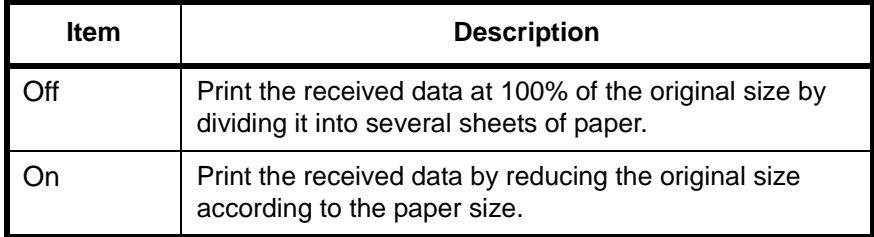

- **1** Press the **System Menu** key.
- **2** Press [FAX/i-FAX], [Next] of *Reception*, [Next] of *Basic*, and [Change] of *Reduced RX Size*.

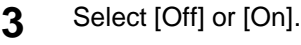

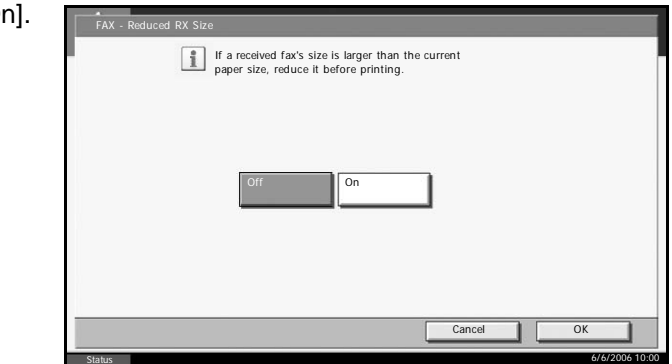

### **4** Press [OK].

**5** To exit from this setup, press [Close] several times until the System Menu default screen is displayed.

# **Duplex Print Output**

When received multiple pages of data are the same width, they can be printed out on both sides of paper having the same width as the data.

- **1** Press the **System Menu** key.
- **2** Press [FAX/i-FAX], [Next] of *Reception*, [Next] of *Basic* and then [Change] of *Duplex Printing*.

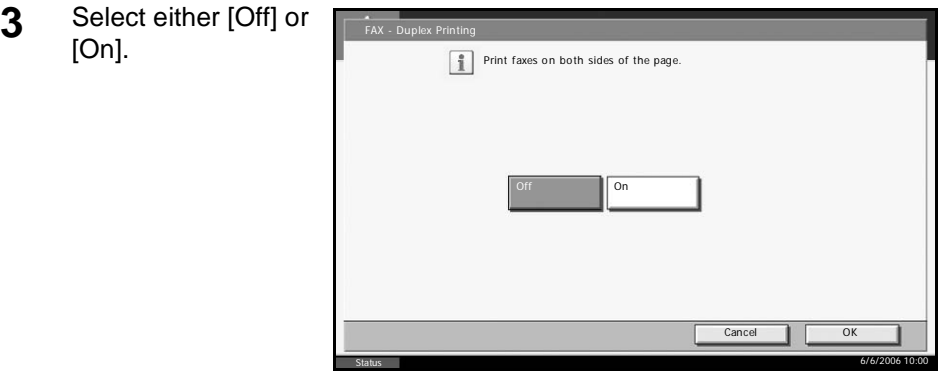

- **4** Press [OK].
- **5** To exit from this setup, press [Close] several times until the System Menu default screen is displayed.

### **2 in 1 Reception**

When you receive a multi-page Statement or A5 size original, this function prints 2 pages of the original at a time on one Letter or A4 size sheet of paper.

**NOTE:** If you specify 2 in 1 reception and duplex printing at the same time, 2 in 1 reception is disabled.

- **1** Press the **System Menu** key.
- **2** Press [FAX/i-FAX], [Next] of *Reception*, [Next] of *Basic* and then [Change] of *2 in 1 Print*.
- **3** Select either [Off] [On].

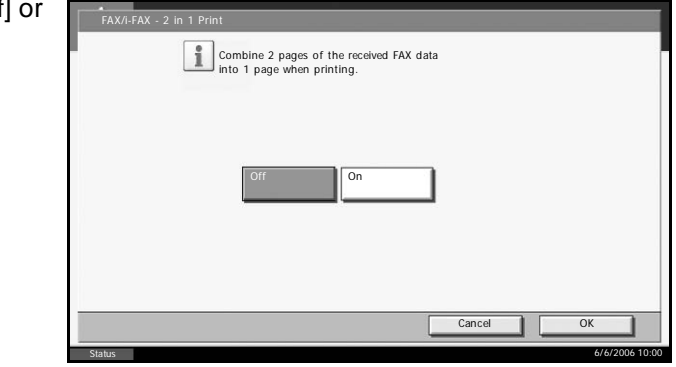

- **4** Press [OK].
- **5** To exit from this setup, press [Close] several times until the System Menu default screen is displayed.

## **Remote Diagnosis**

If a problem arises with this machine and you contact our service representative, this feature enables our Service Center computer to access the machine over the phone and check the machine's status or look for problems.

**NOTE:** To use Remote Diagnosis, you must first sign an agreement with our service representative and register a preset ID on the machine. For more information, contact your Service Representative or Authorized Service Center.

- **1** Press the **System Menu** key.
- **2** Press [FAX/i-FAX], [Next] of *TX/RX Common* and then [Change] of *FAX Remote Diagnosis*.
- **3** Select either [Off] or **1** [On].

If you selected [On], press [+] or [-] or use the numeric keys to enter the preset ID.

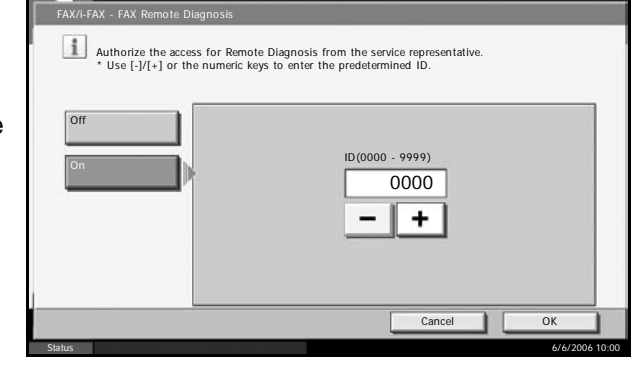

- **4** Press [OK].
- **5** To exit from this setup, press [Close] several times until the System Menu default screen is displayed.

# **8 Optional Equipment**

This chapter introduces the optional equipment available for the FAX kit.

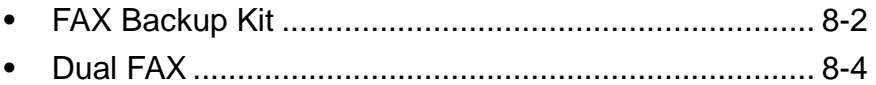

# <span id="page-187-0"></span>**FAX Backup Kit**

The FAX Backup Kit is a 128 MB microchip card that you can use to back up important data. Call a service representative for mounting or removal of the card.

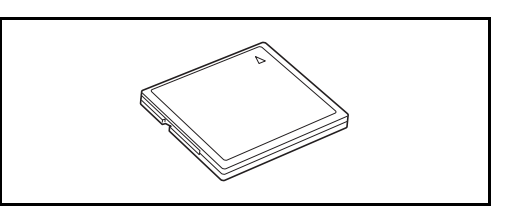

You can use the FAX Backup Kit to back up the following data:

- i-FAX reception data
- Data stored in FAX Boxes
- Job accounting data

**NOTE:** Fax and i-FAX transmission data and fax reception data is backed up on the hard disk in the machine and on the fax board.

#### **Received fax data to be backed up**

#### **i-FAX reception data**

- All incoming fax data is backed up. Since data is backed up automatically at the time of its reception, no special operation is required.
- The backup data is erased when: Data is printed properly, or Data is forwarded properly.
- If the FAX Backup Kit runs out of space during fax reception, a communication error occurs and reception stops. Print or delete some of the data in the FAX Box to increase the available space. (*[Refer to](#page-122-0)  [page 5-39](#page-122-0)*.) If printing stops due to such trouble as paper running out or a paper jam, resolve the problem and restart printing. (Refer to the machine's *Operation Guide*.)

#### **Data stored in FAX Boxes**

- Since data is backed up automatically when it is stored, no special operation is required.
- The backup data is erased when the data in the FAX Boxes is deleted.

#### **Job accounting data**

Refer to the machine's *Advanced Operation Guide*.

### **Checking Available Space**

Check the available space of the FAX Backup Kit as necessary.

### **1** Press the **Status/Job Cancel** key.

г

**2** Press [Device/ Communication].

> Used space / total capacity of the backup memory is displayed.

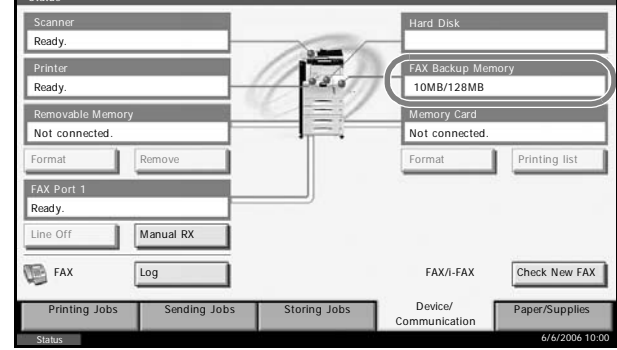

# <span id="page-189-0"></span>**Dual FAX**

Installing the Dual FAX option allows you to use 2 phone lines. This reduces the time until faxes are sent to all the recipients in tasks such as sequential broadcast transmissions to multiple recipients. Also, because you can then send and receive simultaneously, there will be fewer occasions when you cannot receive a fax during fax transmission.

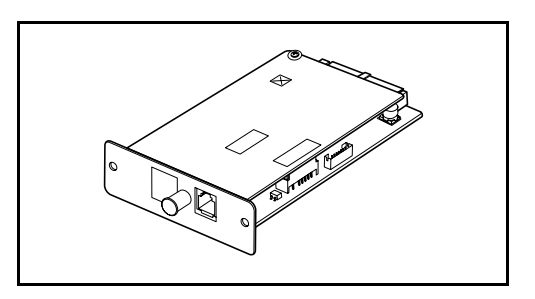

### **Dual FAX Settings**

Refer to *[Selection of Telephone Line \(Inch version only\) on page 2-2](#page-25-0)* and *[Local FAX Information Entry on page 2-5](#page-28-0)* when specifying the settings for the second line.

### **Reception Port Selection**

You can make one of the 2 phone lines a receive-only line.

- **1** Press the **System Menu** key.
- **2** Press [FAX/i-FAX], [Next] of *Reception* and then press [Change] of *FAX*. Press [Change] of *Reception Port*.

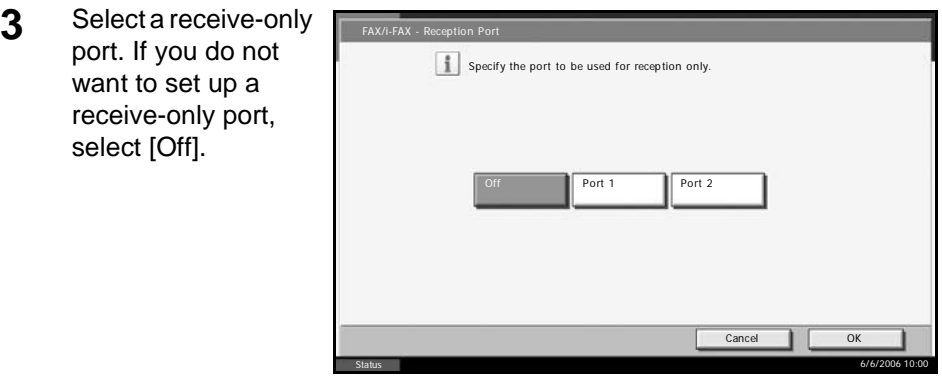

- **4** Press [OK].
- **5** To exit from this setup, press [Close] several times until the System Menu default screen is displayed.

### **Job Accounting Port Restrictions**

If job accounting is enabled, you can restrict access so that departments can only use one port.

- **1** Press the **System Menu** key.
- **2** Press [User Login/Job Accounting].

If user login administration is invalid, the user authentication screen is displayed. Enter a login user name and password, and press [Login].

**3** Press [Next] of *Job Accounting Setting*, [Register/Edit] of *Accounting List*, and then [Add].

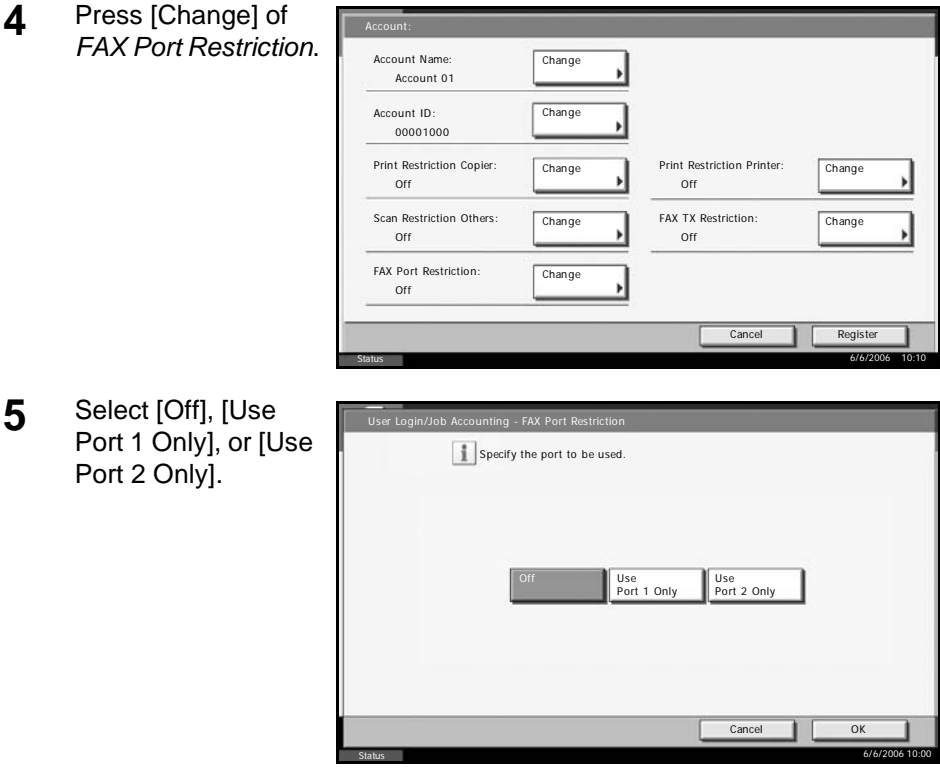

### **6** Press [OK].

For detailed information on restrictions and job accounting, refer to the machine's *Advanced Operation Guide*.

# **9 Internet Faxing (i-FAX)**

This chapter explains how to use Internet faxing (i-FAX).

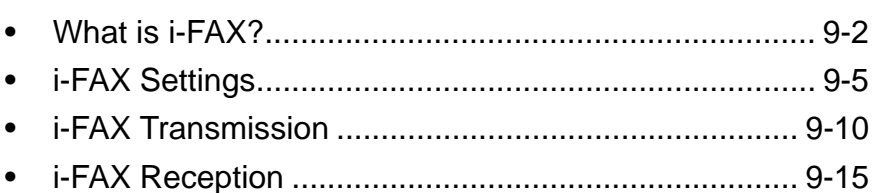

## <span id="page-193-0"></span>**What is i-FAX?**

The i-FAX function sends and receives faxes via the Internet without using a phone line.

The sending machine sends the scanned fax original to the recipient's Email address as an E-mail attachment. The receiving machine receives the original from the mail server and prints the fax file.

The main features of i-FAX are:

- It reduces communication costs since it does not use a phone line.
- Address books (on this machine or on a computer) can be used to specify destinations.
- Faxes can be sent to multiple recipients simultaneously.
- Memory forwarding (refer to page *[5-11](#page-94-0)*) can be used to forward faxes received by this machine to multiple recipients as Internet faxes.
- E-mail notification of transmission results

### **i-FAX Transmission Flowchart**

The procedure for sending an i-FAX is shown below.

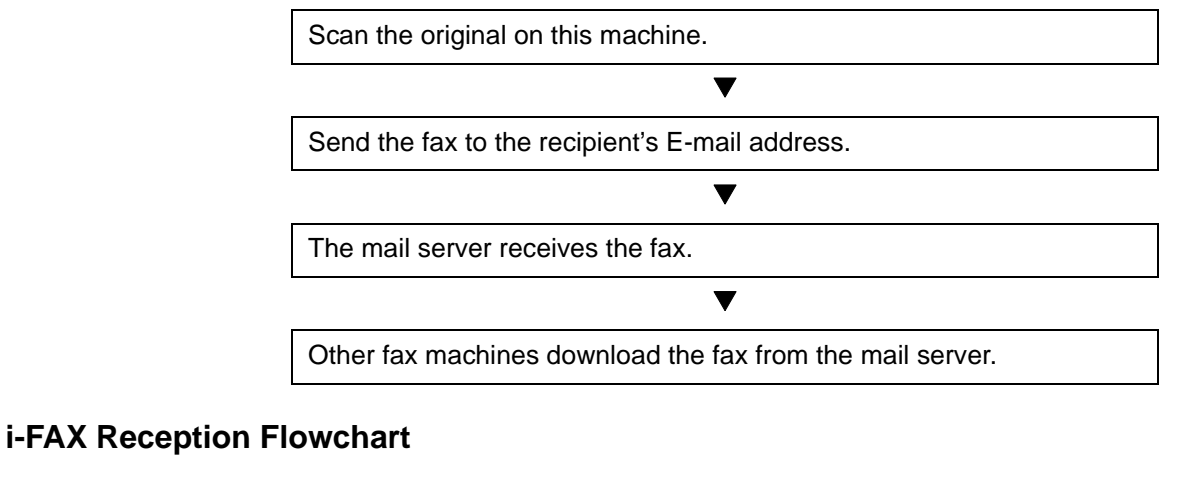

The procedure for receiving an i-FAX is shown below.

Another fax machine sends a fax to this machine's E-mail address.

 $\blacktriangledown$ 

 $\blacktriangledown$ 

 $\blacktriangledown$ 

The mail server receives the fax.

This machine downloads the fax from the mail server.

This machine prints the received fax.

### **Notes on Using i-FAX**

- To use i-FAX, you must connect this machine to a computer using a network cable and specify the network settings. Refer to *[i-FAX](#page-196-0)  [Settings on page 9-5](#page-196-0)* for details.
- If you cannot successfully send an i-FAX to the recipient, you normally receive an E-mail error message from the server. However, in some cases problems can arise such that you do not receive the error message. For important faxes, you should contact the recipient to check whether the fax was successfully received.
- Due to the low level of security in Internet communication, important documents should be faxed over a direct telephone line.
- Communication over the Internet may take some time due to network congestion or communication faults. Urgent faxes should be sent over a direct telephone line.
- Because Internet faxing sends the faxed originals as files attached to an E-mail message, you cannot communicate directly with the recipient.
- You cannot have a telephone conversation via the Internet.
- If you are using a dial-up connection to the Internet and automatic reception is specified on this machine, you may incur telephone charges even when you receive no faxes because the machine uses the phone line for automatic checking. To change the automatic reception settings or the incoming mail checking interval, refer to *[i-FAX](#page-199-0)  [POP3 Settings on page 9-8](#page-199-0)*.
- The resolution, compression mode and paper sizes that you can use for transmissions are dependent on the performance of the receiving machine. Check the specifications of the receiving machine before sending the fax. If you do not know the specifications of the receiving machine, the recommended transmission settings are a resolution of  $200 \times 200$  dpi, the MH compression mode and a paper size of A4.

### **Full Mode**

This machine supports full-mode Internet faxing that conforms to the ITU-T T.37 recommendations. If the other party's machine also supports full mode, you can use transmission confirmation when you send a fax to check that it successfully reached the recipient's machine.

#### **When this machine receives an i-FAX**

The machine sends reception capacity information in response to a transmission confirmation request from the sender. Information on the resolutions, compression modes and paper sizes supported by this machine is sent to the sender.

#### **When this machine sends an i-FAX**

The machine sends a transmission confirmation to recipients who selected full mode. Transmission confirmation results sent back by recipients are included in the sent fax report. If you register the recipient's reception

capacity information in the address book, this machine will automatically tailor its transmissions to each recipient's reception capacity.

For more information on sent fax reports, refer to *[Activity Report on](#page-169-0)  [page 6-10](#page-169-0)*.

For more information on setting the conditions for destination machines, refer to *[Contact Registration \(i-FAX\) on page 3-19](#page-50-0)* or *[i-FAX Transmission](#page-201-0)  [on page 9-10](#page-201-0)*.

## <span id="page-196-0"></span>**i-FAX Settings**

To send and receive Internet faxes, you must first specify the SMTP server and POP3 server settings.

Specify these settings using COMMAND CENTER on a computer that is connected to this machine via a network.

Refer to the machine's *Operation Guide* for information on the network settings.

### **Accessing COMMAND CENTER**

- **1** Open the web browser.
- **2** In the Address or Location bar, enter the machine's IP address as the URL, e.g. http://192.168.48.21/. The web page displays basic information about the machine and COMMAND CENTER as well as the current status of the machine.

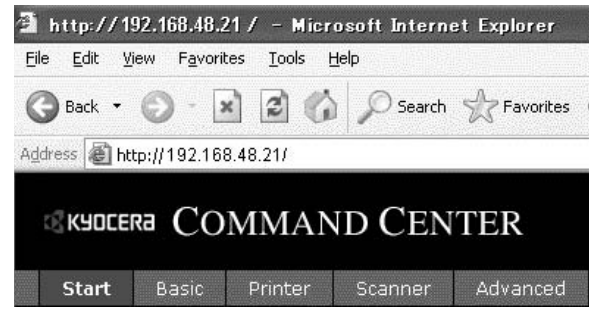

- **3** Select a category from the navigation bar on the left to view and set values for that particular category.
- **4** If administrator privileges have been enabled on COMMAND CENTER, remember to enter the correct user name and password when trying to access the relevant screens.

# **i-FAX SMTP Settings**

#### **FAX/i-FAX > i-FAX > SMTP**

Use this page to specify the settings for the SMTP server used for Internet faxing.

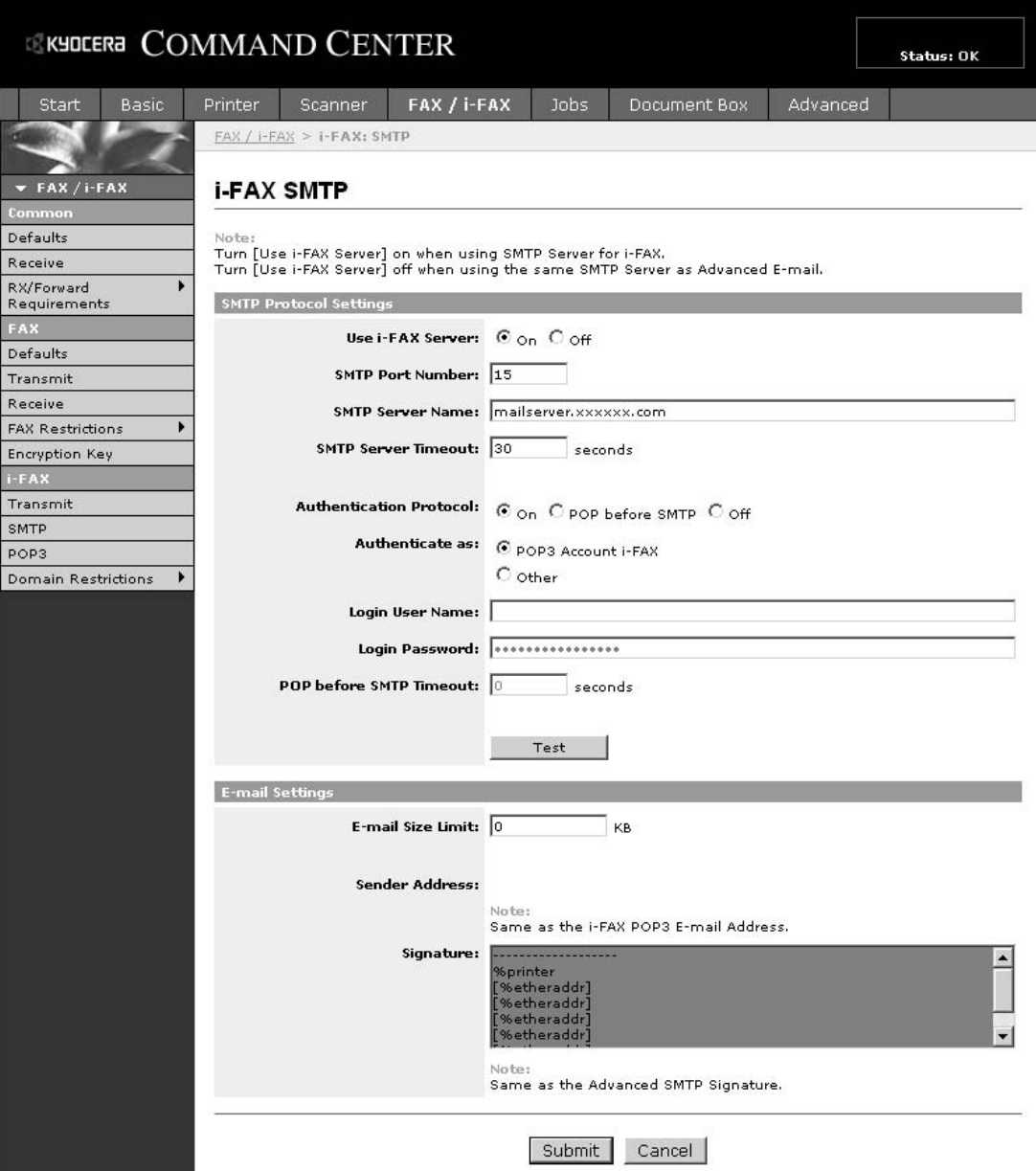

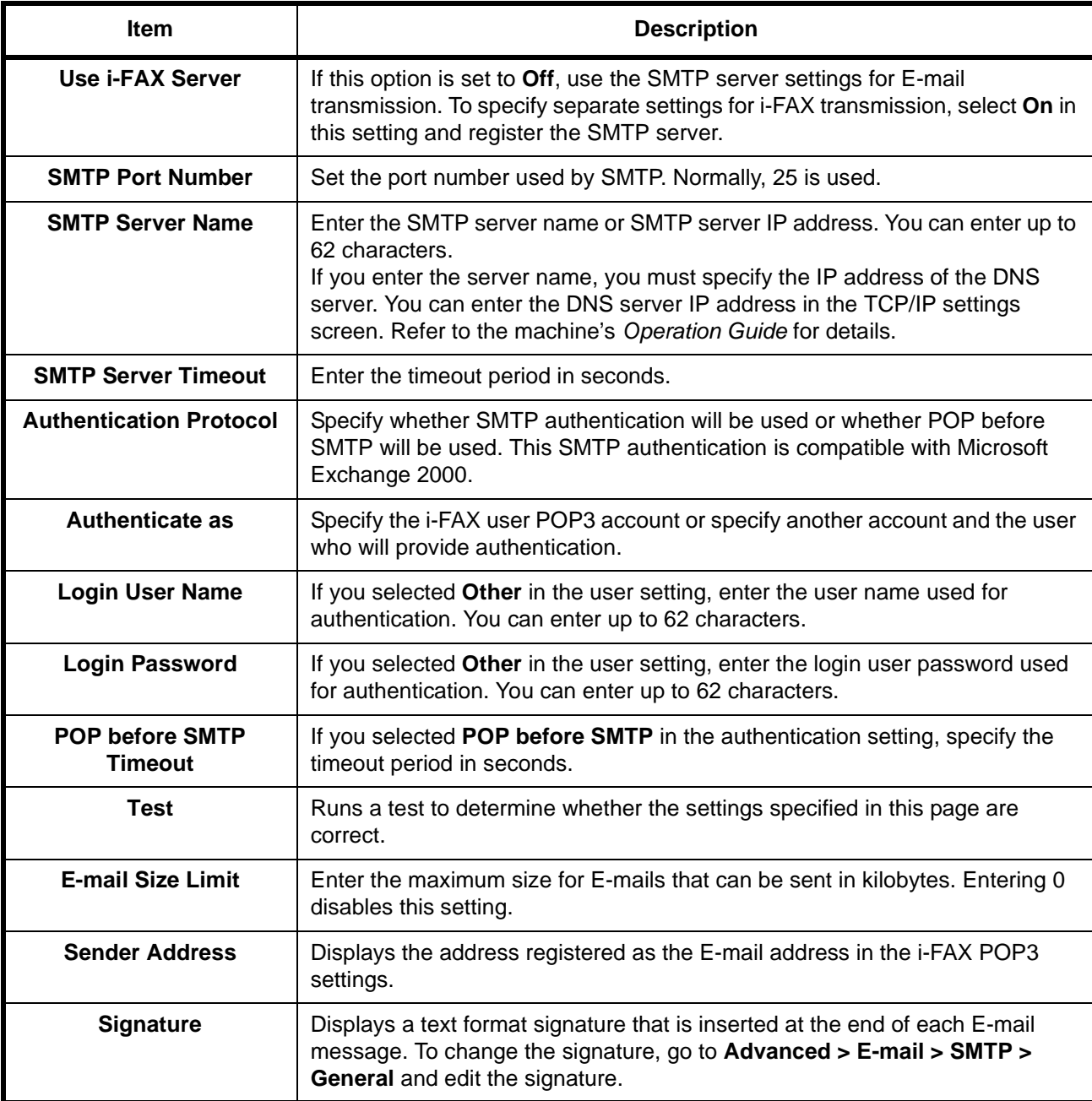

The settings available on the i-FAX SMTP page are shown below.

After completing the settings, click **Submit** to save the settings.

# <span id="page-199-0"></span>**i-FAX POP3 Settings**

#### **FAX/i-FAX > i-FAX > POP3**

Use this page to specify the settings for the POP3 server used for Internet faxing.

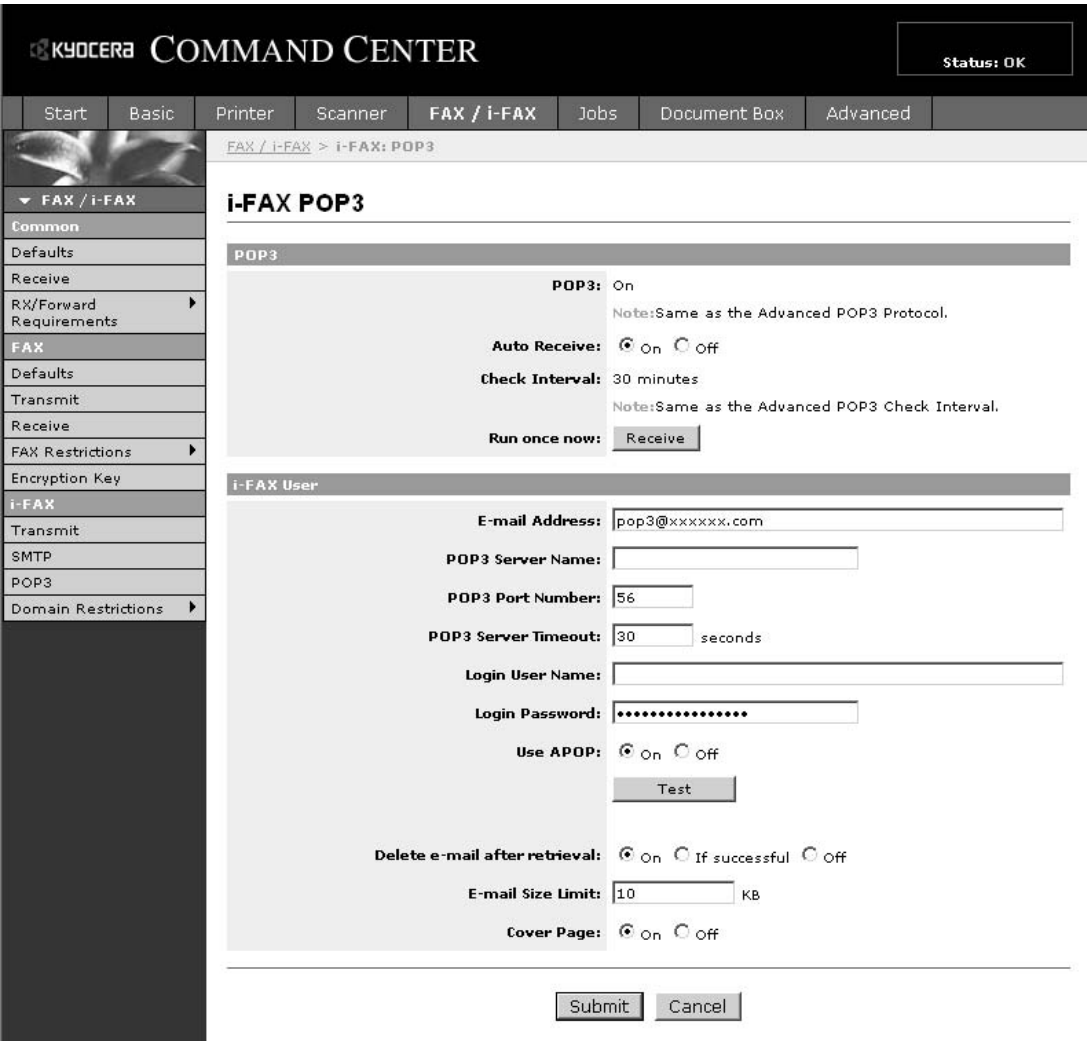

The settings available on the i-FAX POP3 page are shown below.

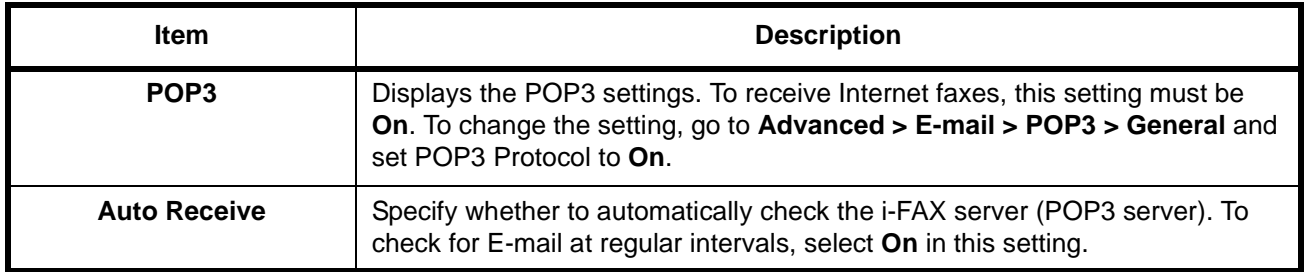

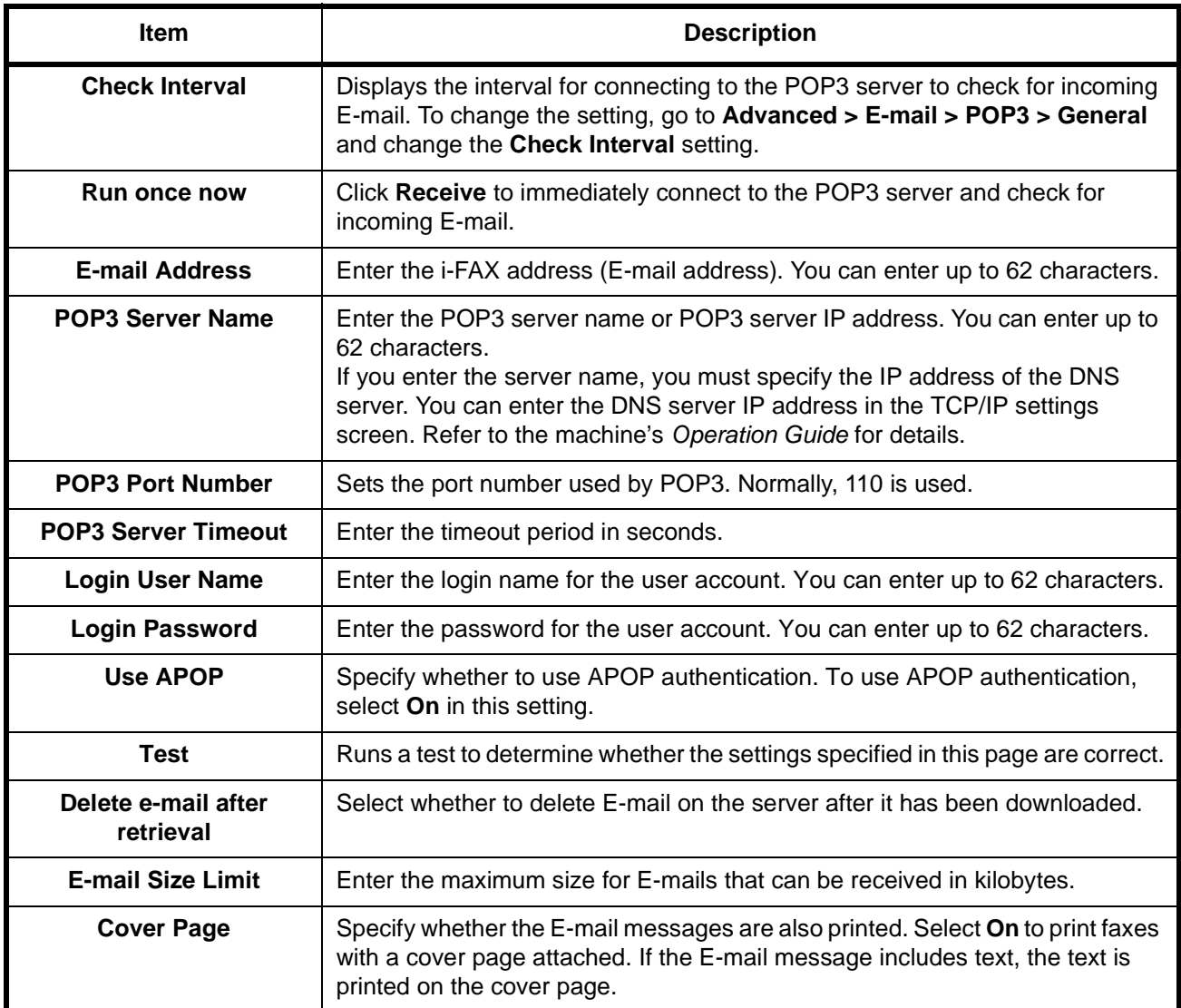

After completing the settings, click **Submit** to save the settings.

# <span id="page-201-0"></span>**i-FAX Transmission**

This section explains how to send an i-FAX by directly entering the recipient's E-mail address.

### **Switching to the Send Screen**

**1** Check that the basic send screen is displayed on the touch panel. (*Refer to page 1-5.*)

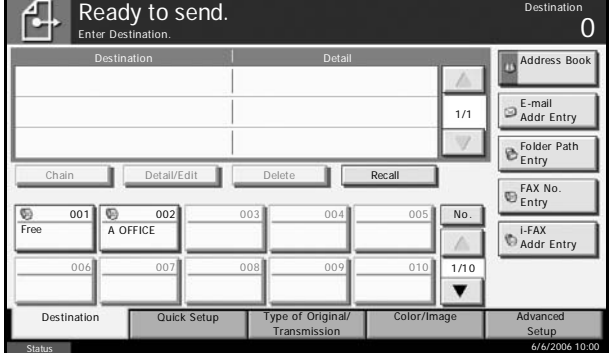

If the basic send screen is not displayed, press the **Send** key.

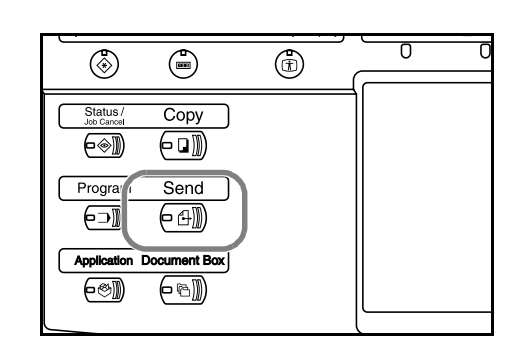

### **Placing Originals**

**2** Place the originals on the glass surface or in the optional document processor. Refer to the machine's *Operation Guide* for placing originals.

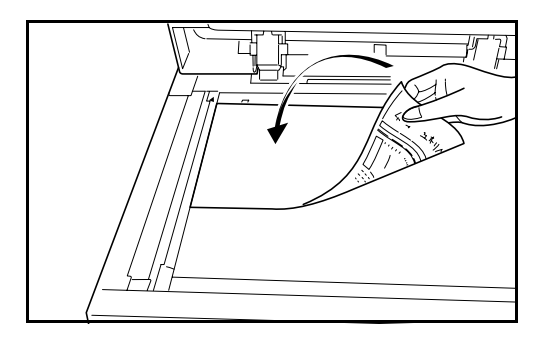

### **Specifying the Destination**

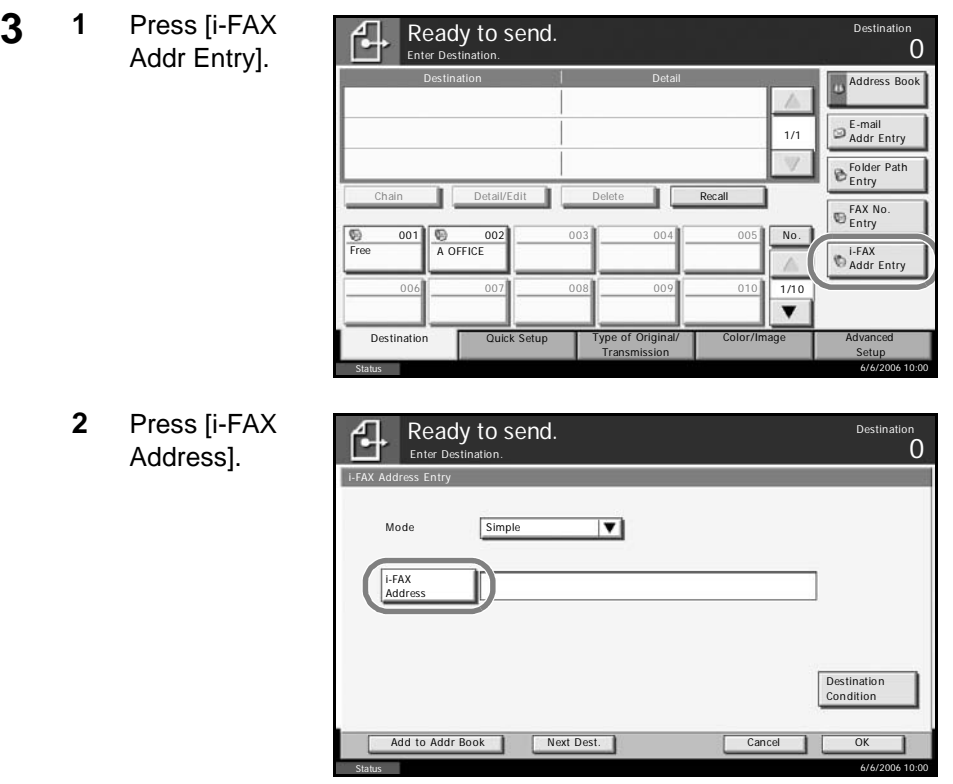

**3** Enter the destination address and press [OK]. You can enter up to 126 characters.

**NOTE:** For details on character entry, refer to *Character Entry Method on page 2 of the Appendix*.

**4** Press [T] of *Mode* and select *Simple* or *Full*.

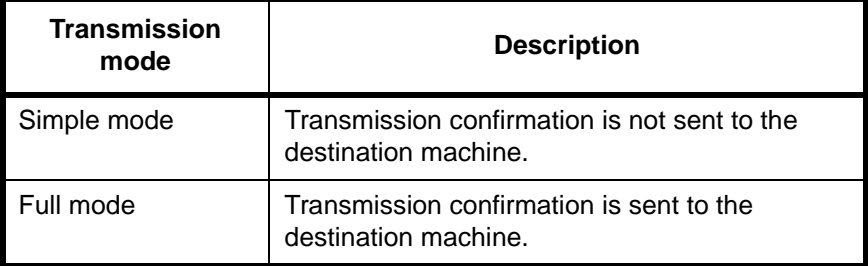

**5** Press [Destination Condition].

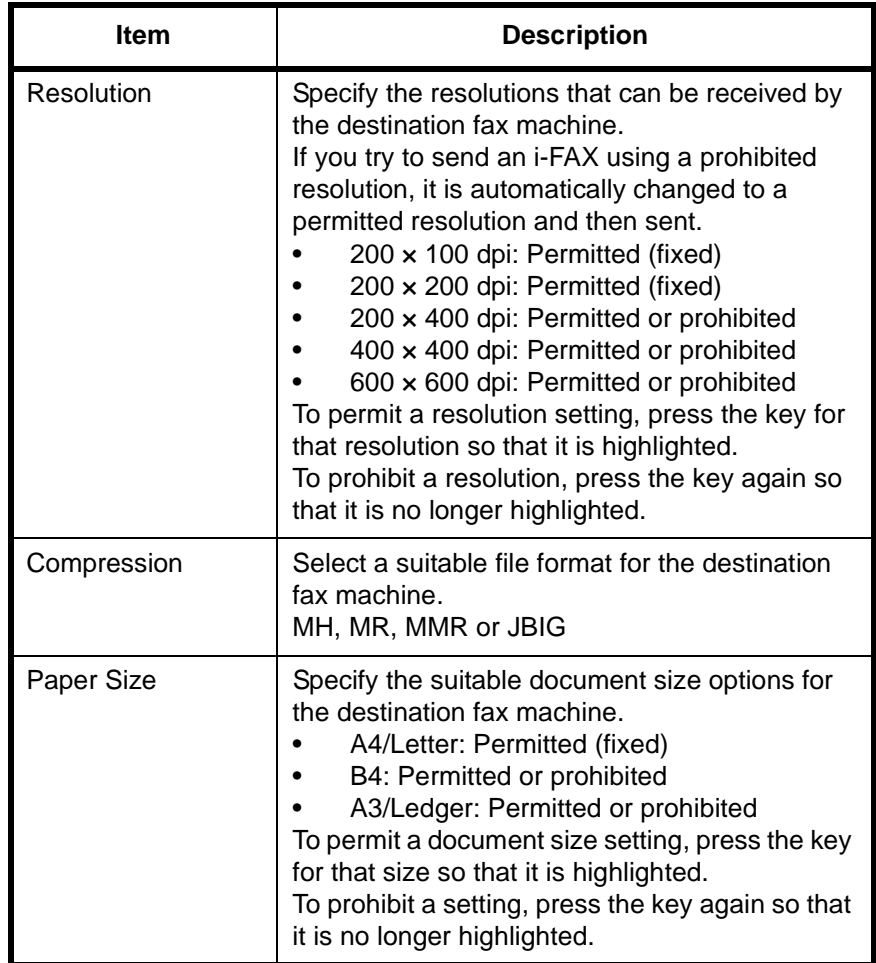

**6** Specify the destination conditions and press [OK].

**7** Press [OK].

### **Other ways of specifying the destination**

- Using the Address Book (*[Refer to page 3-16](#page-47-0)*.)
- Using One-touch keys (*[Refer to page 3-27](#page-58-0)*.)
- Using the Speed Dial key (*[Refer to page 3-30](#page-61-0)*.)
- Manual redial (recall) (*[Refer to page 3-31](#page-62-0)*.)

**NOTE:** In addition to an i-fax, you can include e-mail transmission and folder (SMB/FTP) transmission to send as one job. For details, refer to the machine's *Operation Guide*.

When the destination includes a fax or i-FAX machine, the color mode becomes completely monochrome.

### **Selecting the Resolution**

**4** Select the resolution suitable for sending originals.

For information on how to select the resolution, refer to *[Selecting the](#page-37-0)  [Resolution on page 3-6](#page-37-0)*.

**NOTE:** 300 x 300 dpi is not supported for i-FAX transmissions. If  $300 \times 300$  dpi is selected, the fax is sent at a lower resolution of 200 × 200 dpi (Fine).

If you selected a resolution that is prohibited by the destination conditions, the fax is automatically sent using a lower (permitted) resolution.

### **Selecting the Density**

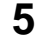

5 Adjusting the density when scanning originals

For information on how to select the density, refer to *[Selecting the Density](#page-39-0)  [on page 3-8](#page-39-0)*.

#### **Send Start**

**6** Press the **Start** key. Transmission begins.

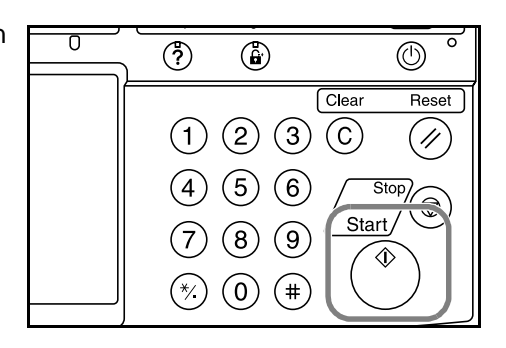

#### **Checking the Send Status**

**1** Press the **Status/Job Cancel** key.

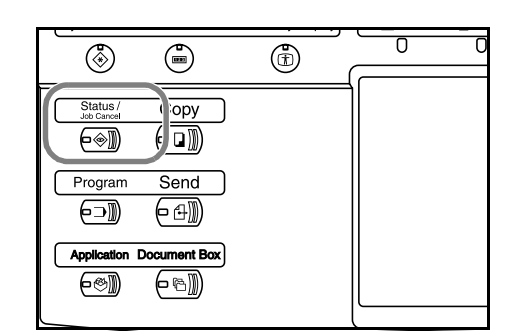

**2** Press [Sending Jobs].

The list of accepted time, destination, and status are displayed for each job.

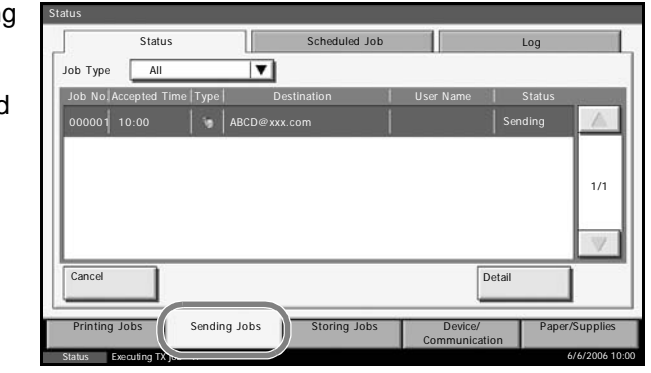

### **Cancelling the Transmission**

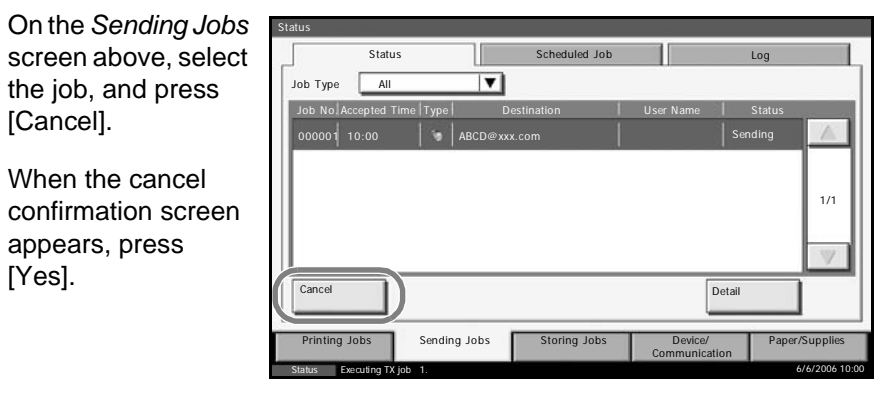

**NOTE:** Pressing the **Stop** key on the operation panel while originals are being scanned cancels the transmission.

## <span id="page-206-0"></span>**i-FAX Reception**

At set intervals, this machine connects to the mail server and automatically downloads and prints any Internet faxes found on the server. No particular user intervention is needed when the machine receives an i-FAX.

You can change the following reception settings:

- i-FAX address registration
- Incoming E-mail check interval setting
- Cover page (E-mail information) printing

For details, refer to *[i-FAX POP3 Settings on page 9-8](#page-199-0)*.

### **Manual i-FAX Reception**

Use this procedure to check for faxes immediately.

**1** Press the **Status/Job Cancel** key.

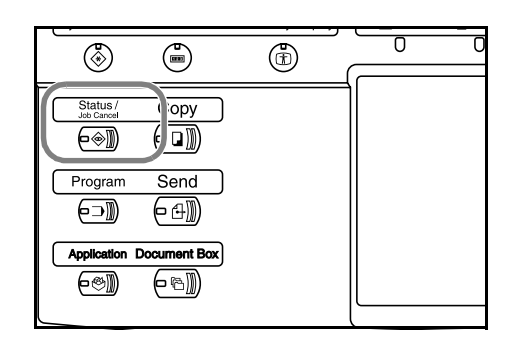

- **2** Press [Device/Communication]
- **3** Press [Check New FAX] of *FAX/i-FAX*.

The machine connects to the mail server and starts downloading any Internet faxes it finds.

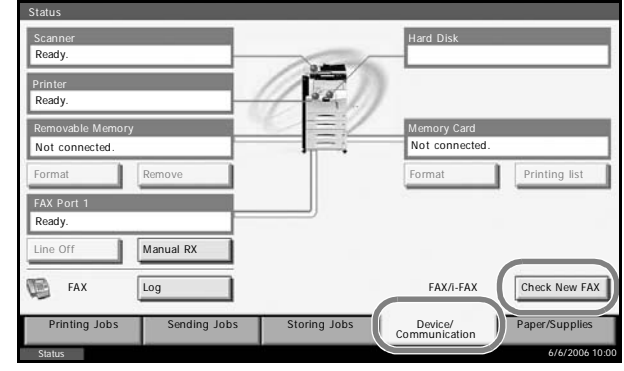

# **10 About Network FAX**

This chapter explains how to use Network FAX.

Please also read the *Network FAX Driver Operation Guide* (Online Manual) contained in the included CD-ROM, which describes how to operate your PC to send a fax using Network FAX and make various settings.

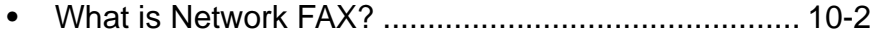

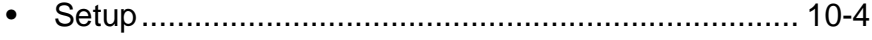

# <span id="page-209-0"></span>**What is Network FAX?**

The Network FAX function enables any PC, which is networked to the machine, to perform sending and receiving of faxes. Its primary features include the following.

- PC-prepared document can be sent and received by fax without being printed out.
- An Address Book (in the machine/PC) can be used to specify a desired destination.
- Addition of a cover page.
- Transmission and printing can be done simultaneously.
- E-mail reporting of the transmission result.
- Sub address transmission is available.
- Supports i-FAX transmission.
- Operation is as simple as printing.

### **Flow of Network FAX Sending**

Network FAX sending is performed in the following sequence.

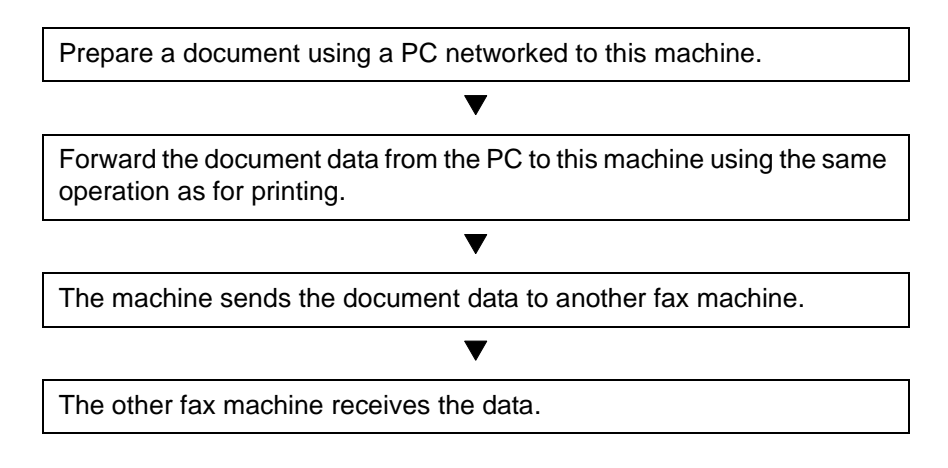

### **Flow of Network FAX Receiving**

Network FAX receiving is performed in the following sequence.

Another fax machine sends a fax to this machine.

The machine receives the fax.

The machine sends the fax data to a networked PC using the memory forwarding function.

 $\overline{\textbf{v}}$ 

 $\blacktriangledown$ 

T

The PC networked to this machine receives the data.

**NOTE:** The memory forwarding function allows not only reception by the networked PC, but also forwarding of the received fax by e-mail, forwarding to another fax machine, or storing in the FAX Box.

## <span id="page-211-0"></span>**Setup**

The following preparation is needed before using Network FAX.

### **Flow of Setup**

### **Connection to a PC**

Connect the machine to a PC using the network cable. For details, refer to the machine's *Operation Guide*.

### **Machine Registration**

Using the memory transmission function, select the recipient PC or file format.

**NOTE:** Use the memory transmission function to forward the received fax to the PC or forward it as an e-mail attachment. For details, refer to *[Memory Forwarding on page 5-11](#page-94-0)*.

### **Installing Software on the PC**

Install the dedicated software (included in the supplied CD-ROM) on your PC required to use Network FAX. For details, refer to the *Network FAX Driver Operation Guide* (Online Manual) contained in the included CD-ROM.

### **Network FAX Driver Operation Guide (Online Manual)**

The *Network FAX Driver Operation Guide* (Online Manual) is contained in the included CD-ROM in PDF (Portable Document Format). The main contents include the following.

- Installing Network FAX Driver
- Performing Network FAX Sending
- Specifying the Network FAX Transmission Settings
- Specifying the Cover Letter Settings

### **Opening the Online Manual**

Follow the steps below to refer to the online manual.

- **1** Insert the CD-ROM supplied with the machine into the CD-ROM drive. An explanation of the licensing agreement is displayed. If you agree to the terms of the agreement, click **Accept**. The main menu screen then appears.
- **2** Click **Documentation**, **Utility Documentation**, and then **Network FAX Driver**. The online manual appears.

**NOTE:** Adobe Acrobat Reader 5.01 or later needs to be installed to view the online manual.

# **11 Troubleshooting**

This chapter explains how to deal with problems.

- • [Indicators During Sending/Receiving Operation ........11-2](#page-215-0)
- • [Precautions When Turning Power OFF ......................11-3](#page-216-0)
- • [Error Messages](#page-217-0) [..........................................................11-4](#page-217-0)
- • [Troubleshooting… .......................................................11-6](#page-219-0)

# <span id="page-215-0"></span>**Indicators During Sending/Receiving Operation**

The **Send**, **Receive** and **Memory** indicators show the fax transmission status.

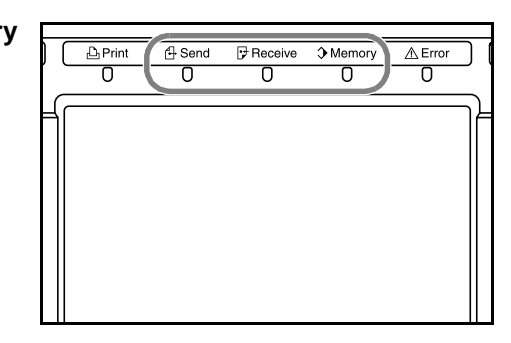

- The **Send** indicator blinks when the machine is sending a fax. The **Receive** indicator blinks when the machine is receiving a fax.
- The **Memory** indicator blinks when source data is being stored in memory for memory transmission.
- The **Memory** indicator is lit when there is source data stored in the memory for delayed transmission.
#### **Precautions When Turning Power OFF**

<span id="page-216-0"></span>To receive faxes with the power turned off, press the **Power** key on the operation panel. You cannot automatically receive a fax when the main power switch is turned off.

Before turning off the main power switch, press the **Power** key on the operation panel. Make sure that the **Power** indicator and the **Memory**  indicator are off before turning off the main power switch.

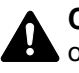

**CAUTION:** The hard disk may still be operating as long as the **Power** key **or** *Memory* indicator is lit. Turning the machine off at the main power switch while the hard disk is still operating can damage the hard disk.

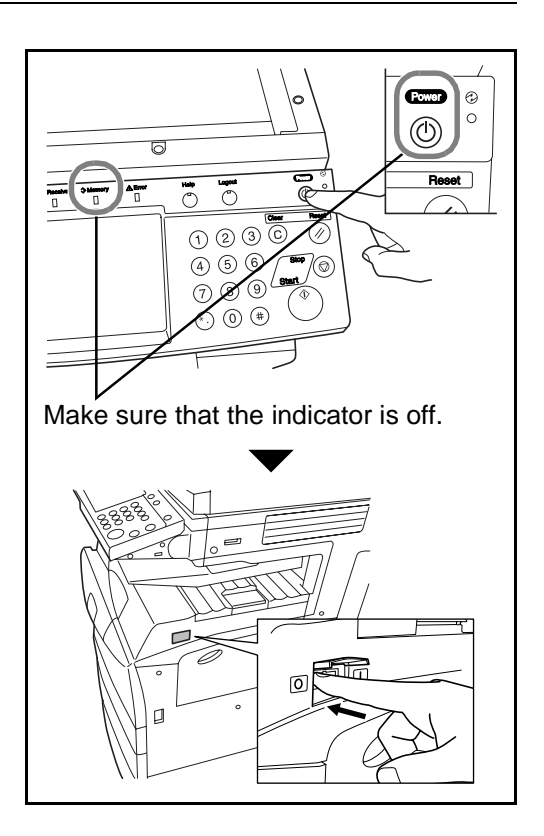

## **Error Messages**

<span id="page-217-0"></span>When an error occurs, the display may show one of the error messages listed below. These will help you identify and correct the problem.

**NOTE:** When a transmission error occurs, a sent/receipt result report is produced. Check the error code shown in the report and refer to the *[Error](#page-236-0)  [Code List on page 15 of the Appendix](#page-236-0)* for a description. To print the sent/ receipt result report, refer to *[Send Result Reports on page 6-8](#page-167-0)* and *[FAX](#page-168-0)  [RX Result Reports on page 6-9](#page-168-0)*.

You may also check error codes using the activity report. (Refer to *[Activity](#page-169-0)  [Report on page 6-10](#page-169-0)*.)

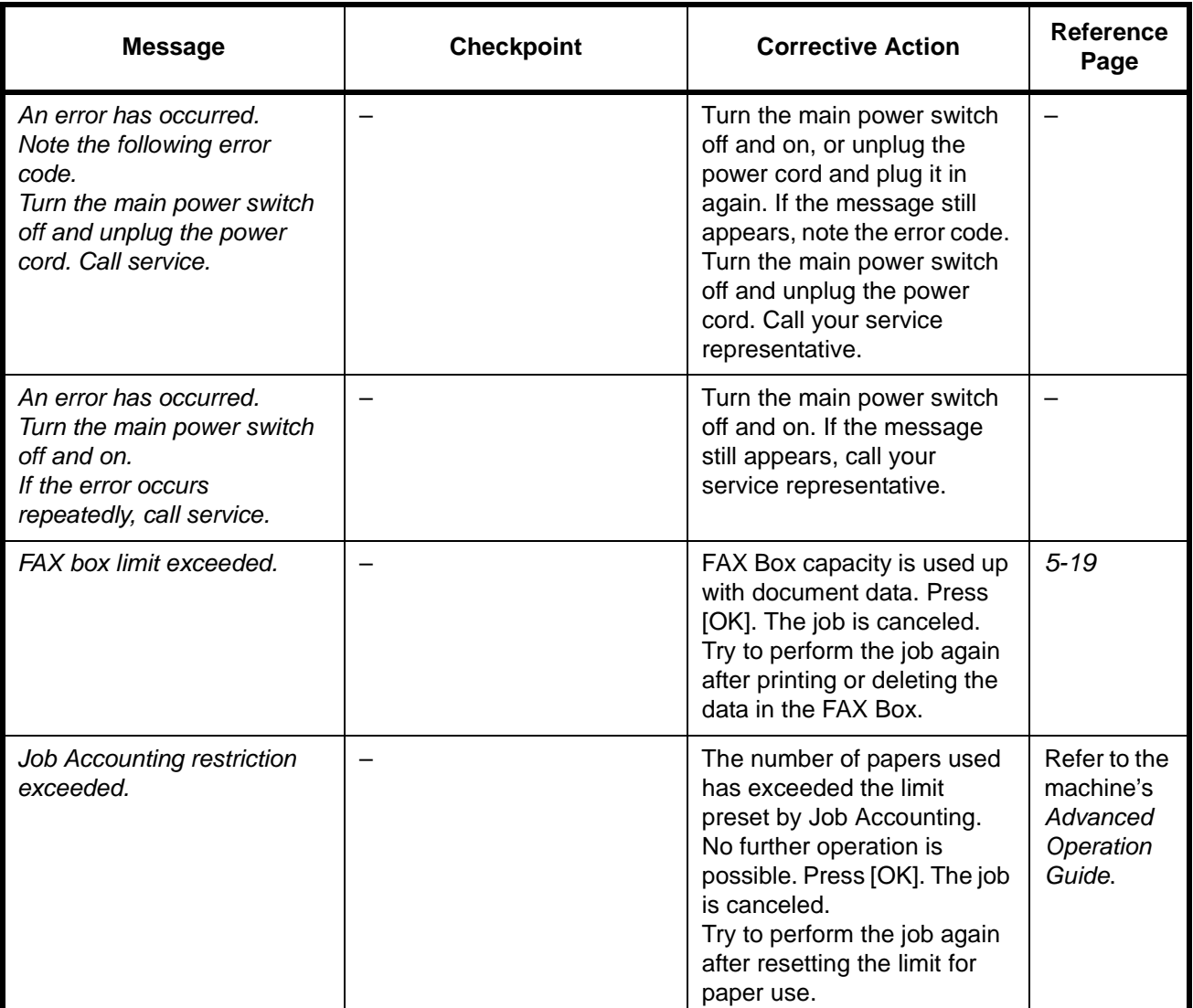

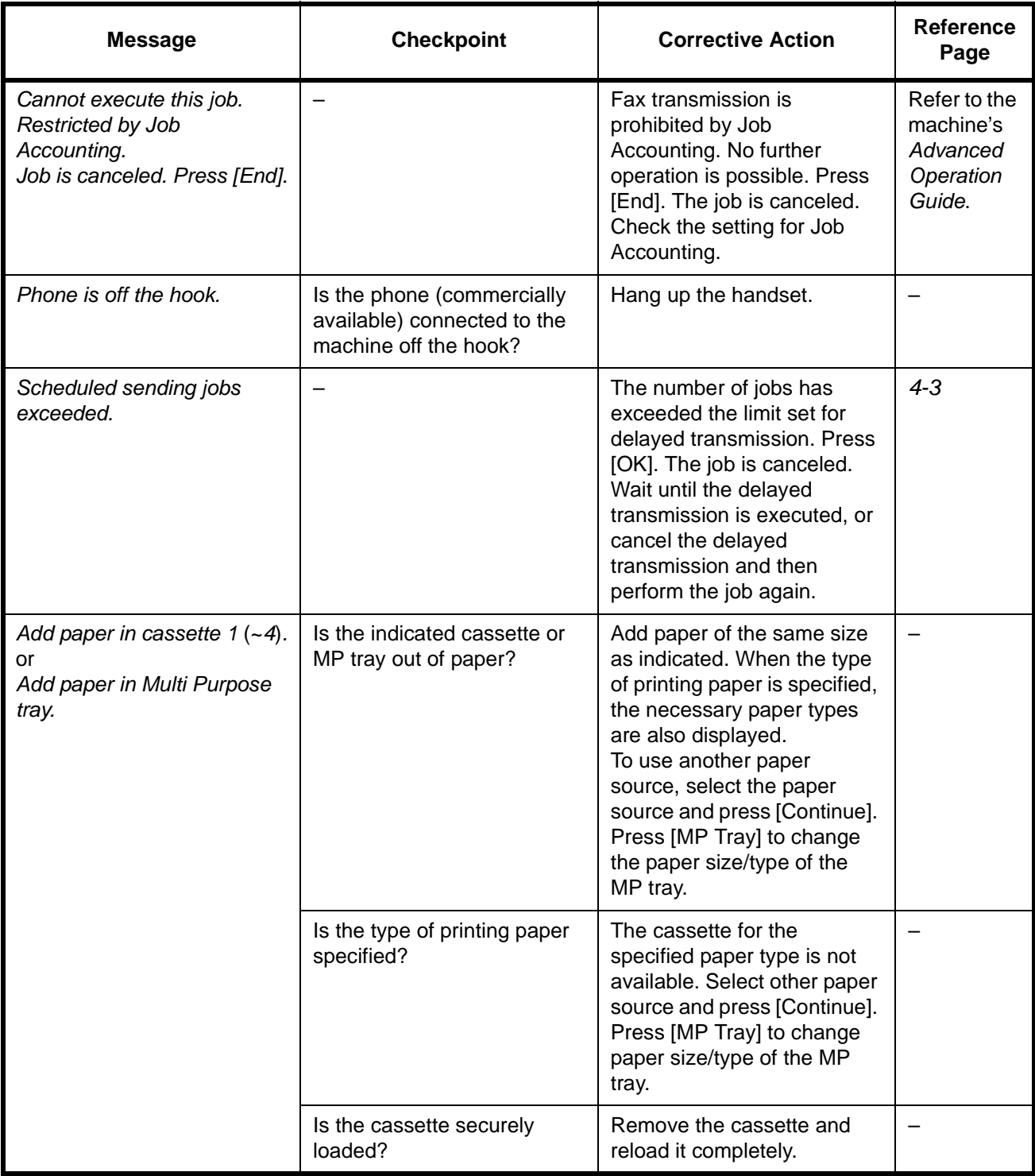

# **Troubleshooting**

<span id="page-219-0"></span>When a problem occurs, first check the following. If the problem persists, contact your dealer or service representative.

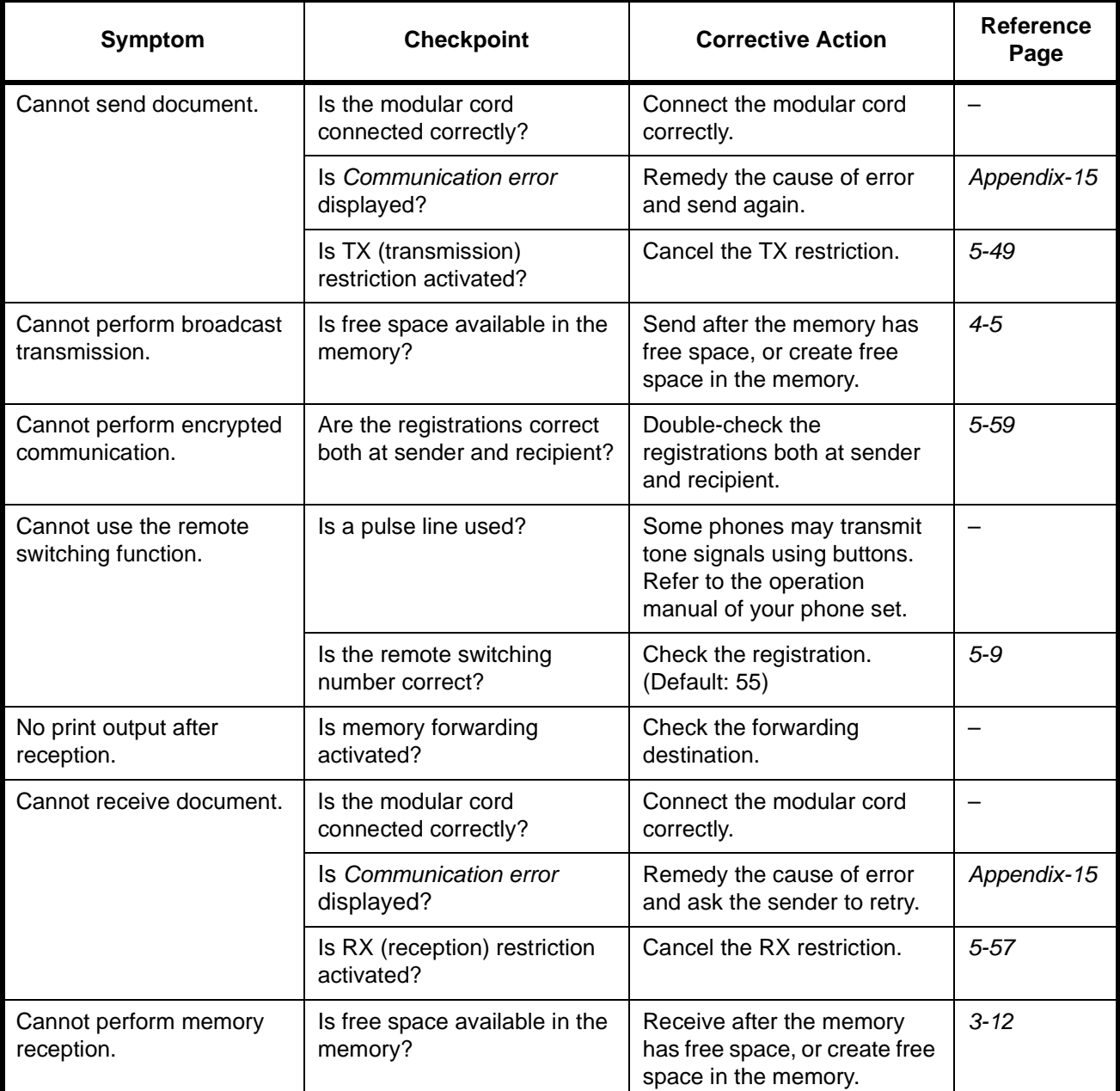

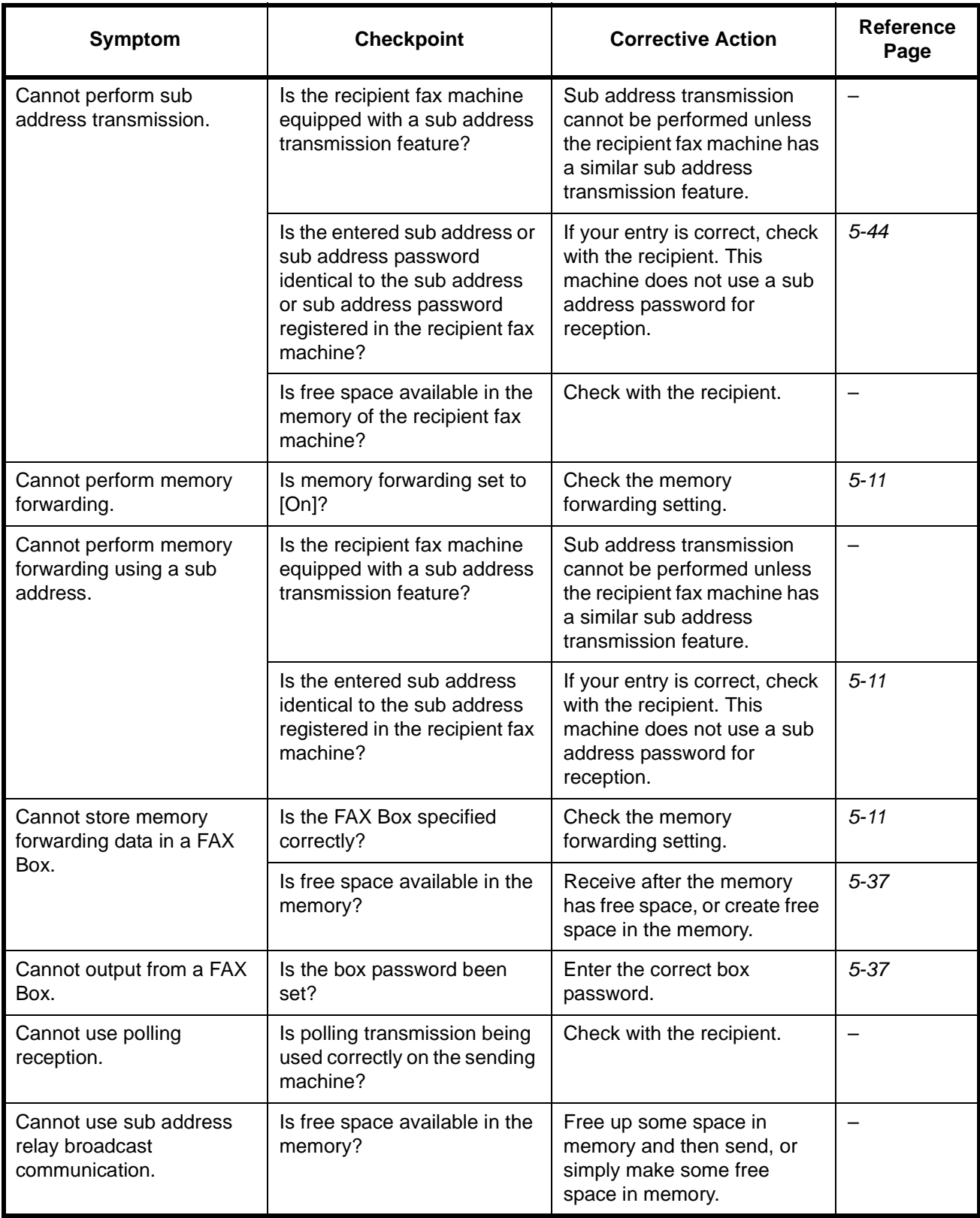

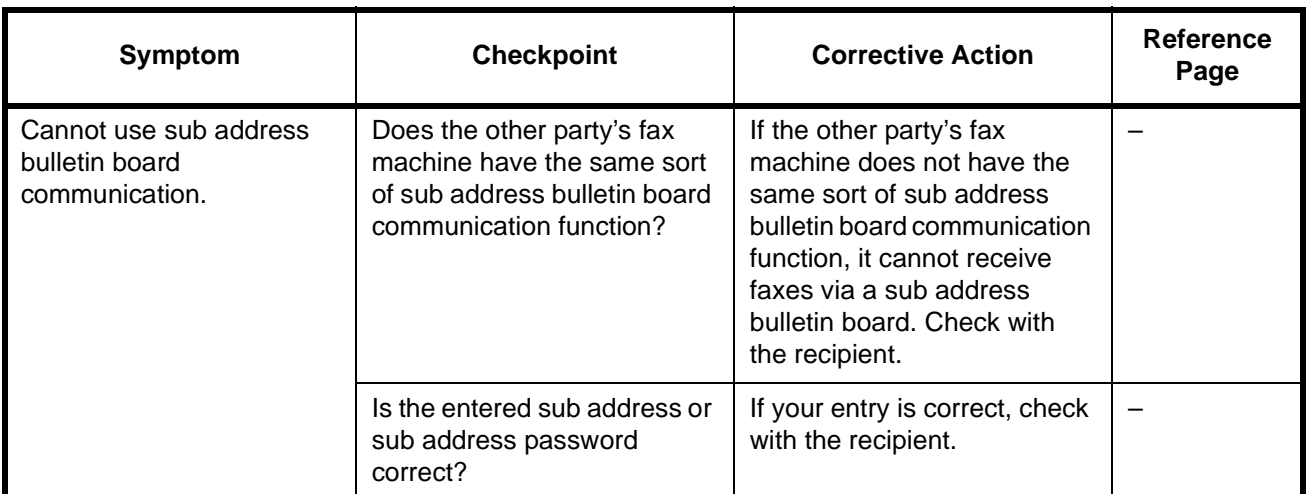

# **Appendix**

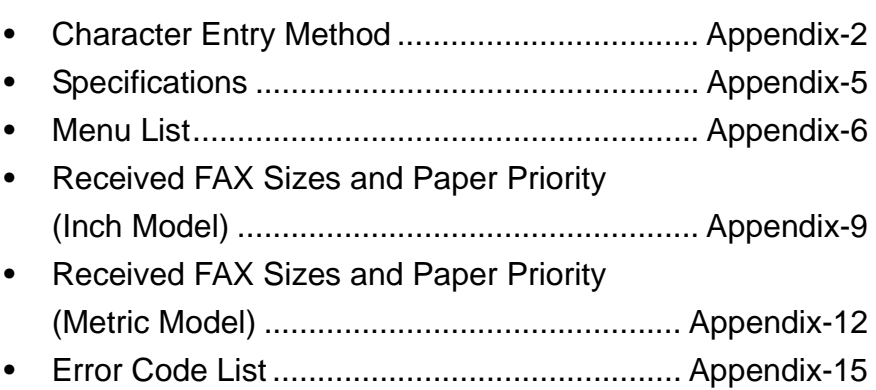

#### <span id="page-223-0"></span>**Character Entry Method**

<span id="page-223-1"></span>To enter characters for a name, use the on-display keyboard in the touch panel following the steps as explained below.

**NOTE:** QWERTY, QWERTZ and AZERTY are keyboard layouts the same as a PC keyboard are available. If necessary, change the layout. For information on how to change layouts, refer to the machine's *Advanced Operation Guide*. QWERTY layout is used here as an example. You may use another layout following the same steps.

#### **Entry Screens**

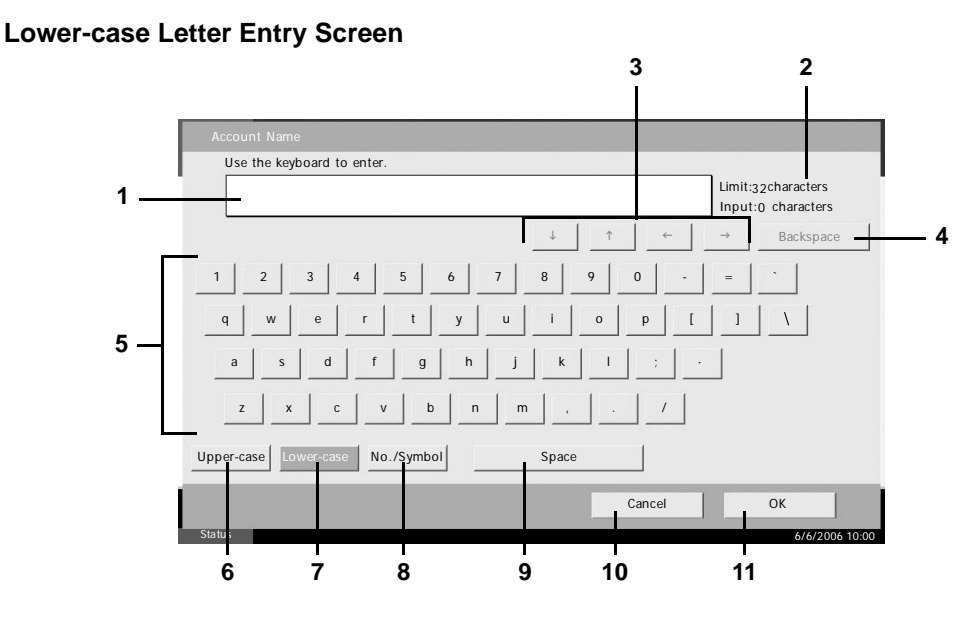

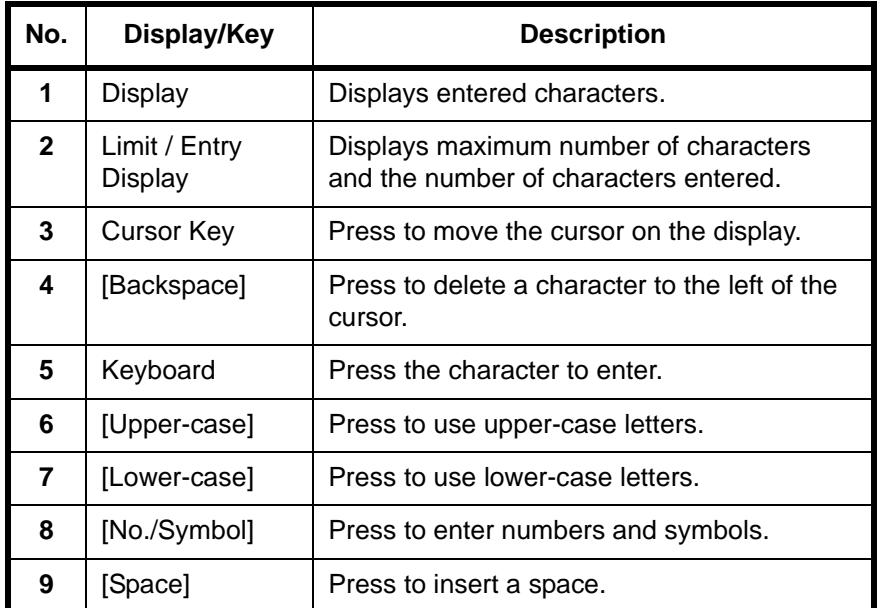

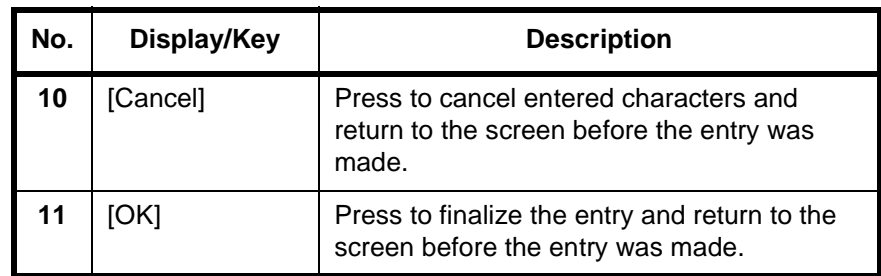

#### **Upper-case Letter Entry Screen**

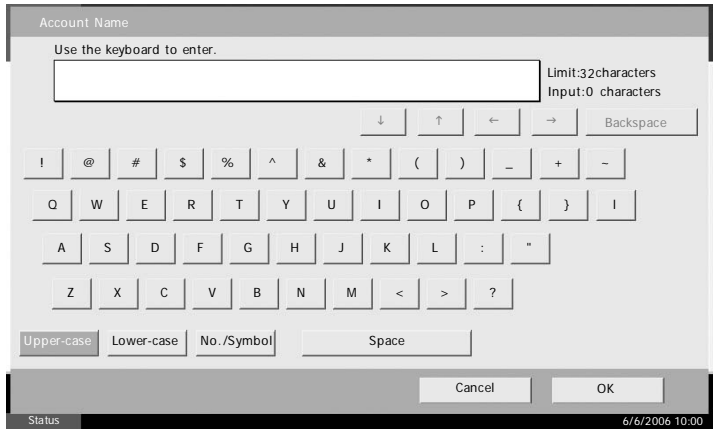

#### **Number/Symbol Entry Screen**

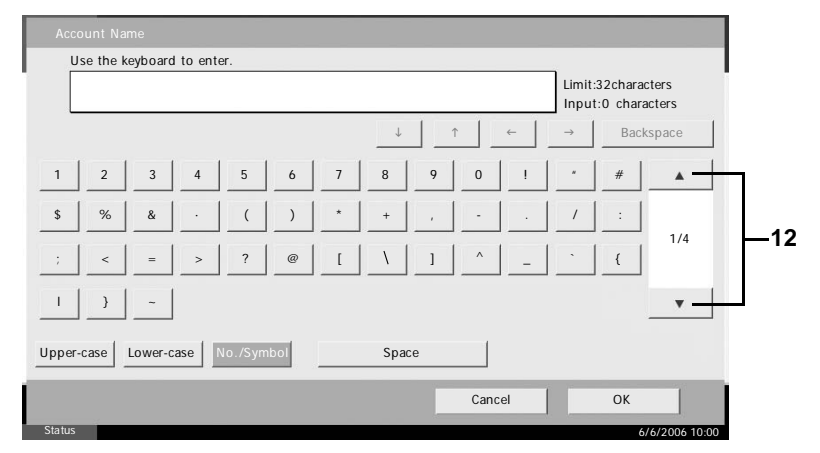

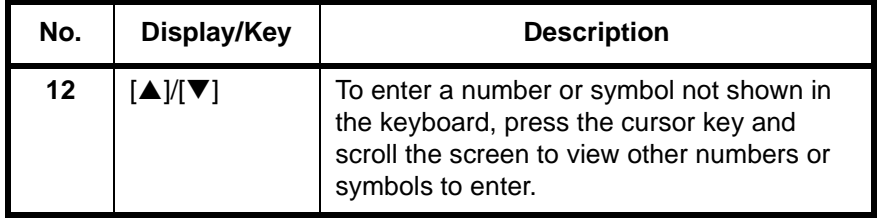

#### **Entering Characters**

Follow the steps below to enter 'List A-1' for an example.

- **1** Press [Upper-case].
- **2** Press [L]. The letter *L* is shown on the display.

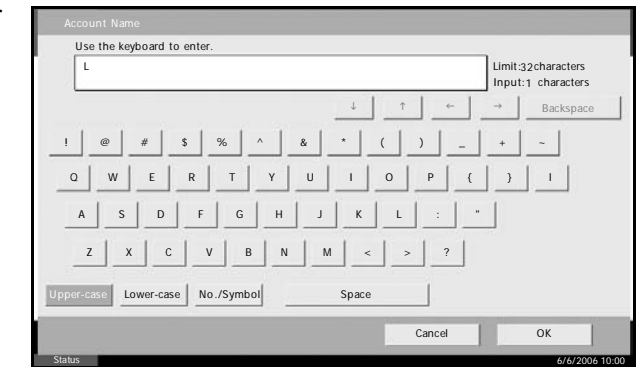

- **3** Press [Lower-case].
- **4** Press [i], [s], [t] and [Space].

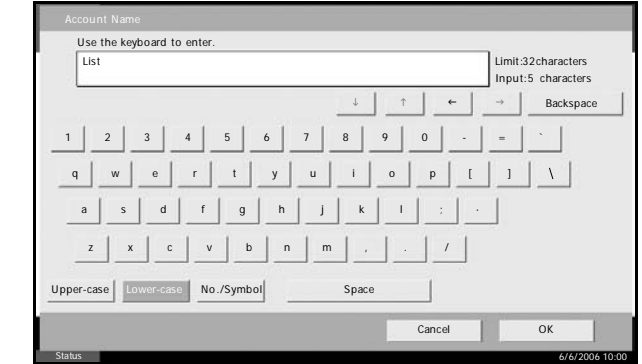

- **5** Press [Upper-case].
- **6** Press [A].
- **7** Press [No./Symbol].
- **8** Press [ $\blacktriangle$ ] or [ $\nabla$ ] repeatedly to view the keyboard containing [-] and [1].
- **9** Press [-] and [1].

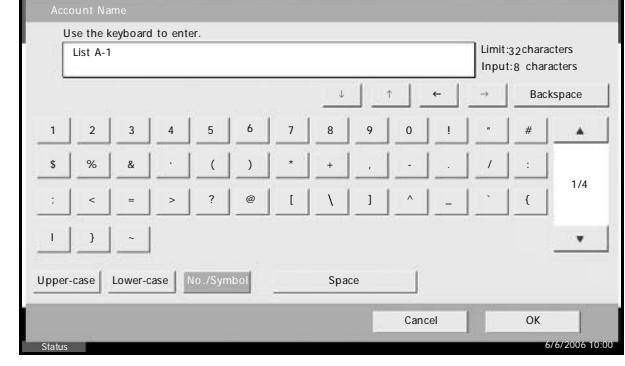

10 Check that the entry is correct. Press [OK].

# <span id="page-226-0"></span>**Specifications**

<span id="page-226-1"></span>**NOTE:** Specifications are subject to change without notice.

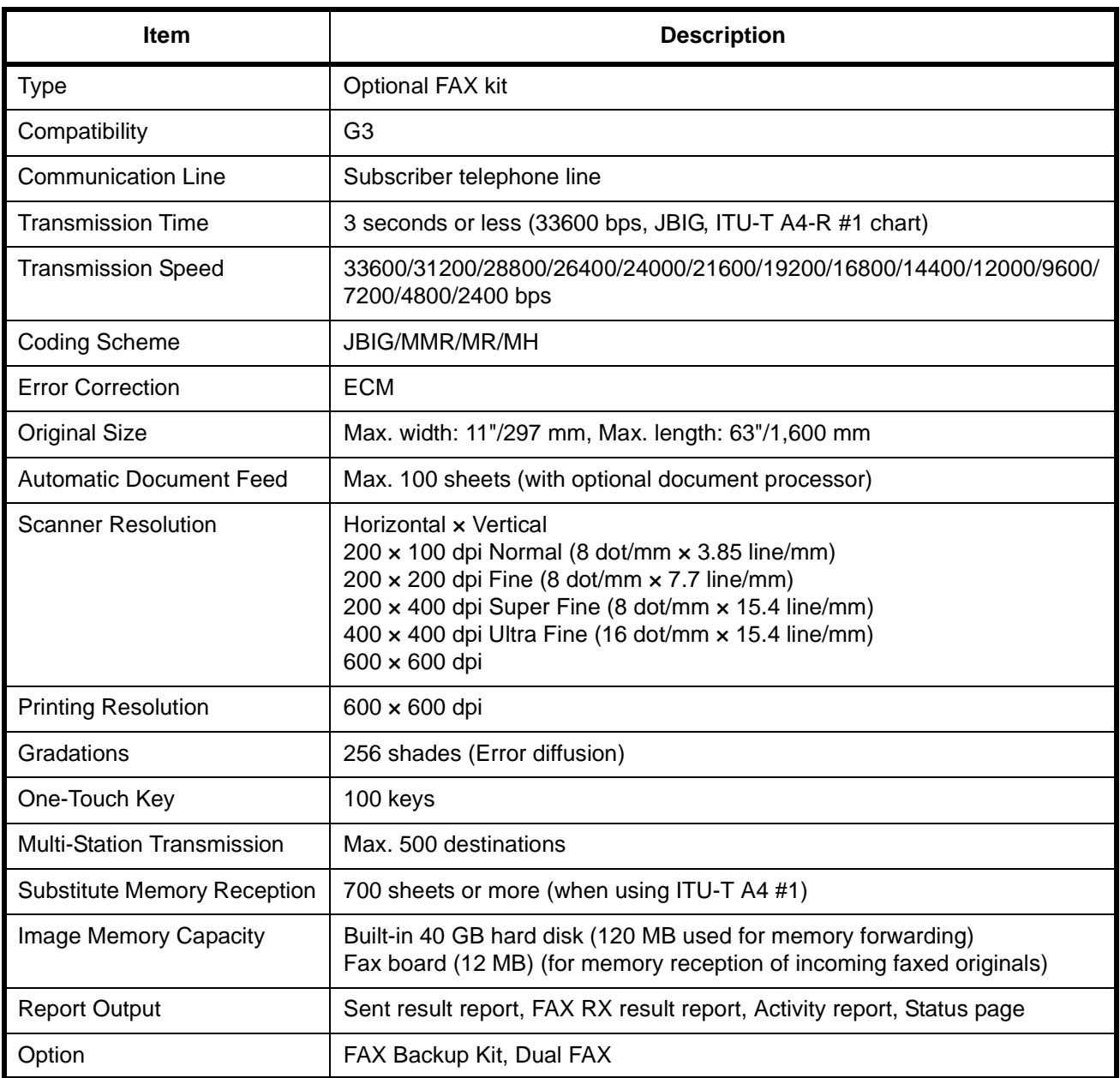

#### <span id="page-227-1"></span><span id="page-227-0"></span>**Menu List**

The function keys on the touch panel and operation panel have the following menus. Refer to this list as necessary when you operate the machine.

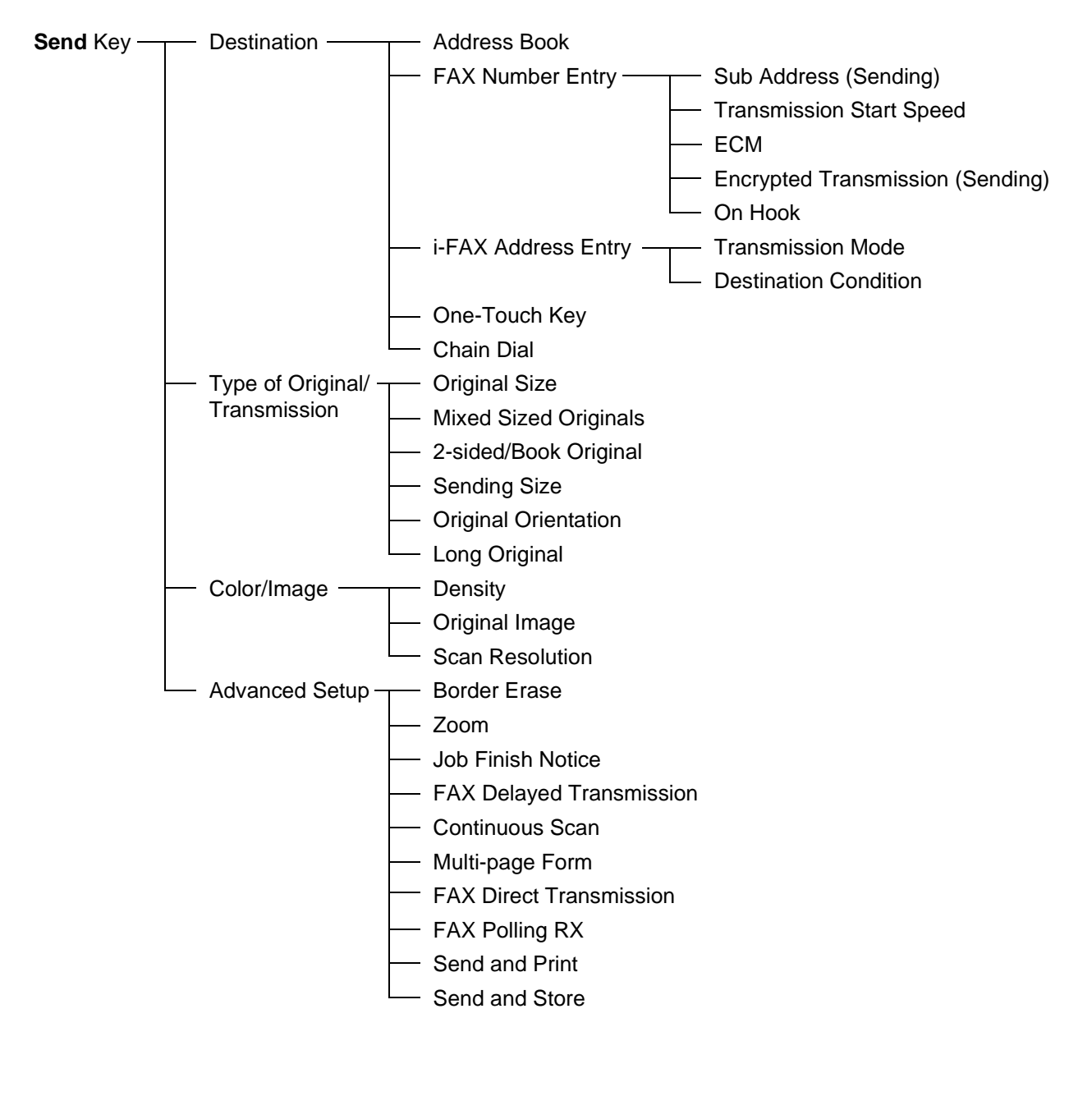

**Document Box** Key - FAX Box - Polling Box

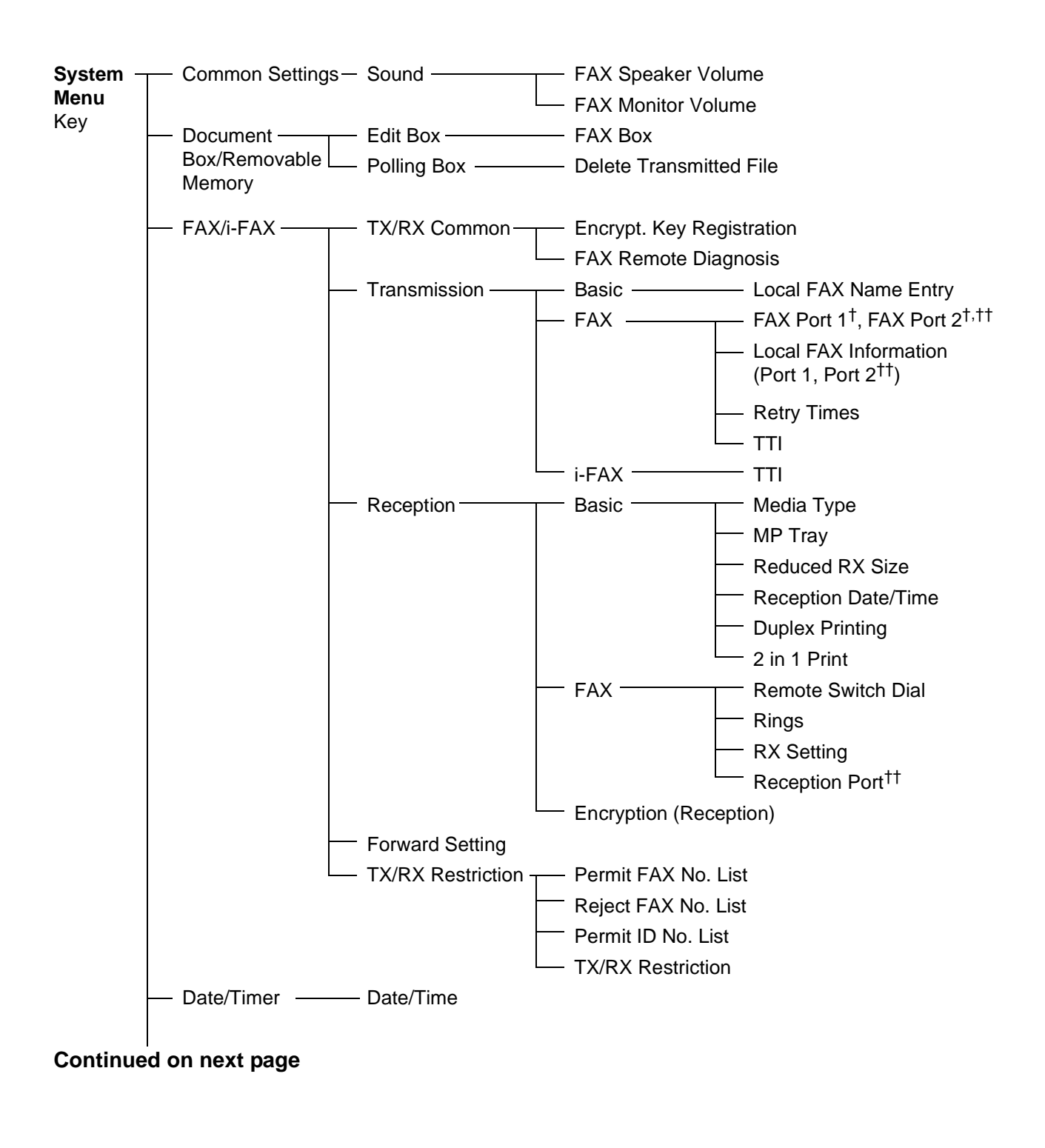

- † Inch specification only
- †† Requires the Dual FAX option

#### **Continued from previous page**

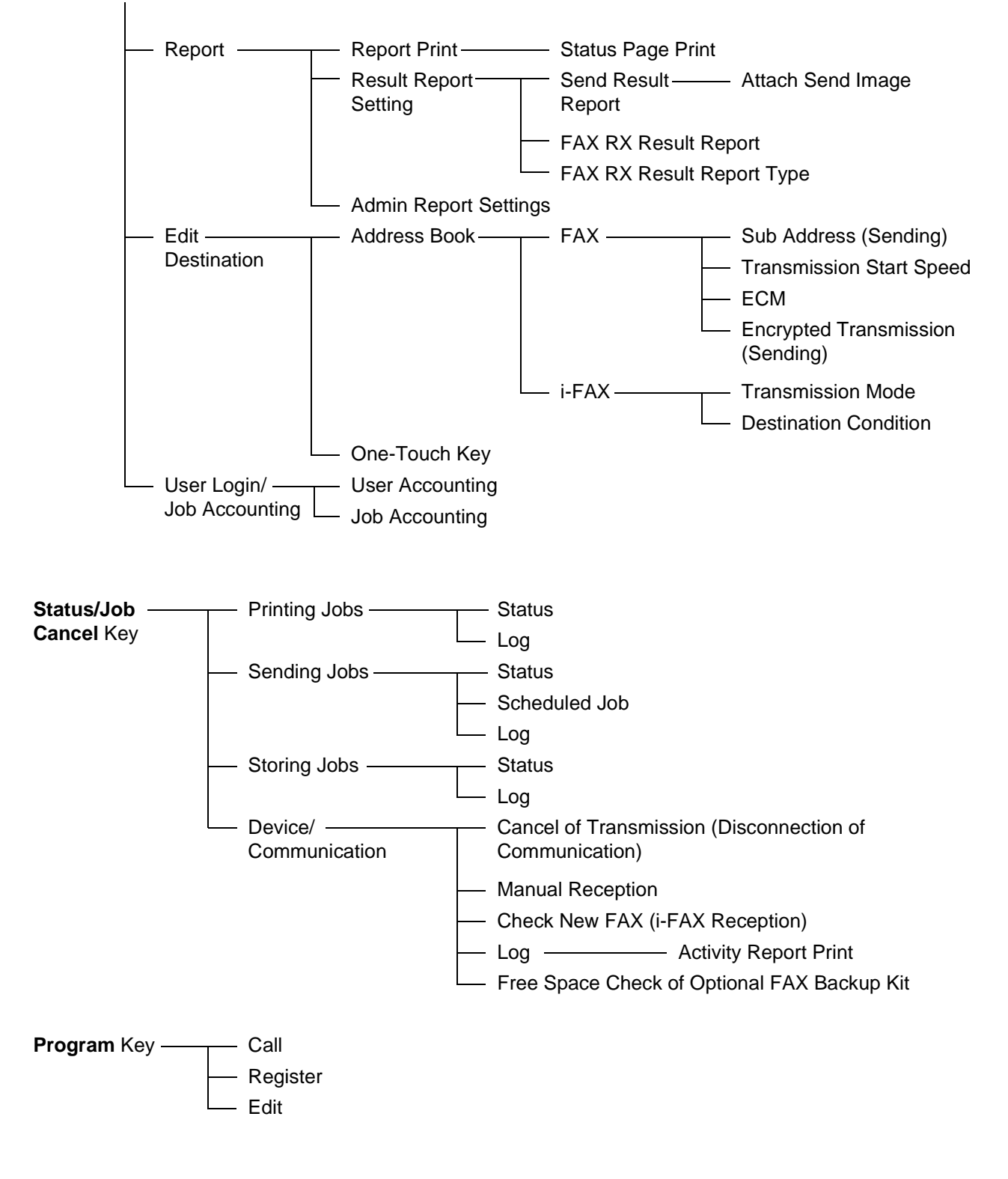

## <span id="page-230-0"></span>**Received FAX Sizes and Paper Priority (Inch Model)**

<span id="page-230-1"></span>When no paper loaded in the cassettes matches the received fax size and orientation, the machine automatically chooses the printing paper according to the following priority.

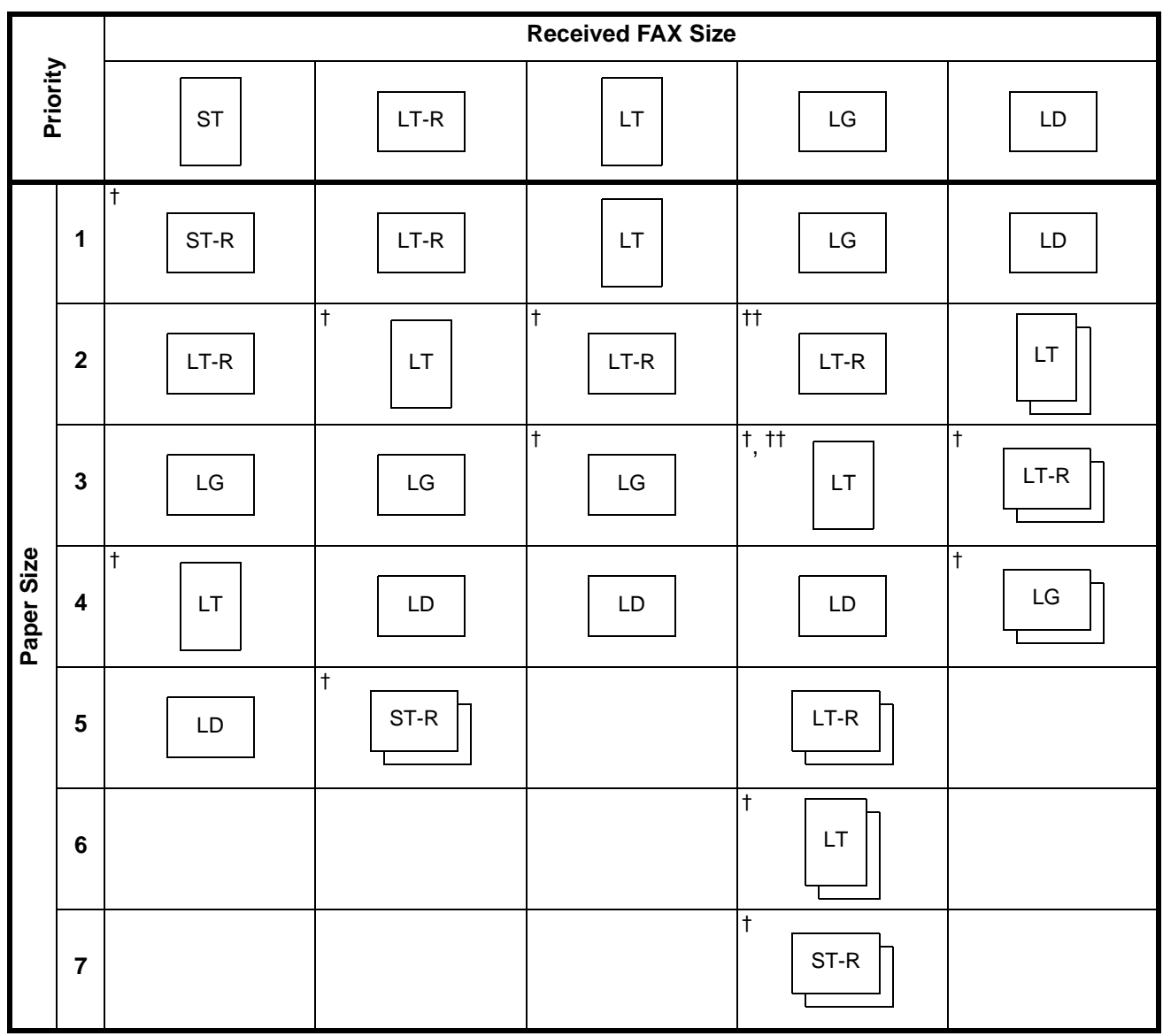

#### **Same Size Override**

†. Paper orientation is different from the received document. The image is printed after being rotated 90° automatically.

††. Received Legal size document is reduced to match Letter size paper.

 $\Box$ : indicates print output on two sheets.

**NOTE:** The abbreviations denote the following paper sizes.

ST: Statement

STR: Statement-R

LT: Letter

LTR: Letter-R

LG: Legal

LD: Ledger

When a paper type is selected in *Media Type*, a received fax is printed using the matching paper source. (*[Refer to page 7-7](#page-180-0)*.)

Even if [All Media Types] is selected, paper types such as transparency cannot be used for fax printouts.

#### **Reduced RX Sizes**

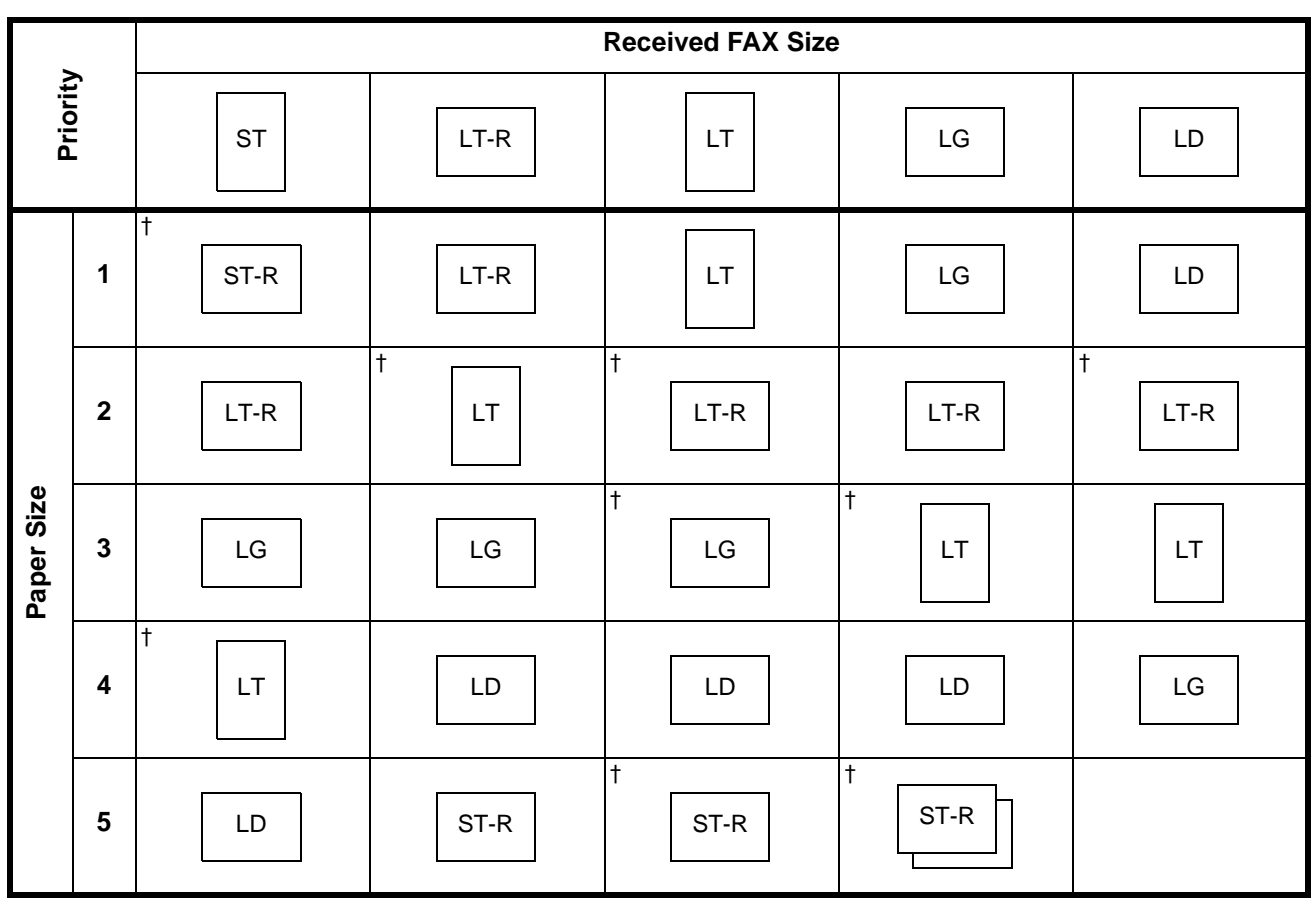

<span id="page-232-0"></span>†. Paper orientation is different from the received document. The image is printed after being rotated 90° automatically.

 $\Box$ : indicates print output on two sheets.

**NOTE:** The abbreviations denote the following paper sizes.

ST: Statement

STR: Statement-R

LT: Letter

LTR: Letter-R

LG: Legal

LD: Ledger

When a paper type is selected in *Media Type*, a received fax is printed using the matching paper source. (*[Refer to page 7-7](#page-180-0)*.)

Even if [All Media Types] is selected, paper types such as transparency cannot be used for fax printouts.

# <span id="page-233-0"></span>**Received FAX Sizes and Paper Priority (Metric Model)**

<span id="page-233-1"></span>When no paper loaded in the cassettes matches the received fax size and orientation, the machine automatically chooses the printing paper according to the following priority.

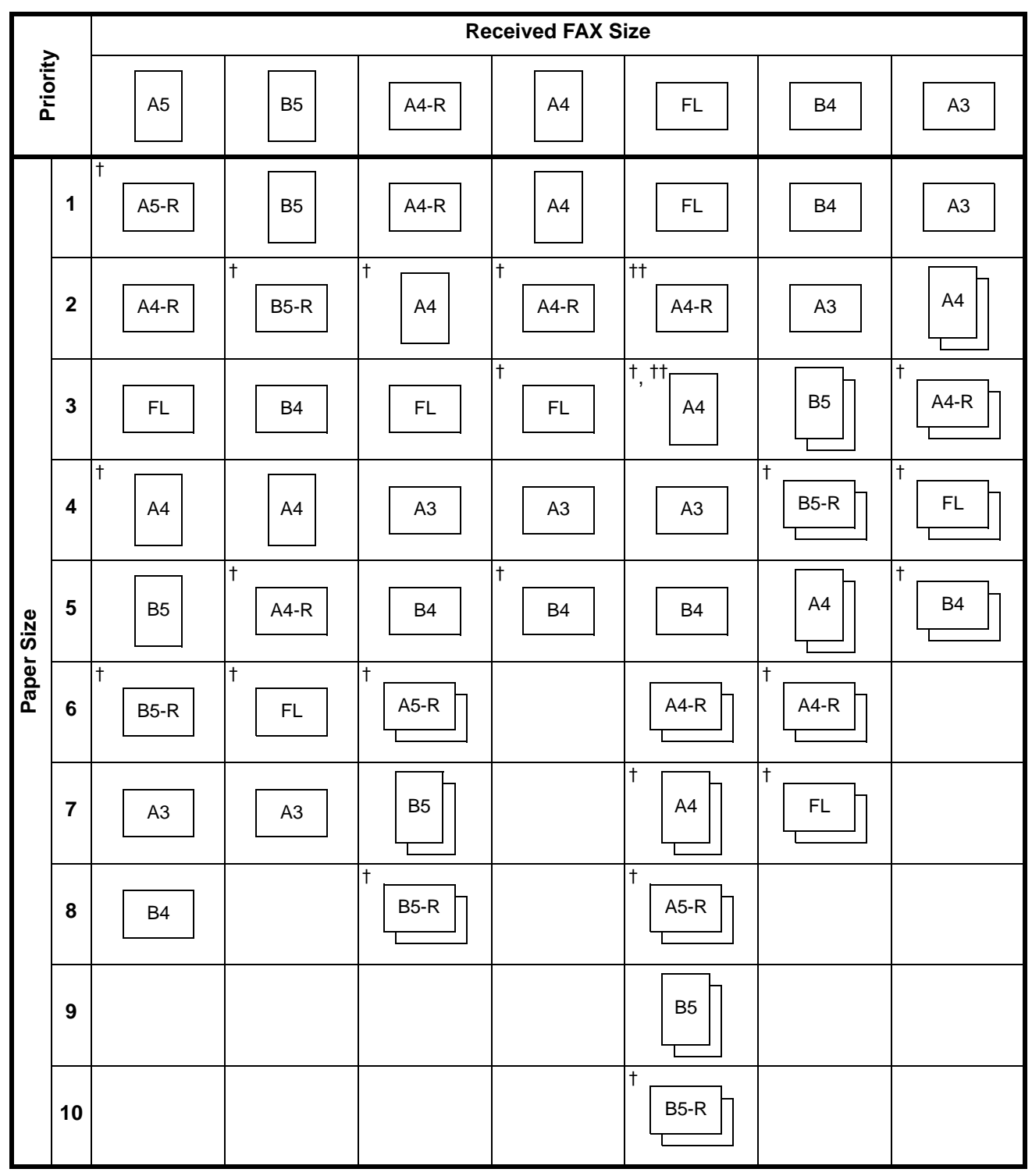

#### **Same Size Override**

- †. Paper orientation is different from the received document. The image is printed after being rotated 90° automatically.
- ††. Folio size original is reduced to match A4 size paper.
- $\lfloor \frac{1}{2} \rfloor$ : indicates print output on two sheets.

**NOTE:** The abbreviations denote the following paper sizes.

FL: Folio

When a paper type is selected in *Media Type*, a received fax is printed using the matching paper source. (*[Refer to page 7-7](#page-180-0)*.)

Even if [All Media Types] is selected, paper types such as transparency cannot be used for fax printouts.

#### **Reduced RX Sizes**

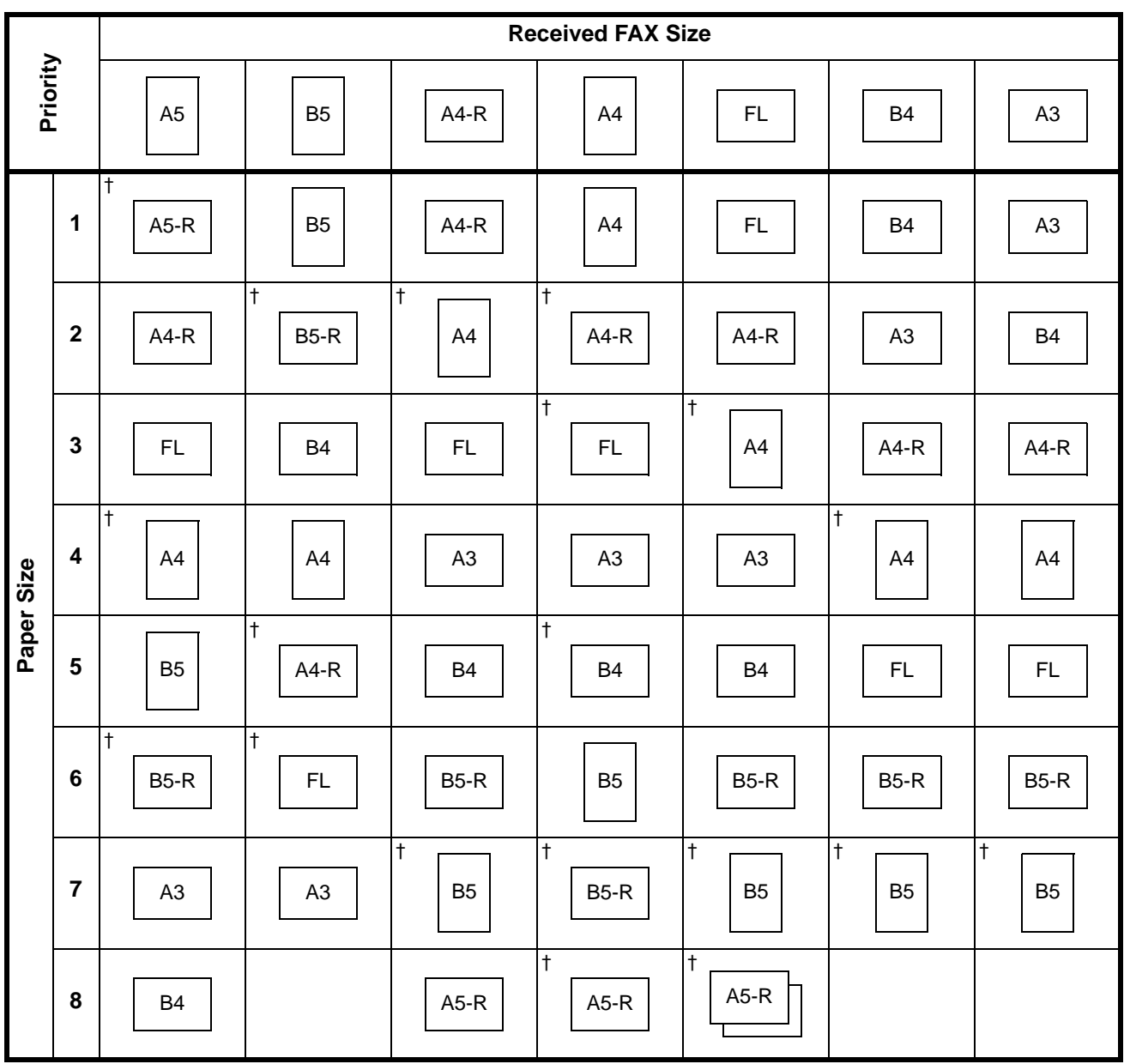

<span id="page-235-0"></span>†. Paper orientation is different from the received document. The image is printed after being rotated 90° automatically.

 $\lfloor \cdot \rfloor$ : indicates print output on two sheets.

**NOTE:** The abbreviations denote the following paper sizes.

FL: Folio

When a paper type is selected in *Media Type*, a received fax is printed using the matching paper source. (*[Refer to page 7-7](#page-180-0)*.)

Even if [All Media Types] is selected, paper types such as transparency cannot be used for fax printouts.

## <span id="page-236-1"></span><span id="page-236-0"></span>**Error Code List**

<span id="page-236-2"></span>When a transmission error occurs, one of the following error codes is recorded in the TX/RX Result Report and Activity Report.

**NOTE:** If an error occurs during V34 communication, the *U* in the error codes is replaced by an *E*.

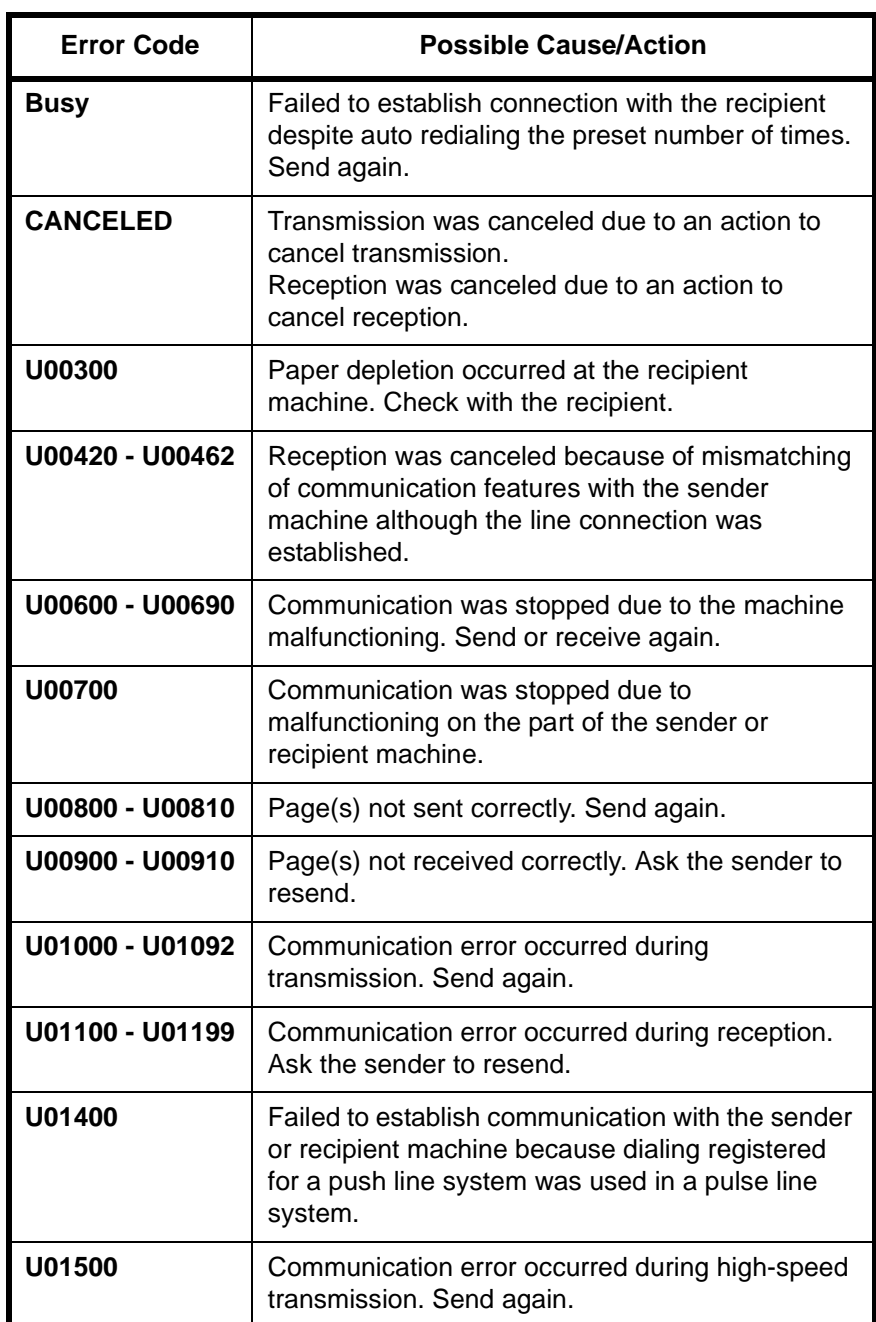

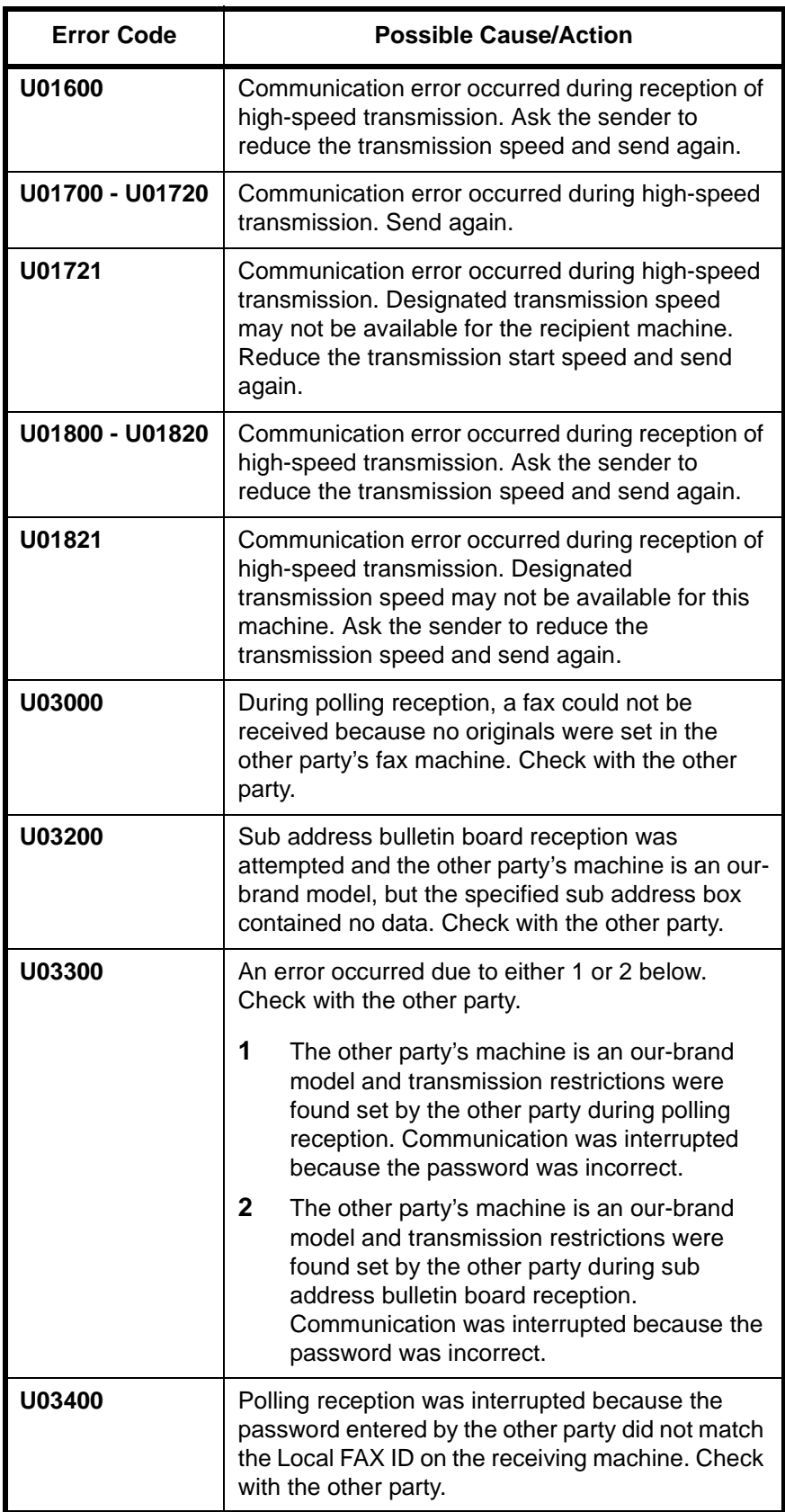

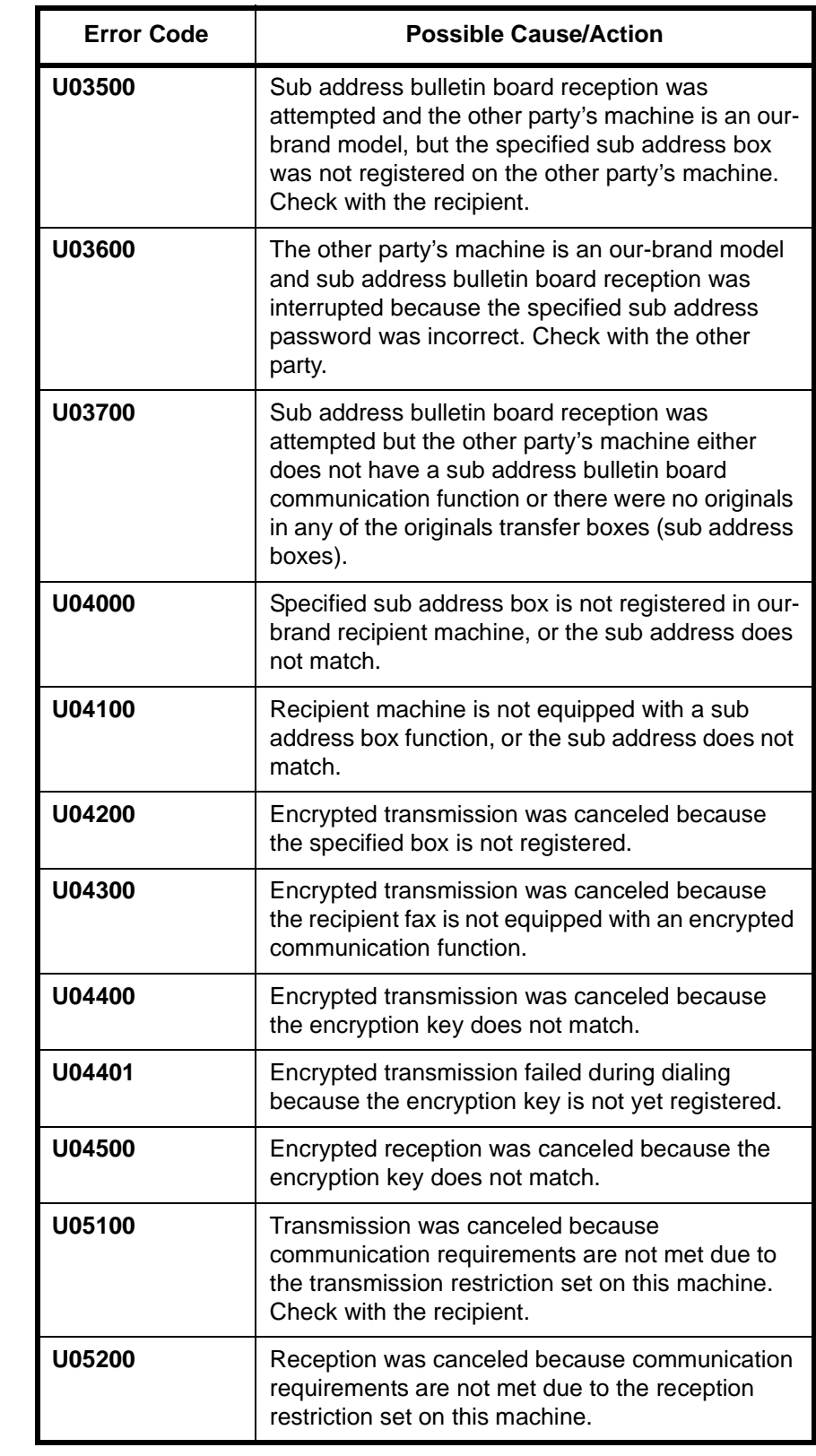

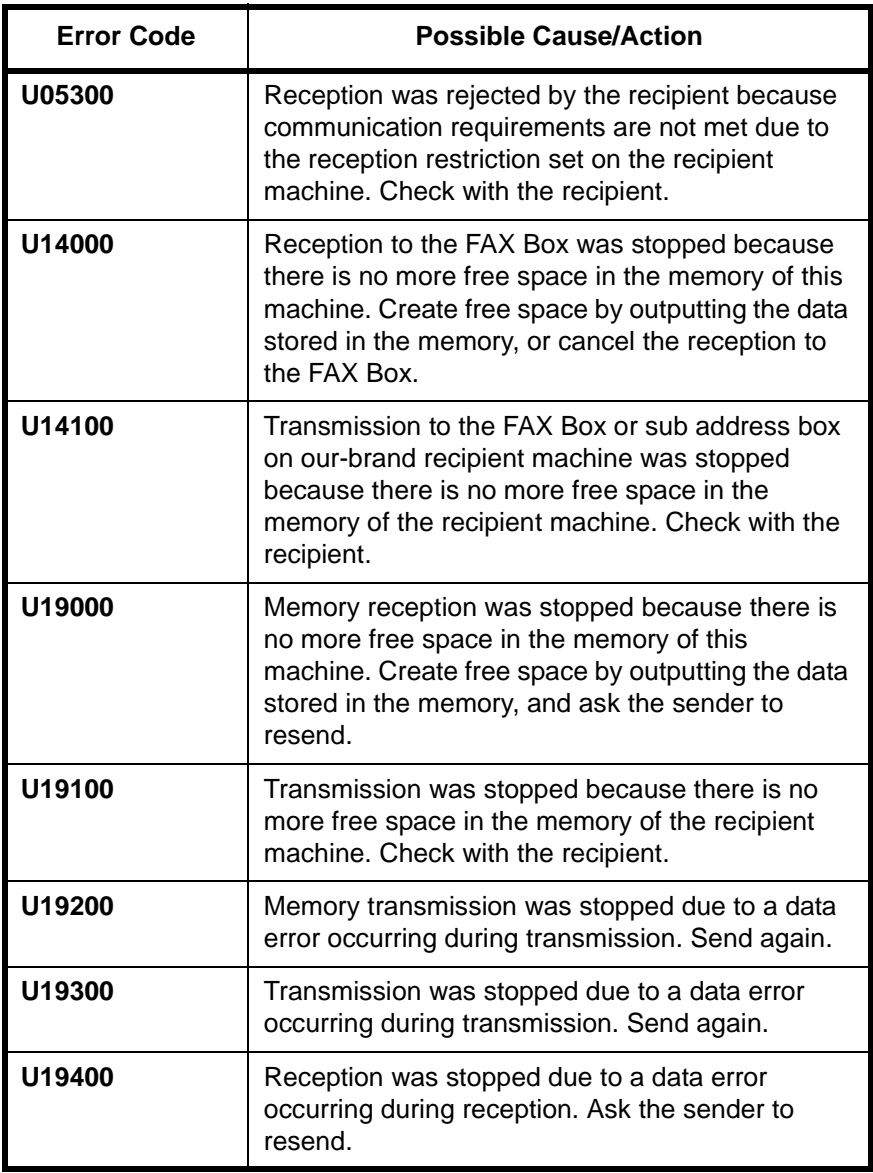

# **Index**

#### **Numerics**

2 in 1 Reception **[7-11](#page-184-0)**

#### **A**

About this Operation Guide **[ix](#page-10-0)** Account Management **[5-73](#page-156-0)** Address Book **[3-16](#page-47-0)** Change/Deletion **[3-26](#page-57-0)** Registering a New Destination **[3-16](#page-47-1)** Search **[3-25](#page-56-0)** Select a Destination **[3-24](#page-55-0)** Automatic Send **[3-2](#page-33-0)**

## **B**

Batch Transmission Function **[4-3](#page-68-1)** Border Erase **[4-17](#page-82-0)** Broadcast Transmission **[4-5](#page-70-1)**

# **C**

Cancel

Cancelling Delayed Transmission **[3-14](#page-45-0)** Cancelling Direct Transmission **[3-14](#page-45-1)** Cancelling Memory Transmission **[3-13](#page-44-0)** Cancelling Polling or Sub Address Bulletin Board Transmissions **[3-15](#page-46-0)** Cancelling Transmission (Disconnection of Communication) **[3-14](#page-45-2)** Chain Dial **[4-9](#page-74-0)** Character Entry Method **[Appendix-2](#page-223-1)** Checking Transmission Results and Registration Status **[6-1](#page-160-0)** Continuous Scan **[4-16](#page-81-0)**

# **D**

Date **[2-7](#page-30-0)** Delayed Transmission **[4-3](#page-68-2)** Cancel **[3-14](#page-45-0)** Immediate Transmission **[3-14](#page-45-0)** Density **[3-8](#page-39-0)** Description of Operation Procedure **[xiii](#page-14-0)** Direct Transmission **[3-3,](#page-34-0) [3-4](#page-35-0)** Cancel **[3-14](#page-45-1)** Document Processor **[1-3](#page-18-0)** DRD Reception **[5-7](#page-90-0), [7-5](#page-178-0)** Dual FAX **[8-4](#page-189-0)** Duplex Print Output **[7-10](#page-183-0)**

# **E**

ECM Communication **[3-6](#page-37-0), [3-19](#page-50-0)** E-mail Notice Job Finish Notice **[4-18](#page-83-0)** Reporting FAX Receipt Result **[6-13](#page-172-0)** Encryption Communication **[3-6](#page-37-1), [5-59](#page-142-1)** Change/Delete of Encryption Key **[5-61](#page-144-0)** Encryption Key **[5-59](#page-142-2)** Encryption Key No. **[5-59](#page-142-3)** Operation at the Receiving System **[5-63](#page-146-0)** Operation at the Sending System **[5-61](#page-144-1)** Registering an Encryption Key **[5-60](#page-143-0)** Error Code List **[Appendix-15](#page-236-2)** Error Messages **[11-4](#page-217-0)**

#### **F**

FAX Automatic Reception **[3-11,](#page-42-0) [7-5](#page-178-1)** FAX Backup Kit **[8-2](#page-187-0)** FAX Box Function **[5-37](#page-120-1)** Checking **[5-41](#page-124-0)** Deleting Originals from a FAX Box **[5-40](#page-123-0)** FAX Box List **[5-42](#page-125-0)** How to Change/Delete **[5-38](#page-121-0)** How to Register **[5-37](#page-120-2)** Previews **[5-41](#page-124-1)** Printing Originals from FAX Box **[5-39](#page-122-0)** Renaming Files **[5-41](#page-124-0)** FAX Job History **[6-3](#page-162-0)** Details of the Job Log **[6-6](#page-165-0)** Job Log Screen **[6-3](#page-162-1)** Printing Job Log **[6-4](#page-163-0)** SendingJob Log **[6-5](#page-164-0)** Storing Job Log **[6-5](#page-164-1)** FAX/Answering Machine Auto Switch Reception **[5-4,](#page-87-0) [7-5](#page-178-2)** FAX/TEL Auto Switch Reception **[5-2,](#page-85-0) [7-5](#page-178-3)**

**I**

Indicators **[11-2](#page-215-0)** Installation Precautions **[ix](#page-10-1)** Internet Faxing **[9-1](#page-192-0)** COMMAND CENTER **[9-5](#page-196-0)** Reception **[9-15](#page-206-0)** Transmission **[9-10](#page-201-0)** Interrupt Send **[4-8](#page-73-0)**

## **J**

Job Accounting **[5-73](#page-156-0)** Communication Form Subject to Job Accounting **[5-74](#page-157-0)** Contents **[5-73](#page-156-1)** Limit **[5-74](#page-157-1)** Login **[5-75](#page-158-0)**

## **L**

Local FAX Information **[2-5](#page-28-0)** Local FAX Name **[2-4](#page-27-0)** Long Originals **[4-2](#page-67-0)**

#### **M**

Machine (Names) **[1-2](#page-17-0)** Manual Reception **[4-13](#page-78-0), [7-5](#page-178-4)** Manual Send **[4-11](#page-76-0)** Media Type for Print Output **[7-7](#page-180-1)** Memory Forwarding **[5-11](#page-94-1)** Cancel **[5-19](#page-102-1)** COMMAND CENTER **[5-22](#page-105-0)** Detail Settings **[5-19](#page-102-2)** Forwarding Settings (for Each Requirement) **[5-15](#page-98-0)** Forwarding Settings (Forward All) **[5-13](#page-96-0)** Requirements for Forwarding **[5-11](#page-94-2)** Type of Forwarding Destination **[5-11](#page-94-3)** Memory Reception **[3-12](#page-43-1)** Memory Transmission **[3-3](#page-34-1)** Cancel **[3-13](#page-44-0)** Menu List **[Appendix-6](#page-227-1)** MP Tray Paper Output **[7-8](#page-181-0)**

#### **N**

Network FAX **[10-1](#page-208-0)**

Flow of Receiving **[10-2](#page-209-0)** Flow of Sending **[10-2](#page-209-1)** Online Manual **[10-1](#page-208-0), [10-4](#page-211-0)** Setup **[10-4](#page-211-1)**

# **O**

One-touch Keys **[3-27](#page-58-0)** Change/Delete **[3-28](#page-59-0)** Registering a New Destination **[3-27](#page-58-1)** Select Destination **[3-28](#page-59-1)** Operation Panel **[1-4](#page-19-0) Original** 1-sided / 2-sided Selection **[4-15](#page-80-0)** Mixed Sized Originals **[4-15](#page-80-1)** Multi-page Form **[4-15](#page-80-2)** Original Orientation **[4-16](#page-81-1)** Original Size Selection **[4-15](#page-80-3)** Sizes **[xiv](#page-15-0)**

#### **P**

Paper Sizes **[xiv](#page-15-0)** Part Names **[1-1](#page-16-0)** Permit Fax No. Change/Deletion **[5-51](#page-134-0)** Registration **[5-50](#page-133-0)** Permit ID No. Change/Deletion **[5-55](#page-138-0)** Registration **[5-54](#page-137-0)** Placing Originals **[3-4](#page-35-1)** Polling Communication **[5-64](#page-147-0)** Checking **[5-71](#page-153-0)** Deleting Originals in a Polling Box **[5-70](#page-153-1)** Polling Reception **[5-68](#page-151-0)** Polling Transmission **[5-64](#page-147-1)** Previews **[5-72](#page-154-0)** Printing from a Polling Box **[5-69](#page-152-0)** Renaming Files **[5-71](#page-153-0)** Sub Address Bulletin Board Communication **[5-64](#page-147-2)** Precautions for Use **[ix](#page-10-2)** Precautions When Turning Power OFF **[11-3](#page-216-0)** Preparation Before Use **[2-1](#page-24-0) Previews** FAX Box **[5-41](#page-124-1)** Polling Box **[5-72](#page-154-0)** Transmission **[3-32](#page-63-0)**

Program Dial **[5-47](#page-130-0)** How to Change and Delete **[5-47](#page-130-1)** How to Register **[5-47](#page-130-2)** How to Use **[5-48](#page-131-0)**

## **R**

Received FAX Sizes and Paper Priority **[Appendix-9](#page-230-1), [Appendix-12](#page-233-1)** Receiving Mode **[7-5](#page-178-5)** Reception Date/Time **[7-6](#page-179-0)** Redial **[3-31](#page-62-0)** Changing Retry Times **[7-4](#page-177-0)** Reduced Reception **[7-9](#page-182-0)** Reject Fax No. Change/Deletion **[5-53](#page-136-0)** Registration **[5-52](#page-135-0)** Remote Diagnosis **[7-12](#page-185-0)** Remote Switch Function **[5-9](#page-92-1)** How to Register **[5-9](#page-92-2)** How to Use **[5-9](#page-92-3)** Report Activity Report **[6-10](#page-169-1)** FAX Box List **[5-42](#page-125-0)** FAX RX Result Reports **[6-8](#page-167-1)** Send Result Reports **[6-8](#page-167-1)** Status Page **[6-11](#page-170-0)** Resolution **[3-6](#page-37-2)** Rings **[7-2](#page-175-0)**

# **S**

Safety Conventions **[vii](#page-8-0)** Selection of Transmit Terminal Identification (TTI) **[2-3](#page-26-0)** Send and Print **[4-18](#page-83-1)** Send and Store **[4-18](#page-83-2)** Send Status **[3-9](#page-40-0)** Sending Size Selection **[4-15](#page-80-4)** Specifications **[Appendix-5](#page-226-1)**

Speed Dial key **[3-30](#page-61-0)** Standby Transmission **[4-7](#page-72-0)** Sub Address Bulletin Board Communication **[5-64](#page-147-2)** Sub Address Communication **[3-5](#page-36-0), [5-44](#page-127-1)** How to Conduct **[5-44](#page-127-2)** Sub Address **[5-44](#page-127-3)** Sub Address Password **[5-44](#page-127-4)**

# **T**

Telephone **[2-2](#page-25-0)** Time **[2-7](#page-30-0)** Touch Panel **[1-5](#page-20-0)** Transmission Restriction **[5-49](#page-132-1)** Communication Establishing Requirements **[5-49](#page-132-2)** Permit FAX No. **[5-50](#page-133-0)** Permit ID No. **[5-54](#page-137-0)** Prerequisites **[5-49](#page-132-3)** Reception Rejection Requirements **[5-50](#page-133-1)** Reception Restriction Setting **[5-57](#page-140-1)** Reject FAX No. **[5-52](#page-135-0)** Send Restriction Setting **[5-56](#page-139-0)** Transmission Start Speed **[3-6,](#page-37-3) [3-19](#page-50-1)** Troubleshooting **[11-6](#page-219-0)**

## **U**

User Accounting Contents **[5-73](#page-156-2)** Login **[5-75](#page-157-2)**

## **V**

Volume Adjustment **[7-3](#page-176-0)**

#### **Z**

Zoom **[4-15](#page-80-5)**

# **MEMO**

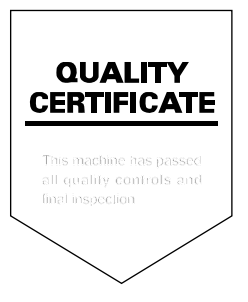